取扱説明書 **/ Instruction Manual**

## 多機能タッチパネル **Multi-function Keypad "TP-G1-J1"**

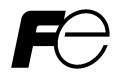

Copyright © 2007-2011 Fuji Electric Co., Ltd. All rights reserved.

この取扱説明書の著作権は,富士電機株式会社にあります。 本書に掲載されている会社名や製品名は,一般に各社の商標または登録商標です。 仕様は予告無く変更することがあります。

No part of this publication may be reproduced or copied without prior written permission from Fuji Electric Co., Ltd.

All products and company names mentioned in this manual are trademarks or registered trademarks of their respective holders.

The information contained herein is subject to change without prior notice for improvement.

# 日本語版

## まえがき

多機能タッチパネル(TP-G1-J1)をお買上げいただき誠にありがとうございます。

多機能タッチパネル(TP-G1-J1)はインバータ本体に装着 または遠隔操作用延長ケーブル(CB-5S, CB-3S, CB-1S) などに接続することで,本体からの操作、または盤面などの遠隔からの操作も可能です。機能的には運転・操作 機能コード設定, モニタ, コピー (インバータの機能コードデータの読出し, 他のインバータへの書込み, 照合 (ベリファイ)) などが行えます。

本取扱説明書は FRENIC-Eco, FRENIC-Multi, FRENIC-MEGA の操作に対して共通にご利用いただけるよう編集して いますが,インバータの機種によりサポート範囲,例えばタッチパネルのモニタ内容,アクセス可能な機能コー ドなどが異なります。多機能タッチパネルをご使用の際はインバータ本体の取扱説明書も合わせてお読みいただ き,正しくご使用ください。間違った取扱いは,正常な運転を妨げたり,寿命の低下や故障の原因になります。

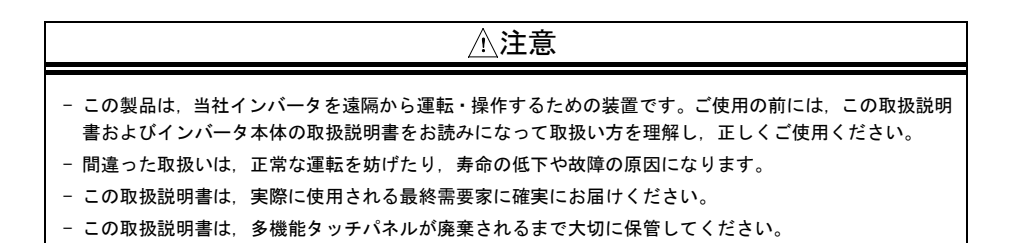

## ■ 安全上のご注意

据付け,配線(接続),運転,保守点検の前に必ずこの取扱説明書を熟読し,製品を正しく使用してください。 更に,機器の知識,安全に関する情報,および注意事項のすべてについても十分に習熟してください。 この取扱説明書では,安全注意事項のランクは下記のとおり区別されています。

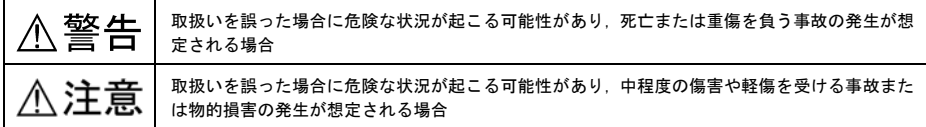

なお,注意に記載した事項の範囲内でも状況によっては重大な結果に結びつく可能性があります。 いずれも重要な内容を記載していますので必ず守ってください。

## 運転操作について

## 敬生 Ē

- ・ 必ずインバータの端子カバーまたは表面カバーを取り付けてから電源を投入してください。なお,通電中はカバ ーを外さないでください。
- ・ 濡れた手で操作しないでください。

## 感電のおそれあり

- ・ リトライ機能を選択するとトリップにより停止した場合に,トリップ要因によっては自動再始動し,モータが回 転します。再始動しても人体および周辺に対する安全性を確保できるように機械の設計を行ってください。
- ・ ストール防止機能により,設定した加減速時間や周波数と異なった状態で運転することがあります。この時でも 安全性を確保できるように機械を設計してください。
- ・ タッチパネルの $\mathfrak{so}$  アキーは,機能コード F02 でタッチパネル運転を選択した時のみ有効です。緊急停止のスイッチ は別に用意してください。STOP キー優先機能を選択しないで,外部信号端子による運転を選択した場合は,タッ チパネル上の のポーによる運転停止はできません。
- ・ 運転信号が ON(入)の状態でアラームを解除すると,突然再始動します。事前に運転信号が OFF(切)になっている ことを確認してください。

## 事故のおそれあり

- ・ 瞬時停電再始動を動作(F14=3.4 または 5)に設定した場合, 瞬時停電後の復帰時に, インバータが自動再始動し, モータが回転します。再始動しても人体および周辺に対する安全性を確保できるように機械の設計を行ってくだ さい。
- ・ 機能コードのデータ設定を間違えたり,取扱説明書およびユーザーズマニュアルを十分理解しないで機能コード のデータ設定を行うと,機械が許容できないトルクや速度でモータが回転することがあります。

#### 事故,けがのおそれあり

・ インバータに通電中は,停止中でもインバータの端子に触れないでください。

#### 感電のおそれあり

## 配線について

- ・ 濡れた手でスイッチを操作しないでください。
- · 多機能タッチパネルの取付けなどのために, カバーを開ける場合は, 電源を遮断し 22kW 以下は5分以上, 30kW 以上は 10 分以上経過後,LED モニタおよびチャージランプの消灯を確認し,テスターなどを使用し主回路端子 P(+)-N(-)間の直流中間回路電圧が安全な電圧(DC+25V 以下)に下がっていることを確認してから行ってください。

#### 感電のおそれあり

・ 一般的に制御信号線の被覆は強化絶縁されていませんので,制御信号線が主回路活電部に直接触れると,何らか の原因で絶縁被覆が破壊されることがあります。この場合,制御信号線に主回路の高電圧が印加される危険性が ありますので,主回路活電部に制御信号線が触れないように注意してください。

#### 事故のおそれあり,感電のおそれあり

## 廃棄について

## 注意

・ 多機能タッチパネルを廃棄する場合は,産業廃棄物として扱ってください。

## けがのおそれあり

## 警告

・ 改造は絶対しないでください。

## 感電,けがのおそれあり

## 一般的注意

この取扱説明書に掲載されている全ての図解は,細部を説明するためにカバーまたは安全のための遮蔽物を 取り外した状態で描かれている場合があります。製品を運転する時は必ず規定どおりのカバーや遮蔽物を元 に戻し、取扱説明書の記載に従って運転してください。

## 本書の構成

本書の構成は,以下のとおりです。

## 第1章 ご使用の前に

開梱時に行う点検や対象となるインバータについて説明します。

## 第2章 取付けと接続

取付け方法,取付け上の注意事項について説明します。

## 第3章 多機能タッチパネルから操作する

多機能タッチパネルによるインバータの基本的な操作方法,操作モード(運転モード,プログラムモード,アラ ームモード)の概要,さらに機能コードのデータ設定・確認,運転状態・メンテナンス情報・アラーム情報のモ ニタ方法,およびデータコピー機能などについて説明します。

## 第4章 仕様

使用場所などの一般仕様,通信仕様,および伝送仕様について記載しています。

## アイコンについて

本書では以下のアイコンを使用しています。

● この表示を無視して誤った取扱いをすると,本製品が本来持つ機能を発揮できなかった り,その操作や設定が事故につながることになります。

 参照先を示します。

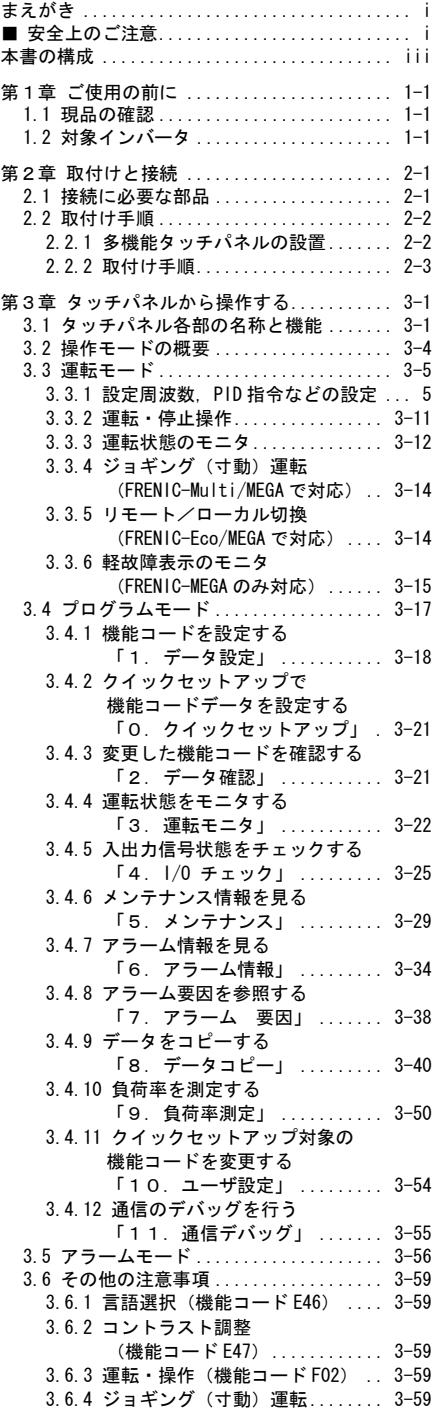

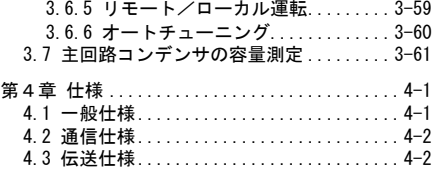

## 第1章 ご使用の前に

## 1.1 現品の確認

開梱後,次の項目を確認してください。

- (1) 多機能タッチパネルおよび取扱説明書(本書)が入っているこ とを確認してください。
- (2) 現品の破損・凹みおよび部品の脱落など輸送中の損傷がないこ とを確認してください。
- (3) 多機能タッチパネル裏面に形式(TP-G1-J1)が刻印されている ことを確認してください。(図 1.1)

多機能タッチパネルには TP-G1-J1 と TP-G1-C1 の2種類があり, 対応する言語が異なります。

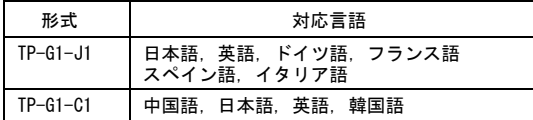

製品にご不審な点や不具合などがありましたら,お買上げ店また は最寄りの弊社営業所までご連絡ください。

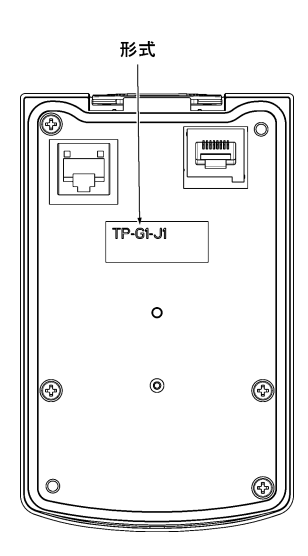

図 1.1 多機能タッチパネル裏面

## 1.2 対象インバータ

本製品は,当社インバータの下記シリーズに対応しています。

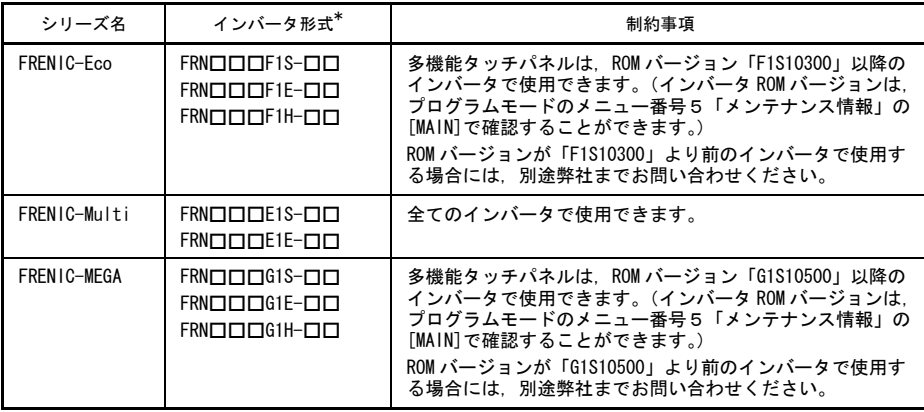

\* □には形式に応じた英数字が入ります。インバータ形式の詳細は、インバータ本体の取扱説明書「1.1 現品の確認」を参照し てください。

## 第2章 取付けと接続

## 2.1 接続に必要な部品

多機能タッチパネルをインバータ本体以外に装着してご使用される場合には、次の部品が必要です。

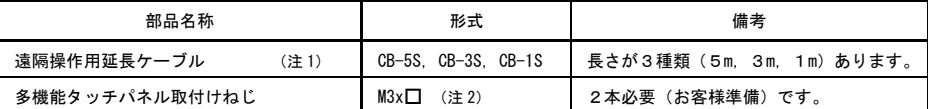

(注 1) 市販の LAN ケーブルを使用する場合は,米国 ANSI/TIA/EIA-568A カテゴリ5の規格を満足する 10BASE-T/100BASE-TX 用ス トレートケーブル (20m 以内) をご使用ください。

推奨 LAN ケーブル

メーカ: サンワサプライ株式会社

形式: KB-10T5-01K(1m の場合)

KB-STP-01K (1m の場合) (シールドケーブル, EMC 指令に適合させる場合)

(注 2) 盤に設置して使用する場合は,盤の厚さに合わせて適切な長さの取付けねじを使用してください。(図 2.6 参照)

## 2.2 取付け手順

## 2.2.1 多機能タッチパネルの設置

多機能タッチパネルは以下のような形態で設置が可能です。

- インバータ本体に装着する (図 2.1(a), (b)参照) (FRENIC-Eco/MEGA のみ対応)
- 盤に設置する(図 2.2 参照)
- 手元で遠隔操作する(図2.3 参照)

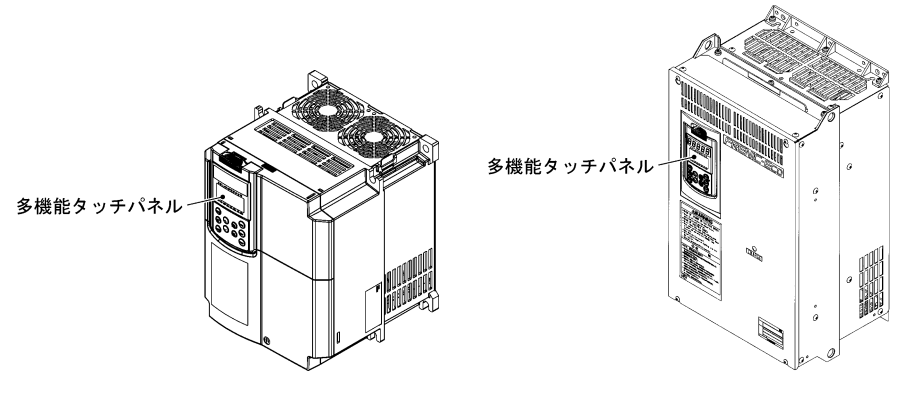

(a) FRN15F1S-2J の場合 (b) FRN37F1S-2J の場合

図 2.1 多機能タッチパネルをインバータ本体に装着する場合

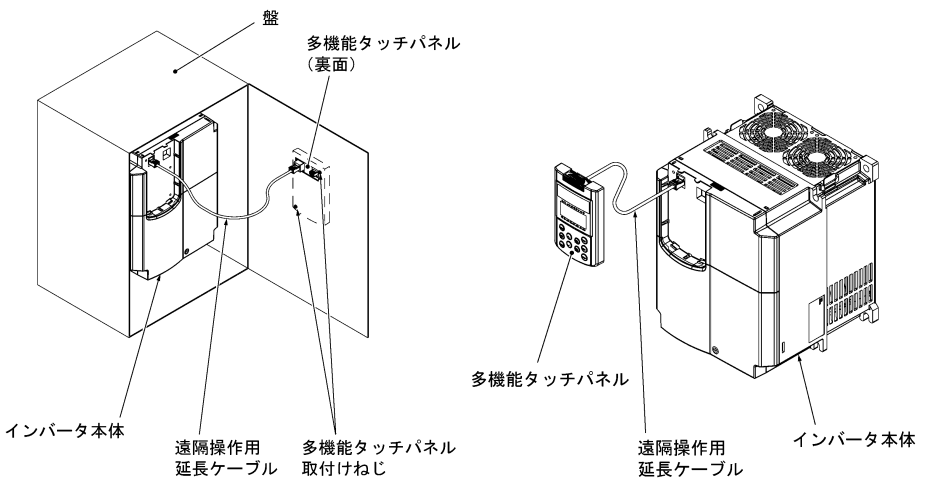

図 2.2 多機能タッチパネルを盤に設置する場合 図 2.3 多機能タッチパネルを手元で操作する場合

## 2.2.2 取付け手順

インバータの配線が終了してから,以下の手順で多機能タッチパネルを取り付けてください。取付けの前に,イ ンバータの電源は遮断してください。

## ■インバータ本体に装着する (FRENIC-Eco/MEGA のみ対応)

(1) 遠隔タッチパネルが装着されているインバータの場合は,下図のように矢印のフックを押えながら手前に引 いて取り外します。

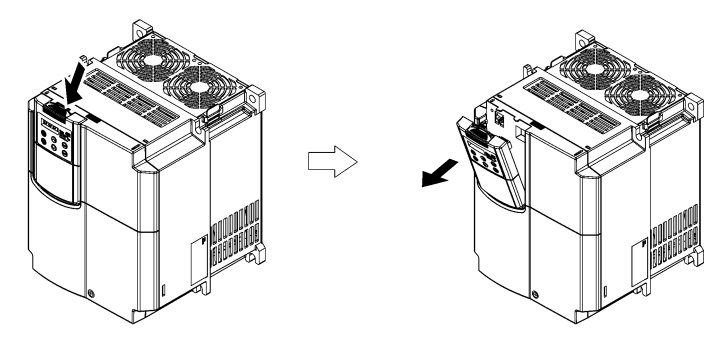

図 2.4 遠隔タッチパネルの取外し

(2) 多機能タッチパネルを矢印のツメ部に挿入し,端子カバー方向(矢印①)に押えながらケースの本体にはめ 込みます(矢印②)。

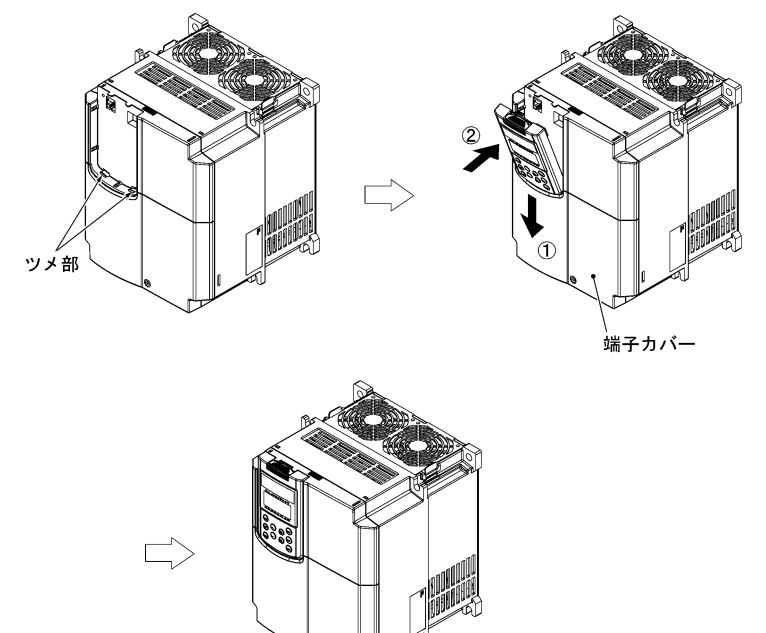

図 2.5 多機能タッチパネルの取付け

## ■ 盤に設置する場合

(1) 多機能タッチパネルを取り付ける盤面に,図 2.6 に示すパネルカットを行ってください。また,適切な長さ のねじを準備してください。

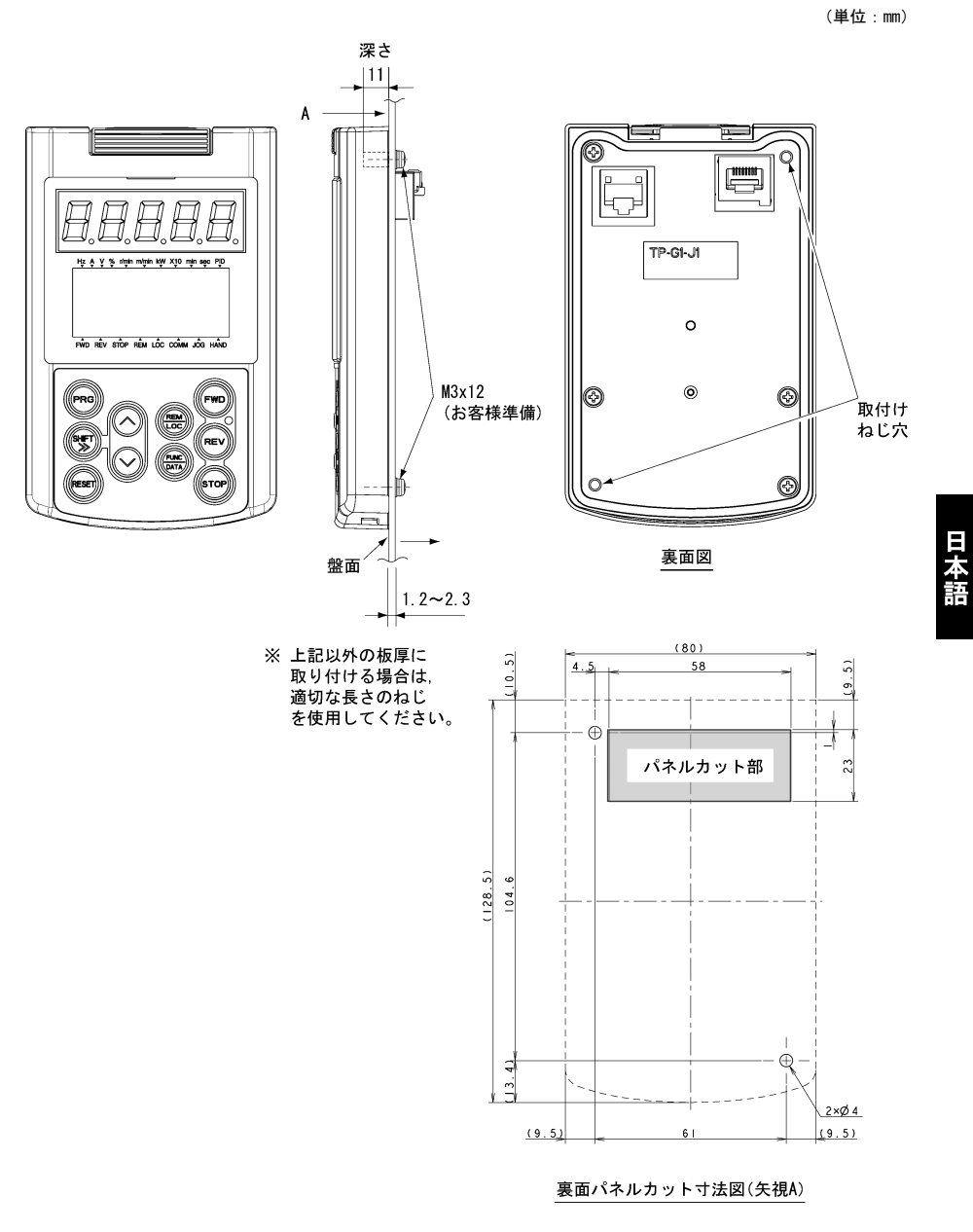

図 2.6 取付けねじ穴位置とパネルカット寸法

 $2 - 4$ 

(2) 多機能タッチパネルを、ねじ2本で盤面に取り付けます。(図2.7参照) (締付けトルク:0.7N・m)

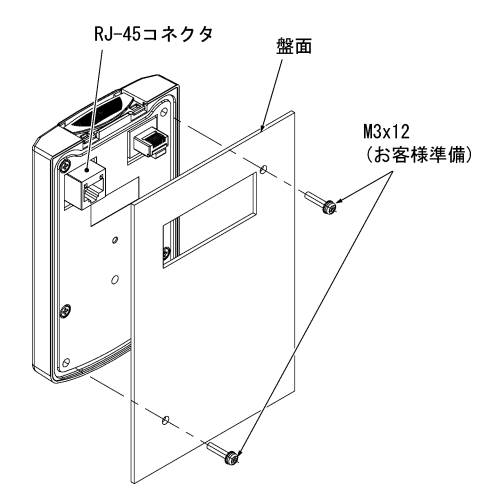

図 2.7 多機能タッチパネルの取付け

(3) 遠隔タッチパネルが装着されているインバータの場合は,遠隔タッチパネルを取り外し(図 2.4 を参照),多 機能タッチパネルの RJ-45 コネクタとインバータ本体の RJ-45 コネクタ(モジュラージャック)に遠隔操作 用延長ケーブル(CB-5S,CB-3S,CB-1S)または市販の LAN ケーブル(ストレート)を接続します。(図 2.8)

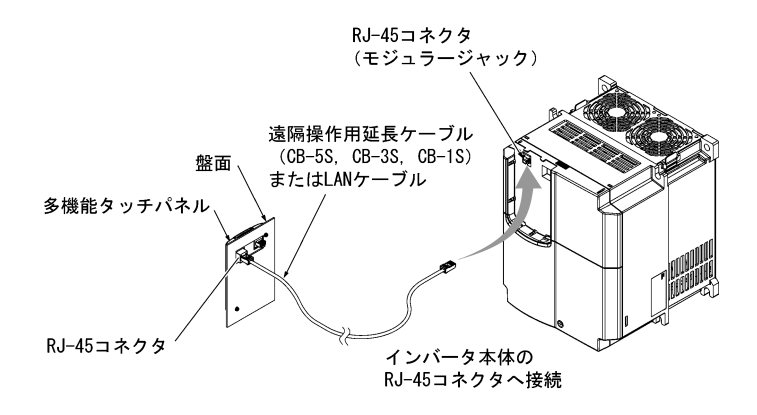

図 2.8 多機能タッチパネル・インバータ本体への延長ケーブルまたは市販の LAN ケーブルの接続

## ■ 手元で遠隔操作する場合

「盤に設置する場合」の(3)の手順で接続してください。

## 第3章 タッチパネルから操作する

## 3.1 タッチパネル各部の名称と機能

タッチパネルで,運転・停止,各種データの表示,機能コードデータの設定,I/O チェック,メンテナンス情報, アラーム情報の表示や,データコピー,負荷率測定などができます。

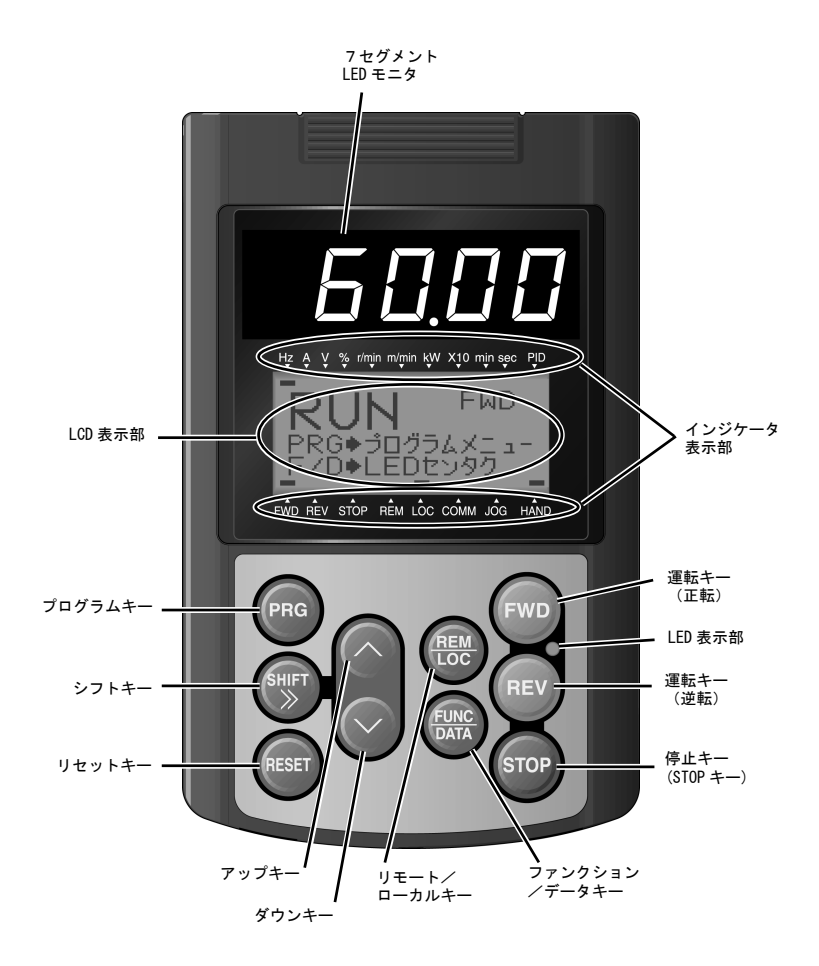

表 3.1 タッチパネル各部の名称と機能の概要

| 項目             | 表示部およびキー                                              | 機能の概要                                                                                                    |
|----------------|-------------------------------------------------------|----------------------------------------------------------------------------------------------------|
| データ<br>表示部     | 6000<br><b>FWD</b><br>PUN<br>{G◆うログラムメニ<br>^D◆LEDセンタク | 5桁7セグメント LED モニタです。各操作モードに応じて.以下の内容を表示<br>します。<br>■ 運転モード時<br>:運転情報(出力周波数.出力電流.出力電圧など)<br>■ プログラムモード時 :同上<br>■ アラームモード時  :保護機能が動作した要因を示すアラームコード<br>LCD(液晶)表示部です。各操作モードに応じて.以下の内容を表示します。<br>■ 運転モード時<br>:運転状熊情報など |
|                |                                                       | ■ プログラムモード時 :メニュー,機能コード,機能コードデータなど<br>■ アラームモード時  :保護機能が動作した要因情報など                                                                                                    |
|                | インジケータ<br>表示部                                         | 運転モード時、LEDモニタの単位表示や、運転状態を示します。<br>詳細は次ページ参照。                                                                                                    |
|                | (PRG)                                                 | 操作モードを切り換えます。                                                                                                    |
|                | (SHIFT)                                               | 数値設定時にカーソル桁を右に移動します。                                                                                                    |
|                | (RESET)                                               | アラーム要因を取り除いた後,このキーを押すとアラームは解除され,運転モ<br>ードへ切り換わります。                                                                                                    |
| タッチ<br>パネル     |                                                       | 設定データのリセット,画面推移のリセットなどに使用します。                                                                                                    |
| 操作キー           | $(\boldsymbol{\bigwedge})$<br>$\sim$                  | 設定項目の選択、機能コードデータの変更などを行います。                                                                                                    |
|                | <b>UNC</b>                                            | 次の操作を行います。<br>■ 運転モード時    :運転状態のモニタ(出力周波数,出力電流,出力電<br>圧など)を切り換えます。<br>■ プログラムモード時 :機能コードの表示やデータの確定を行います。<br>■ アラームモード時 :アラーム詳細情報の表示に切り換えます。                                                                      |
|                | (FWD)                                                 | モータの運転を開始します。(正転側)                                                                                                    |
|                | (REV)                                                 | モータの運転を開始します。(逆転側)                                                                                                    |
| 運転<br>操作<br>キー | (STOP)                                                | モータの運転を停止します。                                                                                                    |
|                | REM<br>LOC                                            | 1秒間長押しをすることによりローカルモードとリモートモードをトグル動<br>作で切り換えます。                                                                                                    |
| LED<br>表示部     | LED<br>(FWD)<br>$\sigma^{\prime}$<br><b>REV</b>       | インバータに運転指令が与えられている場合に点灯します。                                                                                                    |

## インジケータ表示部の詳細

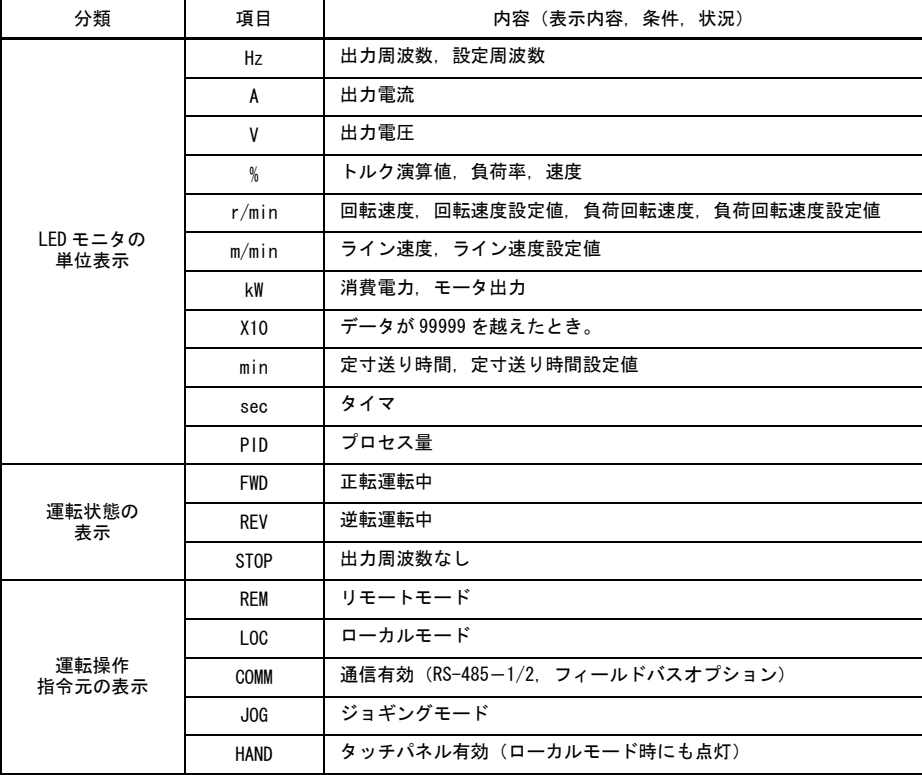

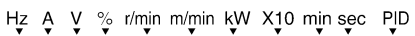

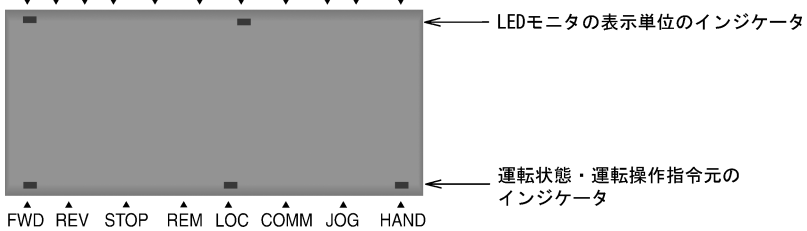

## 3.2 操作モードの概要

インバータの操作モードには,次の3つがあります。

| 操作モード    | 各モードの概要                                                                                                    |
|----------|----------------------------------------------------------------------------------------------------|
| 運転モード    | 通常運転時に運転・停止指令を設定できます。<br>リアルタイムで運転状態の監視(モニタ)ができます。<br>軽故障が発生すると軽故障表示*(/ - h'/) に切り換わります。(FRENIC-MEGA のみ対応) |
| プログラムモード | 機能コードデータの設定、インバータ状態やメンテナンスに関する各種情報などの確<br>認ができます。                                                          |
| アラームモード  | アラーム発生時にアラームコード*を表示し、アラームに関する各種情報を確認できま<br>す。                                                              |

表 3.2 操作モード

\* アラーム要因を表すコードです。各アラームコードの詳細は,インバ

ータ本体の取扱説明書「保護機能」を参照してください。

図 3.1 に、これらの操作モード間の状態遷移を示します。

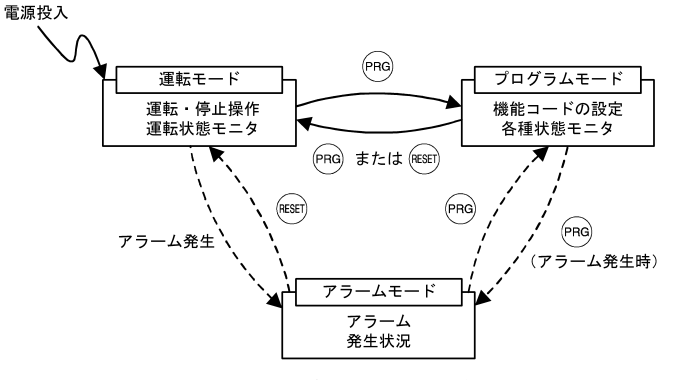

図 3.1(a) FRENIC-Eco/Multi の操作モード状態遷移

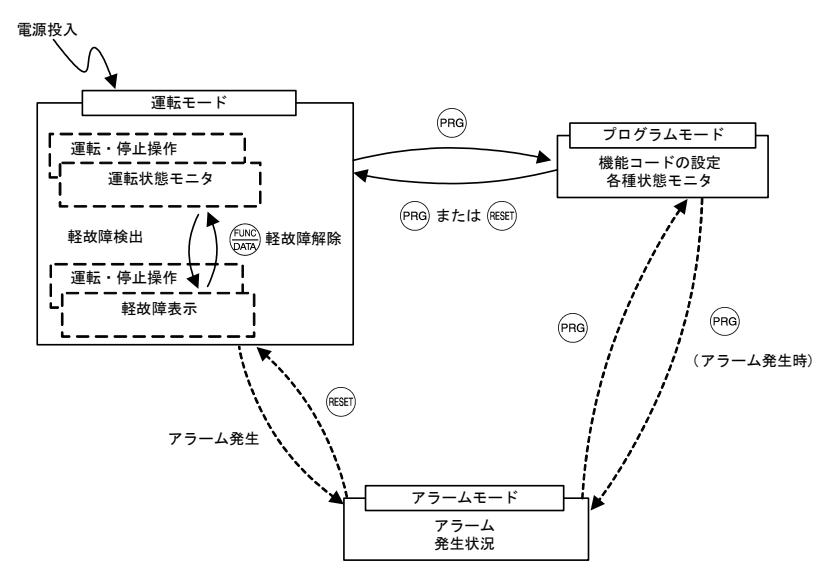

図 3.1(b) FRENIC-MEGA の操作モード状態遷移(軽故障が追加)

## 3.3 運転モード

運転モードは,電源投入後自動的に入るモードで,以下の操作ができます。

- [ 1 ] 設定周波数,PID 指令などの設定
- [ 2 ] 運転・停止操作
- [ 3 ] 運転状態のモニタ(出力周波数,出力電流など)
- [ 4 ] ジョギング(寸動)運転
- 「5] リモート/ローカル切換
- [ 6 ] 軽故障表示のモニタ

## 3.3.1 設定周波数,PID 指令などの設定

設定周波数または PID 指令は、タッチパネルの $\bigcap$ / $\bigcirc$ キーによって設定できます。

設定周波数は機能コード E48 の設定によって,負荷回転速度などの機械系に置き換えた値として表 示・設定することもできます。設定周波数をモータ回転速度,負荷回転速度,速度(%)の表示で設定す る場合は,表 3.8「モニタ項目」に示すように,速度モニタ選択の機能コード E48 のデータを設定す る必要があります(E48=3,4,7)。

#### ■ 設定周波数の設定

設定周波数を (2) インキーにより設定する (F01=0 (工場出荷状態), 8)

- (1) 機能コード F01 のデータを"0"または"8" (タッチパネルキー操作(△ / ◇ キー))に設定してください。タッ チパネルがプログラムモードまたはアラームモードにあるときは、 ヘン ペキーによる周波数設定はできま せん。 / キーによる周波数設定を可能にするには,運転モードに移行させてください。
- $(2)$   $\bigcirc$ )  $\bigcirc$   $\bigcirc$   $+$   $\dot{\mathcal{F}}$  市 下図に示すように, LED モニタには設定周波数が表示され, LCD 表示部には操作案内 など関連情報が表示されます。

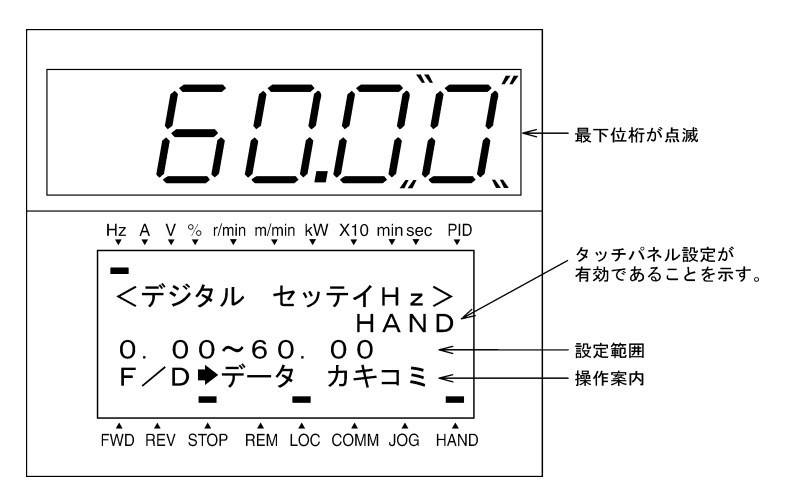

#### 図 3.2 周波数設定中の表示例

 $(3)$  再度 $\widehat{\diamond}$ / $\widehat{\diamond}$ /キーを押すことで周波数設定を変更できます。設定された周波数設定はインバータ内部のメモ リに保存することができます。

- ・ 周波数設定データは, 主電源遮断時に保存される自動保存と, 《 ーーを押したときのみ保存する ヒント 方法があります。機能コード E64 により選択できます。(FRENIC-Eco/MEGA のみ対応)
	- ・周波数設定などを◇◇/◇キーで設定する場合,表示の最下位桁が点滅し,最下位桁からデータが 変化し,変化する桁が順次上位の桁に移動します。
	- ・ シフトキーを押すと,変更できる桁(点滅表示)が移動しますので,簡単に大きい桁のデータ変更 ができます。
	- ・機能コード C30 のデータを"0"(タッチパネルキー操作(△/◇→キー))に設定し,周波数設定2を 選択すると、同様に $\bigcap \bigcap$ キーにより設定周波数の設定が可能になります。
	- ・機能コード F01 のデータを"0"(タッチパネルキー操作(△//◇/キー))に設定している状態で, 周 波数設定として周波数設定1以外の周波数設定方法(周波数設定2,通信,多段周波数)を選択し た場合は、タッチパネルを運転モードにしても△/◇/◇キーによって設定周波数を変更することは できません。この場合,  $\bigcirc$ / $\bigcirc$ キーを押すと, 現在選択されている設定周波数を表示します。
	- ・機能コード F01 のデータを"8"(タッチパネルキー操作( ◇ / ◇ キー))に設定すると, バランスレ スバンプレス機能が有効になります。タッチパネル以外の周波数設定手段からタッチパネルによる 周波数設定に切り換えた場合,切り換えたタッチパネルによる周波数設定の初期値は,切り換える 前の周波数設定を引き継ぎます。本機能により周波数設定を切り換えても,ショックのない運転が 可能です。(FRENIC-MEGA のみ対応)
	- ・ 周波数設定手段がデジタル設定以外の場合は,LCD 表示部は下記情報を示します。

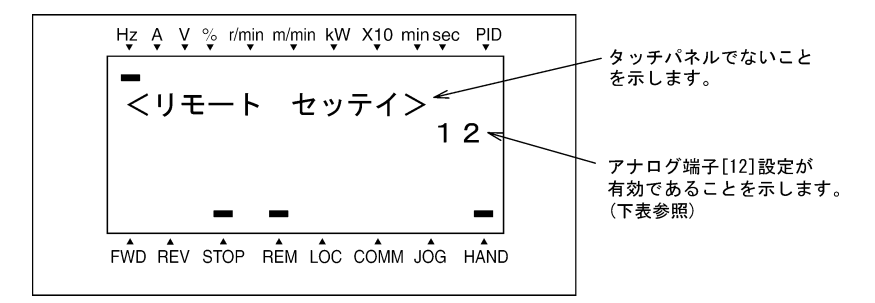

以下に利用可能な設定手段を記号で示します。

| 記号             | 設定手段        | 記号            | 設定手段                              | 記号        | 設定手段                 |
|----------------|-------------|---------------|-----------------------------------|-----------|----------------------|
| <b>HAND</b>    | タッチパネル      | <b>MULTI</b>  | 多段周波数                             | PID-HAND  | PID<br>タッチパネル指令      |
| 12             | 端子 12       |               |                                   | PID-P1    | PID 指令 1<br>(アナログ指令) |
| C <sub>1</sub> | 端子 C1       | RS485-1       | RS-485 (ポート1)<br>жl               | $PID-P2$  | PID 指令 2<br>(アナログ指令) |
| $12 + C1$      | 端子 12+端子 C1 | RS485-2       | RS-485 (ポート2)<br>$*2$             | $PID-U/D$ | PID UP/DOWN 指令       |
| V <sub>2</sub> | 端子 V2       | <b>BUS</b>    | バスオプション                           | PID LINK  | PID 通信指令             |
| U/D            | UP/DOWN 制御  | <b>LOADER</b> | インバータ支援<br>ソフトウェア<br>「FRENIC ローダ」 | PID+MULTI | PID 多段周波数指令          |

表 3.3 利用可能な設定手段

\*1 通信ポート 1。インバータ本体にある RJ-45 コネクタを示します。

\*2 通信ポート 2。FRENIC-MEGA ではインバータ本体の端子台を示し,FRENIC-Eco/Multi ではオプシ ョンカードにある端子台を示します。

## ■ PID 制御時(プロセス制御)の設定

PID 制御(プロセス制御)を有効にするには,機能コード J01 のデータを"1"または"2"に設定する必要がありま す。

PID 制御モードの場合. LED モニタの内容により  $\bigwedge / \bigwedge$ キー操作による設定・確認できる内容が切り換わりま す。LED モニタが速度モニタの場合はマニュアル速度指令(設定周波数),速度モニタ以外の場合は PID プロセ ス指令になります。

 PID 制御の詳細は,「ユーザーズマニュアル」を参照してください。

## PID プロセス指令を $\bigcirc$ / $\bigcirc$ キーにより設定する

- (1) 機能コード J02 を"0" (タッチパネルキー操作(△/√◇)キー))に設定します。
- (2) タッチパネルの運転モードで LED モニタを速度モニタ(E43=0)以外に設定します。タッチパネルがプログ ラムモードまたはアラームモードにあるときは, 〈ヘ)/  $\bigcirc$ キーによる PID プロセス指令は設定できません。〈 $\bigcirc$ / キーによる PID プロセス指令を設定可能にするには,運転モードに移行させてください。
- (3) ◯╱◯→十一を押すと, 下図に示すように, LED モニタには PID プロセス指令が表示され, LCD 表示部には操 作案内など関連情報が表示されます。

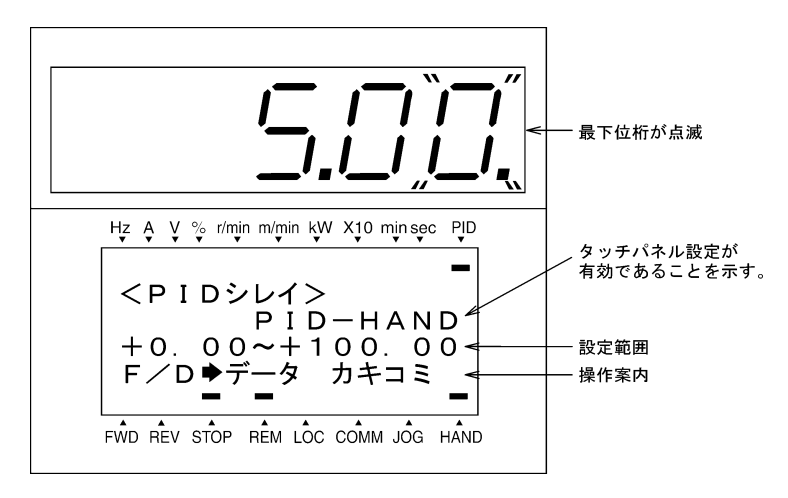

図 3.3 PID プロセス指令設定中の表示例

(ヒント LED モニタが PID 指令を表示している場合は,周波数設定と区別するために,表示の最下位桁とドッ トが点滅します。また,PID フィードバック値を表示している場合は,表示の最下位桁のドットが点 灯します。

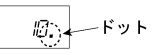

(4) 再度 ◇ / ◇ キーを押すことで PID プロセス指令を変更できます。設定された PID プロセス指令はインバー タ内部のメモリに保存することができます。

- · PID プロセス指令は,主電源遮断時に保存される自動保存と, ( ...) キーを押したときのみ保存する方 ヒント 法があります。機能コード E64 により選択できます。(FRENIC-Eco/MEGA のみ対応)
	- · PID のプロセス指令として多段周波数でのプロセス指令が選択(『SS4, SS8』=ON)されていても, タッチパネルによるプロセス指令の設定が可能です。
	- ・機能コード J02 のデータを"0"以外に設定した場合は,  $\widehat{\left\langle \right.}/\right\langle \right\rangle$ キーを押すと, 現在選択されている PID プロセス指令は LED モニタに表示されますが,設定変更はできません。LCD 表示部は下記の案 内を示します。

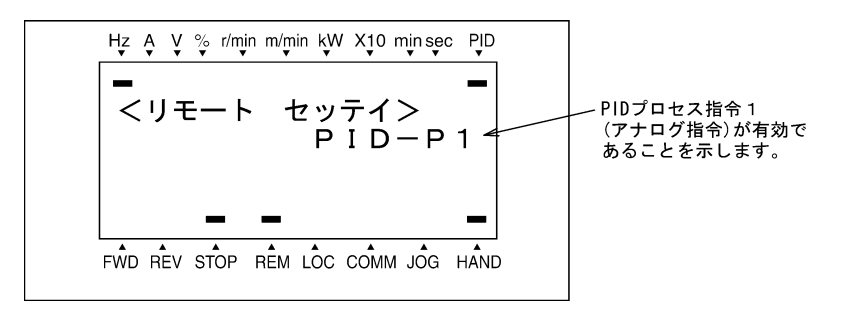

表 3.4  $\sqrt{\sqrt{2}}$ キー操作による PID プロセス指令と必要な設定

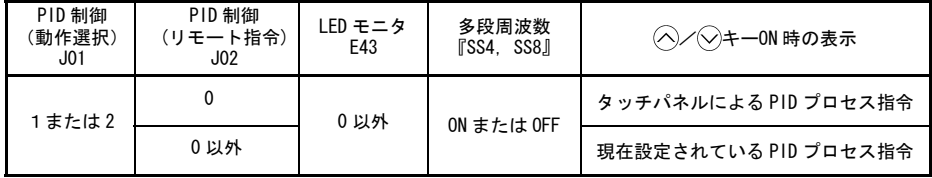

## PID 制御のとき,設定周波数を $\bigcirc$ / $\bigcirc$ キーで設定する

機能コード F01 のデータを"0" (タッチパネルキー操作(△/√◇キー))に設定し,マニュアル速度指令として周 波数設定1を選択する条件(通信からの周波数設定無効, 多段周波数設定無効, PID 制御キャンセル)になって いる場合,タッチパネルの運転モードで LED モニタを速度モニタに設定すると,  $\langle \wedge \rangle$ / $\langle \vee \rangle$ キーで設定周波数を設 定することが可能になります。

ただし、タッチパネルがプログラムモードまたはアラームモードにあるときは、 (^)/ (> キーによる周波数設定 はできません。 ◇ / ◇ キーによる周波数設定を可能にするには,運転モードに移行させてください。表 3.5 お よび下図を参照してください。図は,タッチパネルによるマニュアル速度指令①が最終周波数指令②に展開され るまでを, ブロック図で示しています。

設定方法・表示画面は通常の周波数設定と同じです。

表 3.5  $\sqrt[3]{\sim}$ キー操作によるマニュアル速度指令(周波数設定)と必要な設定

| 周波数設定 1<br>(F01) | Link からの<br>周波数設定 | 多段周波数<br>設定 | PID 制御<br>キャンセル | ◇ / ◇ キーでの表示                  |
|------------------|-------------------|-------------|-----------------|-------------------------------|
| 0                | 無効                | 無効          | PID 有効          | PID出力 (最終周波数指令)               |
|                  |                   |             | キャンセル           | タッチパネルによるマニュアル速度指令<br>(周波数設定) |
| 上記以外             |                   |             | PID 有効          | PID出力 (最終周波数指令)               |
|                  |                   |             | キャンセル           | 現在選択されているマニュアル速度指令<br>(周波数設定) |

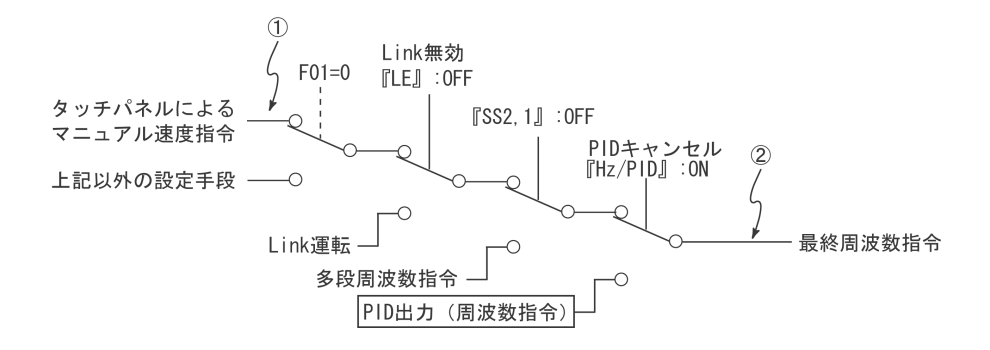

## ■ PID 制御時(ダンサ制御)の設定

PID 制御(ダンサ制御)を有効にするには,機能コード J01 のデータを"3"に設定する必要があります。

PID 制御モードの場合, LED モニタの内容により / シーー操作による設定・確認できる内容が切り換わりま す。LED モニタが速度モニタの場合は主設定(周波数設定),速度モニタ以外の場合は PID 指令(ダンサ基準位 置指令)になります。

PID 指令(ダンサ基準位置) を / キーにより設定する

(1) 機能コード J02 を"0" (タッチパネルキー操作  $({\widehat \wedge})$ / $({\widehat \vee})$ キー))に設定します。

- (2) タッチパネルの運転モードで LED モニタを速度モニタ (E43=0) 以外に設定します。タッチパネルがプロク ラムモードまたはアラームモードにあるときは, (ヘ)╱(∨)キーによる PID 指令(ダンサ基準位置)は設定でき ません。(⌒)/(▽)キーによる PID 指令を設定可能にするには,運転モードに移行させてください。
- $(3)$   $\bigcirc$   $\bigcirc$   $\bigcirc$   $\uparrow$   $\uparrow$  春サすと, 下図に示すように, LED モニタには PID 指令が表示され, LCD 表示部には操作案内な ど関連情報が表示されます。

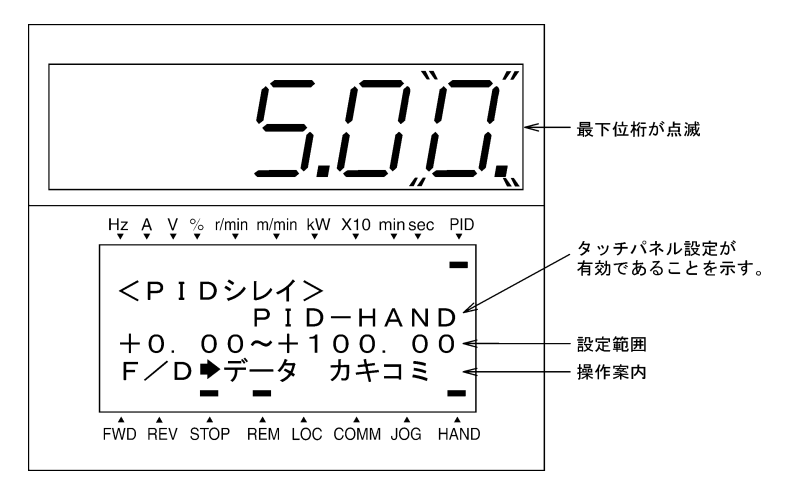

図 3.4 PID 指令(ダンサ基準位置指令)設定中の表示例

ーント LED モニタが PID 指令を表示している場合は, 周波数設定と区別するために, 表示の最下位桁とドット が点滅します。また,PID フィードバック値を表示している場合は,表示の最下位桁のドットが点灯し ます。

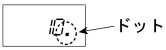

- $(4)$ 再度 $\widehat{\left\langle {\mathcal N}\right\rangle }$ ( $\bigtriangledown$ キーを押すことで PID 指令 $($ ダンサ基準位置) を変更できます。設定された PID 指令は内部で機 能コード J57 として保存され, 他の PID 指令設定手段に切り換えた後に, タッチパネルによる PID 指令に戻 しても保存されています。また、機能コード J57 として設定することもできます。
- ・PID 指令(ダンサ基準位置)として多段周波数での指令が選択(『SS4, SS8』=ON)されていても, タ ヒント ッチパネルによる PID 指令の設定が可能です。
	- ・機能コード J02 のデータを 0 以外に設定した場合は,  $\bigtriangleup / \bigtriangleup$ キーを押すと, 現在選択されている PID 指令は LED モニタに表示されますが,設定変更はできません。LCD 表示部は PID プロセス制御 時と同じです。

| PID 制御<br>(動作選択)<br>J01 | PID 制御<br>(リモート指令)<br>J02 | LED $\pm$ $\pm$ $\frac{1}{2}$<br>E43 | 多段周波数<br>$\Gamma$ SS4. SS8 $\Gamma$ | ◇ / ◇ キーON 時の表示  |
|-------------------------|---------------------------|--------------------------------------|-------------------------------------|------------------|
| J۰                      |                           | 0以外                                  | 0N<br>または                           | タッチパネルによる PID 指令 |
|                         | 0以外                       |                                      | 0FF                                 | 現在設定されている PID 指令 |

表 3.6  $\left\langle \wedge\right\rangle$ / $\left\langle \vee\right\rangle$ キーによる主設定(周波数設定)と必要な設定

■ PID 制御(ダンサ基準位置)のとき, 主設定を ◇ / シキーで設定する

機能コード F01 のデータを"0" (タッチパネルキー操作 ((⌒)/◯→一))に設定し,主設定として周波数設定1を 選択する条件(通信からの周波数設定無効,多段周波数設定無効)になっている場合,タッチパネルの運転モー ドで LED モニタを速度モニタに設定すると, (∧)╱(◇)キーで主設定を変更することが可能になります。タッチパ ネルがプログラムモードまたはアラームモードにあるときは、 ヘン(マ)キーによる主設定の変更はできませんの で,運転モードに移行させてください。下図を参照してください。タッチパネルによる主設定①が最終周波数指 令②に展開される条件を,ブロック図で示しています。

設定方法は通常の周波数設定と同じです。

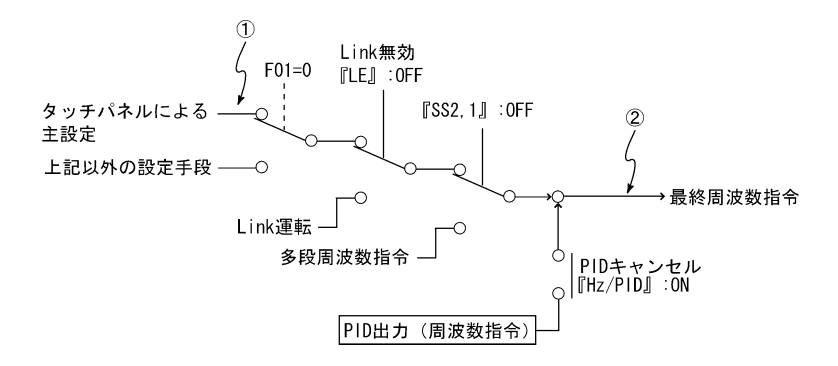

## 3.3.2 運転・停止操作

工場出荷状態では、 トットーを押して正転運転を開始、 トットーを押して減速停止します。 トート操作は無効で す。タッチパネルによる運転・停止操作は,運転モード・プログラムモードで有効です。

逆転運転を行う場合および可逆運転を行う場合は,機能コード F02 を変更してください。

 機能コード F02 の詳細は,インバータ本体の取扱説明書「第5章」を参照してください。

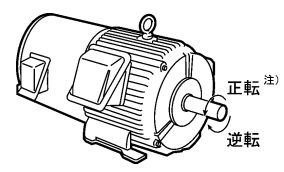

図 3.5 モータ回転方向

注)IEC 規格に対応したモータの場合、モータの回転方向は上図と反対になります。

## ■ 運転状態の表示 (LCD 表示)

(1) 機能コード E45(LCD モニタ(表示選択))のデータを"0"に設定すると,LCD 表示部は,運転状態,回転方向, および操作ガイドを表示します。

 (LCD 画面の上側のインジケータは LED モニタの単位を,下側のインジケータは運転状態および運転操作指令 元を表示します。)

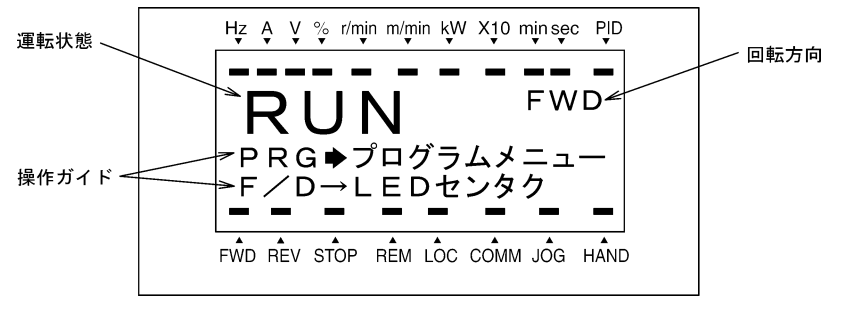

図 3.6 運転状態の表示

運転状態,回転方向は下表のように表示します。

表 3.7 運転状態と回転方向の表示

| 運転モード表示項目 | 内容                                                          |
|-----------|-------------------------------------------------------------|
| 運転状態      | $RUN$ :<br>運転指令有り、またはインバータ駆動中<br>STOP:<br>運転指令無し、かつインバータ停止中 |
| 回転方向      | 正転中<br>FWD:<br>逆転中<br>REV:<br>ブランク: 停止中                     |

(2) 機能コード E45(LCD モニタ(表示選択))のデータを"1"に設定すると,LCD 表示部は,出力周波数,出力電 流,トルク演算値をバーグラフ表示で表示します。

 (LCD 画面の上側のインジケータは LED モニタの単位を,下側のインジケータは運転状態および運転操作指令 元を表示します。)

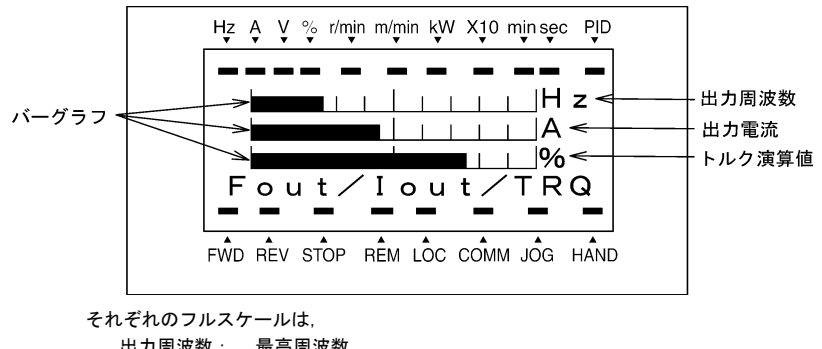

出力周波数 : 最高周波数,<br>出力電流 : インバータ; - インバータ定格電流の 200%, ー・・。。<br>トルク演算値: モータ発生定格トルクの 200%

図 3.7 バーグラフ表示

## 3.3.3 運転状態のモニタ

LED モニタにて,下表に示す項目をモニタできます。電源投入直後は機能コード E43 で設定されたモニタ項目が 表示されます。運転モードでは, キーを押してモニタ項目を切り換えることができます。 キーによるモニ タ項目の推移は表 3.8 のモニタ項目の順に推移します。各機種でサポートしている項目に,モニタ選択のページ 番号を記載しています。

| LED モニタ項目 |                  | モニタ<br>表示例 | 単位                          | 表示値の説明                                      | 機能コード<br>E43の | モニタ選択の<br>ページ番号              |  |  |
|-----------|------------------|------------|-----------------------------|---------------------------------------------|---------------|------------------------------|--|--|
|           |                  |            |                             |                                             | データ           | Eco Multi MEGA               |  |  |
| 速度モニタ     |                  | ます。        | 機能コード E48 によって、下記の表示形態を選択でき |                                             |               |                              |  |  |
|           | 出力周波数<br>(滑り補償前) | 50.00      | Hz                          | 表示値 = 出力周波数(Hz)                             | $(E48=0)$     |                              |  |  |
|           | 出力周波数<br>(滑り補償後) | 50.00      | Hz                          | 表示値 = 出力周波数(Hz)                             | $(E48=1)$     | $\mathbf{0}$                 |  |  |
|           | 設定周波数            | 50.00      | Hz                          | 表示値 = 出力周波数(Hz)                             | $(E48=2)$     | 機種により表示                      |  |  |
|           | モータ<br>回転速度      | 1500       | $r/m$ in                    | 120<br>表示値 = 出力周波数(Hz) ×<br>P <sub>01</sub> | $(E48=3)$     | できない速度モ<br>ニタがありま<br>す。詳細は各々 |  |  |
| 負荷回転速度    |                  | 300.0      | $r/m$ in                    | 表示値 = 出力周波数(Hz)×E50<br>$(E48=4)$            |               | の取扱説明書を<br>参照してくださ           |  |  |
|           | ライン速度            | 300.O      | $r/m$ in                    | 表示値 = 出力周波数(Hz)×E50                         | $(E48=5)$     | い。                           |  |  |
|           | 定寸送り時間           | 57         | min                         | E50<br>表示値 =<br>出力周波数 (Hz) × E39            | $(E48=6)$     |                              |  |  |
| 速度(%)     |                  | 50.O       | $\frac{0}{0}$               | 表示値 = 出力周波数(Hz) × 100<br>最高周波数(Hz)          | $(E48=7)$     |                              |  |  |
| 出力電流      |                  | ו-יה הו    | A                           | インバータ出力電流実効値                                | 3             | 8                            |  |  |
| 消費電力      |                  | IO.25      | kW                          | インバータ入力電力値                                  | 9             | $\overline{9}$               |  |  |
| トルク演算値    |                  | 50         | $\frac{0}{0}$               | モータ発生トルク(演算値)                               | 8             | 10                           |  |  |
|           | 出力電圧             | 200        | V                           | インバータ出力電圧実効値                                | 4             | 11                           |  |  |
|           | モータ出力            | 9.85       | kW                          | モータ出力 (kW)                                  | 16            | 12                           |  |  |

表 3.8 モニタ項目

表 3.8 モニタ項目(続き)

| LED モニタ項目                | モニタ<br>表示例      | 単位             | 機能コード<br>E43 の<br>表示値の説明                              |    | モニタ選択の<br>ページ番号 |    |    |
|--------------------------|-----------------|----------------|-------------------------------------------------------|----|-----------------|----|----|
|                          |                 |                | データ                                                   |    | Eco Multi MEGA  |    |    |
| 負荷率                      | 57              | $\frac{0}{20}$ | モータの負荷率を、定格を100%と<br>する百分率で表示                         | 15 |                 | 13 |    |
| PID 指令値<br>(注1)          | <i>10.00.</i>   |                | PID 指令値または PID フィードバッ<br>ク値を. 制御対象の物理量に換算し            | 10 |                 | 14 |    |
| PID フィードバック<br>値<br>(注1) | 9.00.           |                | て表示<br>機能コード E40. E41 を参照                             | 12 |                 | 15 |    |
| PID出力<br>(注1)            | <i>ICICI.C.</i> | $\frac{0}{n}$  | PID出力を、最高出力周波数 (F03)<br>を 100%とする百分率で表示               | 14 |                 | 16 |    |
| アナログ入力モニ<br>タ<br>(注2)    | <i>82.00</i>    |                | インバータのアナログ入力を, 任意<br>の表示に換算して表示<br>機能コード E40. E41 を参照 | 17 | 18              |    | 18 |
| タイマ<br>(タイマ運転)<br>(注3)   | 57              | s              | タイマ運転有効時の残り時間                                         | 13 |                 | 17 |    |
| 現在位置パルス                  | רורוו           | pulse          | 位置制御用現在位置パルスを表示                                       | 21 |                 | 19 |    |
| 位置偏差パルス                  | ביבון           | pulse          | 位置制御用位置偏差パルスを表示                                       | 22 |                 | 20 |    |
| トルク電流<br>(注4)            | קיירי           | $\frac{0}{0}$  | トルク電流指令値またはトルク電<br>流計算値を表示                            | 23 |                 |    | 21 |
| 励磁電流<br>磁束指令値<br>(注4)    | 50              | $\frac{0}{20}$ | 磁束指令値を表示                                              | 24 |                 |    | 22 |
| 積算電力量                    | <i>100.0</i>    | kWh            | 積算電力量(kWh)<br>表示値<br>100                              | 25 |                 |    | 23 |

LED モニタが表示している内容を,LCD 画面で表示します。(図 3.8 参照) キーを押すことにより,LED モニタ 項目を切り換えることができます。

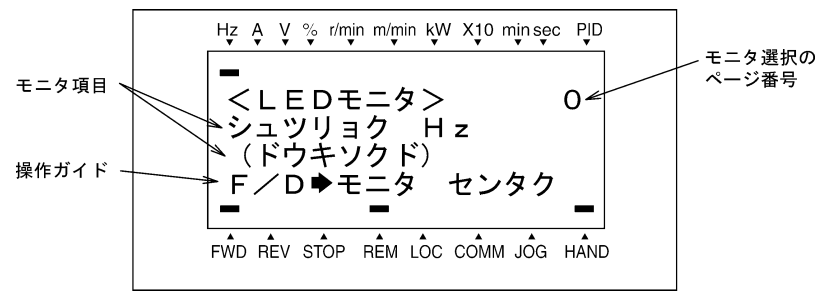

図 3.8 LED モニタ項目の案内画面

- (注1) PID 制御を行う場合 (J01=1,2 または 3) のみ表示します。PID 指令・PID 出力の表示の場合は LED モニタの最下 位桁のドットが点滅し,PID フィードバック値の表示の場合は点灯します。
- (注2) アナログ入力モニタは,機能コード E61~E63 の端子機能選択で表示用のアナログ入力モニタを有効にした場合 のみ表示されます。
- (注3) タイマ(タイマ運転用)は,タイマ運転を有効にした場合(C21=1)のみ表示されます。
- (注4) V/f 制御時は,ゼロ(0)が表示されます。

## 3.3.4 ジョギング(寸動)運転(FRENIC-Multi/MEGA で対応)

ジョギング運転を行うためには,次の操作を行ってください。

- (1) ジョギング運転が可能な状態にします。
	- 1) 操作モードを運転モードにします。(3.2 項を参照)
	- 2) 「  $\widehat{\mathfrak{so}}$ キー+ $\widehat{\triangle}$ キー」のダブルキー操作を行います。インジケータ表示部の「JOG インジケータ」が点灯 します。
- レント ・ジョギング運転時の周波数は, 機能コード C20 の設定に従います。また, ジョギング運転時の加速 時間および減速時間は、それぞれ機能コード H54, H55 (H55 は FRENIC-MEGA のみ対応)の設定に従 います。これらの機能コードはジョギング運転専用です。必要に応じて個別に設定してください。
	- ・ 外部入力信号『JOG』により,「通常運転状態」と「ジョギング運転が可能な状態」を切り換えるこ ともできます。
	- ・「通常運転状態」と「ジョギング運転が可能な状態」との移行操作( 第2章)キー+ (ヘキー)は停止中の み有効です。
- (2) ジョギング運転を行います。

タッチパネルの トルー/ トモンキーを押している間はジョギング運転し, トックキー/ トモンキーを離すと減速停止 します。

(3) ジョギング運転が可能な状態からぬけて,通常運転状態に戻します。

「  $\widehat{\mathfrak{so}}$ キー+ $\bigcirc$ キー」のダブルキー操作を行います。インジケータ表示部の「JOG インジケータ」は消灯し ます。

#### 3.3.5 リモート/ローカル切換(FRENIC-Eco/MEGA で対応)

本稼動時はインバータにあらかじめ設定した運転方法で運転するリモートモードで運転し,メンテナンス時はタ ッチパネルからの指令で運転するローカルモードに切り換えることができます。ローカルモードでは,インバー タがシステムから切り離され,すべてタッチパネルからの操作に従ってインバータが運転され,メンテナンスに 必要な作業を行います。

- リモートモード: 運転指令および周波数設定の設定手段が機能コード,運転指令2/1切換機能,リンク優先 機能などの設定手段切換信号により決定されるモードです。
- ローカルモード: 機能コードの設定によらず,運転指令・周波数設定ともにタッチパネルによる設定手段が有 効になるモードで、運転指令2/1切換機能、リンク優先機能などの設定手段より優先され ます。

ローカル設定時のタッチパネルからの運転指令の設定手段を以下に示します。

| 機能コード F02 データ      | 運転指令の設定手順                                                                |
|--------------------|--------------------------------------------------------------------------|
| 0:タッチパネル運転         | タッチパネルの(FWD)/(REV)/STOP)キーにより運転・停止ができます。                                 |
| 1:外部信号             |                                                                          |
| 2:タッチパネル運転<br>(正転) | タッチパネルの(wo)/(sroe)キーにより運転・停止ができます。<br>ただし、正転運転のみで、逆転運転はできません (REV)キー無効)。 |
| 3:タッチパネル運転<br>(逆転) | タッチパネルの(REV)/(STOP)キーにより運転・停止ができます。<br>ただし、逆転運転のみで、正転運転はできません((wo)キー無効)。 |

表 3.9 ローカル設定時のタッチパネルからの運転指令の設定手段

タッチパネルの キーを 1 秒以上押し続けるたびに,運転指令・周波数設定の設定手段のリモート⇔ローカル が切り換わります。

また,外部からのデジタル入力信号による切換も可能です。この切換を有効にするには,デジタル入力端子にロ ーカル(タッチパネル)指令選択『LOC』を割り付ける必要があります。(機能コード E01~E09,E98,E99 いず れかのデータを"35"に設定してください。

現在のモードがインジケータで確認できます。(REM はリモートモード,LOC はローカルモードを表します。)

リモートモードからローカルモードへの切換時は,周波数設定はリモート時の周波数設定を自動的に維持します。 また,切換時点で運転状態であった場合は,回転方法を維持するようにタッチパネルの運転指令を自動的に ON させます。ただし,ローカルモードのタッチパネルの動作設定に対し矛盾が発生する場合(逆転のリモートモー ドから正転専用のタッチパネル運転のローカルモードへの切換の場合など)は停止します。

現在のリモート/ローカル状態と、タッチパネルの切換指令、ローカル(タッチパネル)指令選択『LOC』信号 の組合せによって状態の遷移は異なります。図 3.9 リモートモード/ローカルモードの状態遷移図を参照して ください。

 リモートモード/ローカルモードでの運転指令,周波数設定の詳細は「ユーザーズマニュアル」の「制御 ブロック図」「運転指令部」を参照してください。

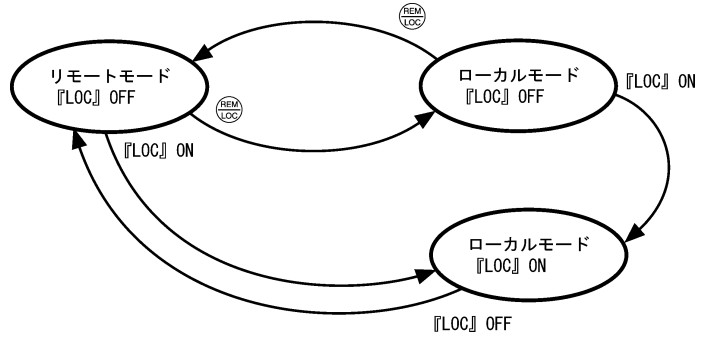

図 3.9 リモートモード/ローカルモードの状態遷移図

## 3.3.6 軽故障表示のモニタ(FRENIC-MEGA のみ対応)

インバータの異常判断は,即時トリップさせる重故障と,警報(表示と汎用出力端子)を出力して運転を継続す る軽故障に分けられます。軽故障が発生すると,LED モニタに軽故障発生を示す  $L$ - $R$  を表示し,操作案内に「ケ イコショウ」が点滅表示します。軽故障として扱う対象は機能コード H81, H82 で設定する必要があります。汎 用出力端子(機能コード E20~E24, E27)に軽故障『LALM』(データ=98) を割り付けると,軽故障要因が発生 したとき汎用出力に軽故障『LALM』信号が出力されます。

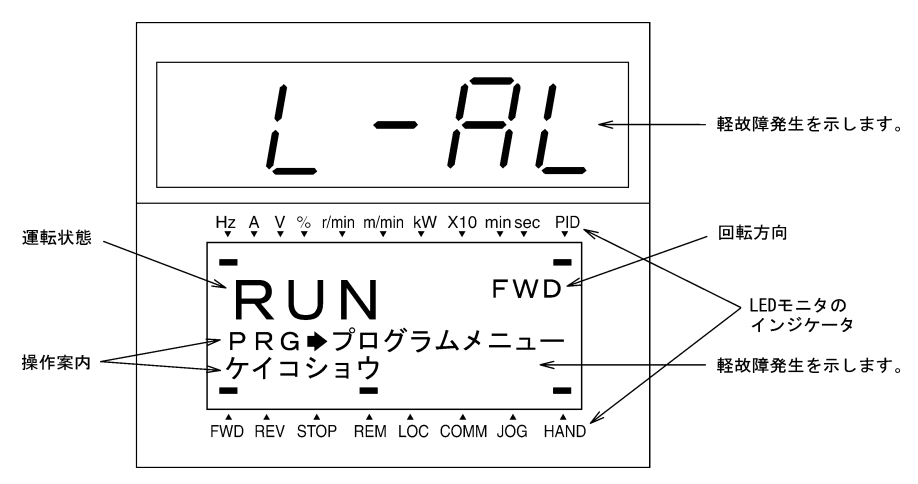

図 3.10 軽故障の表示

 軽故障対象の要因は,FRENIC-MEGA 取扱説明書「第6章 故障かな?と思ったら・・・」を参照してください。

#### ■ 発生した軽故障の内容確認方法

軽故障が発生すると, L- $\beta$  が表示されます。発生した軽故障の内容を確認したい場合は, (PRG)キーを押しプロ グラムモードに移行し,「メンテナンス情報」の「LALM1」にて確認します。「メンテナンス情報」での画面遷移 は,「3.4.6 メンテナンス情報を見る」を参照してください。

また,同時に過去の軽故障内容も「LALM2」(軽故障内容 (1回前)) ~「LALM4」(軽故障内容 (3回前)) にて確 認できます。

■ 軽故障の解除方法

軽故障の発生を確認した後,LED モニタを L- $R$  表示から運転状態のモニタ(周波数の表示など)に戻す場合 は、運転モードの状態で ※キーを押します。

軽故障の要因が取り除かれた場合は,操作案内の「ケイコショウ」の表示は消え,汎用出力『LALM』も OFF にな ります。要因が取り除かれていない場合(DC ファンロック検出など)は、LED モニタの /  $-\widehat{H}$  は消えて通常の モニタが可能になりますが、操作案内の「ケイコショウ」は表示されたままで、汎用出力『LALM』は軽故障状態 を継続します。

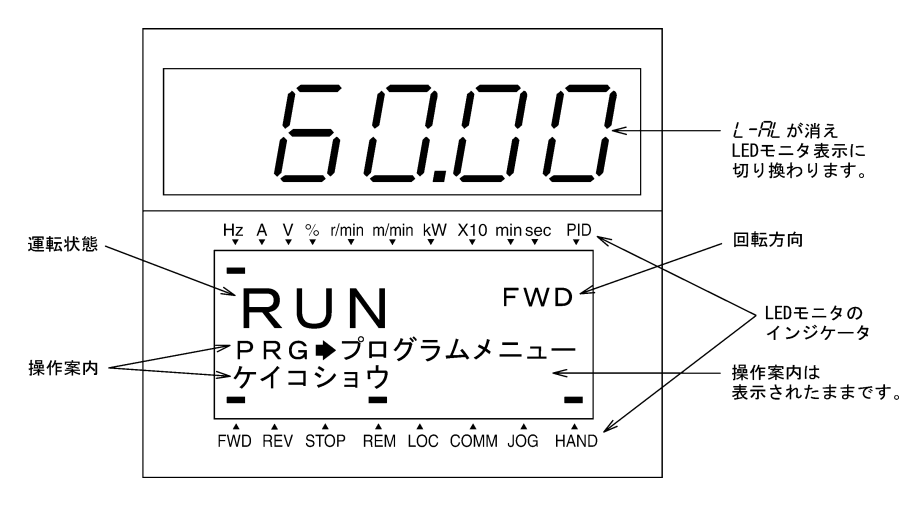

## 3.4 プログラムモード

プログラムモードは、機能コードの設定・確認やメンテナンス関係の情報、入出力(I/O)端子情報のモニタな どの機能があります。簡単に機能を選択できるようにメニュー方式を採用しています。メニューの種類を表 3.10 に示します。

| メニュー<br>番号     | メニュー           | 主な機能                                                                          | 参照      |
|----------------|----------------|-------------------------------------------------------------------------------|---------|
| $\Omega$       | クイック<br>セットアップ | あらかじめ設定した基本的な機能コードのみを表示します。                                                   | 3.4.2項  |
| 1              | データ設定          | 機能コードを選択し,そのデータを表示/変更ができます。(注)                                                | 3.4.1項  |
| $\mathbf{2}$   | データ確認          | 機能コード、データを同一画面で確認でき、工場出荷設定から変更<br>された機能コードも確認できます。<br>また、機能コードデータの参照/変更もできます。 | 3.4.3項  |
| 3              | 運転モニタ          | メンテナンスや試運転を行う際に必要な運転情報を表示します。                                                 | 3.4.4項  |
| 4              | 1/0チェック        | 外部とのインタフェース情報を表示します。                                                          | 3.4.5項  |
| 5              | メンテナンス         | 累積運転時間など,メンテナンス時に利用する情報を表示します。                                                | 3.4.6項  |
| 6              | アラーム情報         | 過去4回分のアラームコードを表示し、各アラーム発生当時の運転<br>情報も参照できます。                                  | 3.4.7項  |
| $\overline{7}$ | アラーム要因         | アラームの発生要因を参照できます。                                                             | 3.4.8項  |
| 8              | データコピー         | 機能コードデータの読込み、書込みおよびベリファイを行います。                                                | 3.4.9項  |
| 9              | 負荷率測定          | 出力電流最大値, 出力電流平均値, 平均ブレーキ電力を測定するこ<br>とができます。                                   | 3.4.10項 |
| 10             | ユーザ設定          | クイックセットアップの対象機能コードの追加・削除ができます。                                                | 3.4.11項 |
| 11             | 通信デバッグ         | 通信専用の機能コード(S.M.W.X.Zコード)のデータを確認できま<br>す。                                      | 3.4.12項 |

表 3.10 プログラムモードのメニュー

(注) オプションの機能コード (o コード)は,オプションが実装された場合のみ表示します。

図 3.11 に「プログラムモード」のメニュー遷移を示します。

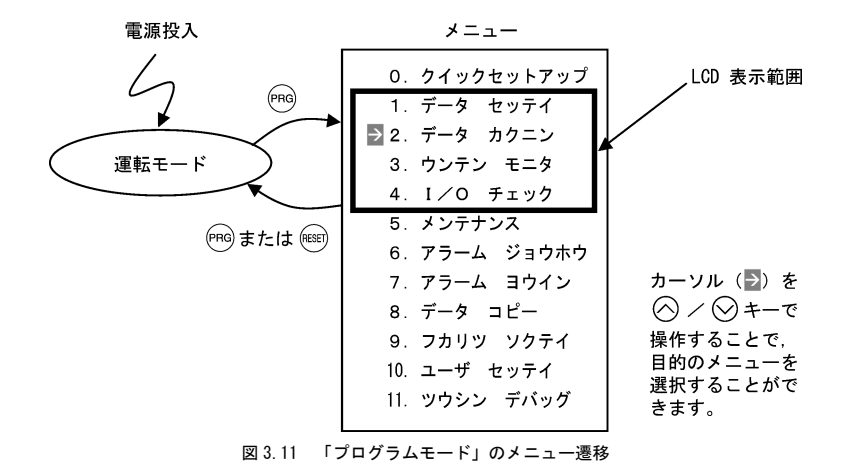

キー操作が約5分間なければ,インバータは自動的に運転モードに戻り,LCD 表示部のバックライトが消灯しま す。

## 3.4.1 機能コードを設定する 「1.データ設定」

プログラムモードのメニューにて「1.データ設定」を選択することで,機能コードを設定することができます。 表示される機能コードは機種によって異なります。

| 機能コードグループ                                       | 機能                  | 説明                                   |
|-------------------------------------------------|---------------------|--------------------------------------|
| F コード<br>(Fundamental functions)                | 基本機能                | 基本的なモータの運転で使用される機能                   |
| Eコード<br>(Extension terminal<br>functions)       | 端子機能                | 制御回路端子の働きを選択する機能<br>LED モニタの表示に関する機能 |
| $C = -F$<br>(Control functions<br>of frequency) | 制御機能                | 周波数設定に関する応用機能                        |
| P コード<br>(Motor1 parameters)                    | モータ1<br>パラメータ       | 第1モータの容量などの特性パラメータを設定する機能            |
| H コード<br>(High performance<br>functions)        | ハイレベル機能             | 付加価値の高い機能や複雑な制御などに関する機能              |
| A コード<br>(Motor2 parameters)                    | $\pm - 92$<br>パラメータ | 第2モータの容量などの特性パラメータを設定する機能            |
| b コード<br>(Motor3 parameters)                    | $\pm - 43$<br>パラメータ | 第3モータの容量などの特性パラメータを設定する機能            |
| r コード<br>(Motor4 parameters)                    | モータ4<br>パラメータ       | 第4モータの容量などの特性パラメータを設定する機能            |
| リコード<br>(Application functions 1)               | アプリケーション<br>機能1     | PID 制御などのアプリケーションに関する機能              |
| d コード<br>(Application functions 2)              | アプリケーション<br>機能2     | 速度制御などのアプリケーションに関する機能                |
| vコード<br>(Link functions)                        | リンク機能               | 通信に関する機能                             |
| ο コード<br>(Option functions)                     | オプション機能             | オプションに関する機能 (注)                      |

表 3.11 機能コード一覧

(注) o コードは,オプションが実装された場合のみ表示します。

## ■ ダブルキー操作が必要な機能コード

機能コード F00 (データ保護), H03 (データ初期化) および H97 (アラーム履歴クリア)のデータを変更するに は,「 (\$TOP)キー+ (ヘ)キー」または「 (\$TOP)キー+ (∨)キー」のダブルキー操作が必要です。

## ■ 運転中の機能コードデータの変更, 反映, 保存について

インバータ運転中にデータ変更が可能な機能コードと不可能な機能コードがあります。また,データを変更する と,変更した値が直ちにインバータの運転に反映される機能コードと,反映されない機能コードがあります。詳 しくは,インバータ本体の取扱説明書「5.1 機能コード一覧表」の運転中変更欄を参照してください。

## 基本画面の構成

機能コードデータ設定の画面は図 3.12 のような構成になっています。(この例ではデータ設定の場合) 各画面は階層化しており「メニュー」⇒「機能コード一覧」⇒「機能コードデータ変更画面」と推移し,目的の 機能コードを変更・確認ができます。

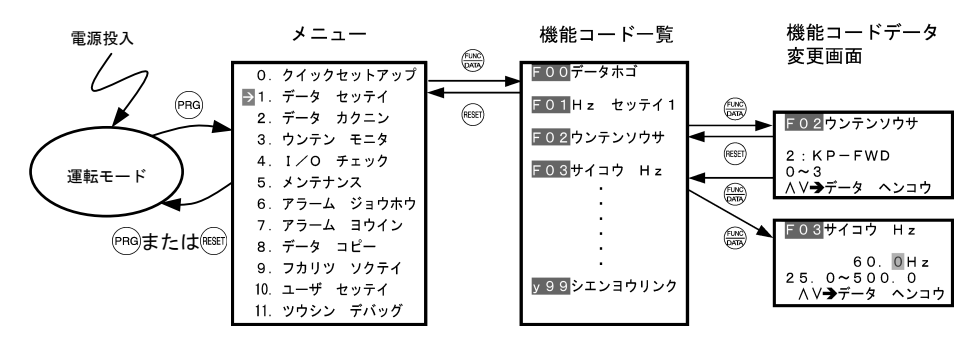

図 3.12 データ設定の画面構成遷移

## 機能コードデータ画面例

機能コード一覧画面は機能コード,機能コード名称,操作案内を示しています。

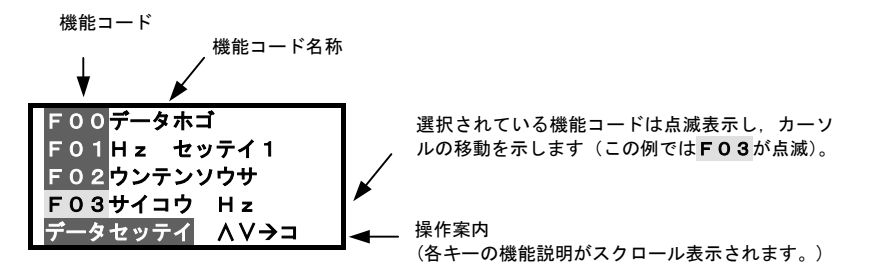

機能コードデータ変更画面では機能コード,機能コード名称,変更前後のデータ,範囲,操作案内を表示します。 <初期画面>

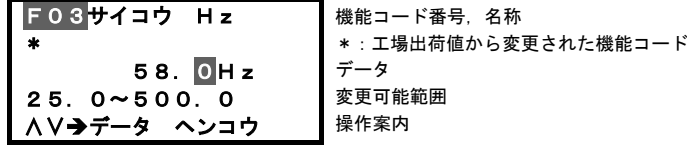

<変更中の画面>

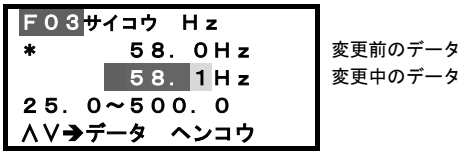

図 3.13 機能コードデータ画面例

## 基本キー操作

図 3.14 の機能コードデータ変更手順に従って,基本キー操作を説明します。

以下の例では,最高周波数の機能コード F03 のデータを 58.0Hz から 58.1Hz に変更します。

- (1) 電源投入で自動的に運転モードに入ります。運転モードの状態で $(\text{Fe})$ キーを押すとプログラムモードに入 り,メニューが表示されます。
- (2) < ∧ / √ > キーで→を移動し,「1. データ セッテイ」を選択した後, ( ... キーを押すと, 機能コードー覧が 表示されます。
- (3) ◇/◇キーで目的の機能コードを選択し, ※キーを押します。(この例では, 機能コード F03 を選択) 該当する機能コードのデータ変更画面が表示されます。
- (4) 機能コードのデータを◇◇/◇→キーで変更します。機能コードデータ変更時にシフトキーを押すと,点滅し ている桁が移動し、その桁でデータ変更ができます(カーソル移動)。
- (5) ( ( ニ) キーで機能コードのデータを決定します。

データはインバータ内部のメモリに保存されます。表示は機能コードー覧に戻り、次の機能コードにカー ソルは移ります。(この例では,F04 になります。)

 ここで, キーを押す前に キーを押すとデータ変更をキャンセルし,表示は機能コード一覧に戻り,カ ーソルは元の機能コード(F03)に戻ります。

(6) 機能コードー覧からメニューに戻るには, (FESE)キーを押します。

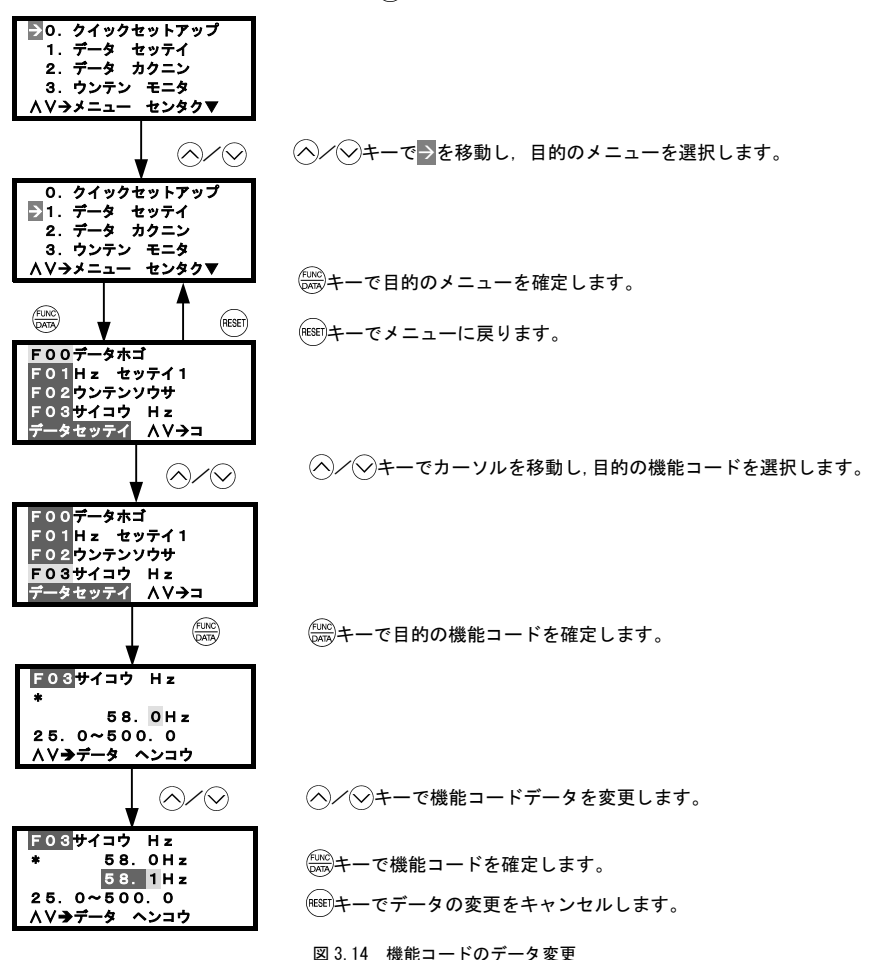

## 3.4.2 クイックセットアップで機能コードデータを設定する 「0.クイックセットアップ」

プログラムモードのメニューで「0.クイックセットアップ」を選択することで、あらかじめ指定した機能コー ドのみを表示し,機能コードデータを設定することができます。クイックセットアップとして指定された機能コ ードは,工場出荷状態での機能コードに対して「10.ユーザ セッテイ」で追加・削除ができます。クイックセ ットアップ対象の機能コードはインバータ本体で情報を持っていますので,タッチパネルを別のインバータに取 り付けた場合は、そのインバータの持っているクイックセットアップ対象の機能コードが対象となります。「8. データ コピー」によるコピー機能により クイックセットアップ対象の機能コードもコピーできます。

機能コード H03 にて初期化すると,クイックセットアップ対象の機能コードも工場出荷時の状態に戻ります。

- 工場出荷時のクイックセットアップ対象の機能コードは,インバータ本体の取扱説明書「第5章 機能コー ド」を参照してください。
- 「0.クイックセットアップ」のメニューからのLCD画面遷移は,「1.データ セッテイ」と同様です。

## 基本キー操作

基本キー操作は「1.データ セッテイ」と同様です。

## 3.4.3 変更した機能コードを確認する 「2. データ確認」

プログラムモードのメニューで「2.データ カクニン」を選択することで、機能コードと機能コードデータを 同時に確認できます。また,工場出荷値から変更した機能コードには \* 印が付きます。機能コードを選択して $\frac{{\cal R}_{\rm{max}}}{{\cal C}_{\rm{max}}}$ キーを押すことで,表示された機能コードのデータを参照したり,変更することもできます。

「2.データ カクニン」のメニューからのLCD画面遷移は,「1.データ セッテイ」と同様です。ただし, 機能コード一覧画面は下記のようになります。

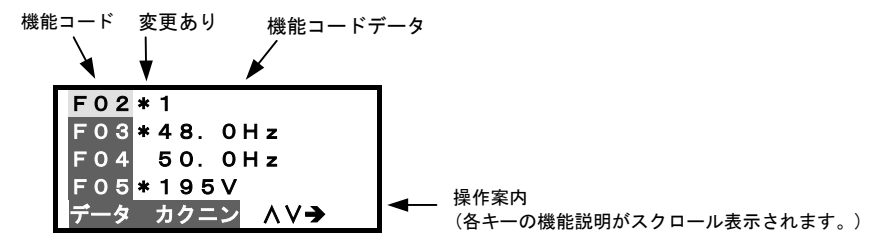

図 3.15 機能コード一覧画面

## 基本キー操作

基本キー操作は「1.データ セッテイ」と同様です。

## 3.4.4 運転状態をモニタする 「3.運転モニタ」

プログラムモードのメニューで「3.ウンテン モニタ」を選択することで,インバータの運転状態を確認する ことができます。メンテナンスや試運転などで運転状態を確認する時に利用します。

確認可能な情報は機種によって異なります。

表 3.12 運転モニタ項目一覧

| 操作案内<br>のページ<br>番号 | 項目           | 記号                                            | 内容                                                                                                    | Eco      | Multi MEGA |         |
|--------------------|--------------|-----------------------------------------------|----------------------------------------------------------------------------------------------------|----------|------------|---------|
|                    | 出力周波数        | Fot1                                          | 出力周波数 (滑り補償前)                                                                                                    | $\circ$  | $\circ$    | $\circ$ |
| $\mathbf{1}$       | 出力周波数        | Fot <sub>2</sub>                              | 出力周波数 (滑り補償後)                                                                                                    | $\times$ | $\circ$    | $\circ$ |
|                    | 出力電流         | lout                                          | 出力電流                                                                                                    | O        | $\circ$    | $\circ$ |
|                    | 出力電圧         | Vout                                          | 出力電圧                                                                                                    | $\circ$  | $\circ$    | O       |
|                    | トルク演算値       | <b>TRQ</b>                                    | モータ発生トルク                                                                                                    | O        | O          | O       |
|                    | 設定周波数        | Fref                                          | 設定周波数                                                                                                    | $\circ$  | $\Omega$   | $\circ$ |
|                    | 運転方向         | <b>FWD</b><br>REV<br>(空白)                     | 正転中<br>逆転中<br>停止中                                                                                                    | O        | $\circ$    | O       |
|                    | 電流制限         | IL                                            | 電流制限中                                                                                                    | O        | O          | O       |
| $\overline{2}$     | 不足電圧・電圧制限    | LU<br>VL                                      | 不足電圧中<br>電圧制限中                                                                                                    | O        | $\circ$    | O       |
|                    | トルク制限        | TL                                            | トルク制限中                                                                                                    |          | $\circ$    | $\circ$ |
|                    | 速度制限         | SL<br>RL.                                     | 速度制限中<br>回転方向制限中                                                                                                    | ×        | $\times$   | $\circ$ |
|                    | 選択中モータ       | $M1 \sim M4$                                  | モータ1~4                                                                                                    | $\times$ | $\times$   | $\circ$ |
|                    | 制御方式         | VF<br><b>DTV</b><br>VF-SC<br>VC-SL<br>$VC-PG$ | V/f 制御(滑り補償なし)<br>ダイナミックトルクベクトル制御<br>V/f 制御 (滑り補償あり)<br>速度センサレスベクトル制御<br>速度センサ付きベクトル制御                                                   | $\times$ | $\times$   | O       |
|                    | モータ回転速度      | SYN                                           | 120<br>表示値=出力周波数(Hz) ×<br>P01                                                                                                    | O        | $\circ$    | $\circ$ |
| 3                  | 負荷回転速度       | L <sub>0</sub> D                              | 表示値<br>=(出力周波数 Hz) × (機能コード E50)                                                                                                    | O        | $\circ$    | $\circ$ |
|                    | ライン速度        | LIN                                           | 表示値<br>=(出力周波数 Hz) × (機能コード E50)                                                                                                    | O        | $\circ$    | O       |
|                    | 周速一定制御モニタ    | <b>LSC</b>                                    | 周速一定制御時の周速を表示します。                                                                                                    | $\times$ | $\times$   | $\circ$ |
|                    | PID 指令値      | SV                                            | PID 指令値·PID フィードバック値は、機                                                                                                    | $\circ$  | $\circ$    | $\circ$ |
| 4                  | PID フィードバック値 | PV                                            | 能コード E40 および E41 のデータ (PID 表<br>示係数AおよびB)を用いて制御対象の物<br>理量(温度または圧力など)に換算して表<br>示します。<br>表示値=(PID 指令値または PID フィード<br>バック値) × (表示係数 A-B) +B |          | $\circ$    | O       |
|                    | PID 出力値      | ΜV                                            | PID 出力値は、最高周波数 (F03) を 100%<br>として、%表示で表示します。                                                                                            | $\circ$  | $\circ$    | O       |
表 3.12 運転モニタ項目一覧(続き)

| 操作案内<br>のページ<br>番号 | 項目<br>記号<br>内容<br>Eco |                |                                       |          | Multi MEGA |          |
|--------------------|-----------------------|----------------|---------------------------------------|----------|------------|----------|
| 5                  | トルク制限値A               | <b>TLA</b>     | 駆動側トルク制限値A<br>(モータ定格トルク換算)            | $\times$ | $\Omega$   | O        |
|                    | トルク制限値B               | $\times$       | O                                     | O        |            |          |
|                    | トルクバイアス値              | TRQB           | 未使用「---- 」と表示されます。                    | $\times$ | $\times$   | $\times$ |
|                    | 現在位置パルス               | P              | 位置制御用現在位置パルスを表示します。                   | $\times$ | ◯          | $\circ$  |
| 6                  | 停止目標位置パルス             | F.             | 位置制御用目標位置パルスを表示します。                   | $\times$ | $\Omega$   | O        |
|                    | 位置偏差パルス               | dP             | 位置制御用位置偏差パルスを表示します。                   | $\times$ | $\Omega$   | $\circ$  |
|                    | 位置制御状態                | <b>MODE</b>    | 位置制御状態を表示します。                         | $\times$ | $\Omega$   | O        |
|                    | モータ温度                 | <b>NTC</b>     | モータ (VG モータ) の内蔵 NTC サーミス<br>タによる検出温度 | $\times$ | $\times$   | O        |
| $\overline{1}$     | 比率設定                  | Rati           | 比率設定値 100%で 1.00 倍を表示します。             | $\times$ | $\times$   | O        |
|                    | 磁束指令値                 | <b>FLUX</b>    | 磁束指令値を表示します。                          | $\times$ | $\times$   | $\circ$  |
|                    | S Y 同期時偏差             | $SY-d$         | SY同期時偏差を表示します。                        | $\times$ | $\times$   | $\circ$  |
|                    | 現在位置パルス4逓倍            | P <sub>4</sub> | 位置制御用現在位置パルスを表示します。                   | $\times$ | $\times$   | $\circ$  |
| 8                  | 停止目標位置パルス<br>4 逓倍     | F4             | 位置制御用目標位置パルスを表示します。                   | $\times$ | $\times$   | O        |
|                    | 位置偏差パルス4逓倍            | dP4            | 位置制御用位置偏差パルスを表示します。                   | $\times$ | $\times$   | $\circ$  |
|                    | 位置制御状態                | <b>MODE</b>    | 位置制御状態を表示します。                         | $\times$ | $\times$   | O        |

# 基本キー操作

- (1) 電源投入で自動的に運転モードに入ります。運転モードの状態で トローを押すとプログラムモードに入 り,メニューが表示されます。
- (2) ◇/◇キーで→を移動し,「3.ウンテン モニタ」を選択します。
- (3)  $\frac{\text{(3)}}{\text{(30)}}$ キーで運転モニタの画面 (1ページ分毎) が表示されます。
- (4) ◇/◇キーで目的のモニタ項目のページを選択し,該当モニタ項目の運転情報データを確認してくださ い。
- (5) メニューに戻るには, (#ESET)キーを押します。

図 3.16 に「運転モニタ」のメニューからのLCD画面例および遷移を示します。

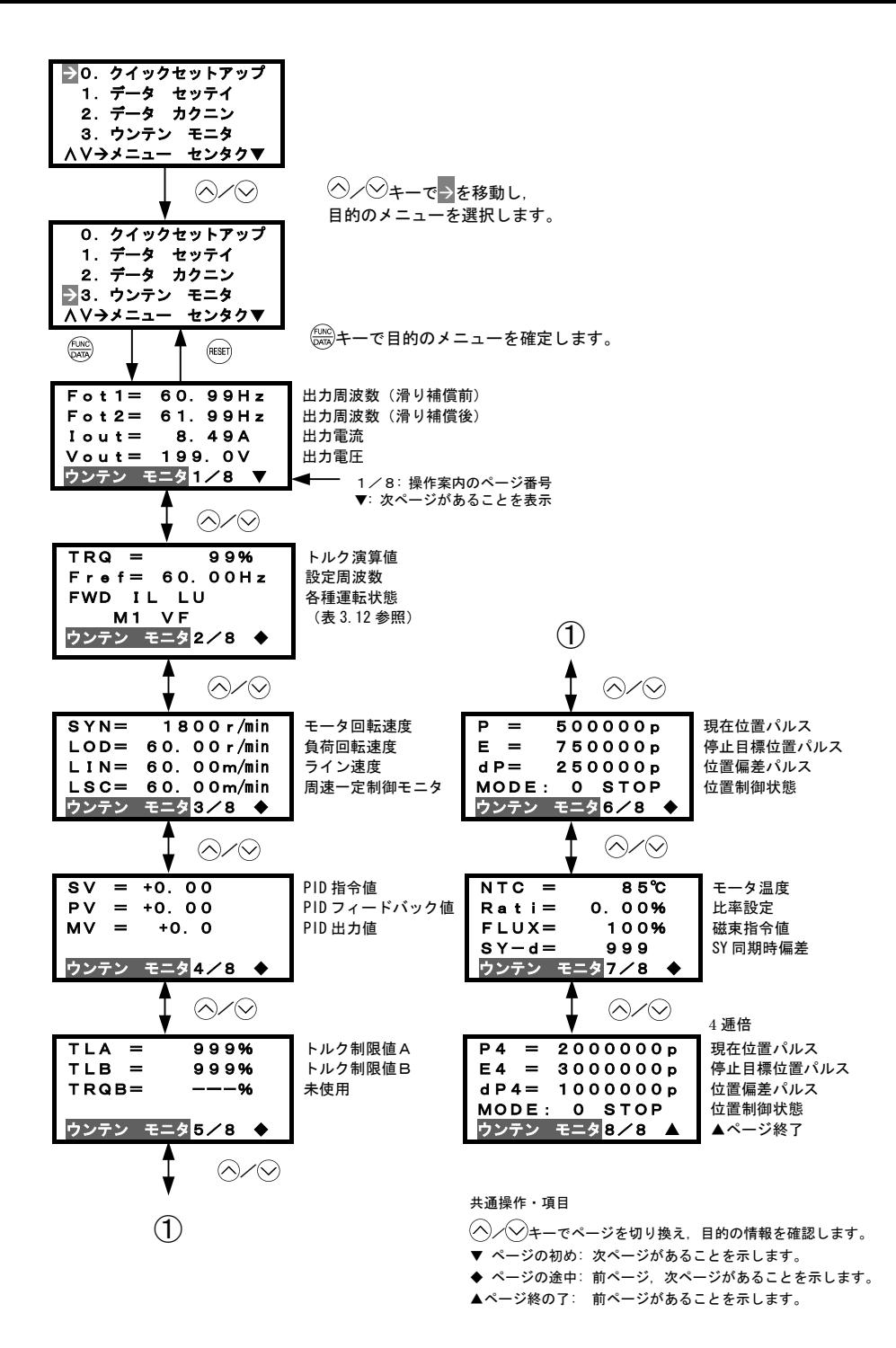

図 3.16 「運転モニタ」の遷移

# 3.4.5 入出力信号状態をチェックする 「4. I/O チェック」

 $\blacksquare$ 

プログラムモードのメニューで「4.I/O チェック」を選択することで,インバータのデジタル入出力信号とア ナログ入出力信号を確認することができます。メンテナンスや試運転などで運転状態を確認する時に利用します。 確認可能な I/O 情報は機種によって異なります。

| 操作案内<br>のページ<br>番号 | 項目                                     | 記号                                                           | 内容                                                                                                    | Eco          | Multi    | MEGA         |
|--------------------|----------------------------------------|--------------------------------------------------------------|----------------------------------------------------------------------------------------------------|--------------|----------|--------------|
| $\mathbf{1}$       | 制御回路端子の入力信号<br>(端子台入力)                 | FWD. REV.<br>$X1 - X9$ . EN<br>注)                            | 制御回路の端子台入力の ON/OFF 情報<br>(短絡で反転.開放で反転無し)<br>注)機種によって表示される端子の数<br>は異なります。詳細はインバータ<br>本体の取扱説明書を参照してくだ<br>さい。 | $\circ$      | $\circ$  | $\circ$      |
| $\overline{2}$     | 通信経由の入力信号                              | FWD, REV.<br>$X1 - X9$ .<br>XF.XR.<br><b>RST</b><br>注)       | 通信専用機能コード S06 の入力情報<br>(1で反転, 0で反転無し)<br>注)機種によって表示される端子の数<br>は異なります。詳細はインバータ<br>本体の取扱説明書を参照してくだ<br>さい。    | O            | O        | $\circ$      |
| 3                  | 出力信号                                   | $Y1-Y4$ .<br><b>Y5.30ABC</b><br>注)                           | 出力信号情報<br>注)機種によって表示される端子の数<br>は異なります。詳細はインバータ<br>本体の取扱説明書を参照してくだ<br>さい。                                   | O            | $\circ$  | $\circ$      |
|                    |                                        | Di                                                           | 制御回路端子の入力信号 (端子台入力)<br>の 16 進表現データ                                                                         | O            | O        | $\circ$      |
| 4                  | 入出力信号 (16進表現)                          | Do                                                           | 出力信号の 16 進表現データ                                                                                            | O            | O        | O            |
|                    |                                        | LNK                                                          | 通信経由の入力信号の16 進表現デー<br>タ                                                                                    | $\circ$      | O        | O            |
|                    |                                        | 12                                                           | 端子12の入力電圧                                                                                                  | $\circ$      | $\circ$  | O            |
| 5                  | アナログ入力信号                               | C <sub>1</sub>                                               | 端子 C1 の入力電流                                                                                                | O            | O        | O            |
|                    |                                        | V <sub>2</sub>                                               | 端子 V2 の入力電圧                                                                                                | O            | $\circ$  | $\circ$      |
|                    |                                        | <b>FMA</b><br><b>FMA</b><br><b>FMP</b><br><b>FMP</b>         | 端子 FMA の出力電圧<br>端子 FMA の出力電流<br>端子 FMP の平均出力電圧<br>端子 FMP のパルスレート                                           | $\bigcirc^*$ | $\Omega$ | $\bigcirc^*$ |
| 6<br>により異なります。     | アナログ出力信号<br>注) アナログ出力の端子<br>記号.出力形態は機種 | <b>FMA</b><br><b>FMA</b><br><b>FMI</b>                       | 端子 FMA の出力電圧<br>端子 FMA の出力電流<br>端子 FMI の出力電流                                                               | $\bigcap^*$  | $\times$ | $\times$     |
|                    |                                        | FM1<br>FM <sub>1</sub><br>FM <sub>2</sub><br>FM <sub>2</sub> | 端子 FM1 の出力電圧<br>端子 FM1 の出力電流<br>端子 FM2 の出力電圧<br>端子 FM2 の出力電流                                               | $\times$     | $\times$ | $O^*$        |

表 3.13 I/O チェック項目一覧

\* 同一機種でも仕様により画面が異なる場合があります。

表 3.13 I/O チェック項目一覧(続き)

| 操作案内<br>のページ<br>番号 | 項目                        | 記号             | 内容                            | Eco      | Multil   | MEGA     |
|--------------------|---------------------------|----------------|-------------------------------|----------|----------|----------|
|                    | デジタル入力/出力イン<br>タフェースカードの入 | $D_i$ -o       | オブションカードの入力信号の 16 進<br>表現データ  | $\times$ | Ω        | ∩        |
| $\overline{7}$     | 出力信号 (オプション)              | $Do-o$         | オプションカードの出力信号の 16 進<br>表現データ  | $\times$ | Ω        | Ω        |
|                    | パルス列入力                    | X7             | 端子 X7 に入力されたパルス列入力の<br>パルス数信号 | $\times$ | $\times$ | ∩        |
| 8                  | PGパルス数                    | P <sub>1</sub> | 指令(基準)側 PG の AB 相パルス数         | $\times$ | O        | ◯        |
|                    |                           | Z1             | 指令(基準)側 PG の Z 相パルス数          | $\times$ | O        | $\Omega$ |
|                    |                           | P <sub>2</sub> | 帰還(追従)側 PG の AB 相パルス数         | $\times$ | O        | ◯        |
|                    |                           | Z <sub>2</sub> | 帰還(追従)側 PG の Z 相パルス数          | $\times$ | O        | O        |
|                    |                           | 32             | 端子 32 (オプション)の入力電圧            | $\times$ | $\times$ | Ω        |
| $\mathbf{Q}$       | アナログ入出力インタ<br>フェースカードの入出  | C <sub>2</sub> | 端子 C2(オプション)の入力電流             | $\times$ | $\times$ | ◯        |
|                    | 力信号(オプション)                | A0             | 端子 AO(オプション)の出力電圧             | $\times$ | $\times$ | Ω        |
|                    |                           | CS             | 端子 CS(オプション)の出力電流             | $\times$ | $\times$ | ∩        |

## 基本キー操作

- (1) 電源投入で自動的に運転モードに入ります。運転モードの状態で <sup>(PRG)</sup>キーを押すとプログラムモードに入り, メニューが表示されます。
- (2) △/ ◇キーで→を移動し,「4. I/O チェック」を選択します。
- (3) ( <a>
(3)  $\frac{\cos\theta}{\cos\theta}$  キーで I/0 チェックの画面(1ページ分毎)が表示されます。
- (4) ◇/◇キーで目的のモニタ項目のページを選択し,該当モニタ項目の |/0 チェックデータを確認してくだ さい。
- (5) メニューに戻るには, (esser)キーを押します。

図 3.17 に「4.I/O チェック」のメニューからのLCD画面例および遷移を示します。

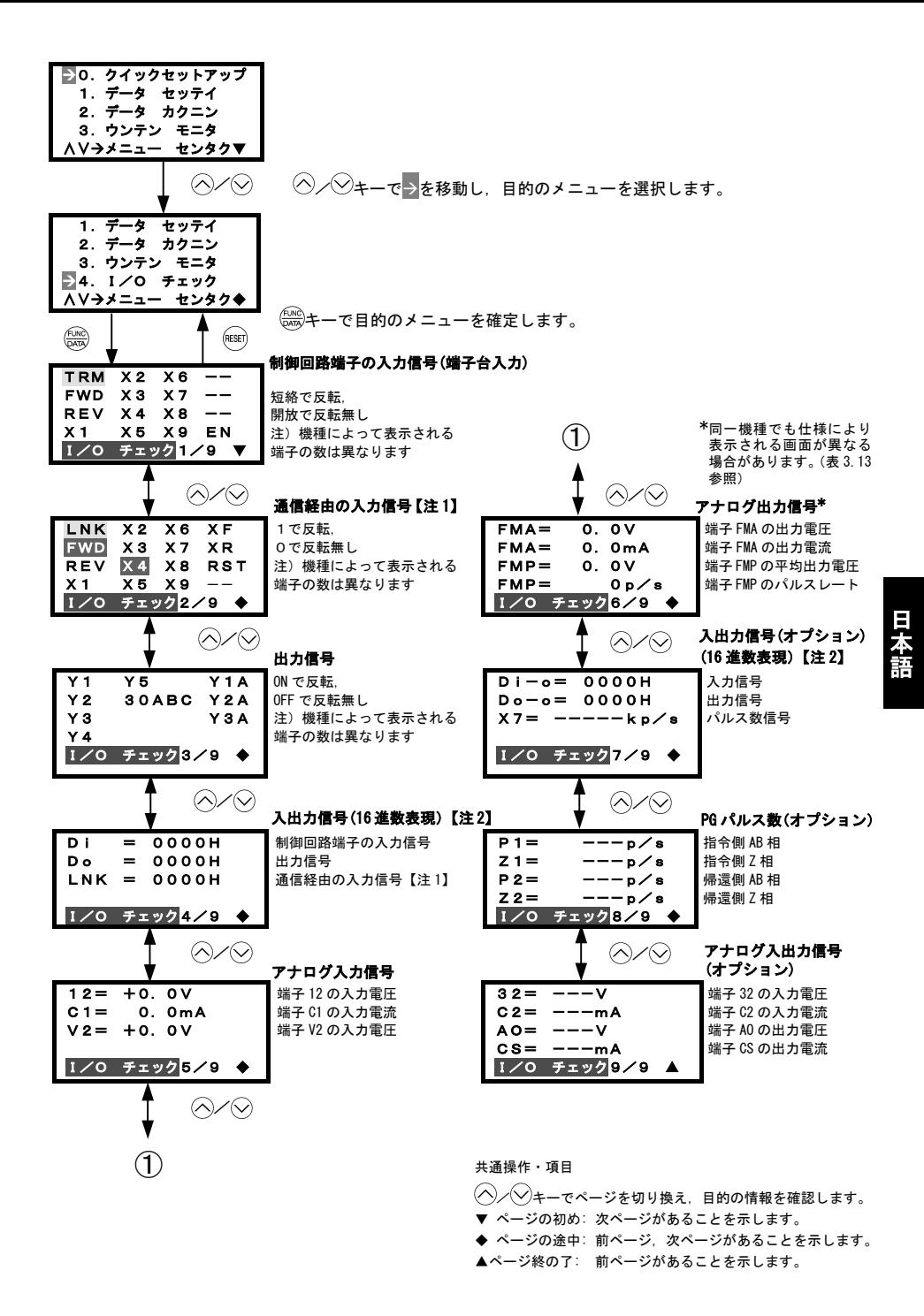

図 3.17 「I/O チェック」の遷移

#### 【注1】通信経由の入力信号

通信経由の入力信号は, RS-485 および各種通信オプションから指令される入力(通信専用機能コード S06 によ る)を「各信号の点灯/消灯による表示」と「16 進数表現」の2通りで表示します。内容的には制御回路端子 の入力表示と同様ですが,入力として(XF), (XR), (RST)が追加になります。ただし, 通信時制御信号の入力表 示は、アクティブ ON (論理反転はしない信号)で表示されます。

### 【注2】16 進数表現

各入出力端子の ON/OFF 状態を管理しやすくするために,16 進数の表現で示します。各入出力端子が下記のよう に割り付けられ4桁の16進数(0~F)に換算されます。

デジタル入力端子は,FWD と REV をビット 0 とビット 1 に, X1~X9 はビット 2~10 に, EN はビット 11 に割り付 けています。各ビットには各入力端子が ON の時に"1", OFF の時に"0"がセットされます。例えば,端子 FWD と X1 が ON,他はすべて OFF のときは,データは 0005H となります。

デジタル出力端子は,Y1~Y4 をビット 0~3 に割り付け,出力端子 Y1~Y4-CMY 間を短絡した時に"1",開放した 時に"0"がセットされます。リレー出力端子 Y5A/C の状態はビット 4 に割り付けられます。出力端子 Y5A-Y5C 間 が閉じた時に"1"がセットされます。接点出力端子 30A/B/C の状態はビット 8 に割り付けられます。出力端子 30A-30C 間が閉じた時に"1",30B-30C 間が閉じた時に"0"がセットされます。例えば,端子 Y1 が ON で Y2~Y4 が OFF,Y5A-Y5C 間が開で 30A-30C 間が閉のときは,データは 0101H となります。

制御回路端子の表示と同様に,デジタル入力,デジタル出力インタフェースカード(オプション)の各入出力端子 の ON/OFF 状態表示も 16 進数の表現で示します。

デジタル入力インタフェースカード(オプション)のデジタル入力端子は,I1~I16 をビット 0~15 に割り付け ています。各ビットには各入力端子が ON の時に"1",OFF の時に"0"がセットされます。 デジタル出力インタフェースカード(オプション)のデジタル出力端子は,O1~O8 をビット 0~7 に割り付けて います。

|       | 表示データ          |                          |             | 最上位桁         |                          |              |              |     |                          |                          |             |             |             |                | 最下位桁           |                |              |
|-------|----------------|--------------------------|-------------|--------------|--------------------------|--------------|--------------|-----|--------------------------|--------------------------|-------------|-------------|-------------|----------------|----------------|----------------|--------------|
|       | ビット            | 15                       | 14          | 13           | 12                       | 11           | 10           | 9   | 8                        | 7                        | 6           | 5           | 4           | 3              | $\overline{2}$ | 1              | $\mathbf{0}$ |
|       | 入力信号           | $(RST)^*$                | $(XR)^*$    | $(XF)^*$     | $\overline{\phantom{0}}$ | EN           | X9           | X8  | X7                       | X <sub>6</sub>           | Χ5          | X4          | X3          | X <sub>2</sub> | X1             | <b>REV</b>     | <b>FWD</b>   |
|       | 出力信号           | $\overline{\phantom{0}}$ |             |              |                          |              |              | -   | 30A/B<br>/C              | $\overline{\phantom{0}}$ |             | -           | Y5A/C       | Y4             | Y3             | Y <sub>2</sub> | Y1           |
| オプション | DI             | 116                      | 115         | 114          | 113                      | 112          | 111          | 110 | 9                        | 8                        | 17          | 16          | 15          | 4              | 13             | 12             | 1            |
|       | D <sub>0</sub> | $\overline{\phantom{0}}$ |             |              |                          |              |              |     | $\overline{\phantom{0}}$ | 08                       | 07          | 06          | 05          | 04             | 03             | 02             | 01           |
| 例     | 2進数            | $\mathbf 0$              | $\mathbf 0$ | $\mathbf{0}$ | 0                        | $\mathbf{0}$ | $\mathbf{0}$ | 0   | 0                        | $\mathbf 0$              | $\mathbf 0$ | $\mathbf 0$ | $\mathbf 0$ | $\mathbf 0$    | и              | 0              | 1            |
| (入力   | 16 進数<br>データ   |                          |             |              |                          |              |              |     | 0005H                    |                          |             |             |             |                |                |                |              |

表 3.14 16 進数表現

―: 対応制御端子なし

\* (XF),(XR),(RST)は通信用です。上記「【注1】通信経由の入力信号」を参照してください。

# 3.4.6 メンテナンス情報を見る 「5.メンテナンス」

プログラムモードのメニューで「5.メンテナンス」を選択することで,インバータのメンテナンス時に必要な 情報を表示します。

確認可能なメンテナンス情報は機種によって異なります。

表 3.15 「メンテナンス情報」の表示項目一覧

| 操作<br>案内の<br>ページ<br>番号 | 項目                           | 記<br>号            | 表示内容                                                                                                    |          | Eco Multi MEGA |         |
|------------------------|------------------------------|-------------------|----------------------------------------------------------------------------------------------------|----------|----------------|---------|
|                        | 累積運転時間                       | TIME              | インバータの主電源が投入された累積時間を表示<br>します。<br>65,535 時間を超えると 0 に戻り, 再度積算します。                                                                                                    | O        | $\circ$        | $\circ$ |
| $\mathbf{1}$           | 直流中間回路電圧                     | <b>EDC</b>        | インバータ主回路の直流中間回路の電圧を表示し<br>ます。                                                                                                    | O        | $\circ$        | O       |
|                        | 内気温度最大値                      | <b>TMPI</b>       | インバータ内気温度の1時間毎の最大値を表示し<br>ます。                                                                                                    | $\circ$  | $\times$       | O       |
|                        | 冷却フィン最高温度                    | <b>TMPF</b>       | 冷却フィン温度の1時間毎の最大値を表示します。                                                                                                    | O        | O              | O       |
|                        | 最大実効電流値                      | Imax              | インバータ出力電流の1時間毎の最大値を実効値<br>で表示します。                                                                                                    | O        | $\circ$        | O       |
|                        | 主回路コンデンサ容量                   | CAP               | 現在の主回路コンデンサの容量を、工場出荷時の容<br>量を 100%として表示します。詳細はインバータ本<br>体の取扱説明書「第7章 保守点検」を参照してく<br>ださい。                                                                                                    | O        | $\circ$        | $\circ$ |
| $\overline{2}$         | モータ運転累積時間                    | <b>MTIM</b>       | モータの累積稼動時間を表示します。<br>65,535 時間 (FRENIC-Eco/Multi), 99,990 時間<br>(FRENIC-MEGA) を超えると0に戻り、再度積算し<br>ます。                                                                                              | $\circ$  | $\circ$        | $\circ$ |
|                        | メンテナンス残り時間<br>モータ1 (注1)      | REMT <sub>1</sub> | 次回メンテナンスを行うまでの時間を示します。<br>メンテナンス設定時間 (H78) からモータ累積運転<br>時間を引いた値を示します。                                                                                                    | $\times$ | $\times$       | $\circ$ |
|                        | プリント基板の電解<br>コンデンサ累積運転<br>時間 | <b>TCAP</b>       | プリント基板上の電解コンデンサに電圧が印加さ<br>れている時間の累積に対して、周囲温度条件による<br>係数を乗算した時間を累積運転時間として表示し<br>ます。<br>() 内に寿命判断の目安となる時間を表示しま<br>す。機種などにより寿命と判断する時間が異なる場<br>合があります。詳細はインバータ本体の取扱説明書<br>「第7章 保守点検」を参照してください。        | O        | $\Omega$       | $\circ$ |
| 3                      | 冷却ファン累積運転<br>時間              | <b>TFAN</b>       | 冷却ファンが動作した時間の累積を表示します。冷<br>却ファン ON-OFF 制御(機能コード H06)が有効で<br>冷却ファンが停止しているときはカウントされま<br>せん。<br>() 内に寿命判断の目安となる時間を表示しま<br>す。機種などにより寿命と判断する時間が異なる場<br>合があります。詳細はインバータ本体の取扱説明書<br>「第7章 保守点検」を参照してください。 | O        | $\circ$        | O       |
| 4                      | (注1)<br>起動回数                 | <b>NST</b>        | モータの運転回数 (インバータの運転指令を ONに<br>した回数)を積算し, 表示します。65,535 回を超<br>えると0に戻り、再度積算します。                                                                                                    | O        | $\circ$        | O       |
|                        | (注2)<br>積算電力量                | Wh                | 積算電力量を表示します。1,000,000kWh を超える<br>とりに戻ります。                                                                                                    | $\Omega$ | $\circ$        | O       |

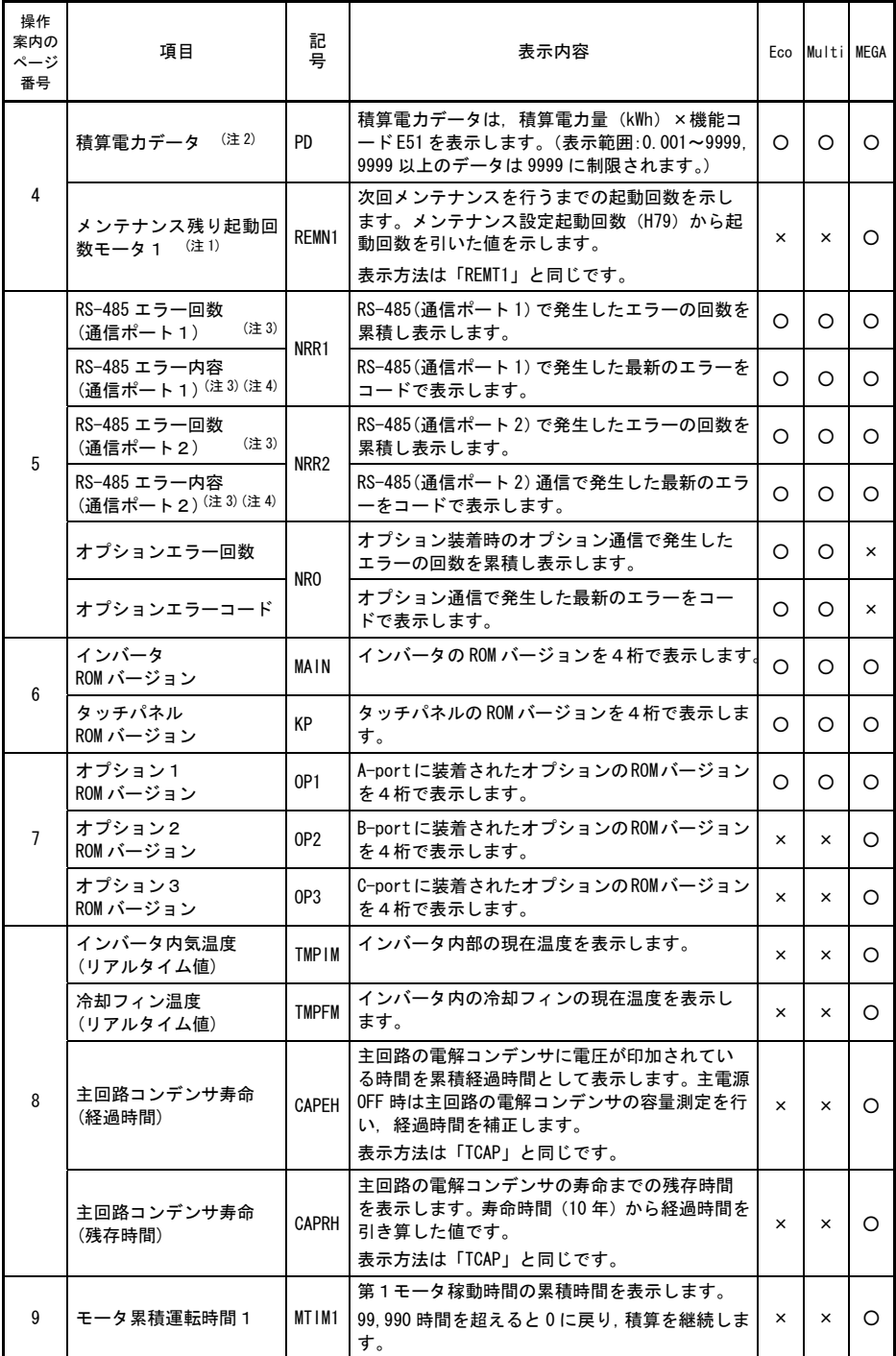

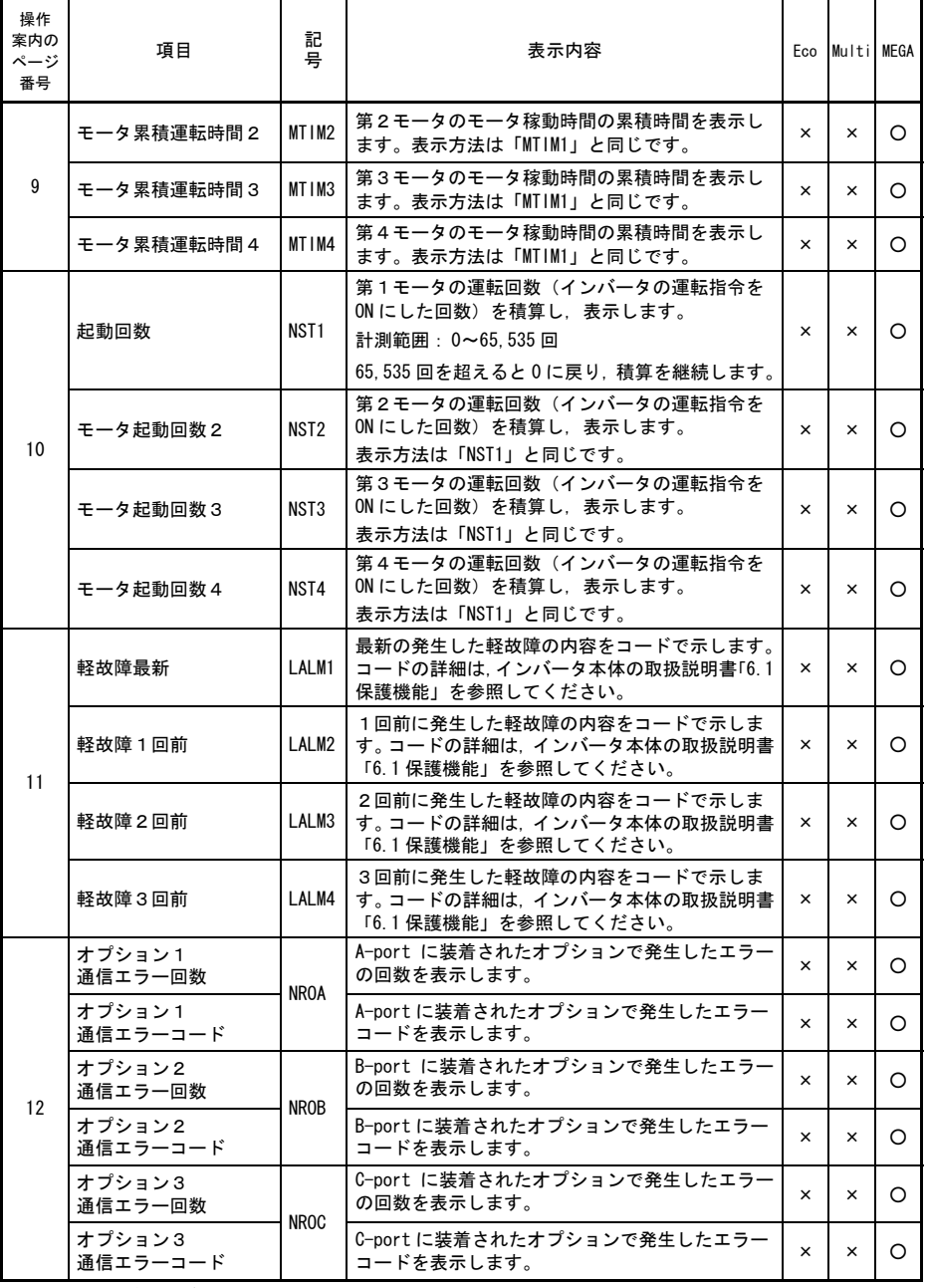

(注 1) モータ切換機能がある場合は,第1モータに限定した機能です。

(注 2) 機能コード E51 を"0.000"とすることで積算電力量・積算電力データをリセットできます。

(注 3) 通信ポート 1 はインバータ本体の RJ-45 コネクタを示し,通信ポート 2 は FRENIC-MEGA ではインバータ本体の端<br>- 子台,FRENIC-Eco/Multi ではオプションカードにある端子台を示します。

(注 4) エラー内容については,「RS-485 通信ユーザーズマニュアル」を参照してください。

# 基本キー操作

- (1) 電源投入で自動的に運転モードに入ります。運転モードの状態で トロキーを押すとプログラムモードに入 り,メニューが表示されます。
- (2) ◇ / ◇キーで→を移動し,「5. メンテナンス」を選択します。
- (3)  $\frac{\text{func}}{\text{func}}$ キーでメンテナンスの画面 (1ページ分毎) が表示されます。
- (4)  $\langle \widehat{\wedge} \rangle$ / $\langle \widehat{\wedge} \rangle$ #ーで目的のモニタ項目のページを選択し,該当モニタ項目のメンテナンスデータを確認してくだ さい。
- (5) メニューに戻るには, (#ESET)キーを押します。

図 3.18 に「5.メンテナンス」のメニューからのLCD画面例および遷移を示します。

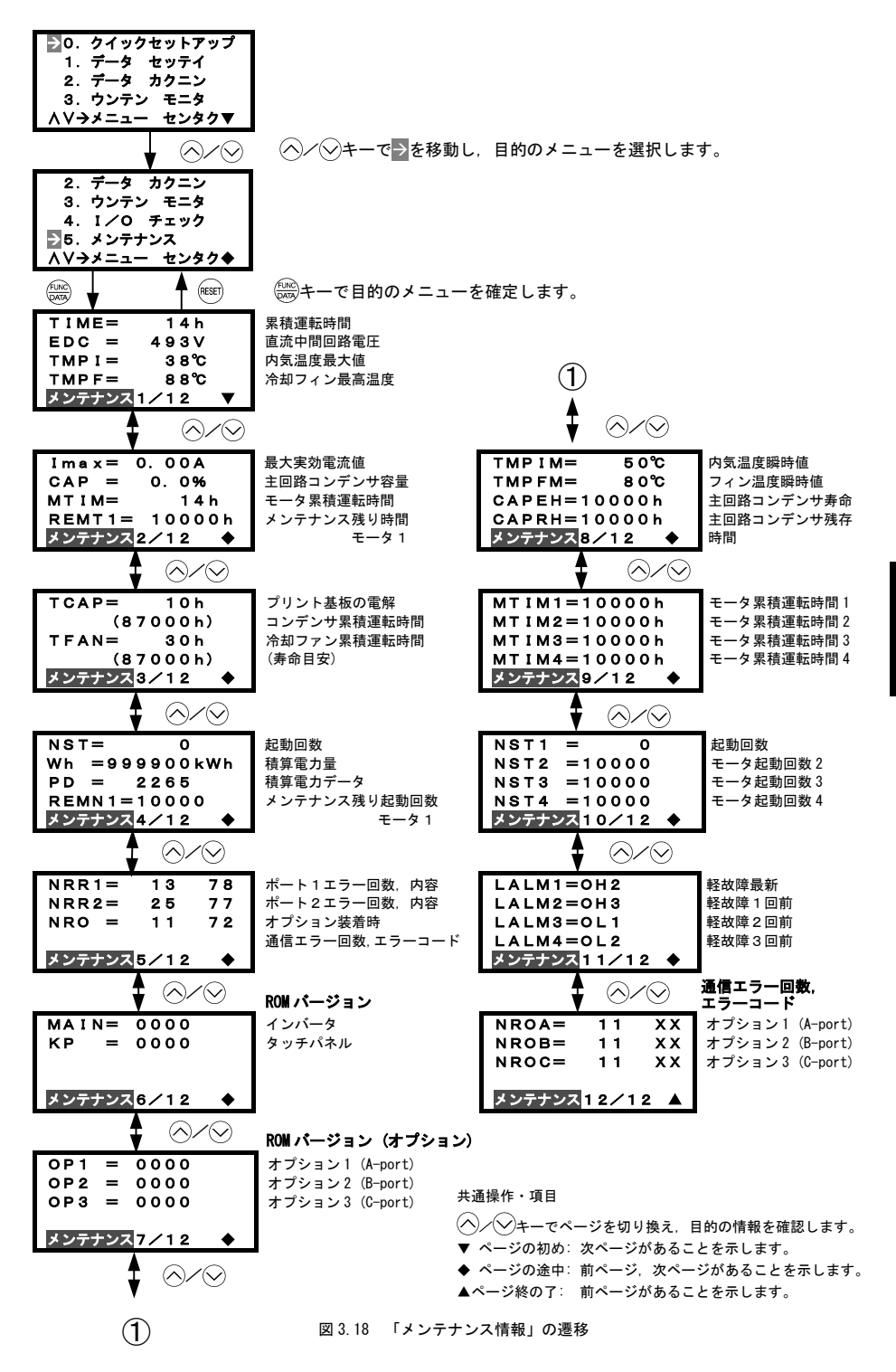

日本語

## 3.4.7 アラーム情報を見る 「6.アラーム情報」

プログラムモードのメニューで「6.アラーム ジョウホウ」を選択することで,過去4回どのような保護機能 が動作したかをアラームコードと連続発生回数で表示します。また,各アラームが発生した時点のインバータの 状態を示すアラーム情報の表示ができます。アラーム情報として確認できる情報は機種により異なります。

# 基本画面の構成

アラーム情報の確認画面は図 3.19 のような構成になっています。

各画面は階層化されており「メニュー」⇒「アラーム一覧画面」⇒「アラーム詳細画面」と推移します。「アラ ーム一覧画面」では発生したアラームと過去のアラームの履歴が確認でき,「アラーム詳細画面」では各アラー ムが発生した時点のインバータの状態を示すアラーム情報を確認することができます。

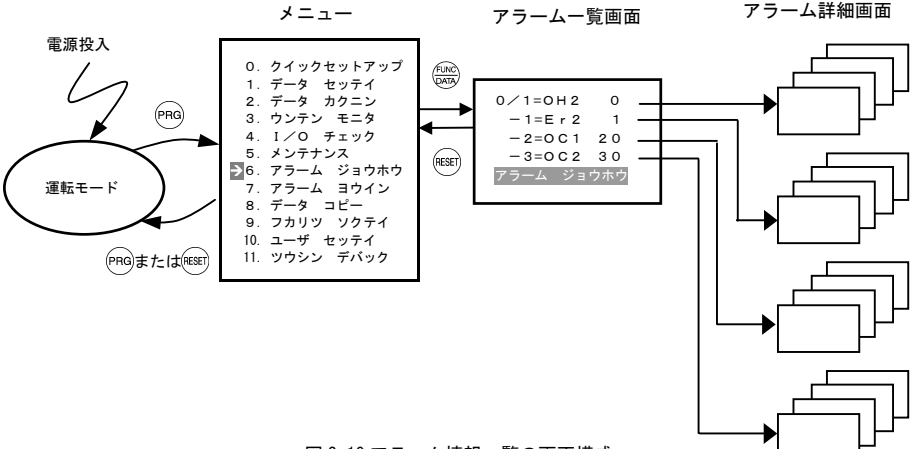

図 3.19 アラーム情報一覧の画面構成

#### アラーム一覧画面例

アラーム一覧画面は発生したアラームと過去のアラームの履歴を示しています。

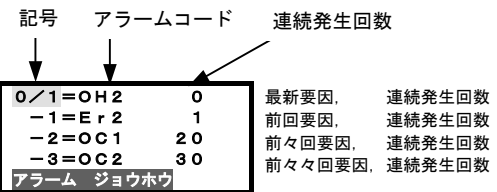

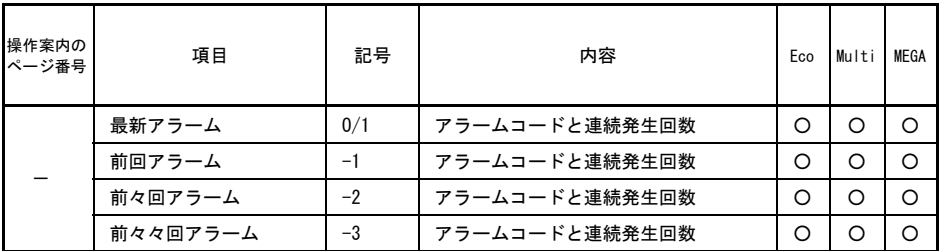

アラーム詳細画面ではアラーム発生時の各種データを確認することができます。表 3.16 に「アラーム情報」の 詳細内容一覧を示します。

表 3.16 「アラーム情報」の表示内容一覧

| 操作案内の<br>ページ番号 | 項目                                                                                                    | 記号                                     | 内容                                                                                                    | Eco            | Multi    | <b>MEGA</b> |
|----------------|----------------------------------------------------------------------------------------------------|----------------------------------------|----------------------------------------------------------------------------------------------------|----------------|----------|-------------|
|                | 出力周波数                                                                                                    | Fot1                                   | 出力周波数 (滑り補償前)                                                                                                    | O              | O        | O           |
| 1              | 出力電流                                                                                                    | lout                                   | 出力電流                                                                                                    | $\circ$        | O        | O           |
|                | 出力電圧                                                                                                    | Vout                                   | 出力電圧                                                                                                    | O              | $\circ$  | O           |
|                | トルク演算値                                                                                                   | <b>TRQ</b>                             | モータ発生トルク                                                                                                    | O              | O        | O           |
|                | 設定周波数                                                                                                    | Fref                                   | 設定周波数                                                                                                    | $\Omega$       | $\circ$  | O           |
|                | 運転方向                                                                                                    | <b>FWD</b><br>REV<br>(空白)              | 正転中<br>逆転中<br>停止中                                                                                                    | $\circ$        | O        | $\circ$     |
|                | 電流制限                                                                                                    | IL.                                    | 電流制限中                                                                                                    | $\Omega$       | $\Omega$ | $\Omega$    |
|                | 不足電圧・電圧制限                                                                                                | LU<br>VL                               | 不足電圧中<br>電圧制限中                                                                                                    | O              | O        | $\circ$     |
|                | トルク制限                                                                                                    | TL                                     | トルク制限中                                                                                                    | $\times$       | $\circ$  | O           |
| $\overline{2}$ | 累積運転時間                                                                                                   | TIME                                   | インバータの主電源投入時間の累積を<br>表示します。65,535 時間を超えると 0<br>に戻り、再度積算します。                                                                            | $\circ$        | $\circ$  | $\circ$     |
|                | <b>SL</b><br>速度制限中<br>速度制限<br>RI<br>回転方向制限中                                                              |                                        |                                                                                                    |                |          | $\circ$     |
|                | 選択中モータ                                                                                                   | $M1 \sim M4$                           | モータ1~4                                                                                                    | ×              | $\times$ | O           |
|                | 制御方式                                                                                                    | VF<br>DTV<br>VF-SC<br>VC-SL<br>$VC-PG$ | V/f 制御 (滑り補償なし)<br>ダイナミックトルクベクトル制御<br>V/f 制御 (滑り補償あり)<br>速度センサレスベクトル制御<br>速度センサ付きベクトル制御                                                | $\pmb{\times}$ | $\times$ | $\circ$     |
|                | モータの運転回数(インバータの運転<br>指令を ON にした回数)を積算し、表示<br><b>NST</b><br>起動回数<br>します。 65,535 回を超えると 0 に戻り,<br>再度積算します。 |                                        |                                                                                                    |                |          | $\circ$     |
| 3              | インバータ主回路の直流中間回路の電<br>直流中間回路電圧<br><b>EDC</b><br>圧を表示します。                                                  |                                        |                                                                                                    |                |          | $\circ$     |
|                | 内気温度                                                                                                    | <b>TMPI</b>                            | 内気温度を表示します。                                                                                                    | O              | $\times$ | O           |
|                | 冷却フィン温度                                                                                                  | <b>TMPF</b>                            | 冷却フィン温度を表示します。                                                                                                    | $\Omega$       | $\Omega$ | $\Omega$    |
| 4              | 制御回路端子の<br>入力信号<br>(端子台入力)                                                                               | <b>TRM</b>                             | 制御回路の端子台入力の ON/OFF 情報<br>FWD, REV, X1-X9, EN<br>(短絡で反転,開放で反転無し)<br>注)機種によって表示される端子の数<br>は異なります。詳細はインバータ<br>本体の取扱説明書を参照してくだ<br>さい。      | $\circ$        | O        | $\circ$     |
| 5              | 通信経由の<br>入力信号                                                                                            | LNK                                    | 通信専用機能コード S06 の入力情報<br>FWD, REV, X1-X9, XF, XR, RST<br>(1で反転,0で反転無し)<br>注)機種によって表示される端子の数<br>は異なります。詳細はインバータ<br>本体の取扱説明書を参照してくだ<br>さい。 | O              | O        | O           |

| 操作案内の<br>ページ番号 | 項目        | 記号           | 内容                                                                                                    | Eco      | Multi    | <b>MEGA</b> |
|----------------|-----------|--------------|----------------------------------------------------------------------------------------------------|----------|----------|-------------|
| 6              | 出力信号      |              | 出力信号情報<br>$Y1-Y4$ . $Y5A/C$ . $30A/B/C$<br>注)機種によって表示される端子の数<br>は異なります。詳細はインバータ本<br>体の取扱説明書を参照してくださ<br>い。 | $\circ$  | ∩        | ∩           |
|                | 多重アラーム1   | 3            | 同時に発生したアラームコード(第1)<br>(アラームが発生しなかった場合.<br>「 --- 」表示)                                                      | ◯        | Ω        | ∩           |
|                | 多重アラーム2   | $\mathbf{2}$ | 同時に発生したアラームコード(第2)<br>(アラームが発生しなかった場合.<br>「 --- 」表示)                                                      | ◯        | ∩        | ∩           |
|                | アラームサブコード | <b>SUB</b>   | アラーム要因の補助的コードです。                                                                                          | ◯        | Ω        | Ω           |
|                | 検出速度      | <b>SPEED</b> | 速度検出値を表示します。                                                                                              | $\times$ | $\times$ | Ω           |

表 3.16 「アラーム情報」の表示内容一覧(続き)

◇★★★<br>注意 最初のアラーム発生時の各種情報が,前回アラーム (記号 : -1) の詳細情報として保存され,最後のアラ ーム発生時の各種情報が最新アラーム(記号:0/1)の詳細情報として保持されます。

# 基本キー操作

- (1) 電源投入で自動的に運転モードに入ります。運転モードの状態で Pno キーを押すとプログラムモードに入 り,機能選択メニューが表示されます。
- (2) △/◇キーで→を移動し,「6. アラーム ジョウホウ」を選択します。
- (3) キーでアラーム一覧画面を表示します。アラーム一覧画面では,アラーム履歴として過去4回のアラー ム情報(コードと連続発生回数)が表示されます。
- (4)  $\langle \wedge \rangle \swarrow \langle \vee \rangle$ キーでカーソルを移動し, 詳細情報を見たいアラームを選択します。
- (5) キーでLEDモニタにアラームコードを表示し,該当アラームのアラーム発生時の各種詳細データの画 面(1ページ分毎)が表示されます。
- (6) △ / ◇キーで目的のモニタ項目のページを選択し,該当モニタ項目のアラーム発生時の詳細データを確認 してください。
- (7) アラーム一覧画面に戻るには, (\*\*\*)キーを押します。メニューに戻るには, さらに(\*\*\*)キーを押します。

図 3.20 に「6.アラーム」ジョウホウ」のメニューからのLCD画面例および遷移を示します。

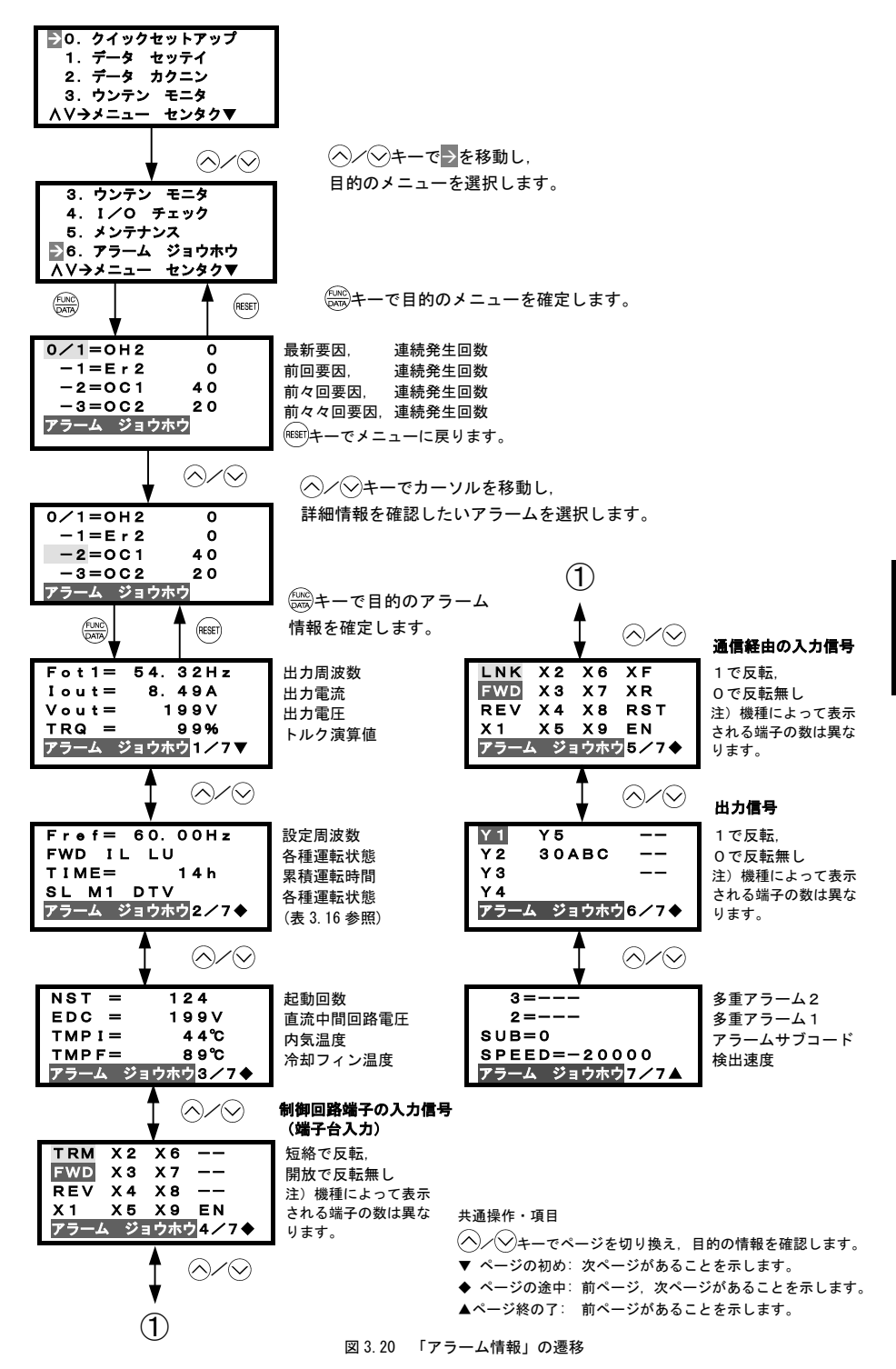

日本語

## 3.4.8 アラーム要因を参照する 「7.アラーム 要因」

プログラムモードのメニューで「7. アラーム ヨウイン」を選択することで、過去4回どのような保護機能が 動作したかをアラームコードと連続発生回数で表示します。また,各アラームの発生要因の表示ができます。

#### 基本画面の構成

アラーム要因の確認画面は図 3.21 のような構成になっています。

各画面は階層化されており「メニュー」⇒「アラーム一覧画面」⇒「アラーム要因詳細画面」と推移し,各アラ ームが発生した時点のアラーム要因を確認することができます。

アラーム一覧の画面はアラーム情報の画面と同様です。

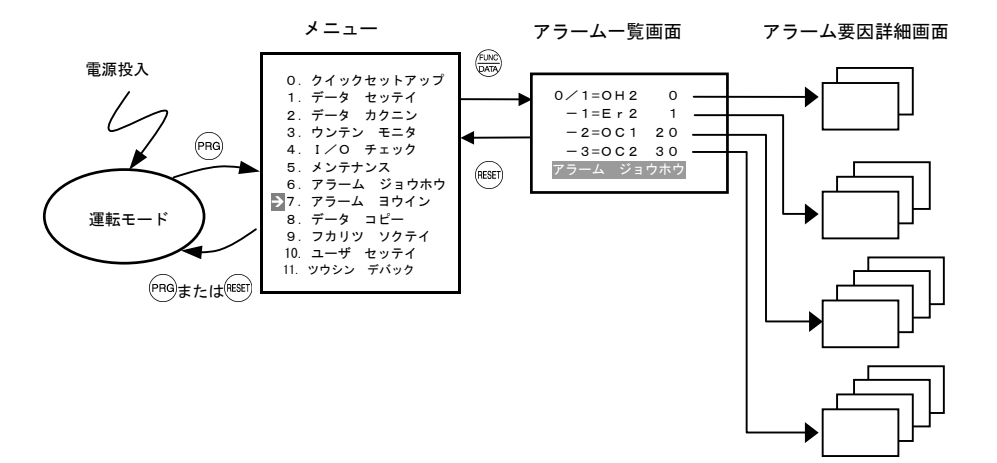

図 3.21 アラーム要因一覧の画面構成

# 基本キー操作

- (1) 電源投入で自動的に運転モードに入ります。運転モードの状態で $^{(nq)}$ キーを押すとプログラムモードに入 り,機能選択メニューが表示されます。
- (2) ◇ / ◇ キーで→ を移動し,「7. アラーム ヨウイン」を選択します。
- (3)  $\frac{\text{fMS}}{\text{SMS}}$ キーでアラーム一覧画面を表示します。アラーム一覧画面では, アラーム履歴として過去4回のアラー ム情報(コードと連続発生回数)が表示されます。
- (4) △/◇キーでカーソルを移動し、詳細情報を見たいアラームを選択します。
- (5) 《 キーでLEDモニタにアラームコードを表示し, 該当アラームのアラーム要因 (発生原因など) を示し た画面(複数ページのアラームもあります。)が表示されます。
- (6) (ヘ)/(◇)キーで前のページ/次のページを表示できます。
- (7) アラーム一覧画面に戻るには, (\*\*\*)キーを押します。メニューに戻るには, さらに(\*\*\*)キーを押します。

図 3.22 に「7.アラーム ヨウイン」のメニューからのLCD画面例および遷移を示します。

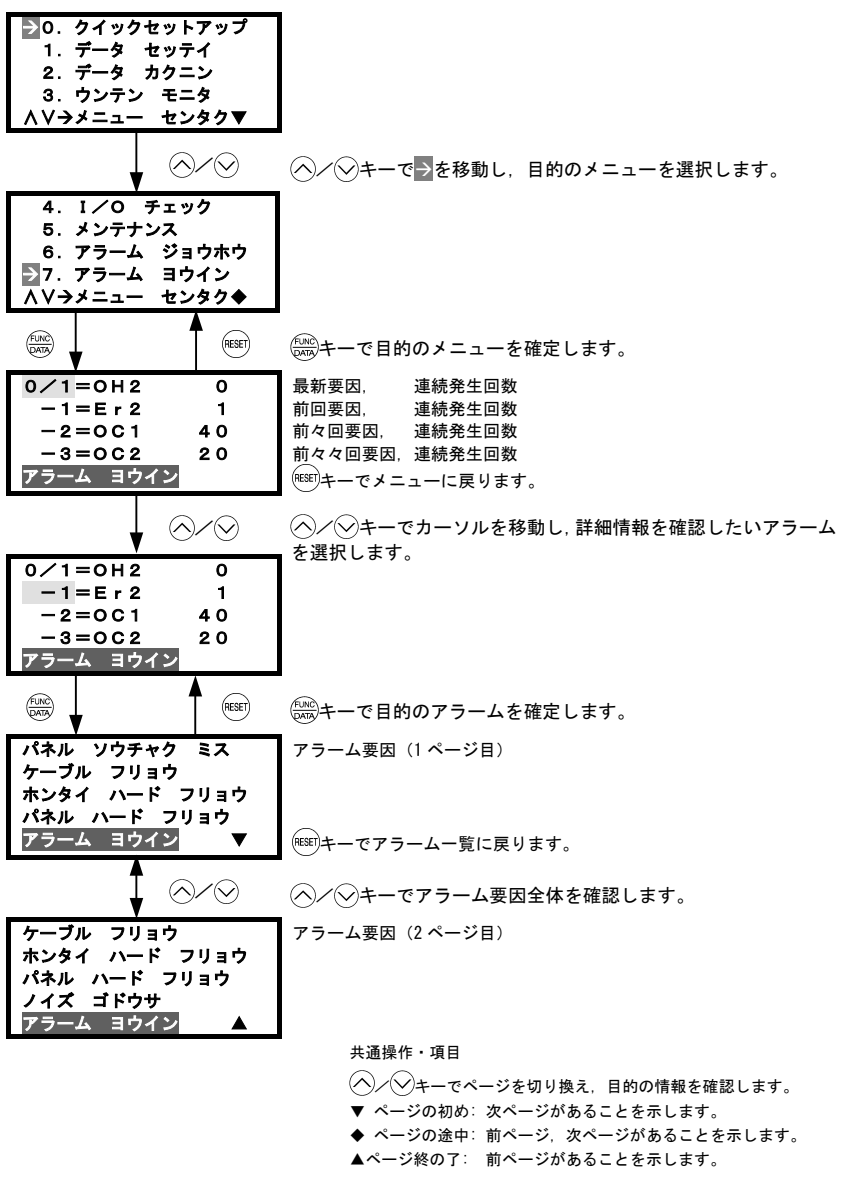

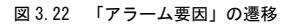

## 3.4.9 データをコピーする 「8.データコピー」

プログラムモードのメニューで「8.データ コピー」を選択することで,さまざまなコピー機能を使用するこ とができます。

多機能タッチパネルには,インバータ3台分の機能コードデータを保存できるメモリを搭載しています。リー ド・ライト・ベリファイ機能などがあり、以下の使い方ができます。

- (a) すでに機能コードを設定してあるインバータから機能コードデータを読み出し、別のインバータに機能コ ードデータを書き込む。
- (b) インバータに書き込まれている機能コードをバックアップとしてタッチパネルにコピーしておく。
- (c) 多機能タッチパネルをデータ管理のマスターとして使用する。多機能タッチパネルに複数の機能コードデ ータを保存しておき,機械毎に適した機能コードをインバータに書き込む。

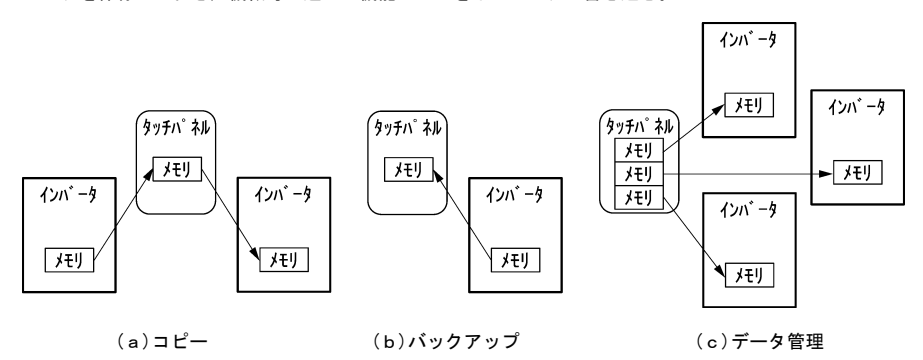

多機能タッチパネルのコピー機能詳細を下表に示します。

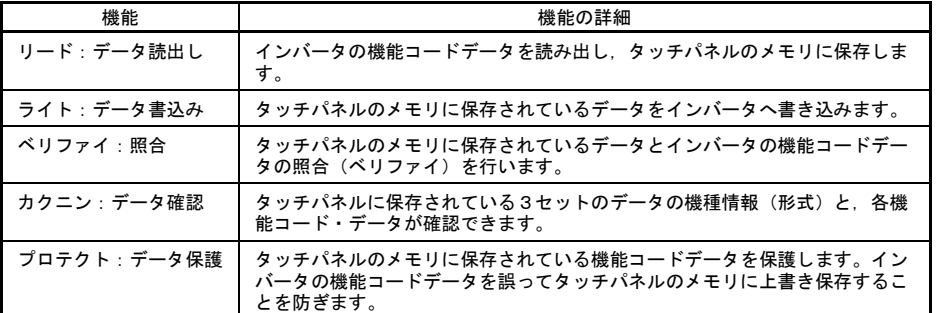

表 3.17 データコピー機能一覧

また,コピー機能の対象は,

・機能コードデータ

・クイックセットアップの対象機能コード

・デジタル周波数設定・PID 指令

です。

## 基本画面の構成

データコピー機能の画面は図 3.23 のような構成になっています。

各画面は階層化されており「メニュー」から「コピー機能一覧画面」に入り、機能を選択します。機能を選択後 は「データ選択画面」へ推移し,操作の対象となるタッチパネル内のメモリおよびデータを選択し、それぞれの 機能画面へと推移し、各機能を実行します。

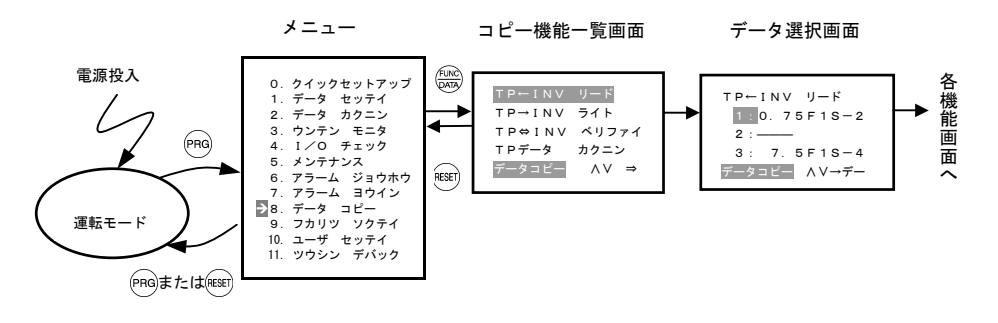

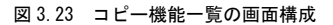

(1) リード(読出し)操作 Æ0.クイックセットアップ 1. データ セッテイ<br>2. データ カクニン 3.ウンテン モニタ ∧∨Æメニュー センタク▼ **レ∕ (✓) (◇)╱(◇)キーで→を移動し,目的のメニューを選択します。**  5.メンテナンス 6.アラーム ジョウホウ 7.アラーム ヨウイン ■■ データ コピー ∧∨Æメニュー センタク◆  $\left(\frac{FUNC}{DATA}\right)$ (RESET) キーで目的のメニューを確定します。 TPÅINV リード コピー機能一覧 TP<sub>7</sub>INV ライト (ヘ)/√→キーでカーソルを移動し、目的の機能を選択します。 TP⇔INV ベリファイ TPデータ カクニン データコピー ∧∨Îソウ  $\binom{FUNG}{DATA}$ (RESET) ● ミキーで目的の機能を確定します。 TPÅINV リード データ選択画面 1:0.75F1S-2 (ヘ)/ (◇)キーでカーソルを移動し、読出したデータを保存する番号 2:--- を選択します。 3: 7.5F1S-4 データコピー ∧V→デー (<sup>AESET</sup>)キーでコピー機能一覧に戻ります。  $\binom{Flow}{DATA}$ (RESET) ● ミキーで目的の番号を確定します。 リードジッコウ? 確認画面 TPデータ 1 <del>C</del> I N V<br>**TPデータ 2** 読出しを実行すると,タッチパネルに保存されているデータに上書 きされます。問題なければ、 ( ) キーを押してください。 TPデータ3<br>データコピー F/D<del>></del>ジ (FESET)キーでデータ選択画面に戻ります。  $\begin{pmatrix} \overline{FUNC} \\ \overline{QATAY} \end{pmatrix}$ **( ) キーでリード動作を開始します。** リードジッコウチュウ 実行中画面 TPデータ 1 <del>C</del> I N V<br>**TPデータ 2** プログレスバーにて,処理状況を示します。 TPデータ3 ■■■ リード完了で自動的に完了画面に移行します。 リードカンリョウ 完了画面 TPデータ1ÅINV 正常に読出しが完了したことを示します。  $TP\overline{7-92}$ キーにて,コピー機能一覧に戻ります。  $TP\neq -93$ ·タコピー RESET→

図 3.24 リードの遷移

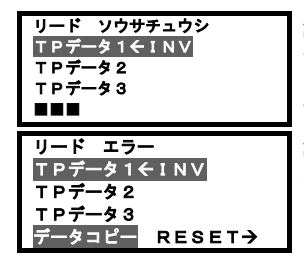

読み出し実行中に (PRG)キーまたは(RESE)キーを押すと,実行中の操 作はキャンセルされ,操作中止画面が表示されます(注意)。キ ャンセルされると,タッチパネルのメモリに保存されているデ ータは全てクリアされます。

読み出し実行中に,タッチパネルとインバータ間で通信エラー が発生すると,リード エラー画面が表示されます。

図 3.25 リード異常時の画面

 $\sqrt[\infty]{\pm}$ 意操作中止画面,エラー画面,バージョン不一致画面が表示された場合は, $^{\rm (ES)}$ キーを押して解除してくだ さい。RESET 後は,コピー機能一覧に戻ります。

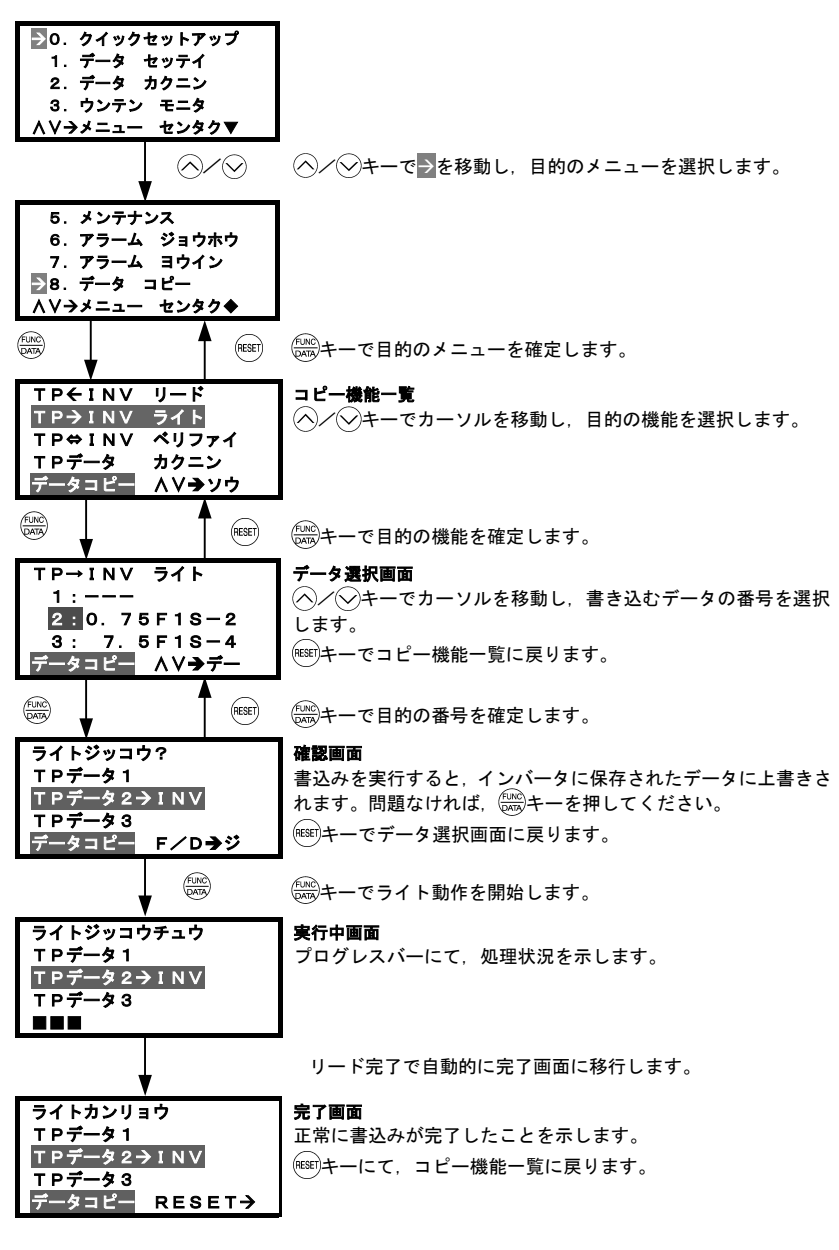

図 3.26 ライトの遷移

ライト ソウサチュウシ TPデータ1 TPデータ2ÆINV  $TP\neq -93$ ■■■

データ書込み実行中に (PRG)キー, (RESE)キーを押すと, 実行中の操作 はキャンセルされ、操作中止画面が表示され<sup>(注意)</sup>、データ書込 みは途中で強制終了されます。インバータの機能コードデータは 強制終了される以前のデータが不完全に変更された状態です。こ の状態でインバータを運転しないでください。改めてデータ書込 みや初期化を実施してください。

ライト エラー TPデータ1 TPデータ2→INV TPデータ3  $\frac{1}{2}$  RESET $\rightarrow$  以下の条件では安全のため,エラーとします。

- ・ タッチパネルのメモリに保存しているデータがない。(出荷 時から一度もデータ読出しをしていない,またはデータ読出 し中にキャンセルした場合)
- ・ タッチパネルのメモリに保存しているデータに異常がある。
- ・ インバータの機種が異なる。
- ・ インバータ運転中にデータ書込みが実行された。
- ・ インバータがデータ保護中。
- ・ 編集許可指令『WE-KP』が OFF。

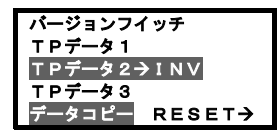

タッチパネルに保存している機能コードとインバータの機能コー ドに互換性がありません(非標準,または互換性のないバージョ ンアップの可能性があります。弊社までお問い合わせください)。

#### 図 3.27 ライト異常時の画面

操作中止画面,エラー画面,バージョン不一致画面が表示された場合は, キーを押して解除してく ださい。RESET 後は,コピー機能一覧に戻ります。

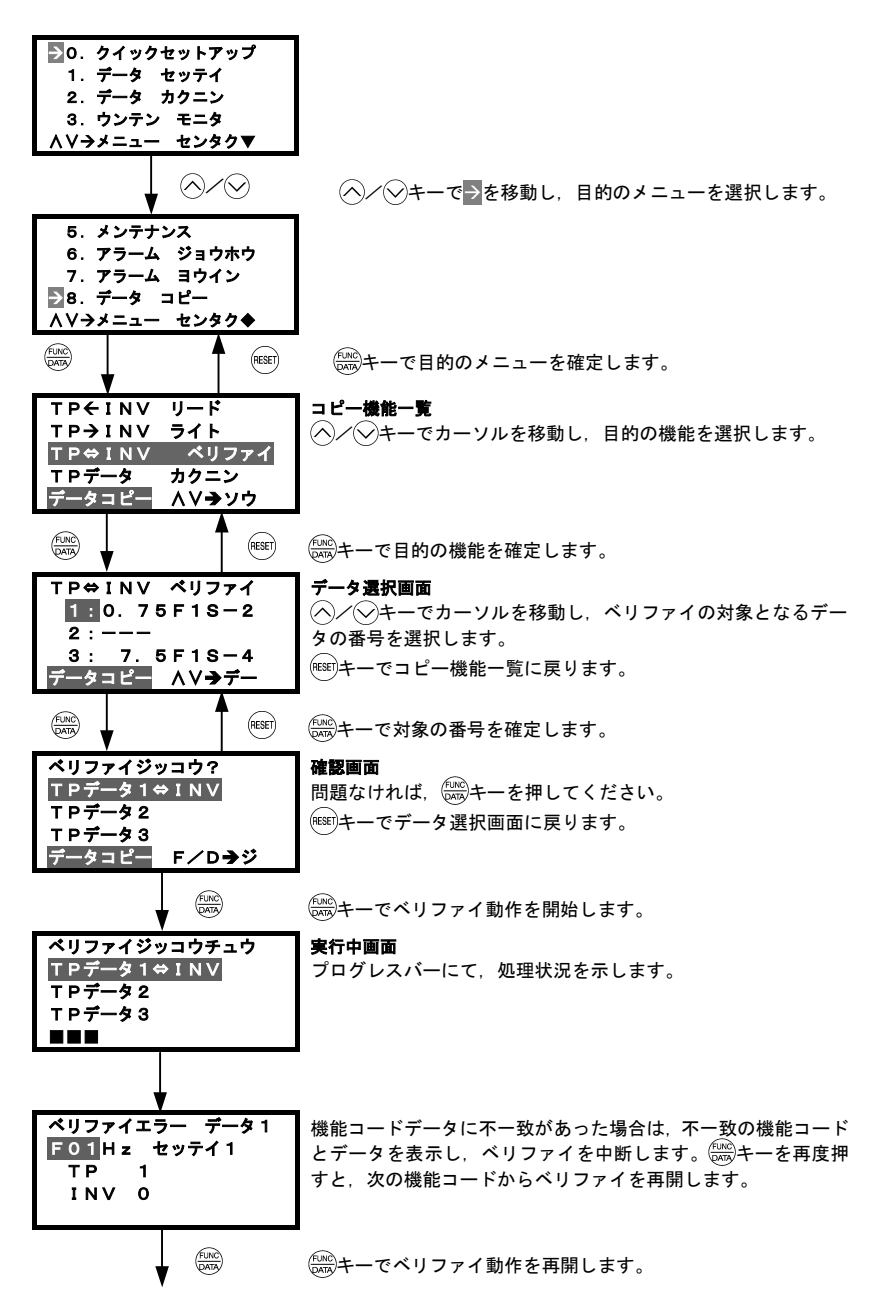

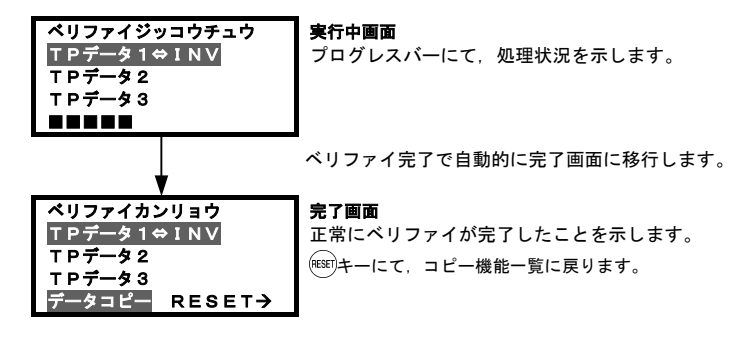

図 3.28 ベリファイの遷移

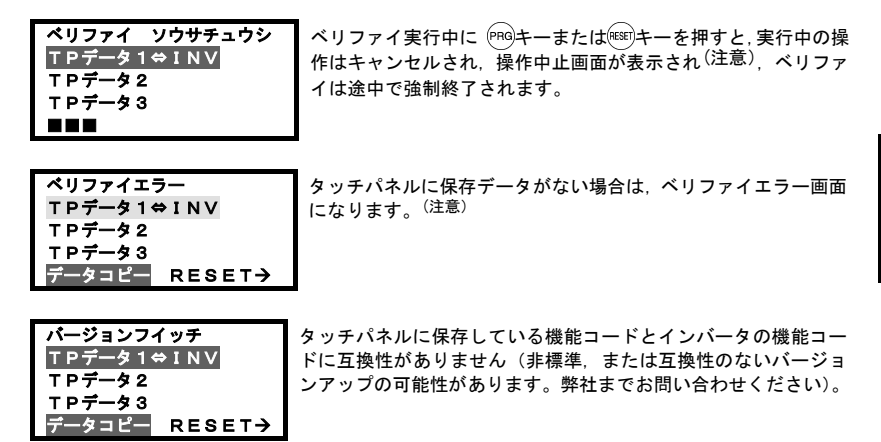

図 3.29 ベリファイ異常時の画面

**( 注 意 操作中止画面, エラー画面, バージョン不一致画面が表示された場合は, (#8#)キーを押して解除してく** ださい。RESET 後は,コピー機能一覧に戻ります。

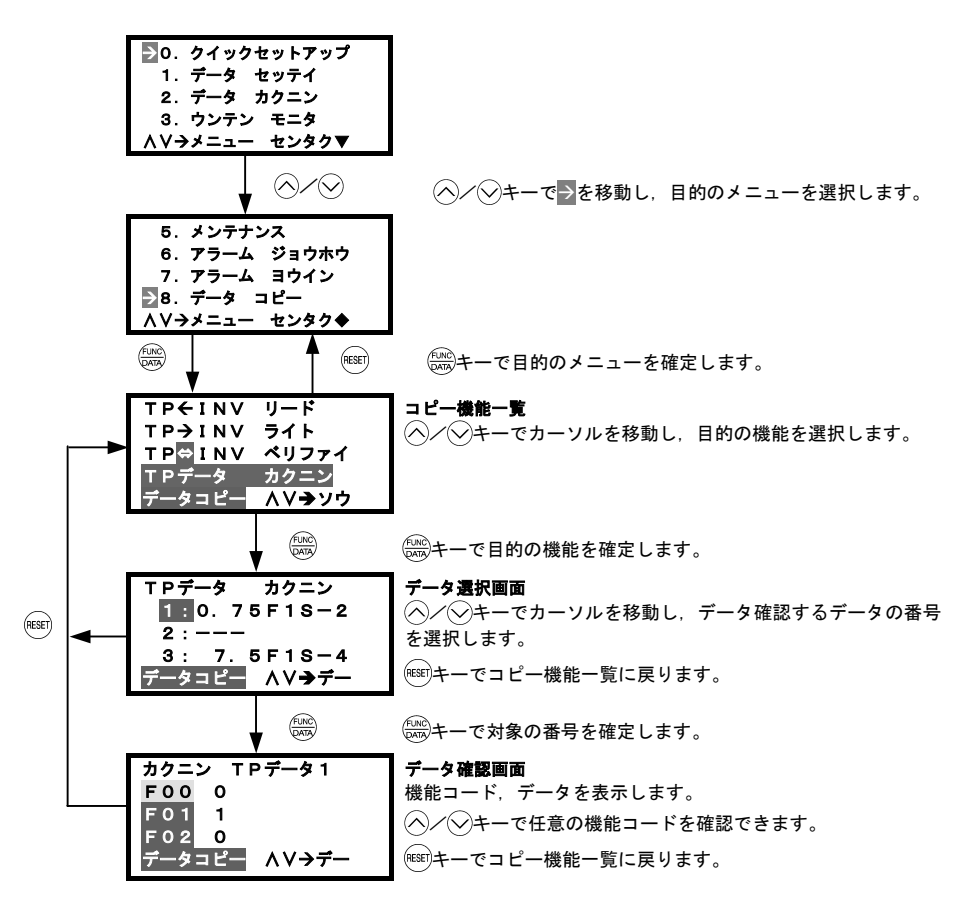

図 3.30 データコピー確認操作の遷移

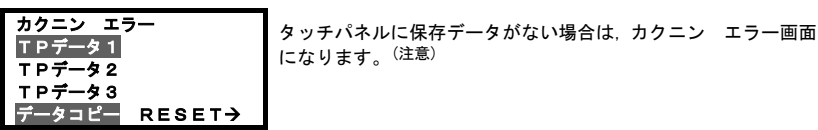

図 3.31 データコピー異常時の画面

<sup>───&</sup>lt;br>注意 カクニン エラー画面が表示された場合は, βキーを押して解除してください。RESET 後は, コピー 機能一覧に戻ります。

## (5) プロテクト(データ保護)操作

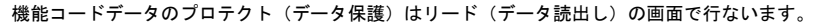

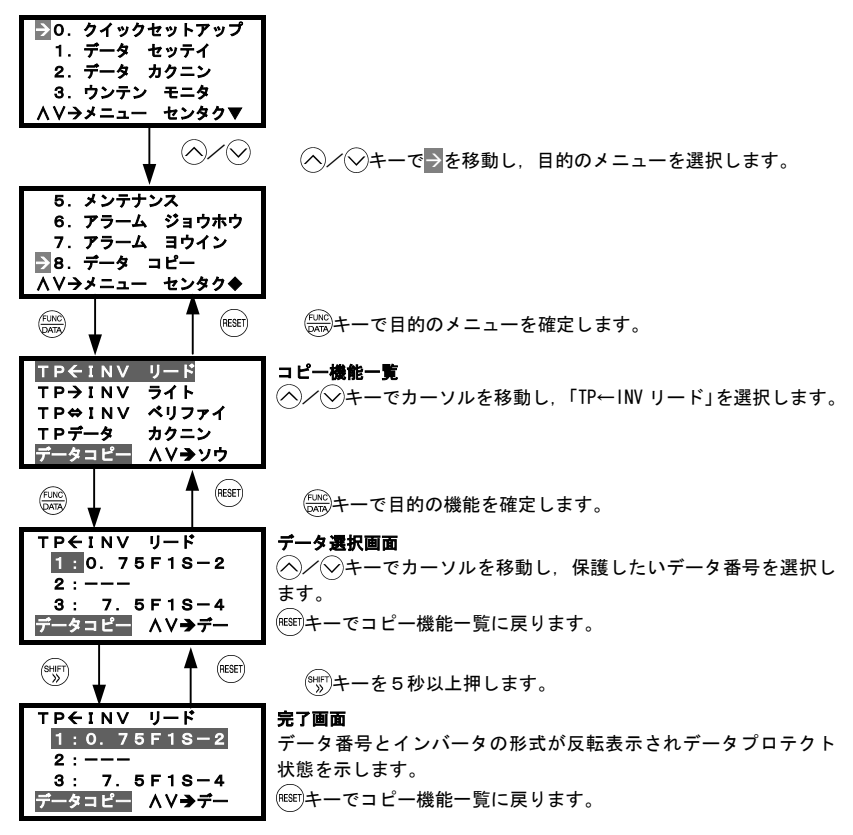

(注意) プロテクトを解除する場合は,上記と同様の操作で, (\*\*) キーを5 秒以上押すことで,元の解除状態 (非 反転表示状態)に戻ります。

図 3.32 プロテクト(データ保護)の遷移

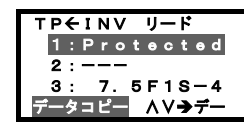

コピー機能のリード(データ読出し)操作で、プロテクト中のデータ を選択して $\overbrace{{\mathbb Z}}^{{\mathbb Z}}$ キーを押した場合, プロテクト中によりコピー不可 を表す「Protected」を表示した後、通常形式表示に戻ります。

図 3.33 プロテクト中にデータ選択をした時の警告画面

## 3.4.10 負荷率を測定する 「9.負荷率測定」

プログラムモードのメニューで「9. フカリツ ソクテイ」を選択することで、出力電流最大値,出力電流平均 値,平均ブレーキ電力を測定することができます。測定モードは下表のとおりです。

| 測定モード      | 内容                   |
|------------|----------------------|
| 一定時間測定モード  | 測定時間を設定して一定時間測定するモード |
| 運転~停止測定モード | 運転開始から運転停止までを測定するモード |

表 3.18 測定モード

運転から停止までの間測定するモードの場合,運転中にこのモードに入ると,停止までの間測定します。 注意 停止中にこのモードに入ると,以後の運転開始から停止までの間測定します。

#### (1) 一定時間測定モード

## 基本キー操作

- (1) 電源投入で自動的に運転モードに入ります。運転モードの状態で アロキーを押すとプログラムモードに入 り,メニューが表示されます。
- (2) ◇ / ◇キーで→を移動し,「9. フカリツ ソクテイ」を選択します。
- (3) (  $\overline{\text{max}}$ キーで測定モード選択画面を表示します。
- (4) △ / ◇キーでカーソルを移動し, 測定モード「ジカンセッテイ」を選択します。(この例では一定時間測 定する場合)
- (5) キーで測定モードを確定します。測定時間を設定します。デフォルトは1時間です。詳細はLCD画面 推移を参照してください。
- (6) ( ( ) ニューで測定を開始します。
- (7) 操作終了後, メニューに戻るには, (essr)キーを押します。

図 3.34 に「9.フカリツ ソクテイ」のメニューからのLCD画面例および遷移を示します。

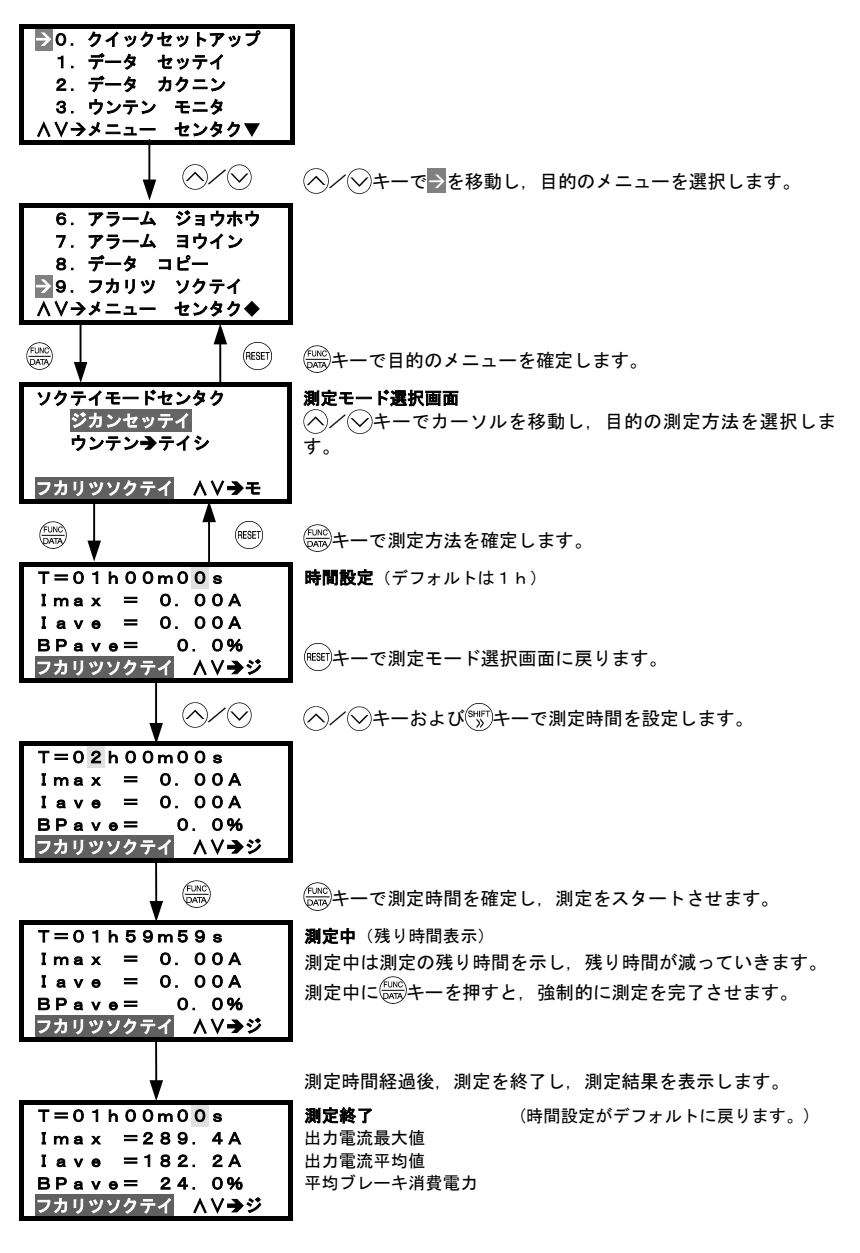

図 3.34 一定時間測定モードの遷移

#### (2) 運転~停止測定モード

## 基本キー操作

- (1) 電源投入で自動的に運転モードに入ります。運転モードの状態で (PRG)キーを押すとプログラムモードに入 り,メニューが表示されます。
- (2) ◇ / ◇キーで→を移動し,「9. フカリツ ソクテイ」を選択します。
- (3) ( $\frac{f(w)}{Q(w)}$ キーで測定モード選択画面を表示します。
- (4) 〈◇/◇ キーでカーソルを移動し, 測定モード「ウンテン→テイシ」を選択します。(この例では運転から 停止までを測定する場合)
- (5) キーで測定モードを確定します。運転指令入力が必要です。詳細は下図を参照してください。
- (6) 操作終了後, メニューに戻るには, (#88E)キーを押します。
- 図 3.35 に「9.フカリツ ソクテイ」のメニューからのLCD画面例および遷移を示します。

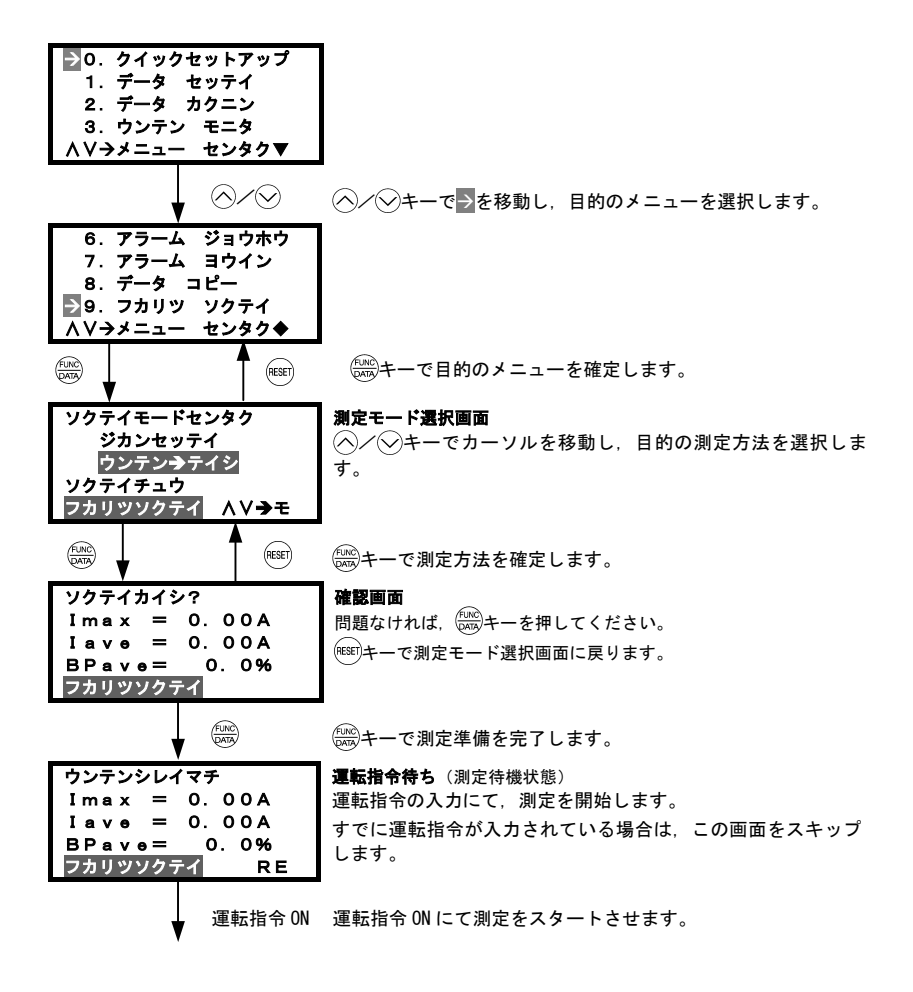

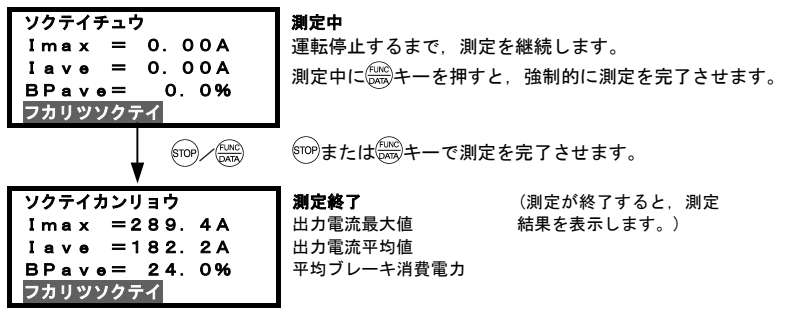

キーで測定モード選択画面に戻ります。

図 3.35 運転~停止測定モードの遷移

# (ヒント 運転モードへの復帰

負荷率測定中に (PRO)キーで運転モードに移行します。( (REET)キーで測定モード選択画面に移行します。) この場合,負荷率測定は継続されます。 再度,「9. フカリツ ソクテイ」をメニューで選択し, 測定モード選択画面で, 測定中か確認でき ます。 測定完了時は,測定モード選択画面で ※ キーを押して測定結果を確認できます。

測定中の画面

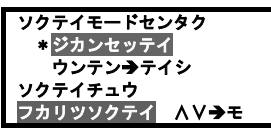

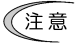

インバータの電源を OFF すると, 測定結果はクリアされますので, ご注意ください。

### 3.4.11 クイックセットアップ対象の機能コードを変更する 「10. ユーザ設定」

プログラムモードのメニューで「10. ユーザ セッテイ」を選択し、クイックセットアップ対象機能コードを変 更することができます。

## 基本キー操作

- (1) 電源投入で自動的に運転モードに入ります。運転モードの状態で PROキーを押すとプログラムモードに入り, メニューが表示されます。
- (2) (ヘ)/(√)キーで→を移動し,「10. ユーザ セッテイ」を選択します。
- (3) (\*
) (\*
) (\*
) ニューで機能コードー覧を表示します。
- (4) △/◇キーでカーソルを移動し、追加・削除する機能コードを選択します。
- (5) ( ニキーで追加・削除します。
- (6) 操作終了後, メニューに戻るには, (#68F)キーを押します。
- 図 3.36 に「10.ユーザ セッテイ」のメニューからのLCD画面例および遷移を示します。

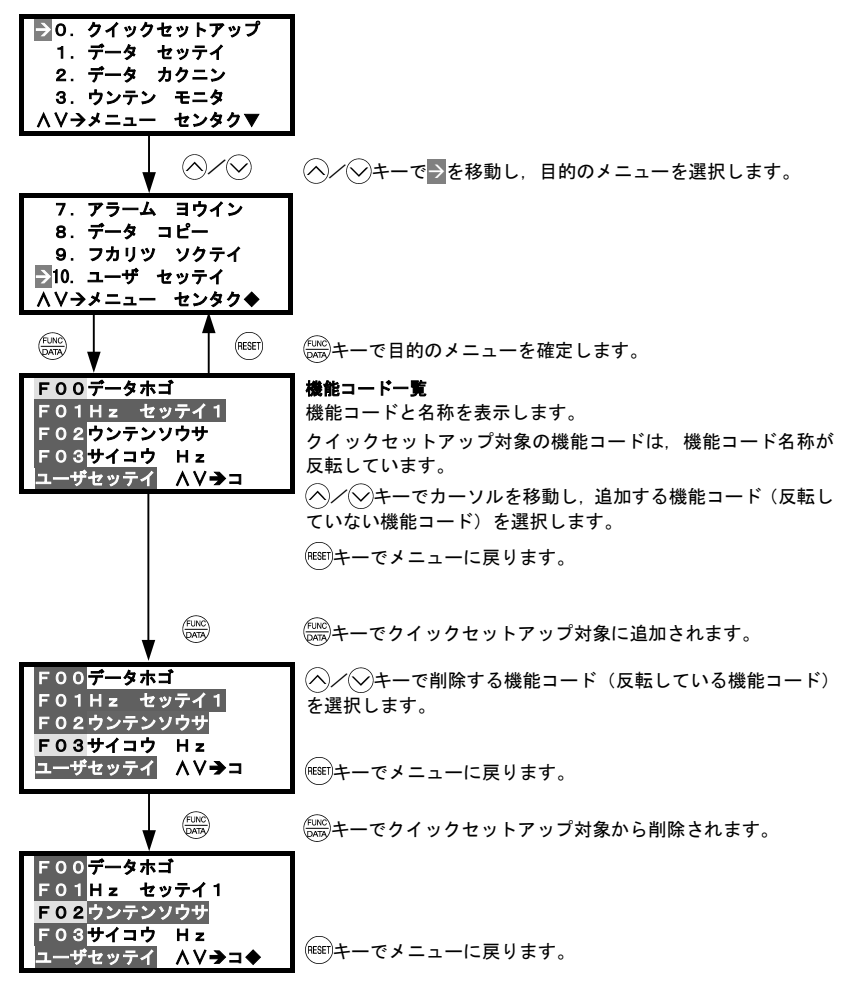

図 3.36 クイックセットアップ対象の変更遷移

#### 3.4.12 通信のデバッグを行う 「11.通信デバッグ」

プログラムモードのメニューで「11. ツウシン デバッグ」を選択し, 通信専用の機能コード (S, M, W, X, Zコード)のデータを確認し,上位系のプログラムのデバッグに利用できます。

#### 基本キー操作

- (1) 雷源投入で自動的に運転モードに入ります。運転モードの状態で $^{(n)}$ 的キーを押すとプログラムモードに入 り,メニューが表示されます。
- (2) △/◇キーで→を移動し,「11. ツウシン デバッグ」を選択します。
- (3) (  $\frac{f(n\epsilon)}{(n\epsilon)}$ キーで通信専用機能コード一覧を表示します。
- (4) △/◇キーでカーソルを移動し、機能コードを選択します。
- (5) キーで変更・確認します。
- (6) 操作終了後, メニューに戻るには, (essr)キーを押します。
- 図 3.37 に「11.ツウシン デバッグ」のメニューからのLCD画面例および遷移を示します。

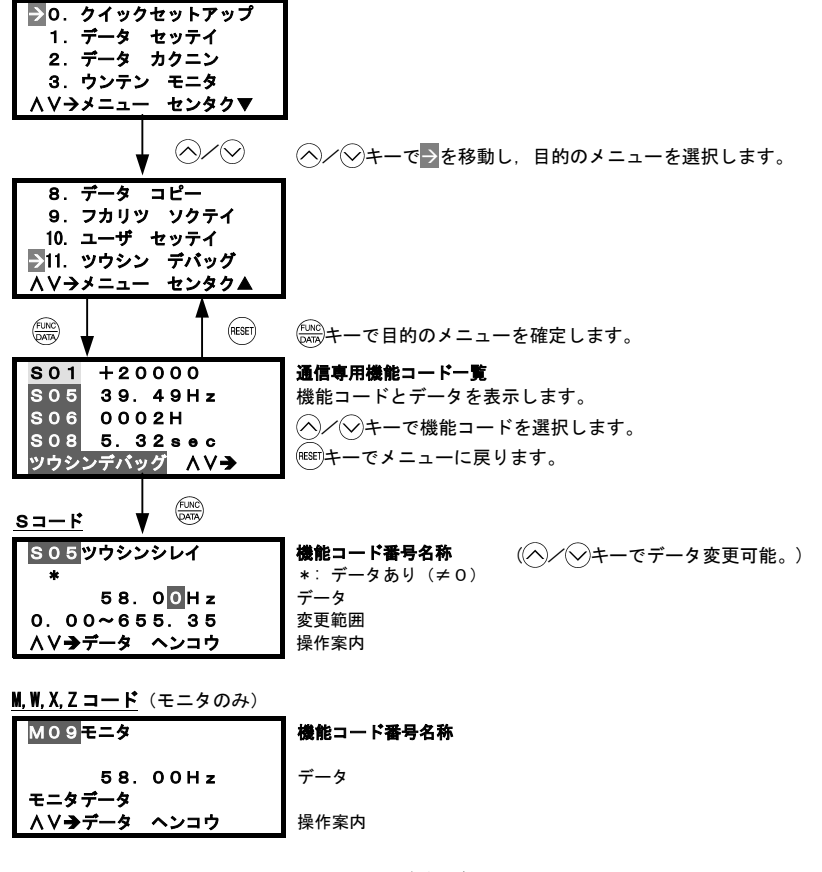

図 3.37 通信関係デバッグ遷移

## 3.5 アラームモード

保護機能が動作しアラームが発生すると,自動的にアラームモードに移行し,発生したアラームコードを LED モニタに表示し,LCD 表示部に以下のように表示します。

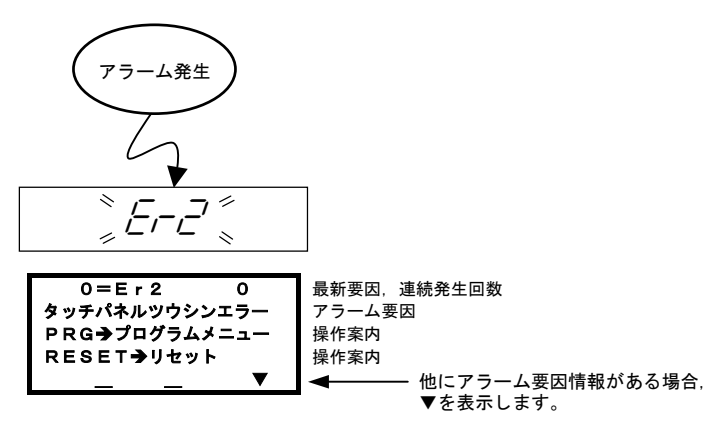

図 3.38 多重アラーム発生なしの場合

同時に複数のアラーム(多重アラーム)が発生すると、以下のような表示となり、同時発生のアラームを確認す ることができます。

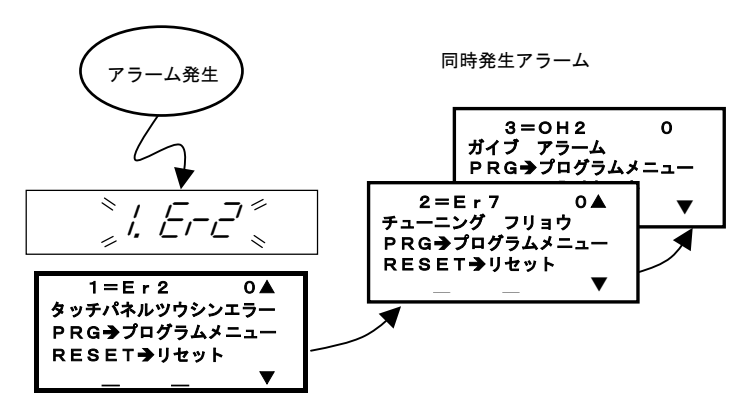

多重アラームが発生している場合,最新要因は「0=アラームコード」ではなく,「1=アラームコード」と表 示されます。

#### 図 3.39 多重アラーム発生ありの場合

また,過去のアラーム履歴の確認も可能です。

現在のアラームに加えて,過去3回分のアラーム,多重アラームがある場合はその多重アラームも表示すること ができます。現在のアラームが表示されている状態で ∧キーまたは ∨キーを押すと,過去・多重のアラームが 表示されます。

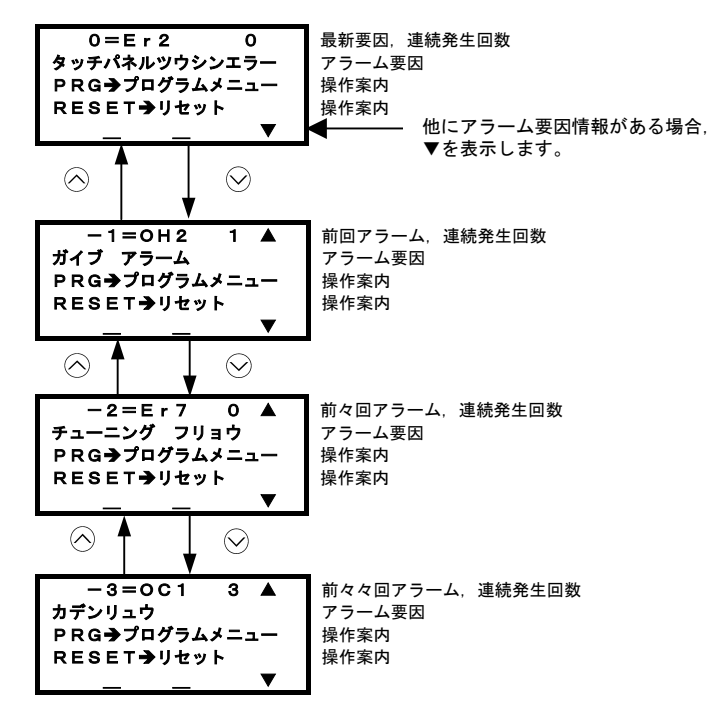

図 3.40 アラーム履歴の表示切換

■ アラーム発生時の運転情報の表示【注1】

アラームコードが表示されている状態で ニーを押すと,アラーム発生時の出力周波数や出力電流など各種運 転情報を確認できます。各種運転情報の内容は,プログラムモードの「6.アラーム情報」の内容と同一です。 (ヘ)/(◇)キーで切り換えて確認してください。

過去のアラーム画面からも、過去のアラーム発生時の運転情報を確認することが出来ます。 運転情報を表示しているときに <sup>(PRG)</sup>キー, <sup>(#GET</sup>)キーを押すとアラームコードの表示に戻ります。

#### ■ プログラムモードへの移行【注2】

アラームの原因調査やアラーム要因解除のために機能コードを変更する場合は、アラームが表示されている状態 で(PRG)キーを押してください。プログラムモードに移行し,機能コードデータの修正はじめ,各種機能を使用す ることができます。

#### ■ アラームの解除【注3】

アラーム要因を取り除き, (\*\*\*)キーを押すとアラームを解除し, 運転モードに戻ります。

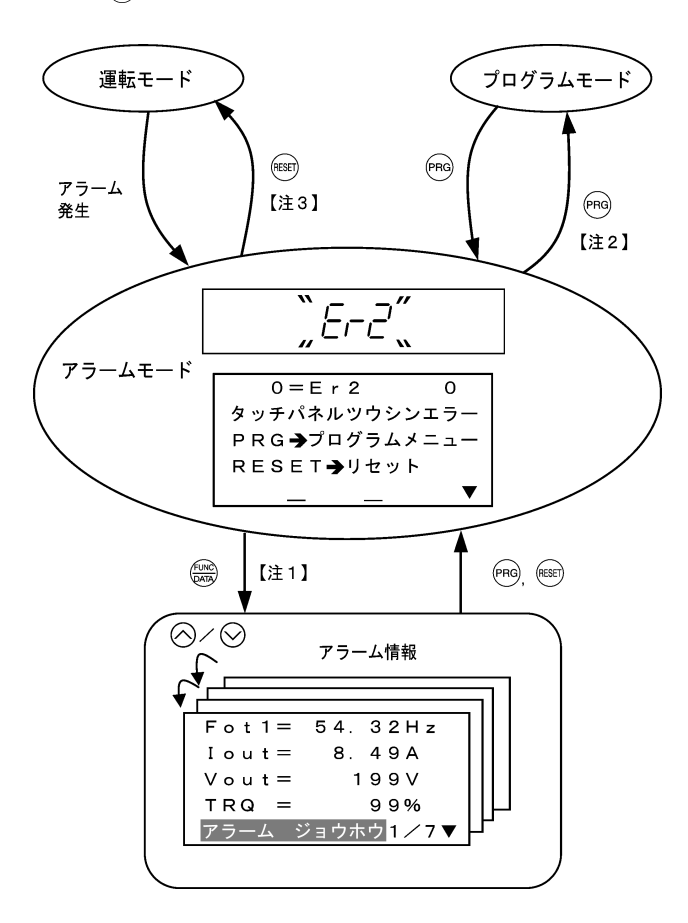

図 3.41 「アラームモード」の遷移
#### 3.6 その他の注意事項

多機能タッチパネルの言語選択,コントラスト調整は機能コードで設定します(3.6.1 項,3.6.2 項参照)。

また, タッチパネルには, 多機能タッチパネル (TP-G1-□□)以外に遠隔タッチパネルがあります。以下の点で動 作が異なりますのでご注意ください(3.6.3 項~3.6.6 項参照)。

#### 3.6.1 言語選択(機能コード E46)

多機能タッチパネルの表示言語の設定ができます。

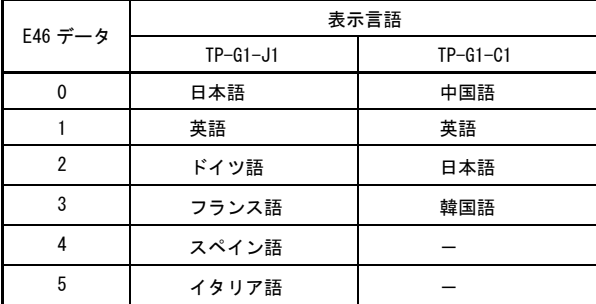

#### 3.6.2 コントラスト調整(機能コード E47)

多機能タッチパネルの LCD のコントラスト調整ができます。

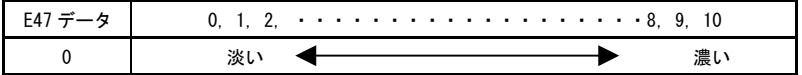

#### 3.6.3 運転・操作(機能コード F02)

遠隔タッチパネルの運転操作のキーは, (モーン/ デーーです。多機能タッチパネルは(xm)/(EF)/ 《『89キーですので, 回転方向指令が必要ありません。

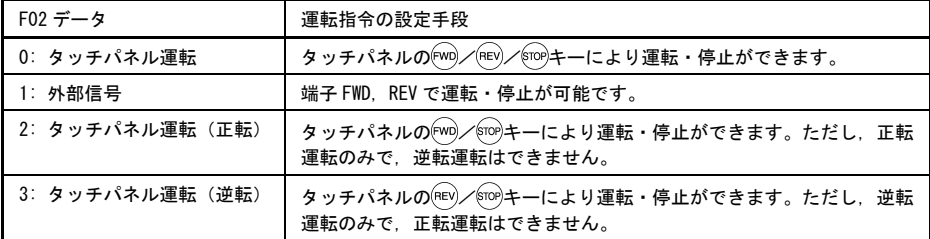

#### 3.6.4 ジョギング(寸動)運転

ジョギング運転を可能な状態にすると,遠隔タッチパネルは LED モニタに ubb 表示します。多機能タッチパネ ルでは, インジケータ表示部の「JOG インジケータ」が点灯しますが, LED モニタに *Jolj* 表示はしません。

 詳細は「3.3.4 ジョギング(寸動)運転」を参照してください。

#### 3.6.5 リモート/ローカル運転

多機能タッチパネルには、リモート/ローカル切換用の ( ) キーがあります。

 詳細は「3.3.5 リモート/ローカル切換」を参照してください。

#### 3.6.6 オートチューニング

インバータの性能を正しく発揮させるには,オートチューニングが必要です。オートチューニングは停止のまま 行なうチューニング,回転して行なうチューニング,制御方式により必要とされるチューニングなどがあります。 チューニングの選択は,インバータ本体の取扱説明書を参照して正しく選択してください。

#### チューニング実行手順

機能コード P04 に 1, 2 または 3 を設定し, ( ) キーを押してください。

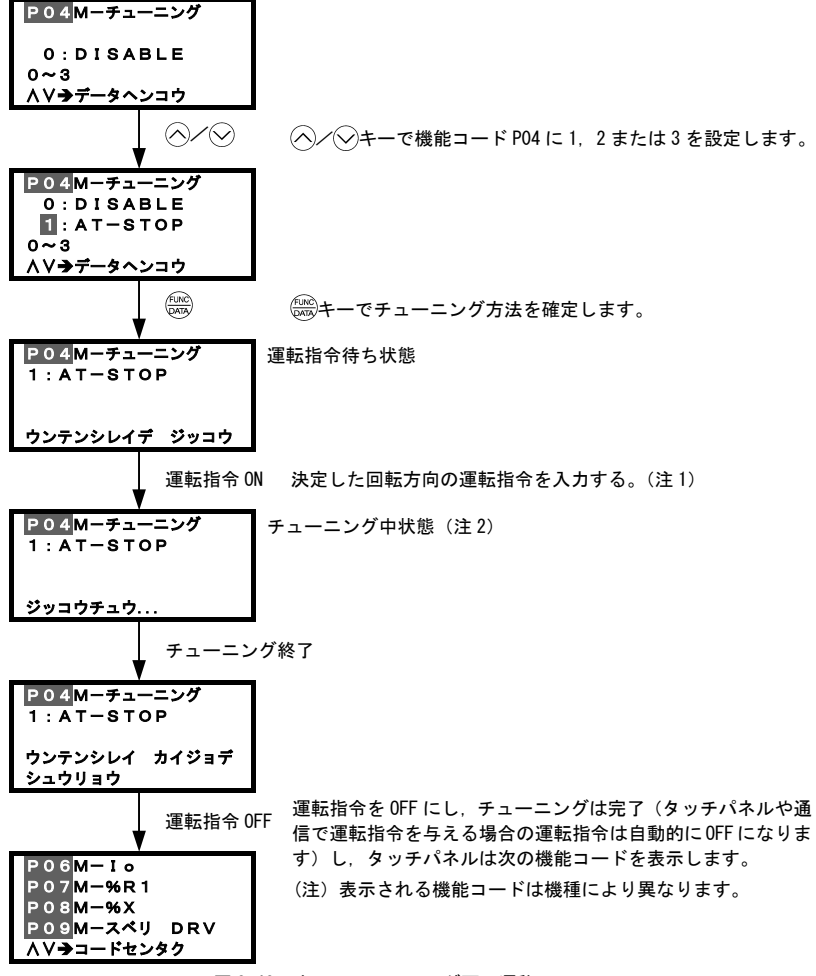

図 3.42 オートチューニング画面遷移

- (注1) 工場出荷設定値では, タッチパネルの(FWP)キーによる正転運転です。逆転運転にする場合は, 機能コード F02 を 変更してください。
- (注2) ・ モータを回転するチューニング(P04=2)の場合,ベース周波数の 50%程度まで加速し,チューニング開始, 測定終了後減速停止します。
	- ・ モータを回転するチューニング (P04=3) の場合, ベース周波数の 50%程度まで加速し, チューニング開始, 減速停止します。更にもう一度同じ運転を繰り返しチューニングを行ないます。自動的に再加速しますので, ご注意ください。 チューニングの時間は P04 で選択したチューニング方法,およびモータ容量によって異なります(モータ容量 によっては最大数分かかる場合もあります)。詳細はインバータ本体の取扱説明書「4.1 試運転」を参照して ください。

#### 3.7 主回路コンデンサの容量測定

インバータに使用されている部品には,寿命を持った部品があります。その寿命は周囲の環境や使用条件によっ て異なります。

寿命を判断するインバータ機能のひとつとして、主回路コンデンサの容量を測定し、工場出荷時のコンデンサ容 量と比べ,85%以下になると寿命と判断し、警報を出すことができます。主回路コンデンサの容量は電源 OFF 時 に主回路コンデンサの放電時間を測定し「主回路コンデンサの容量」を計算します。

主回路コンデンサの放電時間は,インバータのオプションの有無や,デジタル入出力信号の ON/OFF 状態などの インバータ内部の負荷状態により,大きく左右されます。比較対照の初期値の負荷条件と異なる場合は測定の精 度が得られないので,測定を実施しません。詳細はインバータ本体の取扱説明書「第7章 保守点検」を参照し てください。

インバータは通常出荷時,遠隔タッチパネルと組み合わせて主回路コンデンサの放電時間を測定し,基準値とし ています。多機能タッチパネルと組み合わせて寿命予報を使用する場合は,以下の手順で基準値を再設定してく ださい。

- 測定手順 ----

- 1) 機能コード H98 の主回路コンデンサ寿命判断基準をユーザ設定(bit3=1)に変更してください。
- 2) インバータを停止状態にしてください。
- 3) インバータを通常稼動状態での電源遮断時と同じ状態にしてください。
- 4) 機能コード H42(主回路コンデンサ測定値),H47(主回路コンデンサ初期値)をそれぞれ"0000"に設定して ください。
- 5) インバータの電源を遮断してください(以下の動作は,電源遮断時に自動的に実行されます)。 主回路コンデンサの放電時間を測定し,機能コード H47 (主回路コンデンサ初期値)に保存します。 主回路コンデンサ測定条件を自動的に検知し,条件を保存します。 測定中の LED の表示は,「....」と表示します。
- 6) インバータの電源を再投入してください。 機能コード H42(主回路コンデンサ測定値),H47(主回路コンデンサ初期値)が適正か確認してください。 プログラムモードのメニュー番号5「メンテナンス情報」に移行して,主回路コンデンサの静電容量の比率 (%) が 100%になっていることを確認します。

────<br>◇注意 測定に失敗した時は, 機能コード H42(主回路コンデンサ測定値), H47(主回路コンデンサ初期値)に それぞれ"0001"が設定されます。失敗の要因をなくし再測定してください。 ---------------------------------------------------------------------------------------------------

以後の電源遮断時には,上記の条件に合致した場合は,自動的に主回路コンデンサの放電時間を測定します。定 期的にプログラムモードのメニュー番号5「メンテナンス情報」に移行し,主回路コンデンサの静電容量の比率 (%)を確認してください。

◇<br>(注 意 上記の測定方法では測定誤差が大きくなる場合があります。このモードで寿命予報が出た場合は. 機能コード H98 の主回路コンデンサ寿命判断基準を工場出荷値に戻し,工場出荷時の条件で再測定 して,確認してください。

介意 多機能タッチパネルの場合は工場出荷状態と異なるため,自動測定は行いません。

### 第4章 仕様

### 4.1 一般仕様

表 4.1 一般仕様

| 項目     | 仕様                                                                                                    | 備考 |
|--------|----------------------------------------------------------------------------------------------------|----|
| 保護構造   | 盤面側: IP40, 裏面(取付け面)側: IP20                                                                                          |    |
| 使用場所   | 屋内,腐食性ガス,引火性ガス,塵埃・直射日光のないこと                                                                                         |    |
| 周囲温度   | $-10 \sim +50^{\circ}C$                                                                                             |    |
| 周囲湿度   | 5~95%RH (結露のないこと)                                                                                                   |    |
| 標高     | 1000m 以下                                                                                                    |    |
| 振動     | 3mm (振幅):2~9Hz 未満,9.8m/s <sup>2</sup> :9~20Hz 未満<br>2m/s <sup>2</sup> : 20~55Hz 未満. 1m/s <sup>2</sup> : 55~200Hz 未満 |    |
| 保存周囲温度 | $-25 \rightarrow +65^{\circ}C$                                                                                      |    |
| 保存周囲湿度 | 5~95%RH (結露のないこと)                                                                                                   |    |
| 外形寸法   | 下図参照                                                                                                    |    |
| 質量     | 129 <sub>g</sub>                                                                                                    |    |

■ 外形寸法図

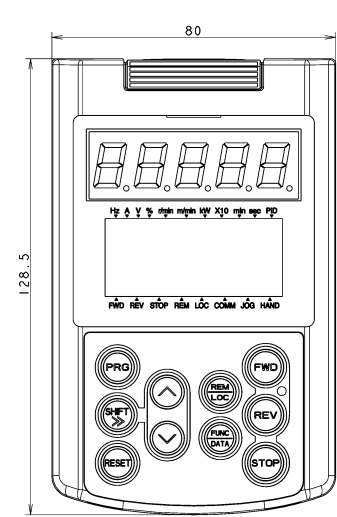

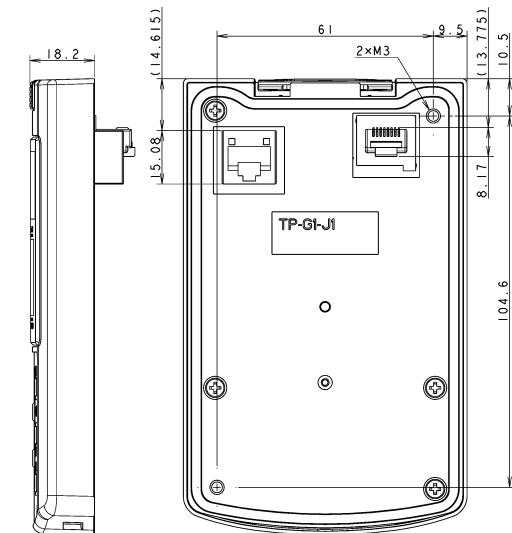

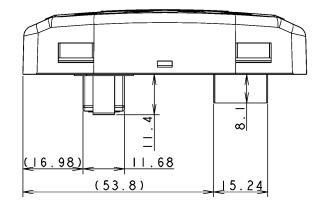

(単位:mm)

#### 4.2 通信仕様

| 項目     | 仕様                                               | 備考                       |
|--------|--------------------------------------------------|--------------------------|
| 接続台数   | インバータ1台に対し多機能タッチパネル1台                            |                          |
| 接続ケーブル | EIA568 に準拠したケーブル<br>(10BASE-T/100BASE-TX 用ストレート) | 遠隔操作用延長ケーブル<br>(CB-5S)など |
| 最大通信距離 | 20m                                              |                          |
| 接続端子   | RJ-45 コネクタ                                       | 表 4.3 参照                 |

表 4.2 ハードウェア仕様

表 4.3 コネクタピン配列

| ピン番号 | 信号名    | 内容               | 備考             |
|------|--------|------------------|----------------|
| 1, 8 | Vcc    | 多機能タッチパネル用電源(5V) |                |
| 2, 7 | GND    | 基準電位 (GND)       | 1番ピン<br>8番ピン   |
| 3, 6 | NC.    | 空き端子             | por and a band |
| 4    | $DX -$ | RS-485 通信データ (一) |                |
| 5    | $DX +$ | RS-485 通信データ (+) |                |
|      |        |                  | 多機能タッチパネル裏面    |

インバータ本体 RS-485 通信ポート側の終端抵抗用 SW3 は OFF にしてください。

#### 4.3 伝送仕様

#### 表 4.4 伝送仕様

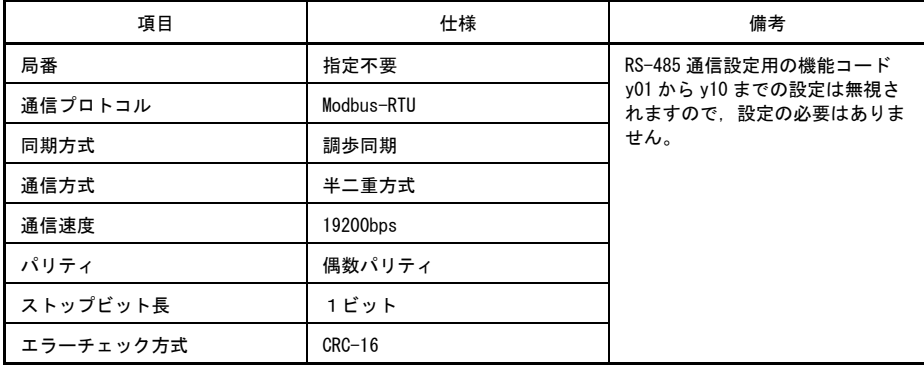

# **MEMO**

### ENGLISH **ENGLISH English Version**

Thank you for purchasing our multi-function keypad "TP-G1-J1."

By mounting the multi-function keypad directly on your inverter as an attached keypad or connecting them together using an optional remote operation extension cable (CB-5S, CB-3S, or CB-1S), you can operate the inverter locally or remotely. In either mode, you can, in the same way as with a built-in keypad, run and stop the motor, monitor the running status, and set the function codes. In addition, you can perform "data copying" (Reading function code data from an inverter, writing it into another inverter, and verifying it).

This manual describes the multi-function keypad. It is edited to be commonly used for the FRENIC-Eco, FRENIC-Multi and FRENIC-MEGA series of inverters. Note that the monitor items, accessible function codes, and other support ranges are inverter-model dependent.

Before using the multi-function keypad, read through this manual in conjunction with the inverter's instruction manual and familiarize yourself with its proper use. Improper use may prevent normal operation or cause a failure or reduced life of the inverter.

## **ACAUTION**

- This product is designed to remotely control our inverters. Read through this instruction manual and be familiar with the handling procedure for correct use.
- Improper handling blocks correct operation or causes a short life or failure.
- Deliver this manual to the end user of the product. Keep this manual in a safe place until the multi-function keypad is discarded.

#### ■ Safety precautions

Read this manual thoroughly before proceeding with installation, connections (wiring), operation, or maintenance and inspection. Ensure you have sound knowledge of the device and familiarize yourself with all safety information and precautions before proceeding to operate the inverter.

Safety precautions are classified into the following two categories in this manual.

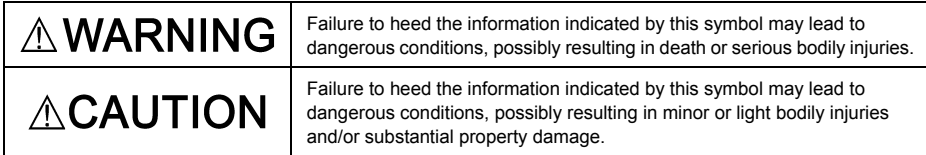

Failure to heed the information contained under the CAUTION title can also result in serious consequences. These safety precautions are of utmost importance and must be observed at all times.

#### **Operation**

• Be sure to install the terminal cover or the front cover before turning the power ON. Do not remove the covers while power is applied.

#### **Otherwise electric shock could occur.**

• Do not operate switches/buttons with wet hands.

#### **Doing so could cause electric shock.**

• If the retry function has been selected, the inverter may automatically restart and drive the motor depending on the cause of tripping.

(Design the machinery or equipment so that human safety is ensured after restarting.)

• If the stall prevention function has been selected, the inverter may operate at an acceleration/ deceleration time or frequency different from the set ones. Design the machine so that safety is ensured even in such cases.

#### **Otherwise an accident could occur.**

- The  $\langle \cos \theta \rangle$  key on the keypad is enabled only when "RUN/STOP keys on keypad" is selected with function code F02. Prepare an emergency stop switch separately. If you disable the STOP key priority function and enable operation by external commands, the inverter cannot be emergency-stopped by the  $\frac{\sinh(\theta)}{\cosh(\theta)}$  key on the keypad.
- If an alarm state is reset with the run signal being turned ON, a sudden start will occur. Ensure that the run signal is turned OFF beforehand.

#### **Otherwise an accident could occur.**

- If the "Restart mode after momentary power failure" is set to "Continue to run or Restart" (Function code F14 = 3, 4, or 5), then the inverter automatically restarts running the motor when the power is recovered. (Design the machinery or equipment so that human safety is ensured after restarting.)
- If you set the function codes wrongly or without completely understanding the related instruction manuals and user's manual, the motor may rotate with a torque or at a speed not permitted for the machine.

#### **An accident or injuries could occur.**

• Never touch the inverter terminals while the power is applied to the inverter even if the inverter stops. **Doing so could cause electric shock.**

#### **Wiring**

## **WARNING**

• Do not operate the switches/buttons with wet hands.

#### **Doing so could cause electric shock.**

• Before opening the cover of the inverter to mount the multi-functional keypad, turn OFF the inverter and wait for at least five minutes for models of 22 kW or below, or ten minutes for models of 30 kW or above. Further, make sure that the LED monitor is turned OFF, the charger indicator is OFF, and the DC link bus voltage between the terminals P (+) and N (-) has dropped below the safe voltage level (+25 VDC), using a circuit tester or another appropriate instrument.

#### **Otherwise electric shock could occur.**

• In general, sheaths of the control signal wires are not specifically designed to withstand a high voltage (i.e., reinforced insulation is not applied). Therefore, if a control signal wire comes into direct contact with a live conductor of the main circuit, the insulation of the sheath might break down, which would expose the signal wire to a high voltage of the main circuit. Make sure that the control signal wires will not come into contact with live conductors of the main circuit.

#### **Otherwise, an accident or electric shock could occur.**

#### **Disposal**

• For disposal, treat the multi-function keypad as industrial waste. **Otherwise injuries could occur.**

#### **Others**

### WARNING

• Never attempt to modify the multi-function keypad or inverter.  **Doing so could cause electric shock or injuries.**

#### **GENERAL PRECAUTIONS**

Drawings in this manual may be illustrated without covers or safety shields for explanation of detail parts. Restore the covers and shields in the original state and observe the instructions given in the manual before starting operation.

#### **How this manual is organized**

This manual is made up of chapters 1 through 4.

#### **Chapter 1 BEFORE USING THE MULTI-FUNCTION KEYPAD**

This chapter describes the points to check upon delivery and lists the inverters the multi-function keypad is designed to interface with.

#### **Chapter 2 INSTALLATION AND INTERCONNECTION**

This chapter describes how to install the multi-function keypad and how to interconnect it with an inverter.

#### **Chapter 3 OPERATION USING THE MULTI-FUNCTION KEYPAD**

This chapter describes the operation of the inverter using the multi-function keypad. More specifically, this chapter gives an overview of the inverter's three operation modes (Running, Programming, and Alarm modes) and describes how to run and stop the inverter/motor, set function code data, monitor running status, view maintenance information and alarm data, and perform data copying.

#### **Chapter 4 SPECIFICATIONS**

This chapter lists the general specifications such as operating environments, communication specifications and transmission specifications.

#### **Icons**

The following icons are used throughout this manual.

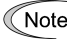

- Note This icon indicates information which, if not heeded, can result in the product not operating to full efficiency, as well as information concerning incorrect operations and settings which can result in accidents.
- This icon indicates a reference to more detailed information.

### **Table of Contents**

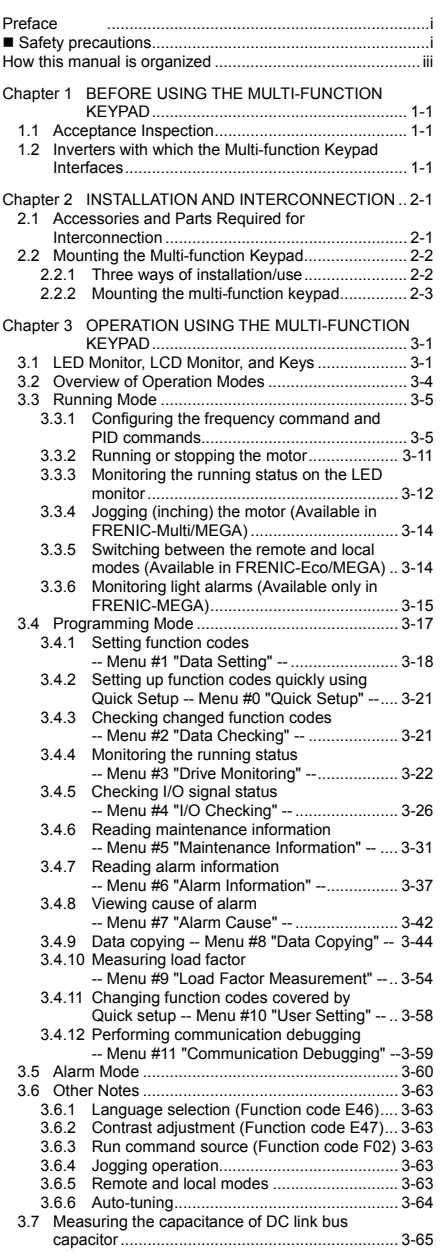

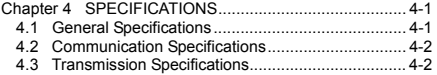

#### **Chapter 1 BEFORE USING THE MULTI-FUNCTION KEYPAD**

#### **1.1 Acceptance Inspection**

Unpack the package and check the following:

- (1) The package contains a multi-function keypad and its instruction manual (this book).
- (2) There have been no problems during transportation. In particular, no parts are damaged or have fallen out of place nor are there any dents on the body.
- (3) The model name "TP-G1-J1" is inscribed on the back of the multi-function keypad as shown in Figure 1.1.

The multi-function keypad is available in two models--"TP-G1-J1" and "TP-G1-C1." The languages supported by those models differ as listed below.

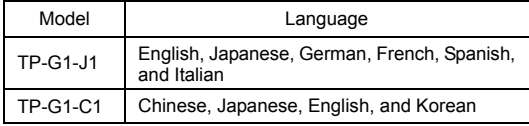

If you suspect the product is not working properly or if you have any questions about your product, contact your Fuji Electric representative. The case of the collection of the collection of the collection of the collection of the collect<br>Figure 1.1 Back of Multi-function Keypad

Model name ereseres TP-GI-JI  $\circ$  $\odot$ Œ Œ

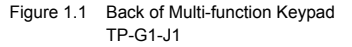

#### **1.2 Inverters with which the Multi-function Keypad Interfaces**

The multi-function keypad "TP-G1-J1" interfaces with the following Fuji inverters:

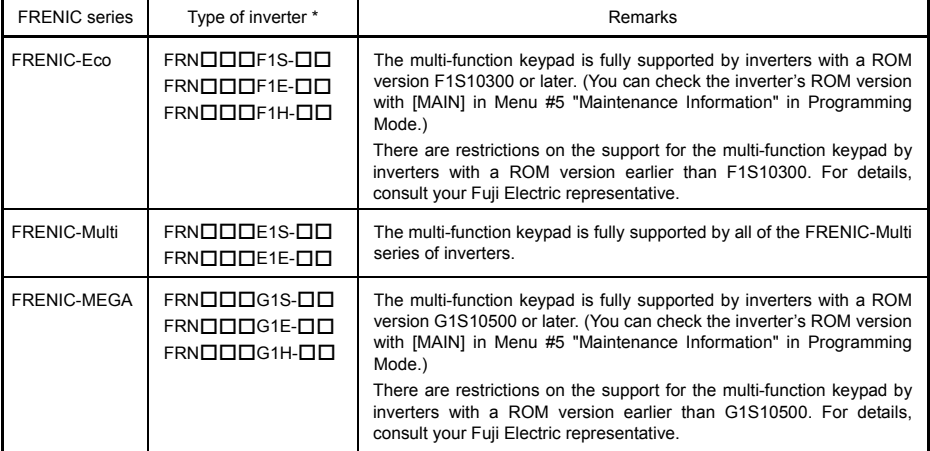

 $*$  A box ( $\square$ ) replaces an alphanumeric character. For the details of the inverter type identification, refer to the inverter's instruction manual, Chapter 1, Section 1.1 "Acceptance Inspection."

#### **Chapter 2 INSTALLATION AND INTERCONNECTION**

#### **2.1 Accessories and Parts Required for Interconnection**

To mount the multi-function keypad on the panel or any other device instead of an inverter, you need the following accessories and parts.

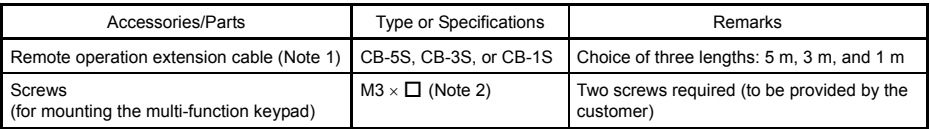

(Note 1) Alternatively, you can use an off-the-shelf 10BASE-T/100BASE-TX LAN cable (straight type) that meets the ANSI/TIA/EIA-568A Category 5 standard (maximum length: 20 m).

(Note 2) Use the screws of the length just right for the panel. (See Figure 2.6.)

#### **2.2 Mounting the Multi-function Keypad**

#### **2.2.1 Three ways of installation/use**

You can install and/or use the multi-function keypad in one of the following three ways:

- Mounting it directly on the inverter (see Figure 2.1). (For FRENIC-Eco/MEGA only.)
- Mounting it on the panel (see Figure 2.2).
- Using it remotely in your hand (see Figure 2.3).

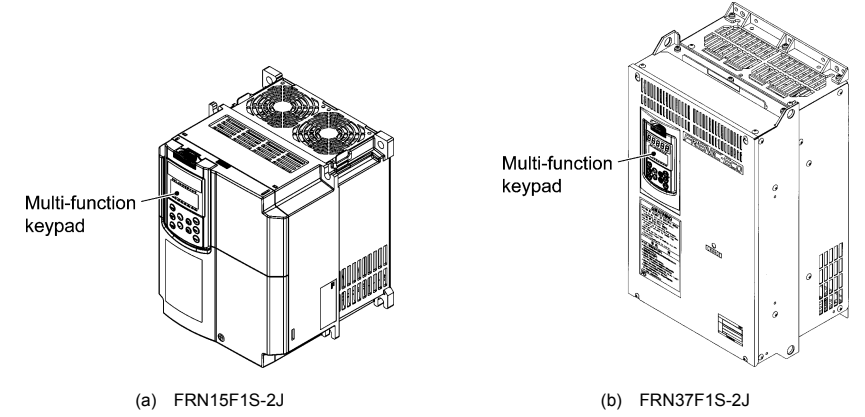

Figure 2.1 Mounting the Multi-function Keypad Directly on the Inverter

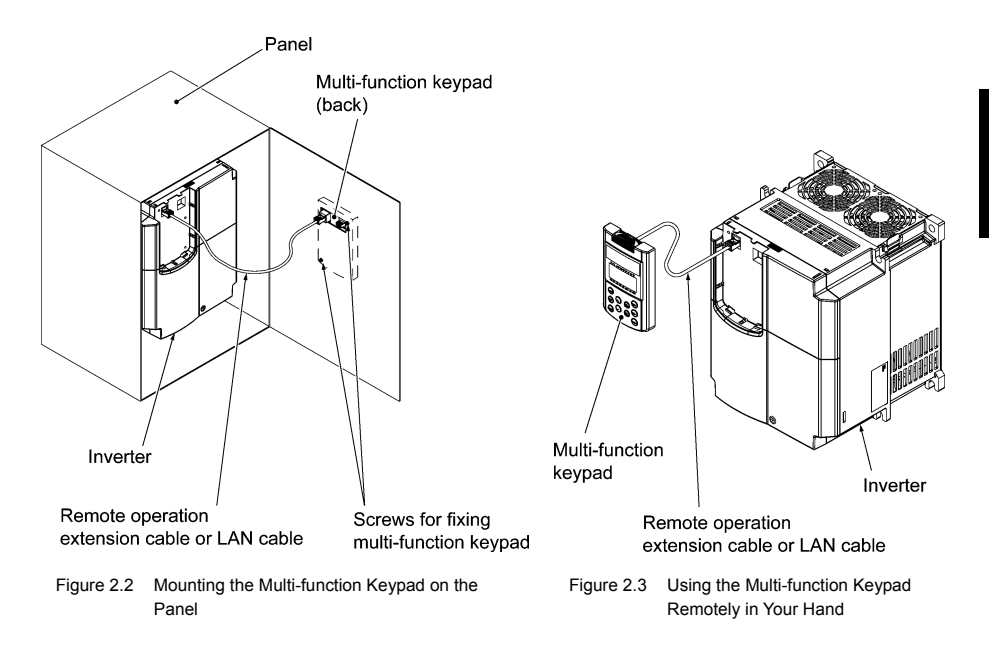

#### **2.2.2 Mounting the multi-function keypad**

After completion of interconnection, mount the multi-function keypad using the following procedure. Be sure to turn the inverter power OFF beforehand.

#### ■ Mounting the multi-function keypad directly on the inverter (For FRENIC-Eco/MEGA only)

(1) If a remote keypad is mounted on the inverter, remove it by pulling it toward you with the hook held down as directed by the arrows in Figure 2.4.

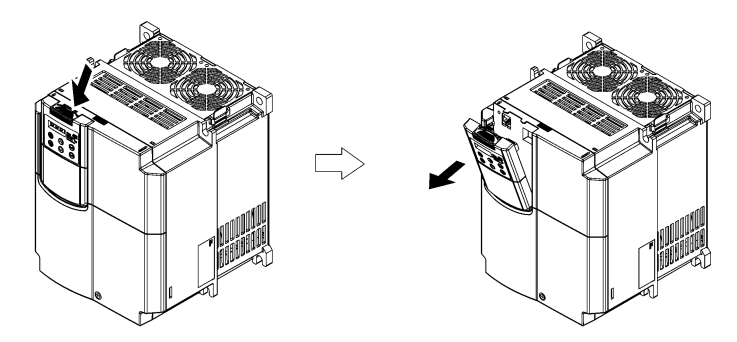

Figure 2.4 Removing the Remote Keypad

(2) Put the multi-function keypad in the original slot while engaging its bottom latches with the holes (as shown below), and push it onto the case of the inverter (arrow  $(2)$ ) while holding it downward (against the terminal block cover) (arrow  $(1)$ ).

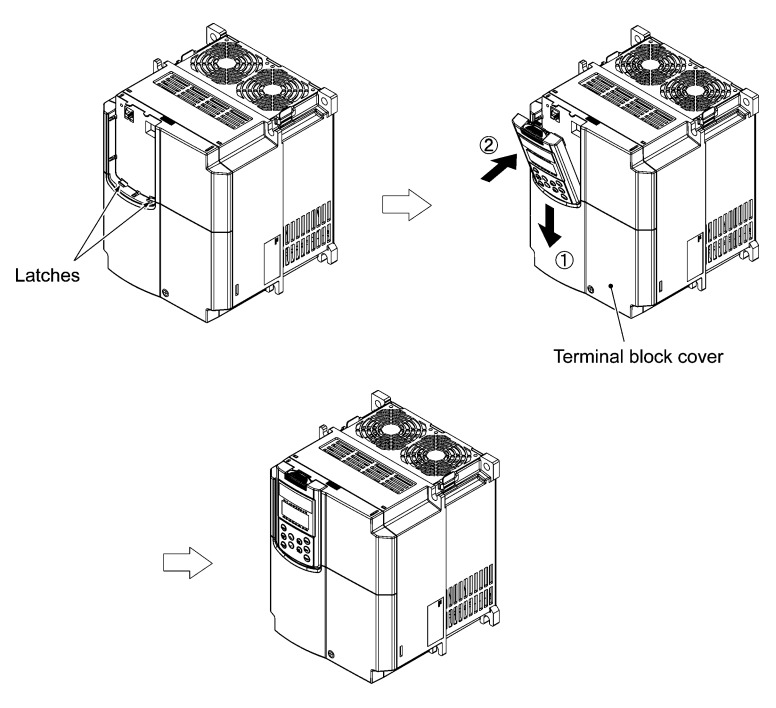

Figure 2.5 Mounting the Multi-function Keypad

#### **Mounting the multi-function keypad on the panel**

(1) Cut the panel out for a single square area and perforate two screw holes on the panel wall as shown in Figure 2.6.

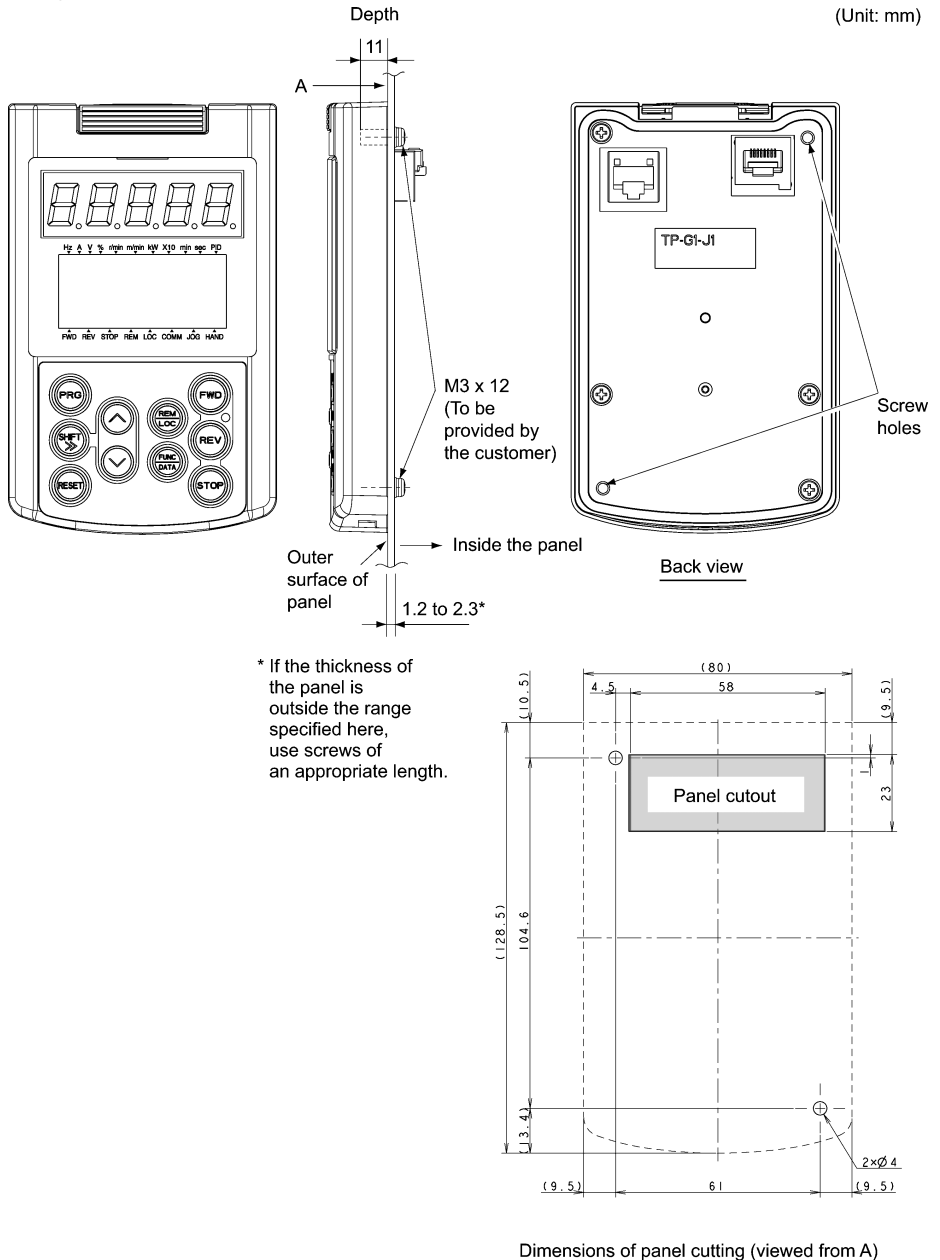

Figure 2.6 Location of Screw Holes and Dimension of Panel Cutout

(2) Mount the multi-function keypad on the panel wall with 2 screws as shown below. (Recommended tightening torque: 0.7 N•m)

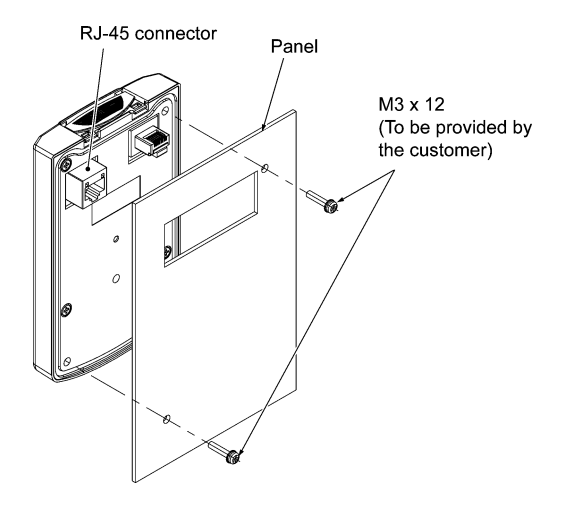

Figure 2.7 Mounting the Multi-function Keypad

(3) If a remote keypad is mounted on the inverter, remove it (see Figure 2.4) and, using a remote operation extension cable or a LAN cable, interconnect the multi-function keypad and the inverter (insert one end of the cable into the RS-485 port with RJ-45 connector on the multi-function keypad and the other end into that on the inverter) (See Figure 2.8).

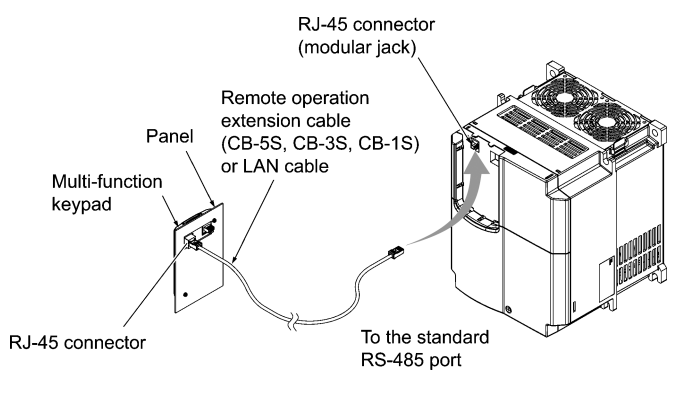

Figure 2.8 Connecting the Multi-function Keypad to the Inverter with Remote Operation Extension Cable or an Off-the-shelf LAN Cable

#### **Using the multi-function keypad remotely in hand**

Follow step (3) of "Mounting the multi-function keypad on the panel" above.

### **Chapter 3 OPERATION USING THE MULTI-FUNCTION KEYPAD**

#### **3.1 LED Monitor, LCD Monitor, and Keys**

The keypad allows you to start and stop the motor, view various data including maintenance information and alarm information, set function codes, monitor I/O signal status, copy data, and calculate the load factor.

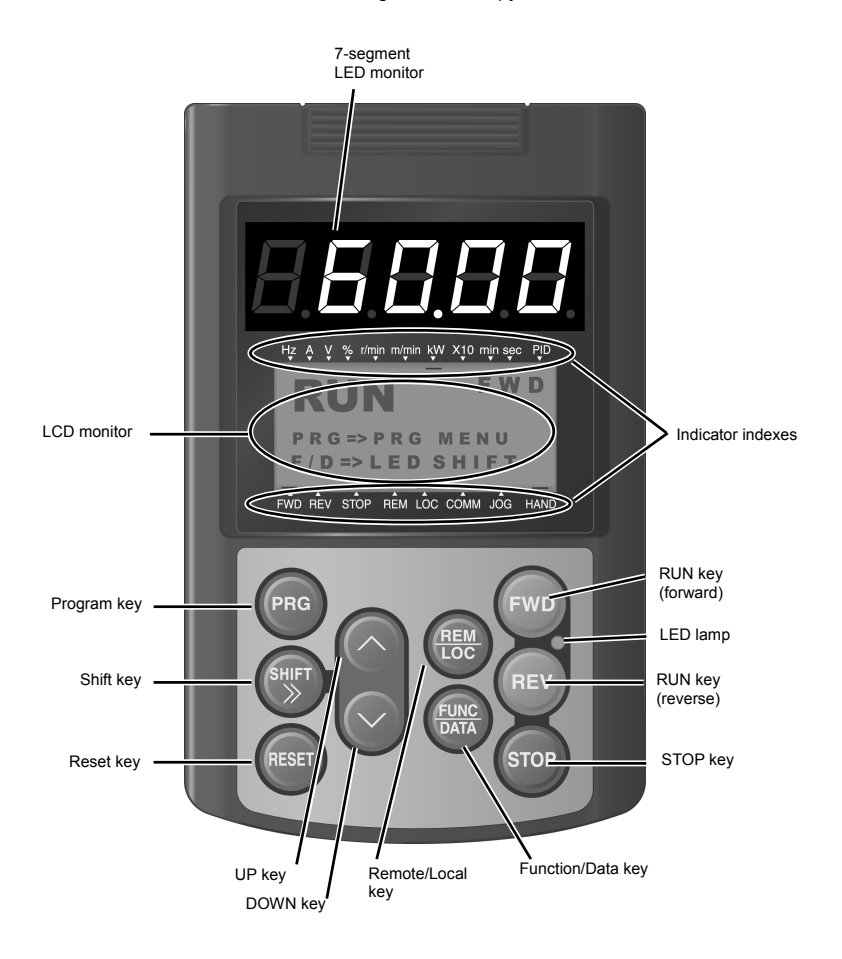

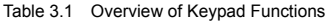

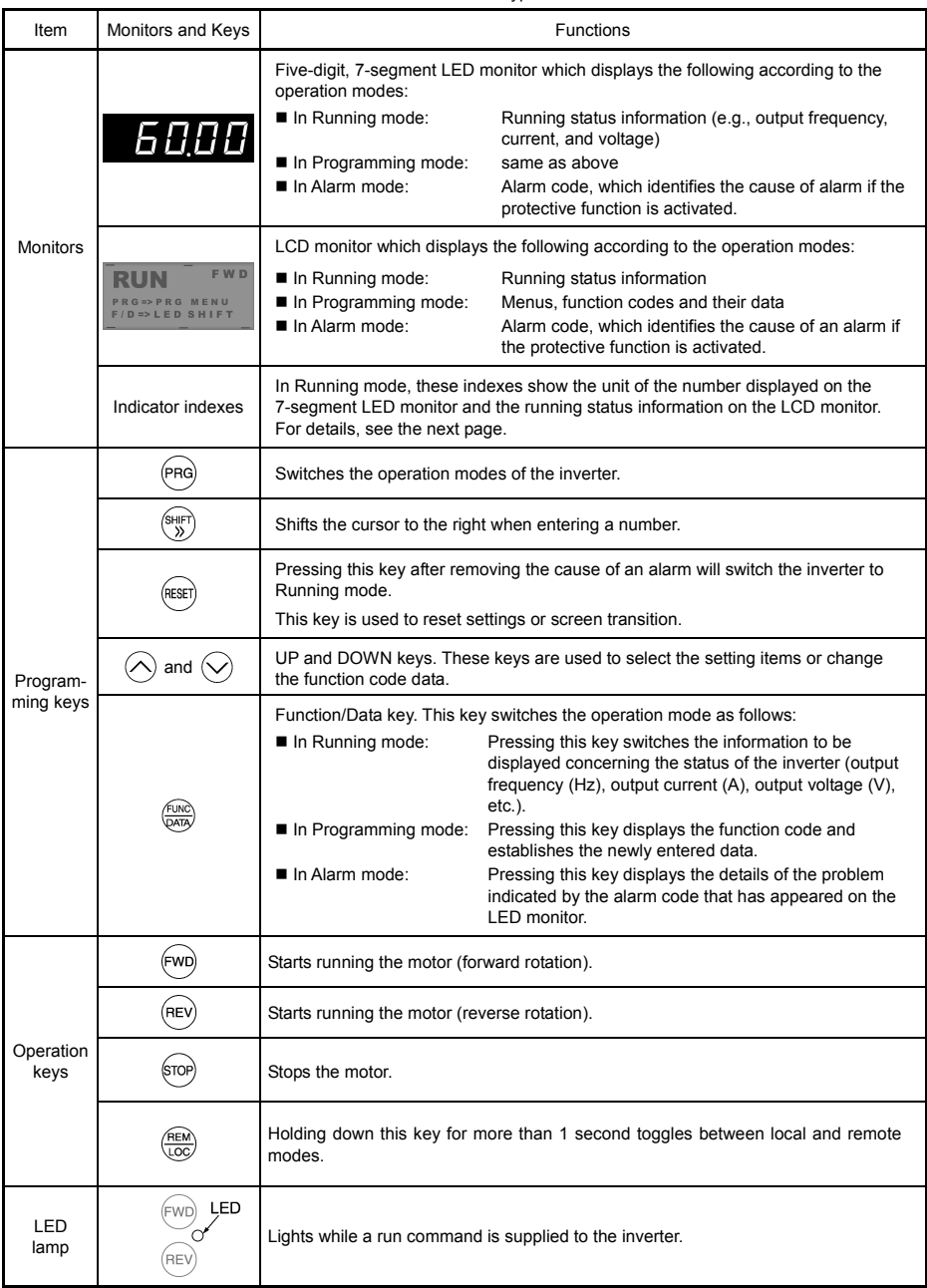

Indicator Index details

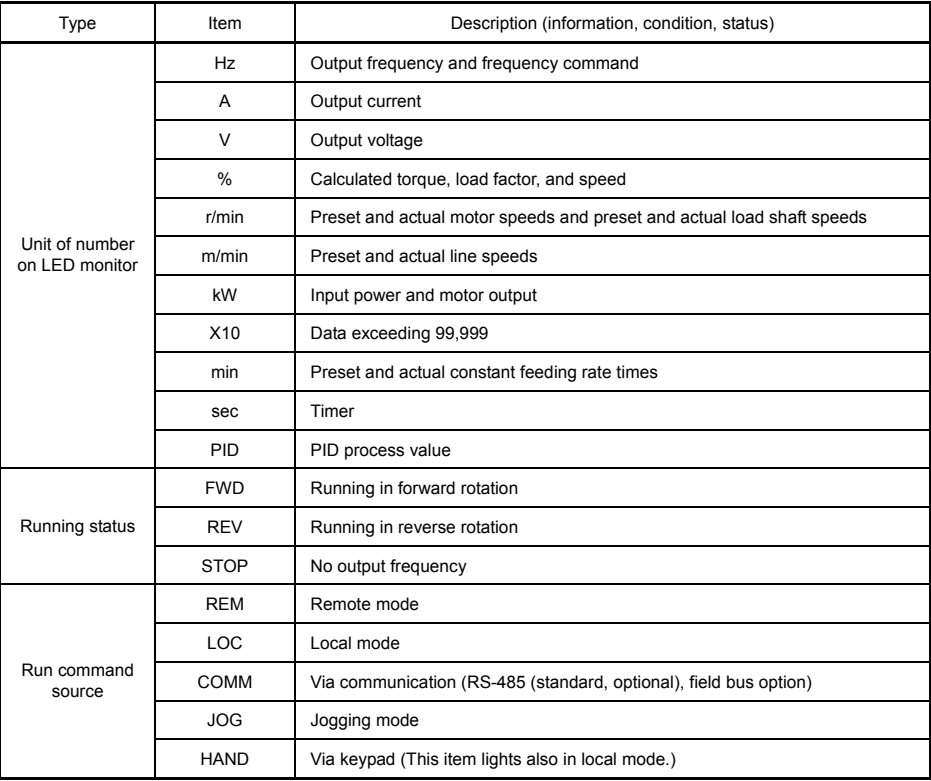

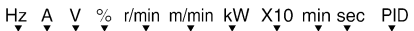

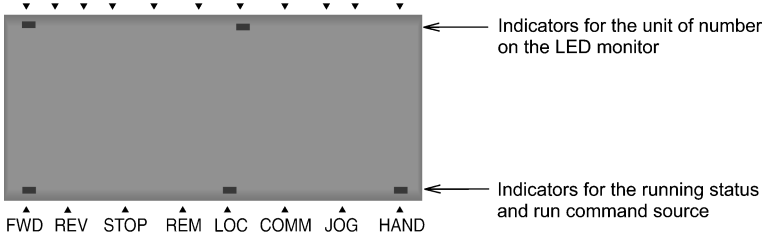

#### **3.2 Overview of Operation Modes**

The FRENIC series of inverters feature three operation modes listed in Table 3.2.

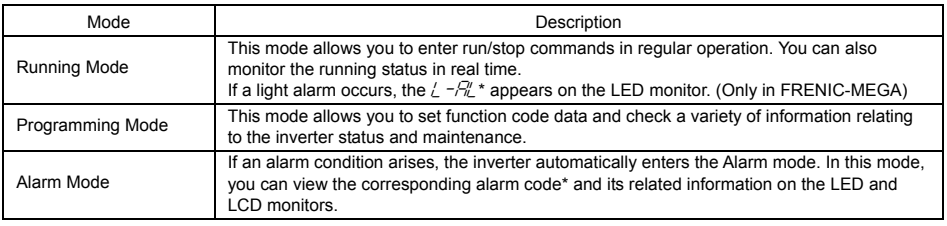

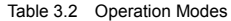

\* Codes that represent the causes of alarms that have been triggered by the protective function. For details, refer to "Protective Functions" in the inverter's instruction manual.

Figures 3.1 (a) and (b) show the status transition of the inverter between these three operation modes.

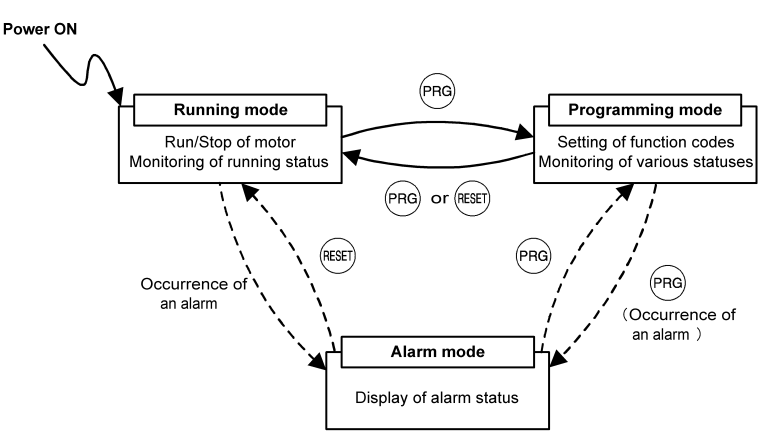

Figure 3.1 (a) Status Transition between Operation Modes in FRENIC-Eco/Multi

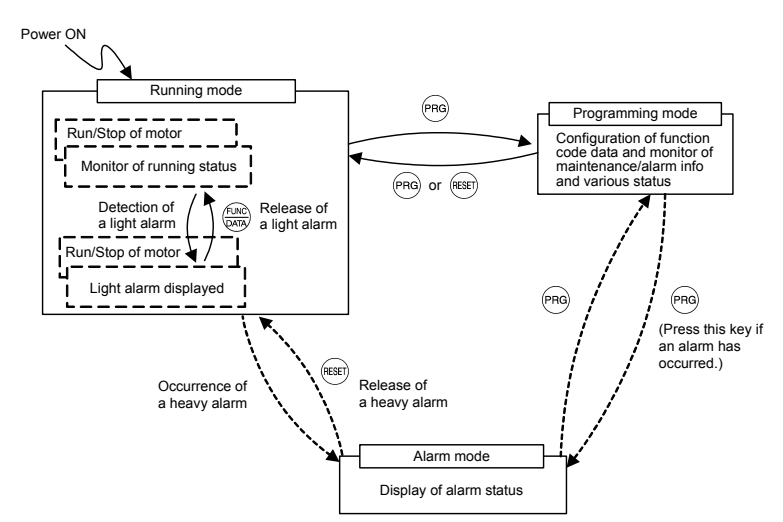

Figure 3.1 (b) Status Transition between Operation Modes in FRENIC-MEGA (With light alarm added.)

#### **3.3 Running Mode**

When the inverter is turned ON, it automatically enters Running mode in which you can:

- [1] Configure the frequency command and PID commands
- [ 2 ] Run or stop the motor,
- [ 3 ] Monitor the running status (e.g., output frequency, output current),
- [4] Jog (inch) the motor,
- [ 5 ] Switch between the remote and local modes, and
- [ 6 ] Monitor light alarms.

#### **3.3.1 Configuring the frequency command and PID commands**

You can configure the frequency command and PID commands with the  $\Diamond$  and  $\Diamond$  keys on the keypad.

It is possible to display or configure the reference frequency as load shaft speed and other Tin converted values of the mechanical system with function code E48. To configure the reference frequency while monitoring the motor speed, load shaft speed, or speed (%), set the E48 data to 3, 4, or 7, respectively, as listed in Table 3.8 "Items Monitored."

#### ■ Configuring the frequency command

Using  $\bigotimes$  and  $\bigotimes$  keys (F01 = 0 (factory default) or 8)

- (1) Set function code F01 at "0" or "8" ( $\bigcirc$ ) /  $\bigcirc$  keys on keypad). This cannot be done when the keypad is in Programming mode or Alarm mode. To enable frequency setting using the  $\Diamond$  and  $\Diamond$  keys, first place the keypad in Running mode.
- (2) Press the  $\bigcirc$  or  $\bigcirc$  key. The 7-segment LED monitor displays the frequency command and the LCD monitor displays the related information including the operation guide, as shown in Figure 3.2.

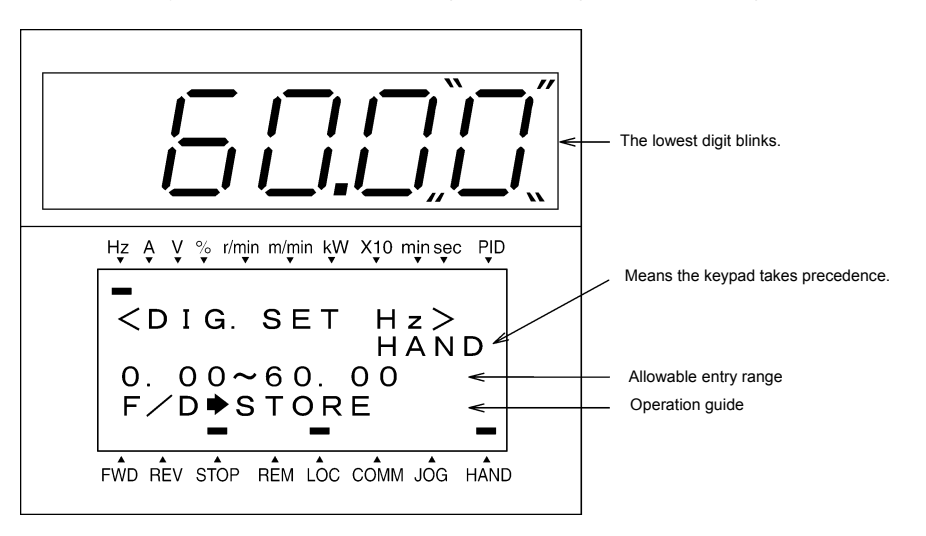

Figure 3.2 Example of Frequency Command Configuring Screen

(3) To change the frequency command, press the  $\Diamond$  or  $\Diamond$  key again. The new setting can be saved into the inverter's internal memory.

- The frequency command setting will be saved either automatically by turning the main power OFF Tip or only by pressing the  $\frac{f(x)}{D(x)}$  key. You can choose either way using function code E64. (Available in FRENIC-Eco/MEGA)
	- When you start accessing the frequency command or any other parameter with the  $\oslash$  and  $\oslash$ keys, the lowest digit on the display will blink and start changing. As you are holding down the key, blinking will gradually move to the upper digit places and the upper digits will be changeable.
	- Pressing the  $\left(\frac{\text{deg}}{N}\right)$  key moves the changeable digit place (blinking) and thus allows you to change upper digits easily.
	- By setting function code C30 at "0" (Enable  $\bigotimes$  /  $\bigotimes$  keys on the keypad) and selecting frequency command 2 as a frequency command source, you can also access the frequency command in the same manner using the  $\Diamond$  and  $\Diamond$  keys.
	- If you have set function code F01 at "0" ( $\bigcirc$ ) /  $\bigcirc$  keys on keypad) but have selected a frequency command source other than frequency 1 (i.e., frequency 2, via communications, or as a multi-frequency), then you cannot use the  $\Diamond$  or  $\Diamond$  key for changing the frequency command even if the keypad is in Running mode. Pressing either of these keys will just display the currently selected frequency command.
	- Setting function code F01 at "8" ( $\bigcirc$  /  $\bigcirc$  keys on keypad) enables the balanceless-bumpless switching. When the frequency command source is switched to the keypad from any other source, the inverter inherits the current frequency that has applied before switching, providing smooth switching and shockless running. (Available in FRENIC-MEGA)
	- When the frequency command source is other than the digital reference setting, the LCD monitor displays the following.

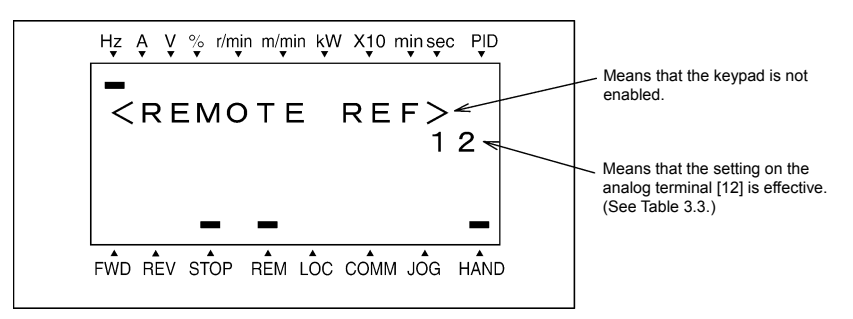

Table 3.3 lists the available command sources and their symbols.

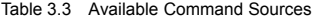

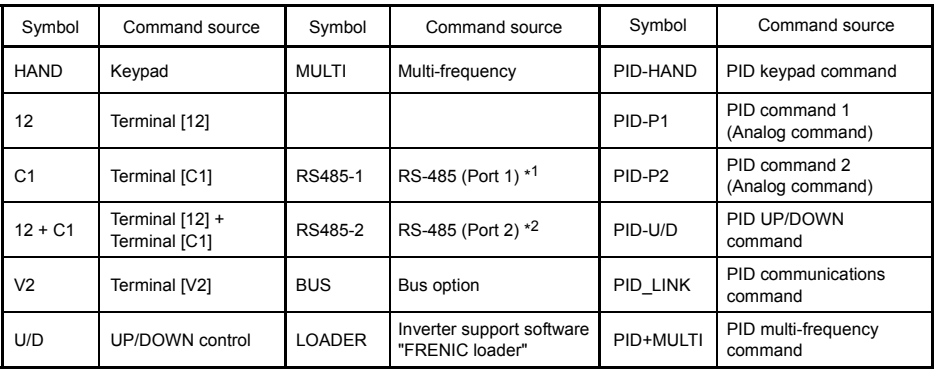

\*1 Refers to COM port 1 which is the RJ-45 connector on the inverter.

 $*2$  Refers to COM port 2 which is on the terminal block of the inverter (FRENIC-MEGA) or on that of the option card (FRENIC-Eco/Multi).

#### ■ Make settings under PID process control

To enable PID process control, you need to set function code J01 at "1" or "2."

Under the PID control, the items that can be accessed with the  $\Diamond$  and  $\Diamond$  keys are different from those under regular frequency control, depending upon the current LED monitor setting. If the LED monitor is set to the speed monitor, the item accessible is a manual speed command (frequency command); if it is set to any other data, the item accessible is a PID process command.

 Refer to the inverter's user's manual for details on the PID control.

#### Configuring the PID process command with the  $\oslash$  and  $\oslash$  keys

- (1) Set function code J02 at "0" ( $\bigcirc$ ) /  $\bigcirc$  keys on keypad).
- (2) Set the LED monitor to something other than the speed monitor (E43 = 0) while the keypad is in Running mode. You cannot modify the PID process command with the  $\langle \cdot \rangle$  and  $\langle \cdot \rangle$  keys while the keypad is in Programming mode or Alarm mode. To enable the modification of the command with the  $\oslash$  and  $\oslash$  keys, first switch to Running mode.
- (3) Press the  $\curvearrowright$  or  $\heartsuit$  key. The 7-segment LED monitor displays the PID process command and the LCD monitor displays the related information including the operation guide, as shown in Figure 3.3.

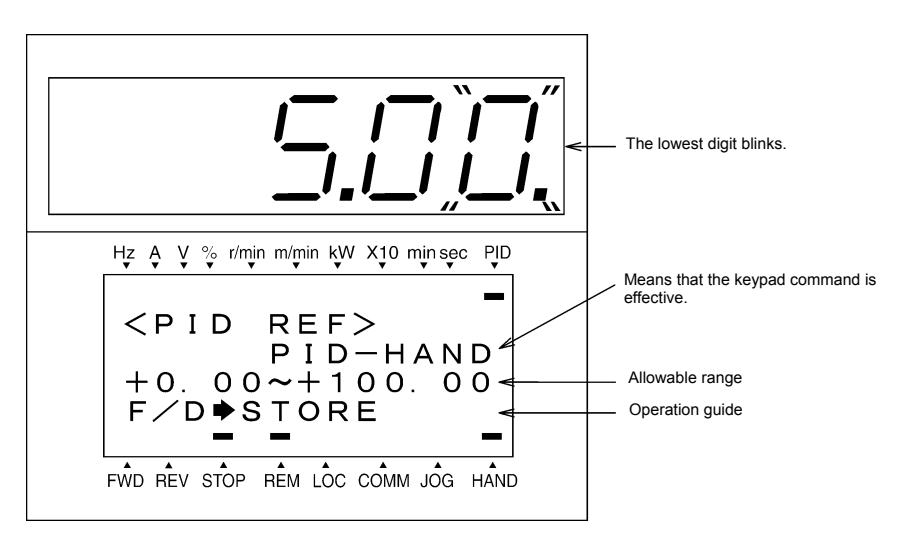

Figure 3.3 Example of PID Process Command Configuring Screen

On the LED monitor, the decimal point of the lowest digit is used to characterize what is Tip displayed. The decimal point of the lowest digit blinks when a PID process command is displayed; the decimal point lights when a PID feedback amount is displayed.

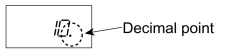

(4) To change the PID process command, press the  $\Diamond$  or  $\Diamond$  key again. The new setting can be saved into the inverter's internal memory.

- The PID process command will be saved either automatically by turning the main power OFF or Tip only by pressing the  $\frac{f(x)}{g(x)}$  key. You can choose either way using function code E64. (Available in FRENIC-Eco/MEGA)
	- Even if multi-frequency is selected as a PID process command (*SS4* or *SS8* = ON), you still can set the process command using the keypad.
	- When function code J02 is set to any value other than "0," pressing the  $\bigcirc$  or  $\bigcirc$  key displays, on the LED monitor, the PID process command currently selected, while you cannot change the setting. The LCD monitor displays the following.

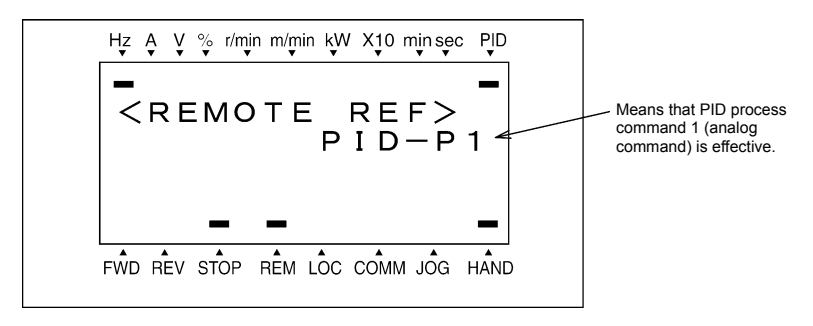

Table 3.4 PID Process Command Manually Set with  $\bigcirc$  and  $\bigcirc$  Keys and Requirements

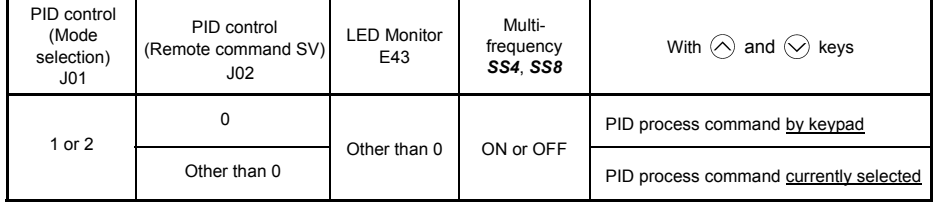

### Configuring the frequency command with the  $\Diamond$  and  $\Diamond$  keys under PID control

When function code F01 is set at "0" ( $\bigcirc$ ) /  $\bigcirc$  keys on keypad) and frequency command 1 (Frequency setting via communications link: Disabled; Multi-frequency setting: Disabled; PID control: Disabled) is selected as a manual speed command, you can modify the frequency setting using the  $\Diamond$  and  $\Diamond$  keys if you specify the LED monitor as the speed monitor while the keypad is in Running mode.

Note that you cannot modify the frequency setting using the  $\Diamond$  and  $\Diamond$  keys while the keypad is in Programming mode or Alarm mode. To enable the modification of the frequency setting using the  $\langle \cdot \rangle$  and  $\langle \cdot \rangle$ keys, first switch to Running mode. These conditions are summarized in Table 3.5 and the figure below. Table 3.5 shows the combinations of the parameters, while the figure below illustrates how the manual speed command  $(1)$  entered via the keypad is translated to the final frequency command  $(2)$ .

The setting and viewing procedures are the same as those for usual frequency setting.

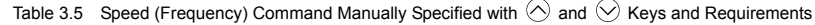

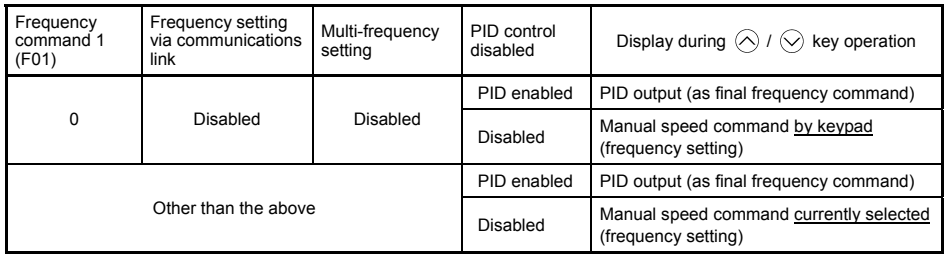

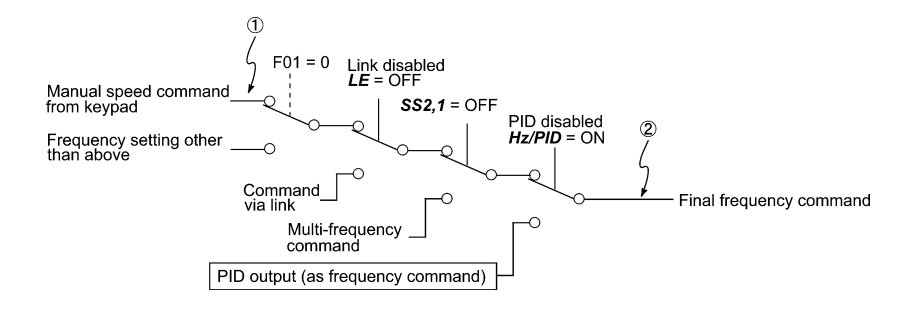

#### ■ Make settings under PID dancer control

To enable the PID dancer control, you need to set function code J01 at "3."

Under the PID control, the items that can be accessed with the  $\otimes$  and  $\otimes$  keys are different from those under the regular frequency control, depending upon the current LED monitor setting. If the LED monitor is set to the speed monitor, the item accessible is a primary frequency command; if it is set to any other data, the item accessible is a PID dancer position command.

Configuring the PID dancer position command with the  $\Diamond$  and  $\Diamond$  keys

- (1) Set function code J02 at "0" ( $\bigcirc$ ) /  $\bigcirc$  keys on keypad).
- (2) Set the LED monitor to something other than the speed monitor (E43 = 0) when the inverter is in Running mode. You cannot modify the PID dancer position command with the  $\langle \cdot \rangle$  and  $\langle \cdot \rangle$  keys while the keypad is in Programming mode or Alarm mode. To enable the modification of the command, first switch to Running mode.
- (3) Press the  $\otimes$  or  $\otimes$  key. The 7-segment LED monitor displays the PID dancer position command and the LCD monitor displays the related information including the operation guide, as shown in Figure 3.4.

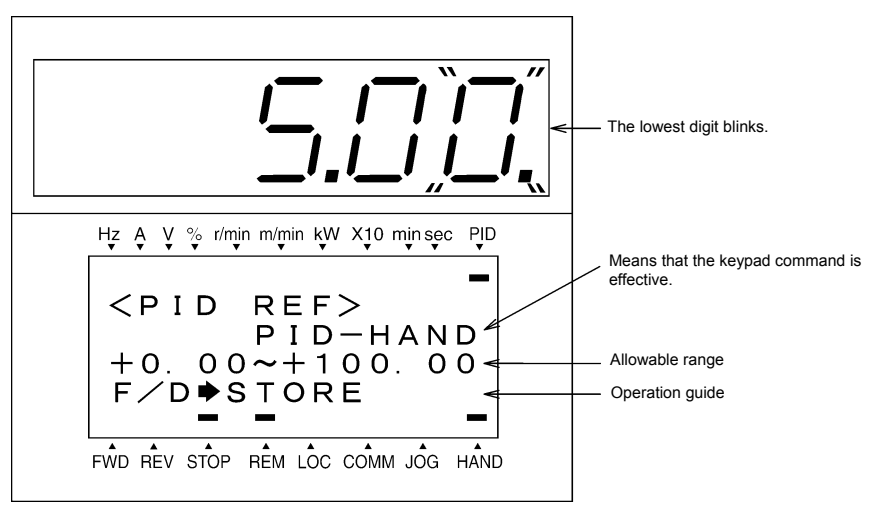

Figure 3.4 Example of PID Dancer Position Command Configuring Screen

On the LED monitor, the decimal point of the lowest digit is used to characterize what is Tip displayed. The decimal point of the lowest digit blinks when a PID dancer position command is displayed; the decimal point lights when a PID feedback amount is displayed.

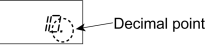

(4) To change the PID dancer position command, press the  $\Diamond$  or  $\Diamond$  key again. The new setting can be saved into the inverter's internal memory as function code J57 data. It is retained even if you temporarily switch to another PID command source and then go back to the via-keypad PID command. Furthermore, you can directly configure the command with function code J57.

• Even if multi-frequency is selected as a PID dancer position command (*SS4* or *SS8* = ON), you still can set the command using the keypad.

• When function code J02 is set to any value other than "0," pressing the  $\otimes$  or  $\otimes$  key displays, on the LED monitor, the PID dancer position command currently selected, while you cannot change the setting. The LCD monitor displays the same as for the PID process control.

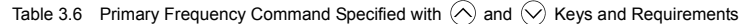

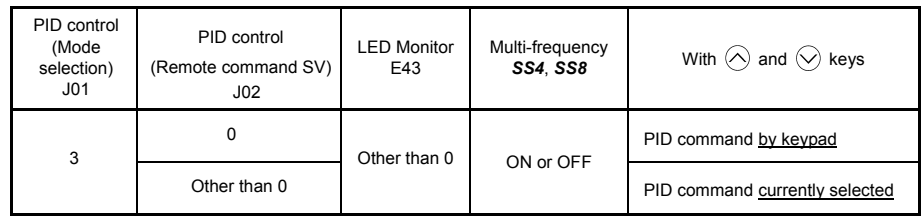

#### **E** Configuring the primary frequency command with the  $\heartsuit$  and  $\heartsuit$  keys under PID dancer control

When function code F01 is set at "0"  $(\Diamond)$  /  $\Diamond$  keys on keypad) and frequency command 1 (Frequency setting via communications link: Disabled; Multi-frequency setting: Disabled) is selected as a primary frequency command, you can modify the primary frequency command using the  $\Diamond$  and  $\Diamond$  keys if you specify the LED monitor as the speed monitor while the keypad is in Running mode.

Note that you cannot modify the primary frequency command using the  $\langle \cdot \rangle$  and  $\langle \cdot \rangle$  keys while the keypad is in Programming mode or Alarm mode. To enable the modification of the frequency setting, first switch to Running mode. The figure below shows how the primary frequency command  $(1)$  entered via the keypad is translated to the final frequency command  $(2)$ .

The setting procedure is the same as that for usual frequency setting.

Tip

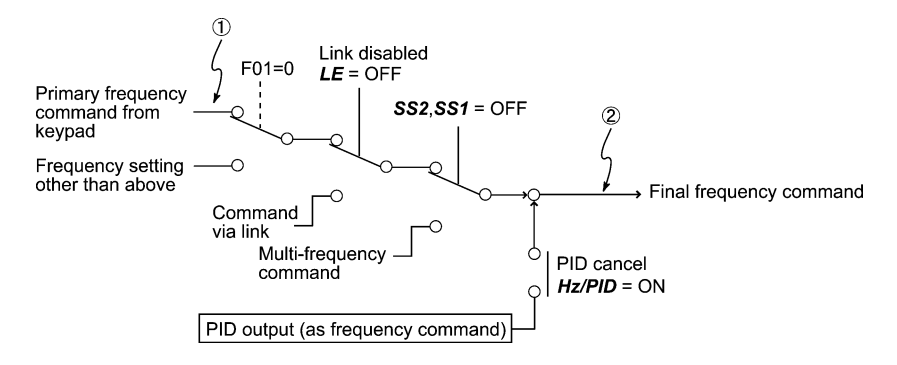

#### **3.3.2 Running or stopping the motor**

By factory default, pressing the  $(mod)$  key starts running the motor in the forward direction and pressing the  $(mod)$ key decelerates the motor to stop. The  $(k)$  key is disabled. You can run or stop the motor using the keypad only in Running mode and Programming mode.

To run the motor in reverse direction or to run the motor in reversible mode, change the setting of function code F02.

 For details of function code F02, refer to the inverter's instruction manual, Chapter 5 "FUNCTION CODES."

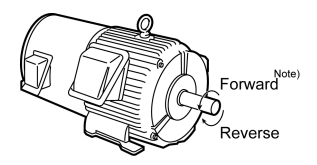

Figure 3.5 Rotational Direction of Motor

Note) The rotational direction of IEC-compliant motor is opposite to the one shown above.

#### ■ **Displaying the running status on the LCD monitor**

#### (1) When function code E45 (LCD monitor item selection) is set at "0"

The LCD monitor displays the running status, the rotational direction, and the operation guide.

 (The lower indicators show the running status and run command source. For the upper ones, see Section 3.3.3.)

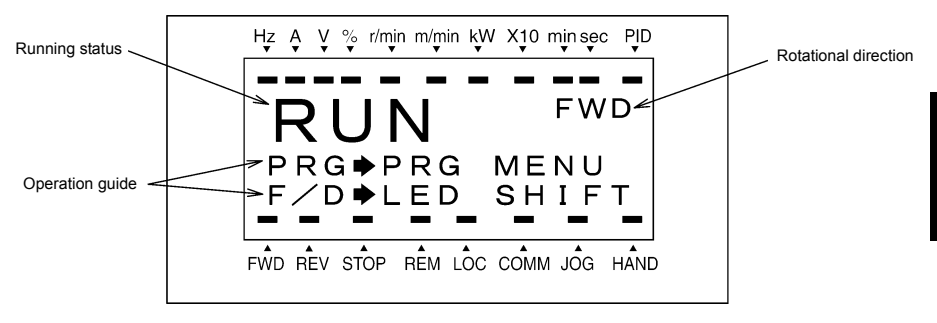

#### Figure 3.6 Display of Running Status

The running status and the rotational direction are displayed as listed in Table 3.7.

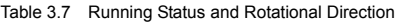

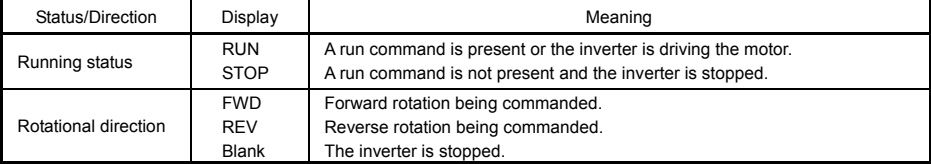

(2) When function code E45 (LCD monitor item selection) is set at "1"

The LCD monitor displays the output frequency, output current, and calculated torque in a bar chart.

 (The lower indicators show the running status and run command source. For the upper ones, see Section 3.3.3.)

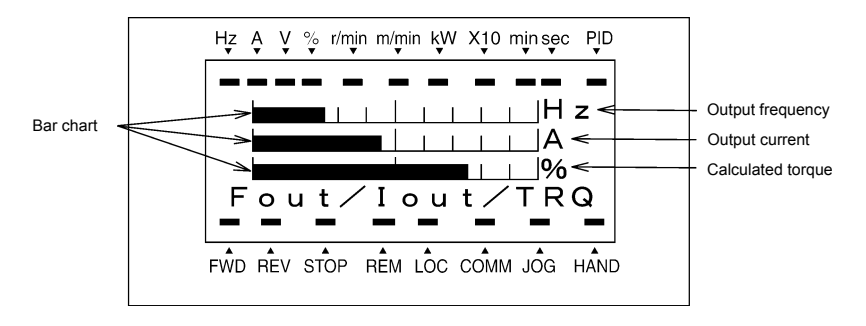

The full scale (maximum value) for each parameter is as follows:

Output frequency: Maximum frequency<br>Output current: 200% of inverter's ra 200% of inverter's rated current Calculated torque: 200% of rated torque generated by motor

Figure 3.7 Bar Chart

#### **3.3.3 Monitoring the running status on the LED monitor**

The items listed below can be monitored on the 7-segment LED monitor. Immediately after the power is turned ON, the monitor item specified by function code E43 is displayed.

Pressing the  $\frac{\sinh \theta}{\cos \theta}$  key in Running mode switches between monitor items in the sequence shown in Table 3.8. The "Monitor page #" column shows the monitor page of items supported by each inverter model.

| Monitored Items on<br>the LED Monitor                     |                                                                             | Example<br>Unit<br>Meaning of Displayed Value    |                                    |                                                       | Function            | Monitor page #                                                                                                    |       |             |
|-----------------------------------------------------------|-----------------------------------------------------------------------------|--------------------------------------------------|------------------------------------|-------------------------------------------------------|---------------------|----------------------------------------------------------------------------------------------------|-------|-------------|
|                                                           |                                                                             |                                                  |                                    |                                                       |                     | Eco                                                                                                    | Multi | <b>MEGA</b> |
|                                                           | Function code E48 specifies what to be displayed.<br>Speed Monitor          |                                                  |                                    | $\Omega$                                              |                     |                                                                                                    |       |             |
|                                                           | Output frequency<br>(before slip<br>compensation)                           | 50.00                                            | Hz                                 | Frequency actually being output (Hz)                  | $(E48=0)$           | 0<br>Some items are not<br>displayed depending<br>on the inverter<br>model. For details.<br>refer to the inverter's |       |             |
|                                                           | Output frequency<br>(after slip<br>compensation)                            | 50.00                                            | Hz                                 | Frequency actually being output (Hz)                  | $(E48=1)$           |                                                                                                    |       |             |
|                                                           | Reference<br>frequency                                                      | 50.00                                            | Hz                                 | Frequency actually being output (Hz)                  | $(E48=2)$           |                                                                                                    |       |             |
|                                                           | Motor speed                                                                 | ההירו                                            | r/min                              | Output frequency (Hz) × 120<br>P <sub>01</sub>        | $(E48=3)$           |                                                                                                    |       |             |
|                                                           | Load shaft speed                                                            | 300.0<br>$r/m$ in<br>Output frequency (Hz) x E50 |                                    | $(E48=4)$                                             | instruction manual. |                                                                                                    |       |             |
|                                                           | 300.0<br>$r/m$ in<br>Line speed<br>Output frequency (Hz) x E50              |                                                  |                                    | (E48=5)                                               |                     |                                                                                                    |       |             |
| Constant feeding<br>57<br>rate time                       |                                                                             | min                                              | E50<br>Output frequency (Hz) x E39 | $(E48=6)$                                             |                     |                                                                                                    |       |             |
|                                                           | Speed (%)                                                                   | 50.0                                             | %                                  | Output frequency (Hz) × 100<br>Maximum frequency (Hz) | $(E48=7)$           |                                                                                                    |       |             |
|                                                           | ו-יה יהו<br>A<br>Output of the inverter in current in rms<br>Output current |                                                  | 3                                  |                                                       | 8                   |                                                                                                    |       |             |
| 10.25<br>kW<br>Input Power<br>Input power to the inverter |                                                                             | 9                                                |                                    | 9                                                     |                     |                                                                                                    |       |             |
| Calculated torque                                         |                                                                             | 50                                               | %                                  | Motor output torque in % (Calculated<br>value)        | 8                   |                                                                                                    | 10    |             |

Table 3.8 Items Monitored

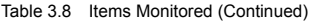

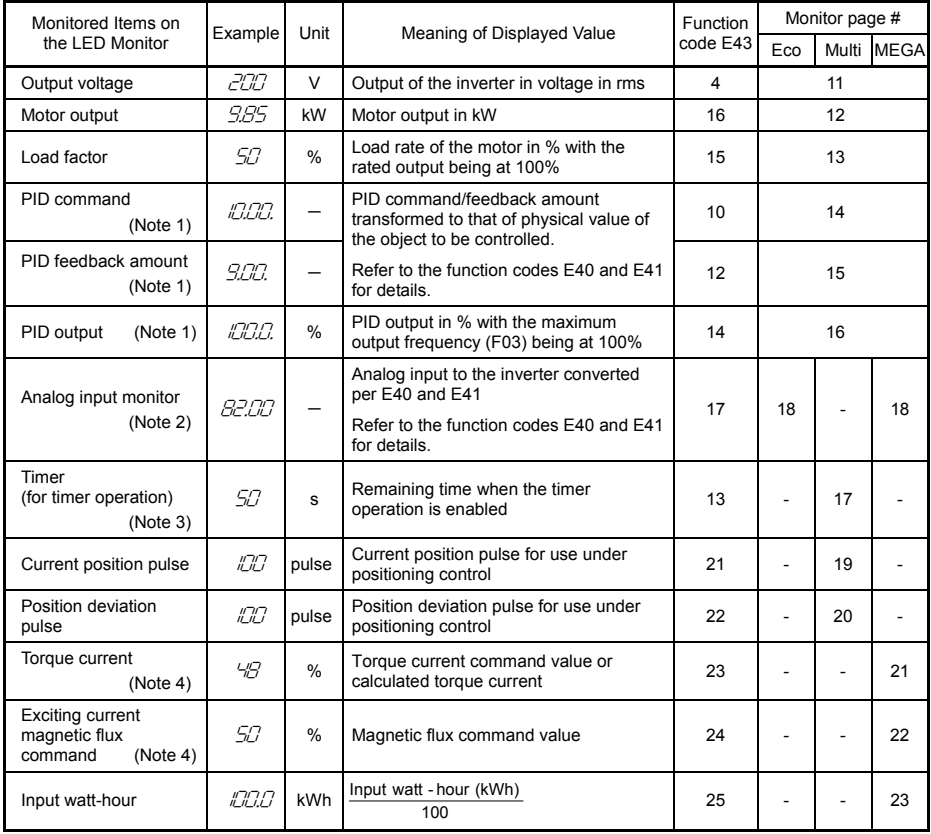

**ENGLISH HSITONE** 

The LCD monitor (given below) shows information related to the item shown on the LED monitor. The monitor item on the LED monitor can be switched by pressing the  $\frac{f(x)}{DATA}$  key.

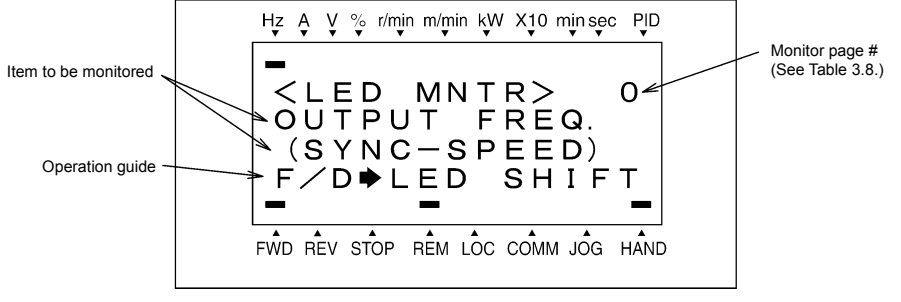

Figure 3.8 LCD Monitor Sample Detailed for the LED Monitor Item

- (Note 1) These PID related items appear only when the inverter drives the motor under the PID control specified by function code J01 (= 1, 2 or 3). When a PID command or PID output is displayed, the dot at the lowest digit on the LED monitor blinks; when a PID feedback amount is displayed, it is lit.
- (Note 2) This item appears only when the analog input monitor is enabled by any of function codes E61 to E63 (Select terminal function).
- (Note 3) This item appears only when the timer operation is enabled by function code C21 (data = 1).
- (Note 4) If the V/f control is selected, a zero (0) is displayed.

#### **3.3.4 Jogging (inching) the motor (Available in FRENIC-Multi/MEGA)**

To start jogging operation, perform the following procedure.

(1) Make the inverter ready to jog with the steps below.

- 1) Switch the inverter to Running mode (see Section 3.2).
- 2) Press the " $\Im$  +  $\land$  keys" simultaneously. The lower indicator above the "JOG" index comes ON.

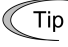

- Function code C20 specifies the jogging frequency. H54 and H55 (H55 is available only in FRENIC-MEGA) specify the acceleration and deceleration times, respectively. These three function codes are exclusive to jogging operation. Specify each function code data, if needed.
	- Using the input terminal command "Ready for jogging" *JOG* switches between the normal operation state and ready-to-jog state.
	- Switching between the normal operation state and ready-to-jog state with the  $\lceil \frac{m}{2} \rceil + \sqrt{2}$ keys" is possible only when the inverter is stopped.
- (2) Jog the motor.

While the  $\overline{f^{(m)}}$  or  $\overline{f^{(Fm)}}$  key is held down, the motor continues jogging. Releasing the key decelerates the motor to stop.

(3) Make the inverter exit from the ready-to-jog state and return to the normal operation state.

Press the " $\frac{\text{[SIOP]} + \bigotimes \text{[SIOS]} \cdot \text{[SIII]}}{P}$  simultaneously. The lower indicator above the "JOG" index goes OFF.

#### **3.3.5 Switching between the remote and local modes (Available in FRENIC-Eco/MEGA)**

The inverter can be operated either in remote mode or in local mode. In remote mode, which applies to normal operation, the inverter is driven under the control of the data settings held in it, whereas in local mode, which applies to maintenance operation, it is separated from the system and is driven manually under the control of the keypad.

- Remote mode: The run and speed command sources are determined by source switching signals including function codes, run command 2/1 switching signal, and communications link operation signal. The keypad cannot be used as a command source.
- Local mode: The keypad is enabled as a run and speed command source, regardless of the settings specified by function codes. The keypad takes precedence over run command 2/1 switching signal, communications link operation signal or other command sources.

The table below lists the run command sources using the keypad in the local mode.

| Data for F02        | Run command sources                                                                                                    |  |
|---------------------|----------------------------------------------------------------------------------------------------|--|
| 0: Keypad           | You can run or stop the motor using the (FWD) (REV), and (STOP) keys on the keypad.                                                                                       |  |
| 1: External signal  |                                                                                                    |  |
| 2: Keypad (forward) | You can run or stop the motor using the (wo) and (stop) keys on the keypad.<br>You can run the motor in forward direction only. (The $(\overline{rev})$ key is disabled.) |  |
| 3: Keypad (reverse) | You can run or stop the motor using the (REV) and (STOP) keys on the keypad.<br>You can run the motor in reverse direction only. (The (wo) key is disabled.)              |  |

Table 3.9 Run Commands from the Keypad in the Local Mode

Holding down the  $\frac{\text{fEBM}}{\text{COS}}$  key for at least one second switches between the remote and local modes.

The mode can be switched also by an external digital input signal. To enable the switching, you need to assign **LOC** to one of the digital input terminals, which means that the commands from the keypad are given precedence (one of function codes E01 to E09, E98, or E99 must be set to "35").

You can confirm the current mode on the indicators (REM: Remote mode; LOC: Local mode).

When the mode is switched from Remote to Local, the frequency settings in the remote mode are automatically inherited. Further, if the inverter is in Running mode at the time of the switching from Remote to Local, the run command is automatically turned ON so that all the necessary data settings will be carried over. If, however, there is a discrepancy between the settings on the keypad and those in the inverter itself (e.g., switching from reverse rotation in the remote mode to forward rotation in the local mode using the keypad that is for forward rotation only), the inverter automatically stops.

The paths of transition between remote and local modes depend on the current mode and the value (ON/OFF) of *LOC*, the signal giving precedence to the commands from the keypad, as shown in the state transition diagram shown in Figure 3.9.

For further details on how to set run commands and frequency commands in remote and local modes, refer to the drive command related section in the inverter's user's manual, "BLOCK DIAGRAMS FOR CONTROL LOGIC."

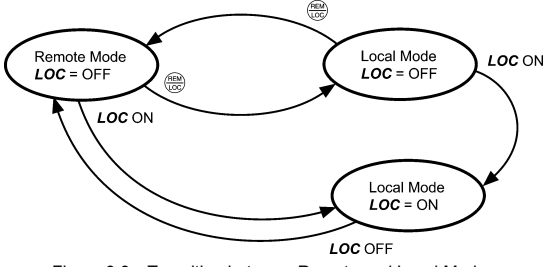

Figure 3.9 Transition between Remote and Local Modes

#### **3.3.6 Monitoring light alarms (Available only in FRENIC-MEGA)**

The FRENIC-MEGA identifies abnormal states in two categories--Heavy alarm and Light alarm. If the former occurs, the inverter immediately trips; if the latter occurs, the inverter shows the  $\angle -\frac{G}{L}$  on the LED monitor and blinks the "L-ALARM" indication in the operation guide area on the LCD monitor but it continues to run without tripping.

Which abnormal states are categorized as a light alarm ("Light alarm" object) should be defined with function codes H81 and H82 beforehand.

Assigning the *LALM* signal to any one of the digital output terminals with any of function codes E20 to E24 and E27 (data = 98) enables the inverter to output the *LALM* signal on that terminal upon occurrence of a light alarm.

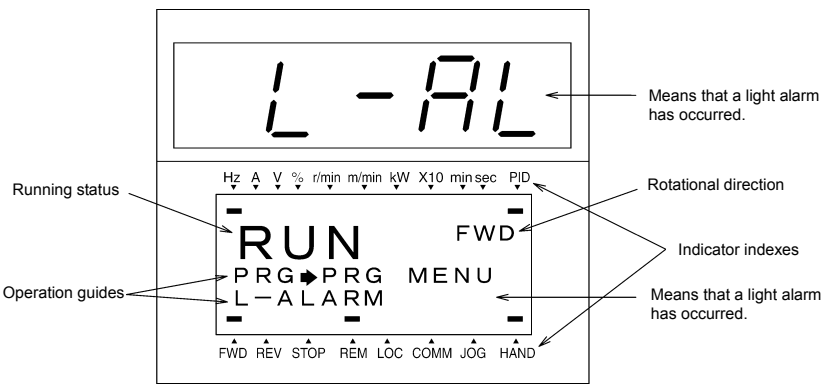

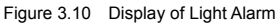

 For details of the light alarm factors, refer to the FRENIC-MEGA Instruction Manual, Chapter 6 "TROUBLESHOOTING."

#### ■ How to check a light alarm factor

If a light alarm occurs,  $l - \frac{2}{3}$  appears on the LED monitor. To check the current light alarm factor, enter Programming mode by pressing the  $\epsilon$ ne key and select LALM1 on Menu #5 "Maintenance Information." For details of the menu transition of the maintenance information, refer to Section 3.4.6 "Reading maintenance information."

It is also possible to check the factors of the last three light alarms by selecting LALM2 (last) to LALM4 (3rd last).

#### ■ How to remove the current light alarm

After checking the current light alarm factor, to switch the LED monitor from the  $\ell$ - $\beta\ell$  indication state back to the running status display (e.g., output frequency), press the  $\frac{f(x)}{f(x)}$  key in Running mode.

If the light alarm factor has been removed, the "L-ALARM" disappears and the *LALM* output signal turns OFF. If not (e.g. DC fan lock), the  $\angle \neg \exists \perp$  on the LED monitor disappears (normal monitoring becomes available), the "L-ALARM" remains displayed on the LCD monitor, and the *LALM* output signal remains ON.

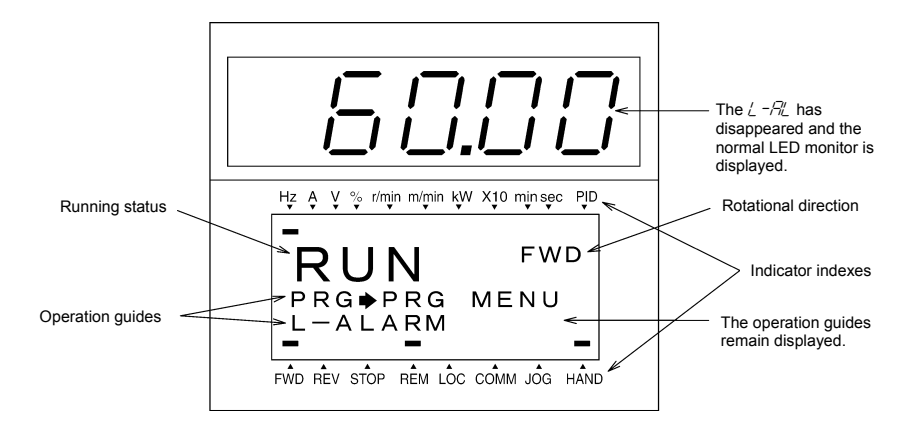

#### **3.4 Programming Mode**

Programming mode allows you to set and check function code data and monitor maintenance information and input/output (I/O) signal status. The functions can be easily selected with a menu-driven system. Table 3.10 lists menus available in Programming mode.

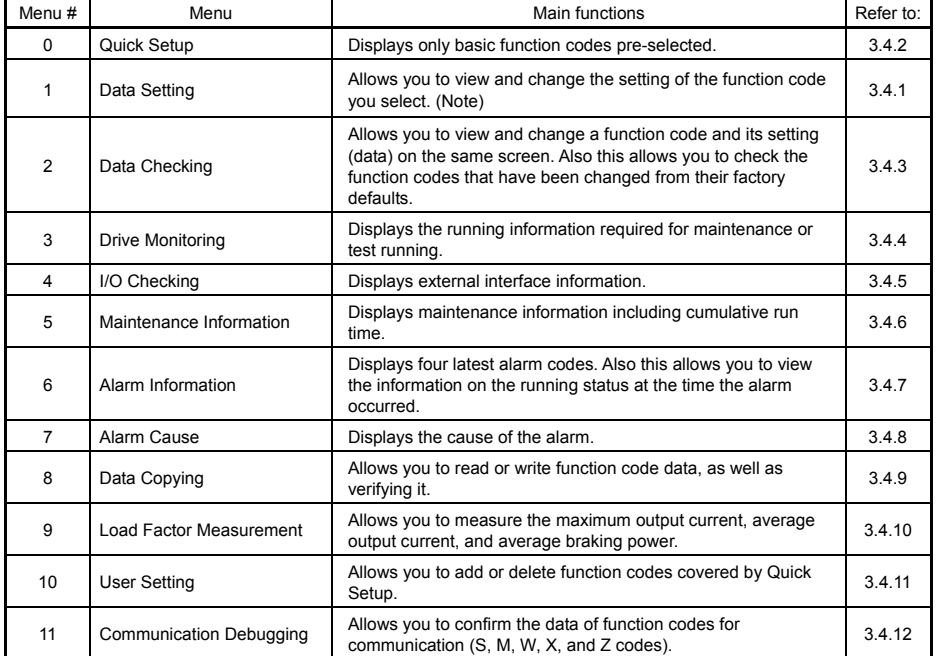

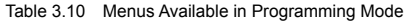

(Note) The o codes for options appear only when the corresponding option(s) is mounted on the inverter.

Figure 3.11 shows the transitions between menus in Programming mode.

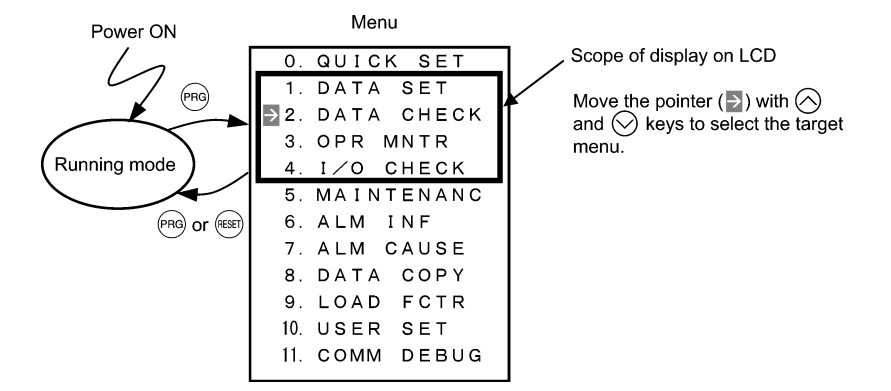

Figure 3.11 Menu Transition in Programming Mode

If no key is pressed for approx. 5 minutes, the inverter automatically goes back to Running mode and turns the backlight OFF.

#### **3.4.1 Setting function codes** -- Menu #1 "Data Setting" --

Menu #1 "Data Setting" in Programming mode allows you to set function codes for making the inverter functions match your needs.

The function codes available differ depending upon the inverter model.

| <b>Function Code Group</b>                    | Function                     | Description                                                                                                    |  |  |
|-----------------------------------------------|------------------------------|----------------------------------------------------------------------------------------------------|--|--|
| F code<br>(Fundamental functions)             | <b>Fundamental functions</b> | Functions concerning basic motor running                                                                                                    |  |  |
| F code<br>(Extension terminal functions)      | <b>Terminal functions</b>    | Functions concerning the selection of operation of the<br>control circuit terminals; Functions concerning the<br>display on the LED monitor |  |  |
| C code<br>(Control functions of<br>frequency) | Control functions            | Functions associated with frequency settings                                                                                                |  |  |
| P code<br>(Motor 1 parameters)                | Motor 1 parameters           | Functions for setting up characteristics parameters<br>(such as capacity) of the 1st motor                                                  |  |  |
| H code<br>(High performance functions)        | High-level functions         | Highly added-value<br>functions:<br><b>Functions</b><br>for<br>sophisticated control                                                        |  |  |
| A code<br>(Motor 2 parameters)                | Motor 2 parameters           | Functions for setting up characteristics parameters<br>(such as capacity) of the 2nd motor                                                  |  |  |
| h code<br>(Motor 3 parameters)                | Motor 3 parameters           | Functions for setting up characteristics parameters<br>(such as capacity) of the 3rd motor                                                  |  |  |
| r code<br>(Motor 4 parameters)                | Motor 4 parameters           | Functions for setting up characteristics parameters<br>(such as capacity) of the 4th motor                                                  |  |  |
| J code<br>(Application functions 1)           | Application functions 1      | Functions for applications such as PID control                                                                                              |  |  |
| J code<br>(Application functions 2)           | Application functions 2      | Functions for applications such as speed control                                                                                            |  |  |
| y code<br>(Link functions)                    | Link functions               | Functions for controlling communications                                                                                                    |  |  |
| o code<br>(Option functions)                  | Optional functions           | Functions for optional features (Note)                                                                                                    |  |  |

Table 3.11 Function Code List

(Note) The o codes appear only when the corresponding option(s) is mounted on the inverter.

#### **Function codes requiring simultaneous keying**

To modify the data for function code F00 (data protection), H03 (data initialization), or H97 (clear alarm data), simultaneous keying of " $\overline{p}$  +  $\overline{p}$  keys" or " $\overline{p}$  +  $\overline{p}$  keys" is required.

#### **Changing, validating, and saving function code data when the invert is running**

Some function codes can be modified while the inverter is running, whereas others cannot. Further, depending on the function code, modifications may or may not become effective immediately. For details, refer to the "Change when running" column in Section 5.1 "Function Code Tables" in Chapter 5 of the inverter's instruction manual.
### **Basic configuration of screens**

Figure 3.12 shows the LCD screen transition for Menu #1 "Data Setting."

A hierarchy exists among those screens that are shifted in the order of "menu screen," "function code list screen," and "function code data modification screens."

On the modification screen of the target function code, you can modify or check its data.

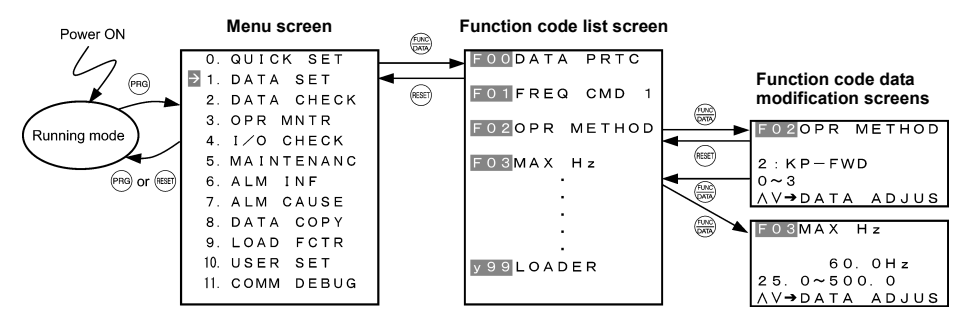

Figure 3.12 Configuration of Screens for "DATA SET"

### **Screen samples for changing function code data**

The "function code list screen" shows function codes, their names, and operation guides.

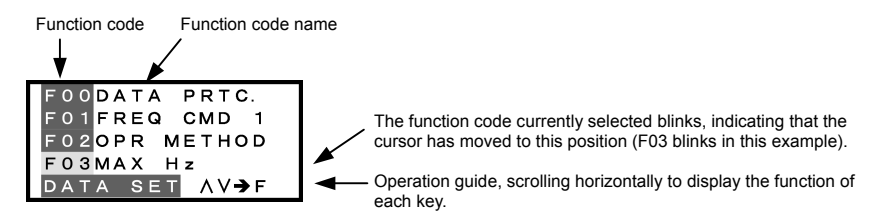

The "function code data modification screen" shows the function code, its name, its data (before and after change), allowable entry range, and operation guides.

<Before change>

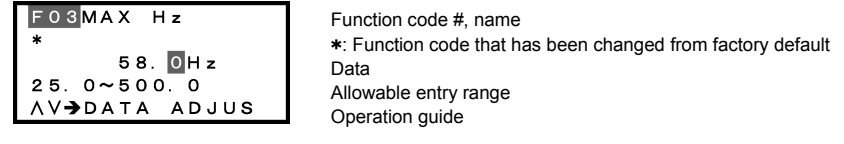

<Changing data>

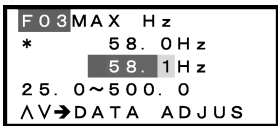

Data before change Data being changed

Figure 3.13 Screen Samples for Changing Function Code Data

### **Basic key operation**

This section will give a description of the basic key operation, following the example of the function code data changing procedure shown in Figure 3.14.

This example shows you how to change function code F03 data (maximum frequency) from 58.0 Hz to 58.1 Hz.

- (1) When the inverter is powered ON, it automatically enters Running mode. In Running mode, press the  $\binom{p}{r}$ key to enter Programming mode. The menu for function selection will be displayed.
- (2) Using the  $\Diamond$  and  $\Diamond$  keys, move the pointer  $\exists$  to "1. DATA SET" and then press the  $\circledast$  key, which will display a list of function codes.
- (3) Use the  $\Diamond$  and  $\Diamond$  keys to select the desired function code group (in this example, F03*:*), and press the  $\frac{f(x)}{f(x)}$  key, which will display the screen for changing the desired function code data.
- (4) Change the function code data by using the and keys. Pressing the key causes the blinking digit place to shift (cursor shifting) (The blinking digit can be changed).
- (5) Press the  $\frac{f(x)}{f(x)}$  key to establish the function code data.

 The data will be saved in the memory inside the inverter. The display will return to the function code list, then move to the next function code (in this example, F04).

If you press the  $k$ ex) key before the  $\frac{600}{600}$  key, the change made to data of the function code is cancelled. The data reverts to the previous value, the screen returns to the function code list, and the function code (F03) reappears.

(6) Press the  $(kexp)$  key to go back to the menu from the function code list.

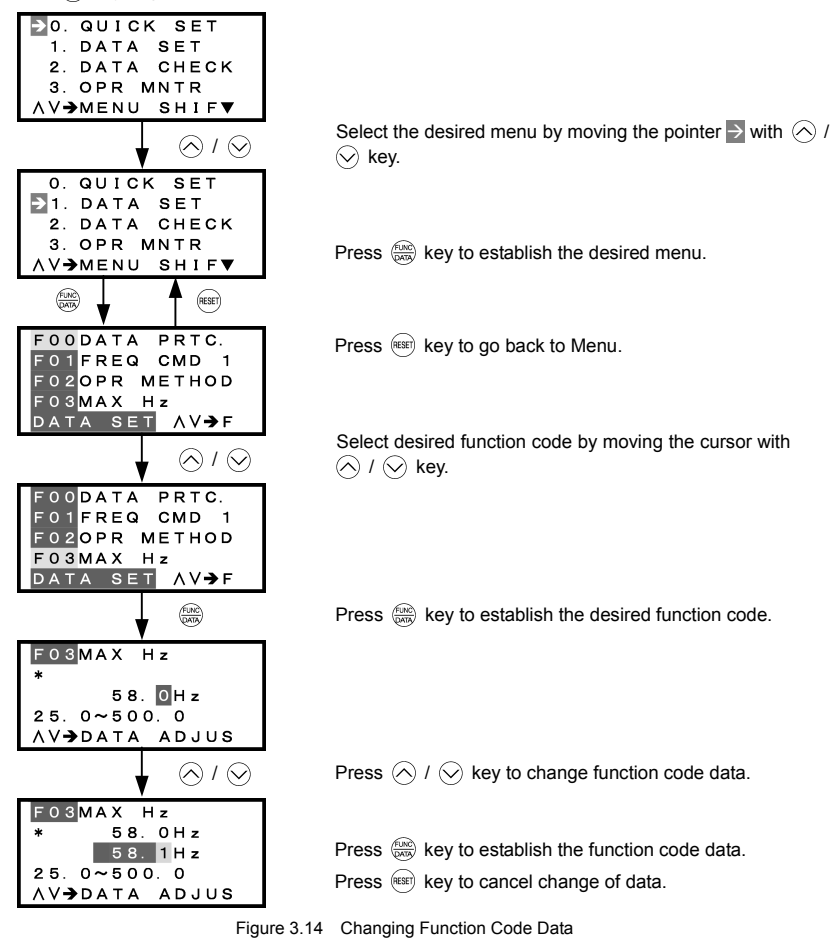

## **3.4.2 Setting up function codes quickly using Quick Setup** -- Menu #0 "Quick Setup" --

Menu #0 "QUICK SET" in Programming mode allows you to quickly set up a fundamental set of function codes that you specify beforehand. Whereas at shipment from factory, only a set of function codes predetermined as quick setup items is registered, you can add or delete some function codes using "10. USER SET." The set of function codes covered by Quick Setup is held in the inverter (not the keypad). Therefore, if you mount your keypad onto another inverter, the set of function codes held in the new inverter is subject to Quick Setup. If necessary, you may copy the set of function codes subject to Quick Setup using the copy function (Menu #8 "Data Copying").

If you perform data initialization (function code H03), the set of function codes subject to Quick Setup will be reset to the factory default.

For the list of function codes subject to Quick Setup by factory default, refer to the inverter's instruction manual, Chapter 5 "FUNCTION CODES."

The LCD screen transition from Menu #0 is the same as with Menu #1 "Data Setting."

### **Basic key operation**

Same as the basic key operation for Menu #1 "Data Setting."

### **3.4.3 Checking changed function codes** -- Menu #2 "Data Checking" --

Menu #2 "Data Checking" in Programming mode allows you to check function codes (together with their data) that have been changed. The function codes whose data have been changed from factory defaults are marked with  $*$ . By selecting a function code and pressing the  $\frac{f(x,y)}{f(x,y)}$  key, you can view or change its data.

The LCD screen transition from Menu #2 is the same as with Menu #1 "Data Setting," except for the different screen listing function codes as shown below.

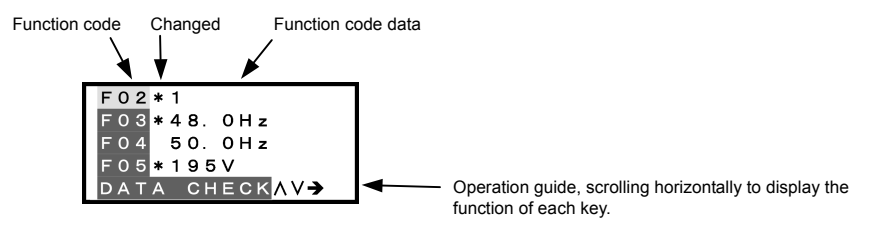

Figure 3.15 Function Code List Screen

### **Basic key operation**

Same as the basic key operation for Menu #1 "Data Setting."

## **3.4.4 Monitoring the running status** -- Menu #3 "Drive Monitoring" --

Menu #3 "Drive Monitoring" in Programming mode allows you to check the running status during maintenance and test running.

Available function codes differ depending on the inverter model.

Table 3.12 Drive Monitoring Display Items

| Page #<br>in ope.<br>guide | Item                                         | Symbol                                             | Description                                                                                                    | Eco                      |            | Multi MEGA |
|----------------------------|----------------------------------------------|----------------------------------------------------|----------------------------------------------------------------------------------------------------|--------------------------|------------|------------|
| 1                          | Output frequency                             | Fot1                                               | Output frequency (before slip compensation)                                                                                                    | $\sqrt{}$                | $\sqrt{}$  | $\sqrt{}$  |
|                            | Output frequency                             | Fot <sub>2</sub>                                   | Output frequency (after slip compensation)                                                                                                    |                          | $\sqrt{}$  | $\sqrt{2}$ |
|                            | Output current                               | lout                                               | Output current                                                                                                    | $\sqrt{}$                | $\sqrt{2}$ | $\sqrt{}$  |
|                            | Output voltage                               | Vout                                               | Output voltage                                                                                                    | $\sqrt{}$                | $\sqrt{}$  | $\sqrt{}$  |
|                            | Calculated torque                            | <b>TRO</b>                                         | Calculated output torque generated by motor                                                                                                    | $\sqrt{2}$               | $\sqrt{2}$ | $\sqrt{}$  |
|                            | Frequency command                            | Fref                                               | Frequency command                                                                                                    | $\sqrt{2}$               | $\sqrt{2}$ | $\sqrt{2}$ |
|                            | Running direction                            | <b>FWD</b><br><b>REV</b><br>(Blank)                | Forward<br>Reverse<br>Stopped                                                                                                    | $\sqrt{}$                | $\sqrt{}$  | $\sqrt{}$  |
|                            | Current limit                                | IL                                                 | <b>Current limiting</b>                                                                                                    | $\sqrt{}$                | $\sqrt{}$  | $\sqrt{}$  |
| $\overline{2}$             | Undervoltage<br>Voltage limit                | LU<br>VL                                           | Undervoltage detected<br>Voltage limiting                                                                                                    | $\sqrt{}$                | $\sqrt{ }$ | $\sqrt{}$  |
|                            | Torque limit                                 | TL                                                 | Torque limiting                                                                                                    |                          | $\sqrt{}$  | $\sqrt{}$  |
|                            | Speed limit                                  | <b>SL</b><br><b>RL</b>                             | Speed limiting<br>Rotation direction limiting                                                                                                    |                          |            | $\sqrt{}$  |
|                            | Motor selected                               | $M1-M4$                                            | Motor 1 to 4<br>-----------                                                                                                    |                          |            | $\sqrt{}$  |
|                            | Drive control                                | <b>VF</b><br><b>DTV</b><br>VF-SC<br>VC-SL<br>VC-PG | V/f control without slip compensation<br>Dynamic torque vector control<br>V/f control with slip compensation<br>Vector control without speed sensor<br>Vector control with speed sensor                                                                                                    |                          |            | V          |
|                            | Motor speed                                  | <b>SYN</b>                                         | 120<br>(Output frequency Hz) ×<br>P <sub>01</sub>                                                                                                    | $\sqrt{ }$               | $\sqrt{ }$ | $\sqrt{}$  |
| 3                          | Load shaft speed                             | <b>LOD</b>                                         | Output frequency (Hz) $\times$ Function code E50                                                                                                    | $\sqrt{}$                | $\sqrt{2}$ | $\sqrt{ }$ |
|                            | Line speed                                   | LIN                                                | Output frequency (Hz) $\times$ Function code E50                                                                                                    | $\sqrt{ }$               | $\sqrt{ }$ | $\sqrt{}$  |
|                            | Constant peripheral<br>speed control monitor | <b>LSC</b>                                         | Actual peripheral speed under constant<br>peripheral speed control                                                                                                    | $\overline{\phantom{a}}$ | ÷,         | $\sqrt{}$  |
| $\overline{\mathbf{4}}$    | PID command                                  | SV                                                 | The PID command and PID feedback amount                                                                                                    | $\sqrt{ }$               | $\sqrt{ }$ | $\sqrt{}$  |
|                            | PID feedback amount                          | PV                                                 | are displayed after conversion to the virtual<br>physical values (e.g., temperature or pressure)<br>of the object to be controlled using the function<br>code E40 and E41 data (PID display<br>coefficients A and B).<br>Display value = (PID command or feedback<br>$amount) \times (Coefficient A - B) + B$ | $\sqrt{}$                | $\sqrt{}$  | $\sqrt{}$  |
|                            | PID output value                             | <b>MV</b>                                          | PID output value, displayed in % (assuming the<br>maximum frequency (F03) as 100%).                                                                                                    | $\sqrt{}$                | $\sqrt{}$  | $\sqrt{}$  |

Table 3.12 Drive Monitoring Display Items (Continued)

| Page #<br>in ope.<br>quide | Item                                       | Symbol      | Description                                                                 | Eco                      |                          | Multi MEGA               |
|----------------------------|--------------------------------------------|-------------|-----------------------------------------------------------------------------|--------------------------|--------------------------|--------------------------|
| 5                          | Torque limit value A                       | <b>TLA</b>  | Driving torque limit value A (based on motor<br>rated torque)               |                          | $\sqrt{ }$               | $\sqrt{}$                |
|                            | Torque limit value B                       | <b>TLB</b>  | Driving torque limit value B (based on motor<br>rated torque)               |                          | $\sqrt{ }$               | $\sqrt{}$                |
|                            | Reference torque bias                      | <b>TROB</b> | Reserved ("----" appears.)                                                  | $\overline{\phantom{a}}$ | ٠                        | $\overline{\phantom{a}}$ |
|                            | Current position pulse                     | P           | Current position pulse for positioning control                              | $\overline{a}$           | $\sqrt{2}$               | $\sqrt{ }$               |
| 6                          | Stop position target pulse                 | E           | Stop position target pulse for positioning control                          | ÷                        | $\sqrt{ }$               | $\sqrt{}$                |
|                            | Position deviation pulse                   | dP          | Position deviation pulse for positioning control                            | ÷,                       | $\sqrt{ }$               | $\sqrt{ }$               |
|                            | Positioning control status                 | <b>MODE</b> | Positioning control status                                                  | ÷                        | $\sqrt{ }$               | $\sqrt{}$                |
|                            | Motor temperature                          | <b>NTC</b>  | Temperature detected by the NTC thermistor<br>built in the motor (VG motor) |                          |                          | $\sqrt{}$                |
| 7                          | Ratio setting                              | Rati        | When this setting is 100%, the LED monitor<br>shows 1.00.                   |                          |                          | √                        |
|                            | Magnetic flux command<br>value             | <b>FLUX</b> | Flux command value in %.                                                    |                          |                          | $\sqrt{ }$               |
|                            | Deviation in SY<br>synchronous operation   | SY-d        | Deviation in SY synchronous operation                                       |                          |                          | $\sqrt{}$                |
| 8                          | 4-multiplied current<br>position pulse     | P4          | Current position pulse for positioning control                              |                          |                          | √                        |
|                            | 4-multiplied stop position<br>target pulse | F4          | Stop position target pulse for positioning control                          |                          |                          | $\sqrt{ }$               |
|                            | 4-multiplied position<br>deviation pulse   | dP4         | Position deviation pulse for positioning control                            |                          | $\overline{\phantom{a}}$ | √                        |
|                            | Positioning control status                 | <b>MODE</b> | Positioning control status                                                  |                          |                          | V                        |

### **Basic key operation**

- (1) When the inverter is powered ON, it automatically enters Running mode. In Running mode, press the  $[999]$ key to enter Programming mode. The menu for function selection will be displayed.
- (2) Select "3. OPR MNTR" by moving the pointer  $\rightarrow$  with the  $\Diamond$  and  $\Diamond$  keys.
- (3) Press the  $\frac{f(x_0, x_0)}{f(x_0, x_0)}$  key to display the screen (by one page) for Operation Monitor.
- (4) Select the page for the desired item by using the  $\oslash$  and  $\oslash$  keys and confirm the running status information for the desired item.
- (5) Press the  $(k_{\text{SSE}})$  key to go back to the menu.

Figure 3.16 shows an example of the LCD screen transition starting from Menu #3 "Drive Monitoring."

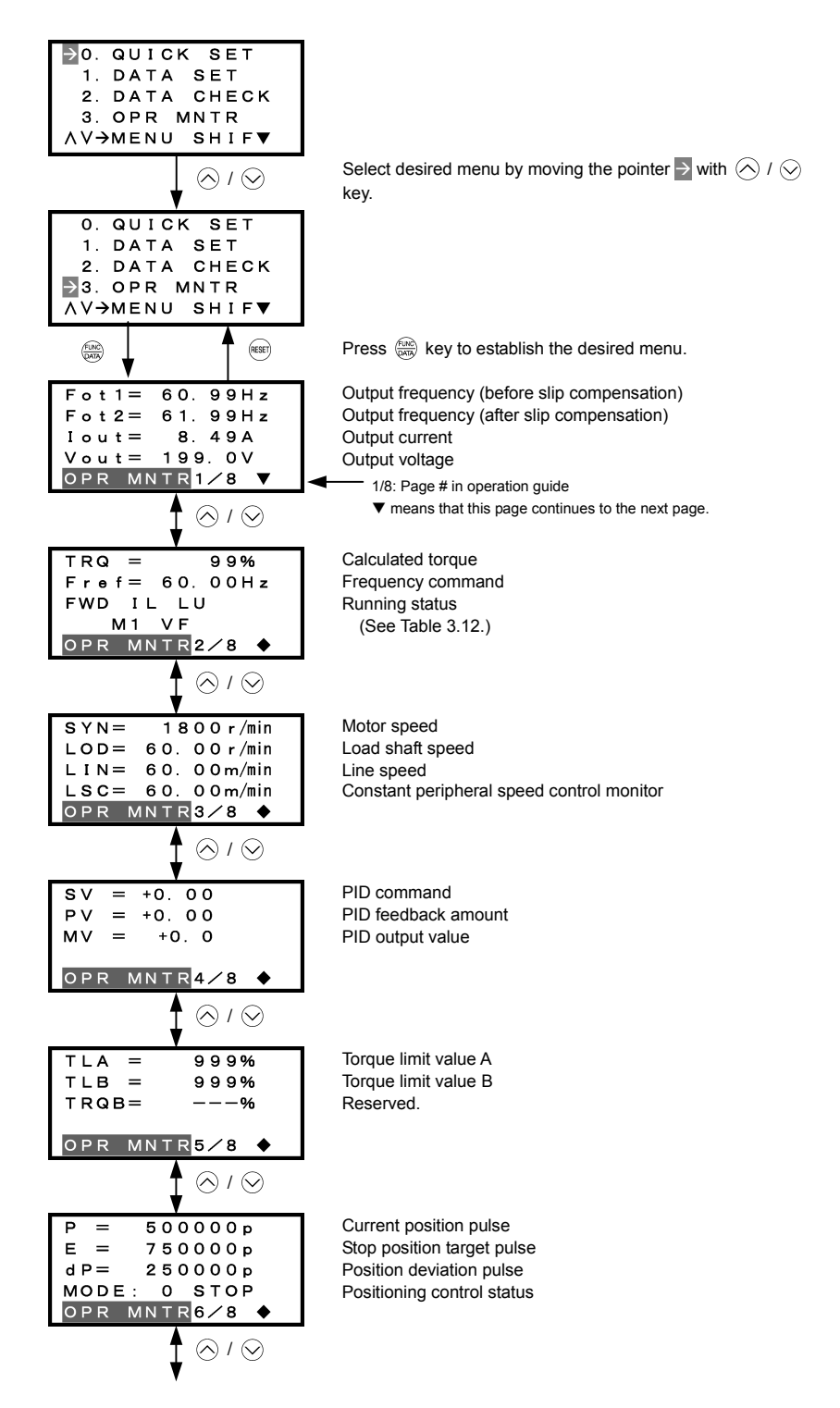

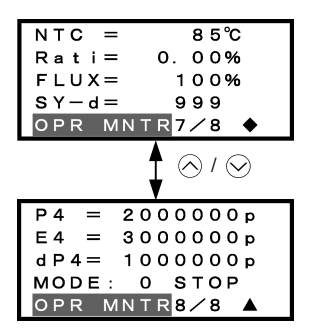

Motor temperature Ratio setting Magnetic flux command value Deviation in SY synchronous operation

4-multiplied current position pulse 4-multiplied stop position target pulse 4-multiplied position deviation pulse 4-multiplied positioning control status  $\triangle$ : End of page

Common operation items

To access the target data, switch to the desired page using the  $\Diamond$  and  $\Diamond$  keys.

- $\blacktriangledown$ : This page continues to the next page.
- $\blacklozenge$ : This page is continued from the previous page and continues to the next page.
- $\triangle$ : This page is continued from the previous page.

Figure 3.16 Screen Transition for "OPR MNTR"

## **3.4.5 Checking I/O signal status** -- Menu #4 "I/O Checking" --

Menu #4 "I/O CHECK" in Programming mode allows you to check the digital and analog input/output signals coming in/out of the inverter. This menu is used to check the running status during maintenance or test run. Available function codes differ depending on the inverter model.

| Page #<br>in ope.<br>guide | Item                                                                              | Symbol                                                                   | Description                                                                                                    | Eco            |                | Multi MEGA |
|----------------------------|-----------------------------------------------------------------------------------|--------------------------------------------------------------------------|----------------------------------------------------------------------------------------------------|----------------|----------------|------------|
| 1                          | Input signals at the<br>control circuit terminal<br>block                         | FWD,<br>REV, X1<br>- X9, EN<br>Note)                                     | Shows the ON/OFF state of the input signals at<br>the control circuit terminal block.<br>(Highlighted when short-circuited; normal when<br>open)<br>Note) The number of applicable terminals differs<br>depending on the inverter model. For details,<br>refer to the inverter's instruction manual. | $\sqrt{ }$     | $\sqrt{ }$     |            |
| $\overline{2}$             | Input signals via<br>communications link                                          | FWD,<br>REV, X1<br>- X9, XF,<br>XR, RST<br>Note)                         | Input information for function code S06<br>(communication)<br>(Highlighted when 1; normal when 0)<br>Note) The number of applicable terminals differs<br>depending on the inverter model. For details,<br>refer to the inverter's instruction manual.                                                | $\sqrt{ }$     | $\sqrt{}$      |            |
| 3                          | Output signals                                                                    | Y1 - Y4,<br>Y5,<br>30ABC<br>Note)                                        | Output signal information<br>Note) The number of applicable terminals differs<br>depending on the inverter model. For details,<br>refer to the inverter's instruction manual.                                                                                                    | $\sqrt{}$      | $\sqrt{}$      | $\sqrt{}$  |
|                            |                                                                                   | Di                                                                       | Input signal at the control circuit terminal block<br>(in hexadecimal)                                                                                                    | $\sqrt{}$      | $\sqrt{}$      | $\sqrt{ }$ |
| 4                          | I/O signals (hexadecimal)                                                         | Do                                                                       | Output signal (in hexadecimal)                                                                                                    | $\sqrt{2}$     | $\sqrt{}$      | $\sqrt{ }$ |
|                            |                                                                                   | <b>LNK</b>                                                               | Input signal via communications link<br>(hexadecimal)                                                                                                    | $\sqrt{2}$     | $\sqrt{2}$     | $\sqrt{}$  |
|                            |                                                                                   | 12                                                                       | Input voltage at terminal [12]                                                                                                    | $\sqrt{2}$     | $\sqrt{}$      | $\sqrt{2}$ |
| 5                          | Analog input signals                                                              | C <sub>1</sub>                                                           | Input current at terminal [C1]                                                                                                    | $\sqrt{}$      | $\sqrt{}$      | $\sqrt{2}$ |
|                            |                                                                                   | V <sub>2</sub>                                                           | Input voltage at terminal [V2]                                                                                                    | $\sqrt{2}$     | $\sqrt{}$      | $\sqrt{2}$ |
|                            | Analog output signals                                                             | <b>FMA</b><br><b>FMA</b><br><b>FMP</b><br><b>FMP</b>                     | Output voltage at terminal [FMA]<br>Output current at terminal [FMA]<br>Average output voltage at terminal [FMP]<br>Pulse rate at terminal [FMP]                                                                                                    | $\sqrt{*}$     | $\sqrt{2}$     | √*         |
| 6                          | Note) Symbols and<br>output formats differ<br>depending on the<br>inverter model. | <b>FMA</b><br><b>FMA</b><br><b>FMI</b>                                   | Output voltage at terminal [FMA]<br>Output current at terminal [FMA]<br>Output current at terminal [FMI]                                                                                                    | $\sqrt{\ast}$  | $\overline{a}$ |            |
|                            |                                                                                   | FM <sub>1</sub><br>FM <sub>1</sub><br>FM <sub>2</sub><br>FM <sub>2</sub> | Output voltage at terminal [FM1]<br>Output current at terminal [FM1]<br>Output voltage at terminal [FM2]<br>Output current at terminal [FM2]                                                                                                    | ÷,             | $\overline{a}$ | $\sqrt{*}$ |
|                            | I/O signals of digital input                                                      | Di-o                                                                     | Input signal of option card in hexadecimal                                                                                                    | $\overline{a}$ | $\sqrt{2}$     | $\sqrt{ }$ |
| $\overline{7}$             | and output interface cards<br>(option)                                            | Do-o                                                                     | Output signal of option card in hexadecimal                                                                                                    |                | $\sqrt{2}$     | $\sqrt{2}$ |
|                            | Pulse train input                                                                 | X7                                                                       | Pulse count signal of pulse train input at<br>terminal [X7]                                                                                                    | L,             |                | $\sqrt{}$  |

Table 3.13 I/O Check Items

\* Some screens differ depending upon the specifications even on the same inverter models.

Table 3.13 I/O Check Items (Continued)

| Page #<br>in ope.<br>guide | Item                                                                 | Symbol         | Description                                                                | Eco |            | Multi MEGA |
|----------------------------|----------------------------------------------------------------------|----------------|----------------------------------------------------------------------------|-----|------------|------------|
| 8                          | PG pulse rate                                                        | P <sub>1</sub> | Pulse rate (p/s) of the A/B phase signal fed<br>back from the reference PG |     | V          |            |
|                            |                                                                      | Z <sub>1</sub> | Pulse rate (p/s) of the Z phase signal fed back<br>from the reference PG   |     | V          | N          |
|                            |                                                                      | P <sub>2</sub> | Pulse rate (p/s) of the A/B phase signal fed<br>back from the slave PG     |     | V          |            |
|                            |                                                                      | Z <sub>2</sub> | Pulse rate (p/s) of the Z phase signal fed back<br>from the slave PG       |     | $\sqrt{ }$ |            |
| 9                          | I/O signals of analog<br>input/output interface<br>cards<br>(option) | 32             | Input voltage at terminal [32] (option)                                    |     |            | N          |
|                            |                                                                      | C <sub>2</sub> | Input current at terminal [C2] (option)                                    |     |            | V          |
|                            |                                                                      | A0             | Output voltage at terminal [A0] (option)                                   |     |            | $\sqrt{ }$ |
|                            |                                                                      | CS.            | Output current at terminal [CS] (option)                                   |     |            |            |

## **Basic key operation**

- (1) When the inverter is powered ON, it automatically enters Running mode. In Running mode, press the key to enter Programming mode. The menu for function selection will be displayed.
- (2) Select "4. I/O CHECK" by moving  $\rightarrow$  with the  $\oslash$  and  $\oslash$  keys.
- (3) Press the  $\frac{f(x_0, y_0)}{f(x_0, y_0)}$  key to display the screen (by one page) for I/O Checking.
- (4) Select the page for the desired item by using the  $\Diamond$  and  $\Diamond$  keys and confirm the I/O check data for the desired item.
- (5) Press the  $(kest)$  key to go back to the menu.

Figure 3.17 shows an example of the LCD screen transition starting from Menu #4 "I/O Checking."

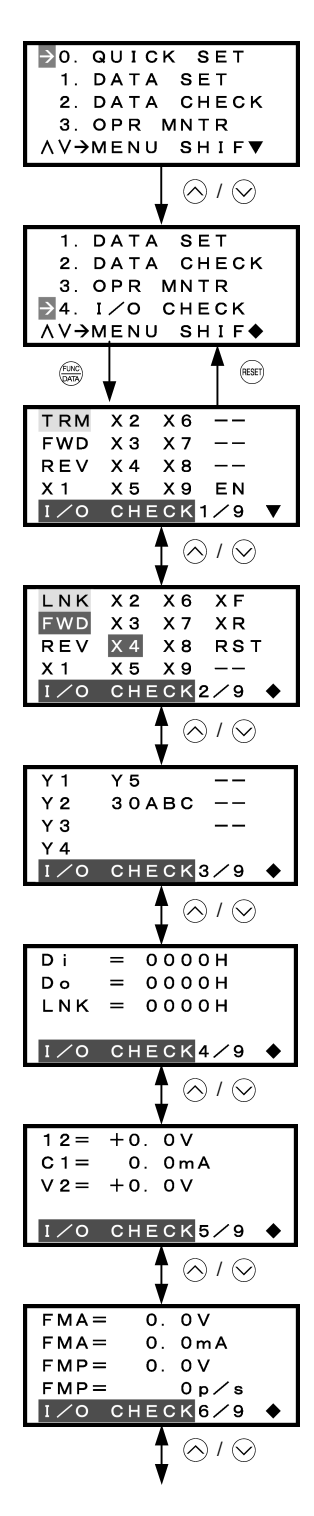

Select the desired menu by moving the pointer  $\Rightarrow$  with  $\bigcirc$  /  $\oslash$  kev.

Press  $\frac{f(x_0, y_0)}{f(x_0, y_0)}$  key to establish the desired menu.

## **Input signals at the control circuit terminal block**

Highlighted when short-circuited Normal when open

Note: The number of applicable terminals differs depending on the inverter model.

**Input signals via communications link**  (See Note 1 on page 3-30.)

Highlighted when 1 Normal when 0

Note: The number of applicable terminals differs depending on the inverter model.

## **Output signals**

Highlighted when ON Normal when OFF

Note: The number of applicable terminals differs depending on the inverter model.

**I/O signals (hexadecimal)** (See Note 2 on page 3-30.)

Input signals at the control circuit terminal block Output signal Input signals via communications link (See Note 1 on page 3-30.)

# **Analog input signals**

Input voltage at terminal [12] Input current at terminal [C1] Input voltage at terminal [V2]

# **Analog output signals\***

Output voltage at terminal [FMA] Output current at terminal [FMA] Average output voltage at terminal [FMP] Pulse rate at terminal [FMP]

\* Some screens differ depending upon the specifications even on  $t \odot$  and screens differ depending upon the spectrum the same inverter models. (See Table 3.13.)

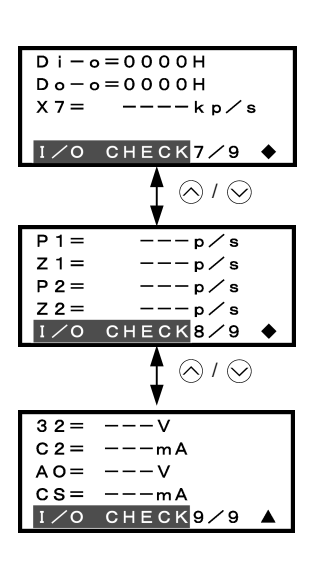

### **I/O signals (option) (in hex.)**

Input signal Output signal Pulse rate signal (See Note 2 on the next page.)

## **PG pulse rate (option)**

A/B phase signal from reference PG Z phase signal from reference PG A/B phase signal from slave PG Z phase signal from slave PG

### **Analog I/O signals (option)**

Input voltage at terminal [32] Input current at terminal [C2] Output voltage at terminal [A0] Output current at terminal [CS]

Common operation items

To access the target data, switch to the desired page using the  $\Diamond$  and  $\Diamond$  keys.

- $\blacktriangledown$ : This page continues to the next page.
- $\blacklozenge$ : This page is continued from the previous page and continues to the next page.
- $\triangle$ : This page is continued from the previous page.

Figure 3.17 Screen Transition for "I/O CHECK"

### **Note 1 Input status at terminals via communications link**

Input commands sent via RS-485 communications or other communications options can be displayed in two ways depending on setting of the function code S06: "Display with ON/OFF of the LED segment" or "In hexadecimal format." The content to be displayed is basically the same as that for the control I/O signal terminal status display; however, (XF), (XR), and (RST) are added as inputs. Note that under communications control, I/O display is in normal logic (Active-ON) (using the original signals that are not inverted).

## **Note 2 I/O status (hexadecimal)**

Each I/O terminal is assigned to one of the 16 binary bits (bit 0 through bit 15). The bit to which no I/O terminal is assigned is considered to have a value of "0." The I/O status is thus collectively expressed as a four-digit, hexadecimal number (0 through F) as shown in Table 3.14.

Digital input terminals [FWD] and [[REV] are assigned to bits 0 and 1, [X1] through [X9] to bits 2 through 10, and [EN] to bit 11, respectively. Each bit assumes a value of "1" when the corresponding signal is ON and a value of "0" when it is OFF. For example, when signals [FWD] and [X1] are ON while all the other signals are OFF, the status is expressed as "0005H."

Digital output terminals [Y1] through [Y4] are assigned to bits 0 through 3. Each is given a value of "1" when it is short-circuited to [CMY], or a value of "0" when its circuit to [CMY] is open. The status of relay output terminal [Y5A/C] is assigned to bit 4, which assumes a value of "1" when the contact between [Y5A] and [Y5C] is closed. The status of relay output terminal [30A/B/C] is assigned to bit 8, which assumes a value of "1" when the contact between [30A] and [30C] is closed or "0" when the contact between [30B] and [30C] is closed. For example, when terminal [Y1] is ON, terminals [Y2] through [Y4]] are OFF, the contact between [Y5A] and [Y5C] is opened, and the link between 30A and 30C is closed, the status is expressed as "0101H."

As in the control I/O signal terminal status display, the ON/OFF status of each input/output terminal signal of a digital input and output interface cards (option) is expressed in hexadecimal notation.

Digital input terminals [11] through [116] on a digital input interface card (option) are assigned to 16 binary bits (bit 0 through bit 15). Each bit assumes a value of "1" when the corresponding signal is ON and a value of "0" when it is OFF. Digital output terminals [O1] through [O8] on a digital output interface card (option) are assigned to eight binary bits (bit 0 through bit 7).

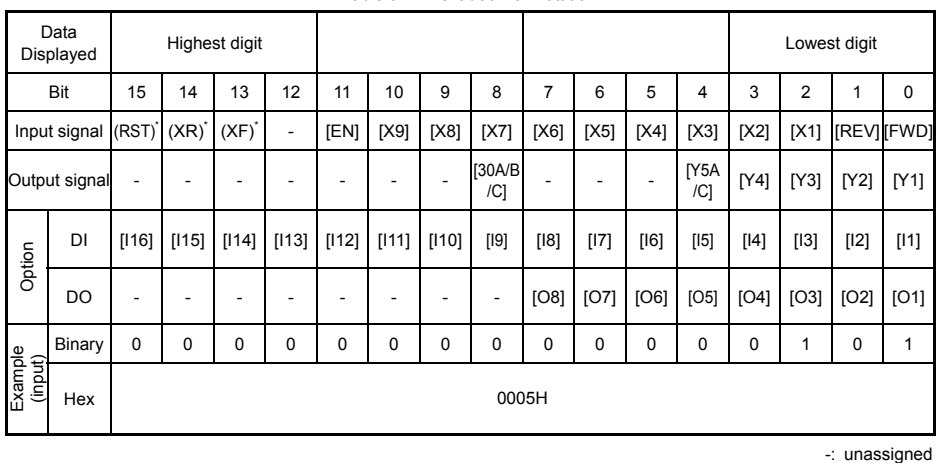

Table 3.14 Hexadecimal Notation

\* (XF), (XR), (RST) are for communications.

Refer to "Note 1 Input status at terminals via communications link" above.

### **3.4.6 Reading maintenance information** -- Menu #5 "Maintenance Information" --

Menu #5 "MAINTENANC" in Programming mode allows you to view information necessary for performing maintenance on the inverter.

Available function codes differ depending on the inverter model.

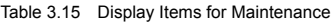

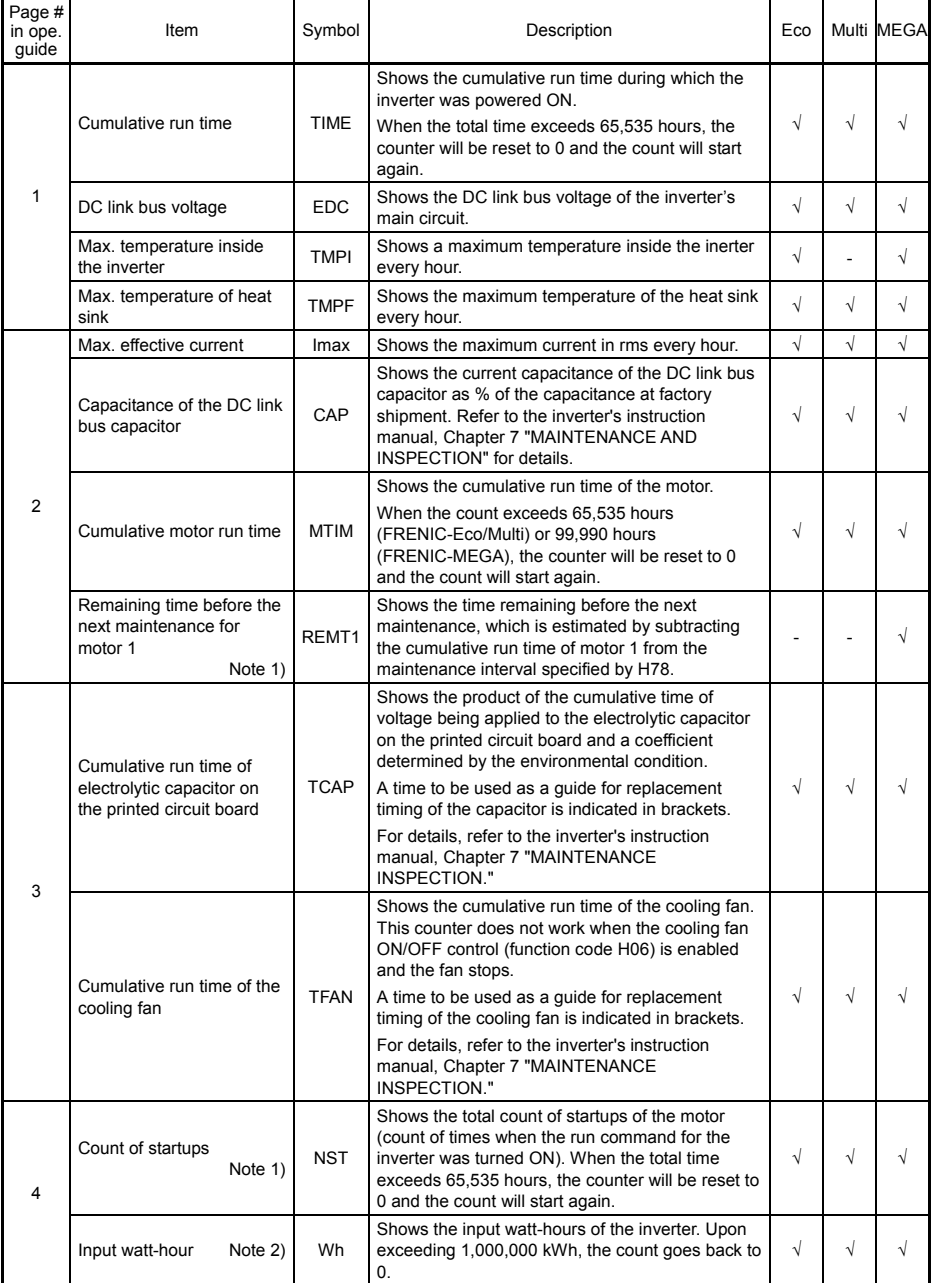

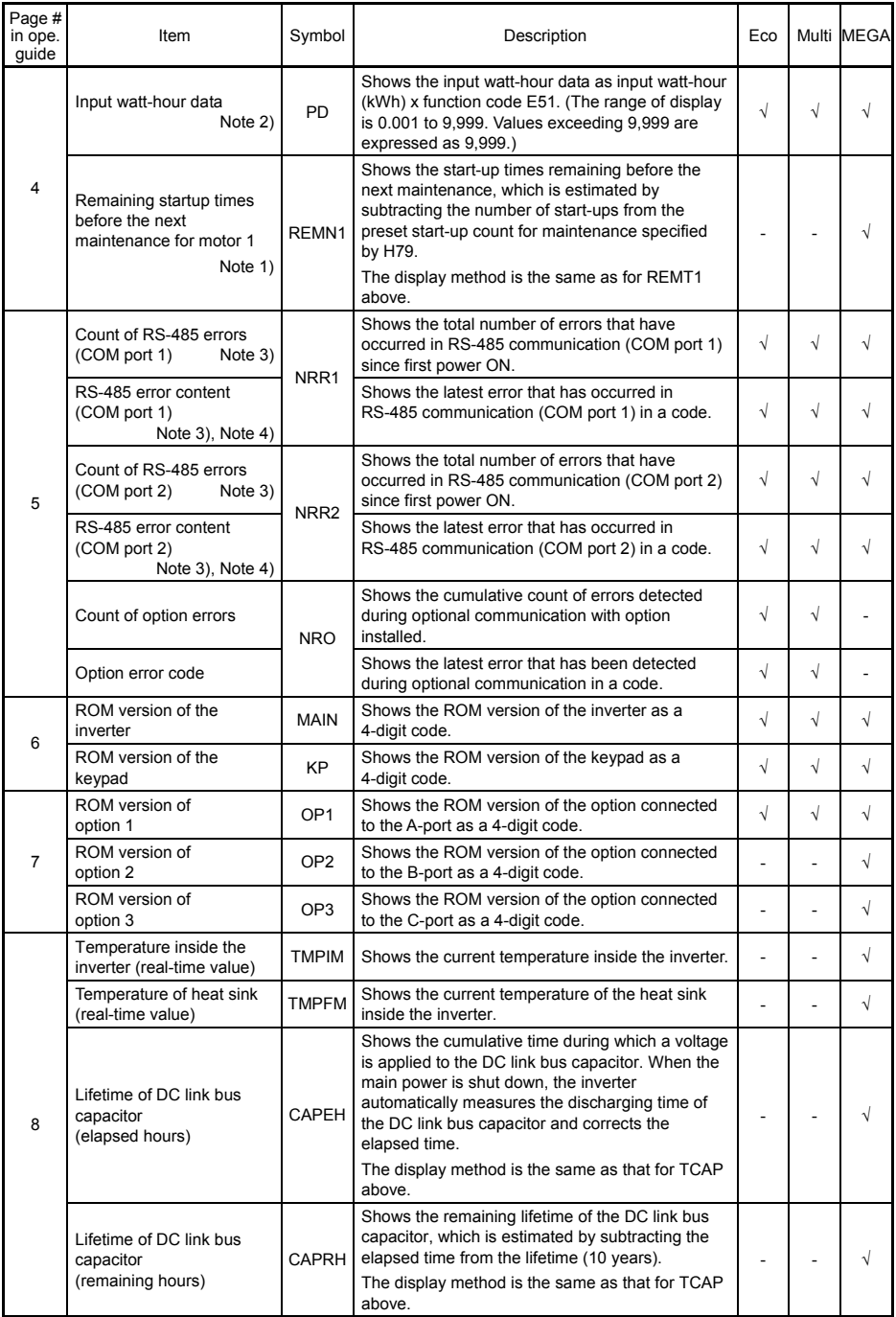

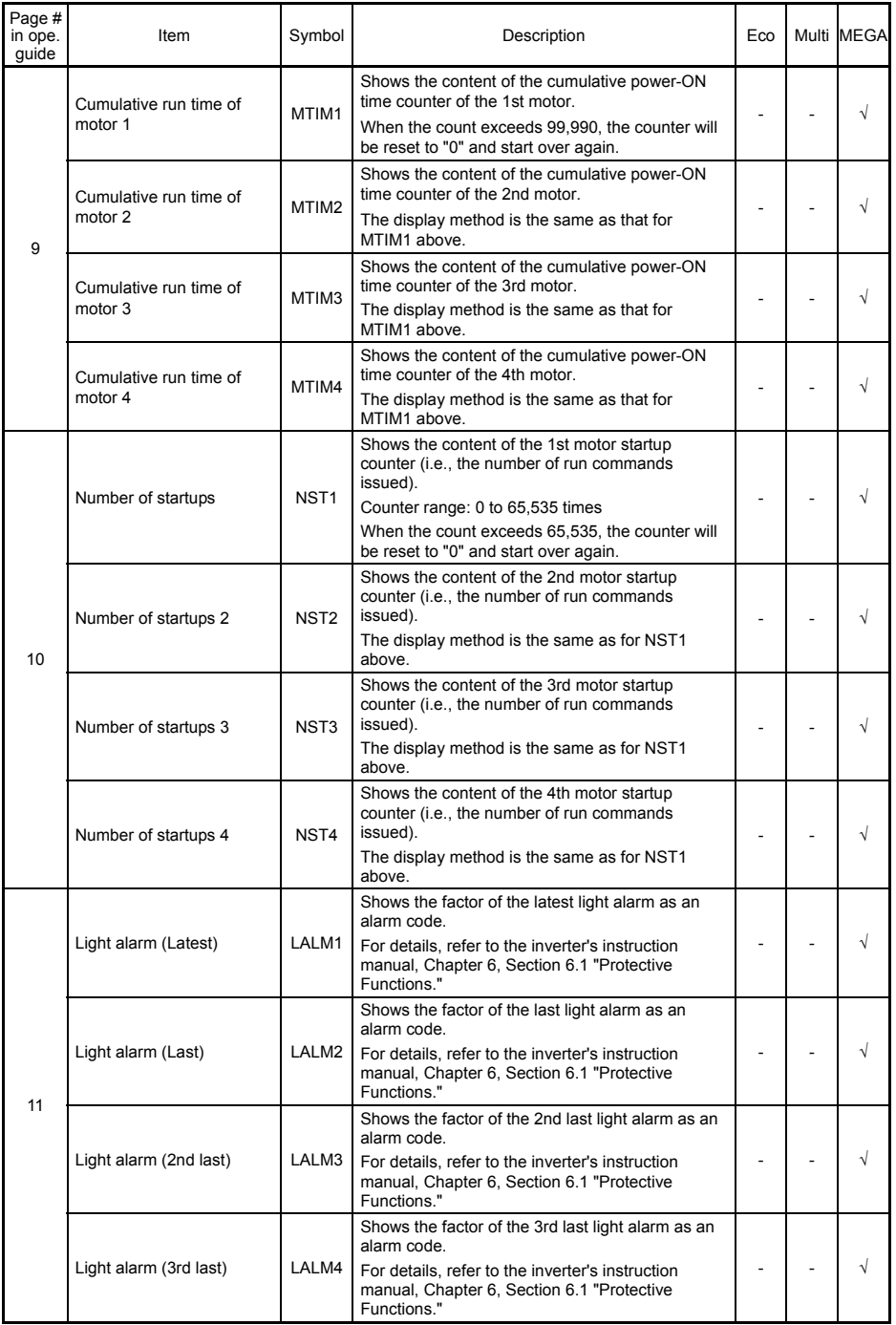

Table 3.15 Display Items for Maintenance (Continued)

| Page #<br>in ope.<br>guide | Item                                       | Symbol      | Description                                                                                   | Eco | Multi MEGA |
|----------------------------|--------------------------------------------|-------------|-----------------------------------------------------------------------------------------------|-----|------------|
| 12                         | Count of option 1<br>communications errors | <b>NROA</b> | Shows the total number of errors that have<br>occurred in the option connected to the A-port. |     |            |
|                            | Option 1 communications<br>error code      |             | Shows the code of the error that has occurred in<br>the option connected to the A-port.       |     |            |
|                            | Count of option 2<br>communications errors | <b>NROB</b> | Shows the total number of errors that have<br>occurred in the option connected to the B-port. |     |            |
|                            | Option 2 communications<br>error code      |             | Shows the code of the error that has occurred in<br>the option connected to the B-port.       |     |            |
|                            | Count of option 3<br>communications errors | <b>NROC</b> | Shows the total number of errors that have<br>occurred in the option connected to the C-port. |     |            |
|                            | Option 3 communications<br>error code      |             | Shows the code of the error that has occurred in<br>the option connected to the C-port.       |     |            |

Note 1) Available for the 1st motor only even if the inverter has the motor switching function.

Note 2) To reset the input watt-hour and input watt-hour data to 0, set function code E51 to "0.000."

Note 3) "COM port 1" is on the inverter; "COM port 2" is on the terminal block (FRENIC-MEGA) or on the option card (FRENIC-Eco/Multi).

Note 4) For details of error contents, refer to the RS-485 Communication User's Manual.

#### **Basic key operation**

- (1) When the inverter is powered ON, it automatically enters Running mode. In Running mode, press the key to enter Programming mode. The menu for function selection will be displayed.
- (2) Select "5. MAINTENANC" by moving the pointer  $\triangleright$  with the  $\oslash$  and  $\oslash$  keys.
- (3) Press the  $\frac{f(x)R}{\sqrt{p(x)}}$  key to display the screen (by one page) for Maintenance.
- (4) Select the page for the desired item by using the  $\Diamond$  and  $\Diamond$  keys and confirm the Maintenance data for the desired item.
- (5) Press the  $(ker)$  key to go back to the menu.

Figure 3.18 shows an example of the LCD screen transition starting from Menu #5 "MAINTENANC."

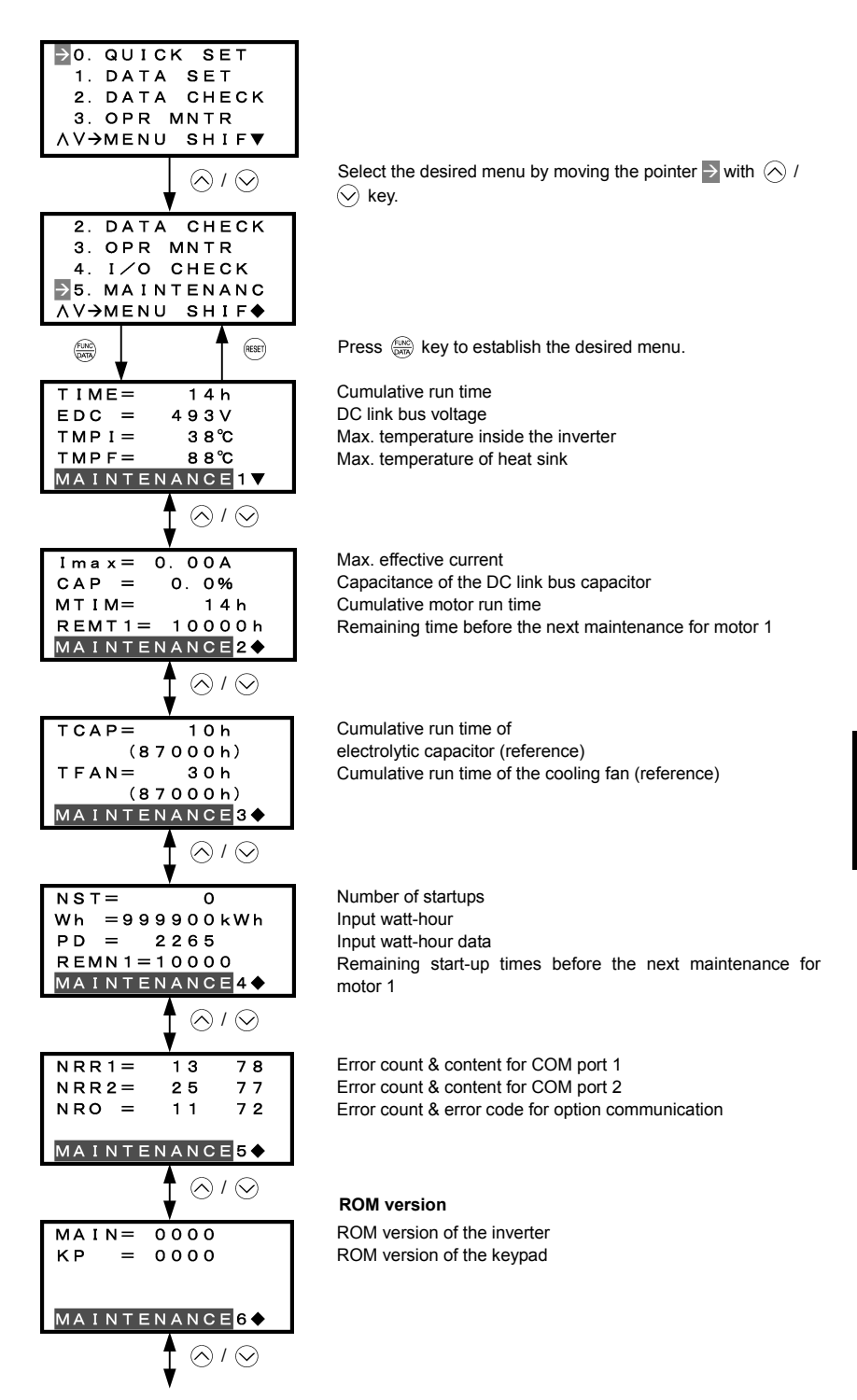

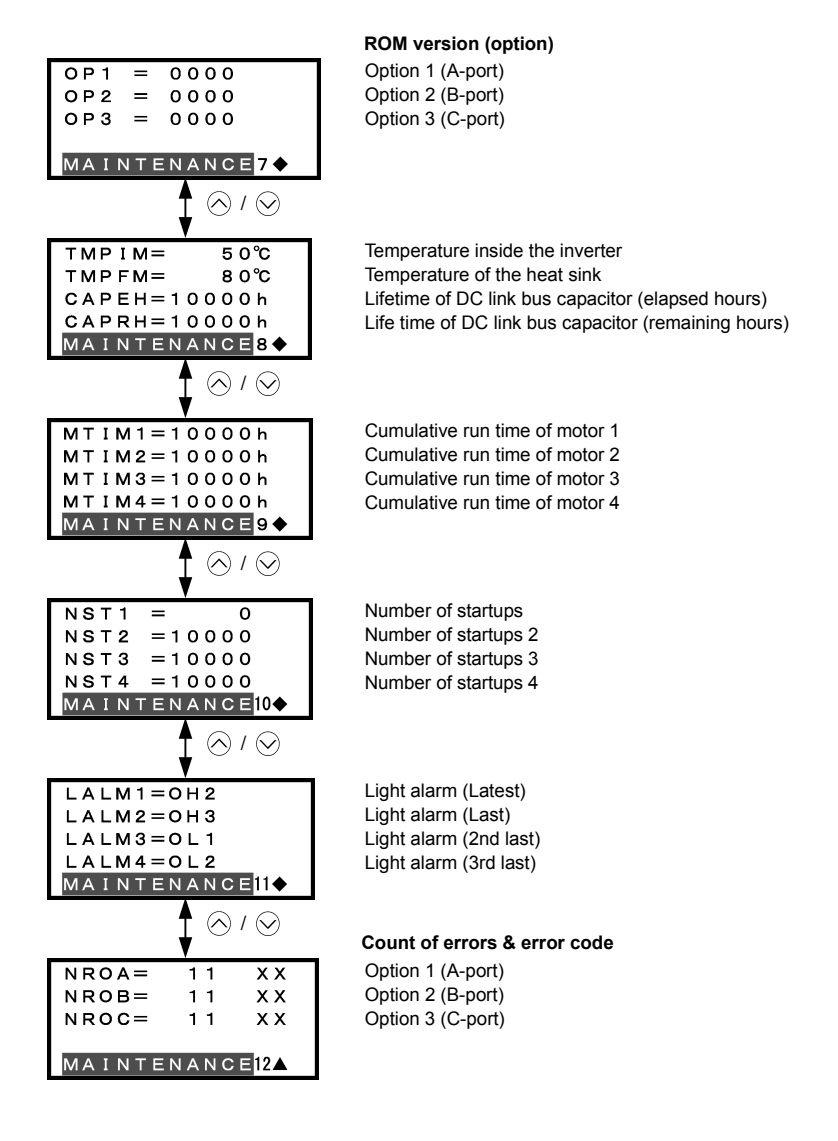

#### Common operation items

To access the target data, switch to the desired page using the  $\langle \hat{\lambda} \rangle$  and  $\langle \hat{\nu} \rangle$  keys.

- $\blacktriangledown$ : This page continues to the next page.
- $\blacklozenge$ : This page is continued from the previous page and continues to the next page.
- $\blacktriangle$ : This page is continued from the previous page.

Figure 3.18 Screen Transition for "MAINTENANC"

### **3.4.7 Reading alarm information** -- Menu #6 "Alarm Information" --

Menu #6 "ALM INF" in Programming mode allows you to view the information on the four most recent alarm conditions that triggered protective functions (in alarm code and the number of occurrences). It also shows the status of the inverter when the alarm condition arose.

Available alarm information differs depending on the inverter model.

## **Basic configuration of screens**

Figure 3.19 shows the LCD screen transition for Menu #6 "Alarm Information."

A hierarchy exists among those screens that are shifted in the order of "menu screen," "alarm list screen," and "Detailed alarm info screens."

On the "alarm list screen," you can view the current alarm and alarm history; on the "detailed alarm info screen," the information on the inverter running status at the time the alarm occurred.

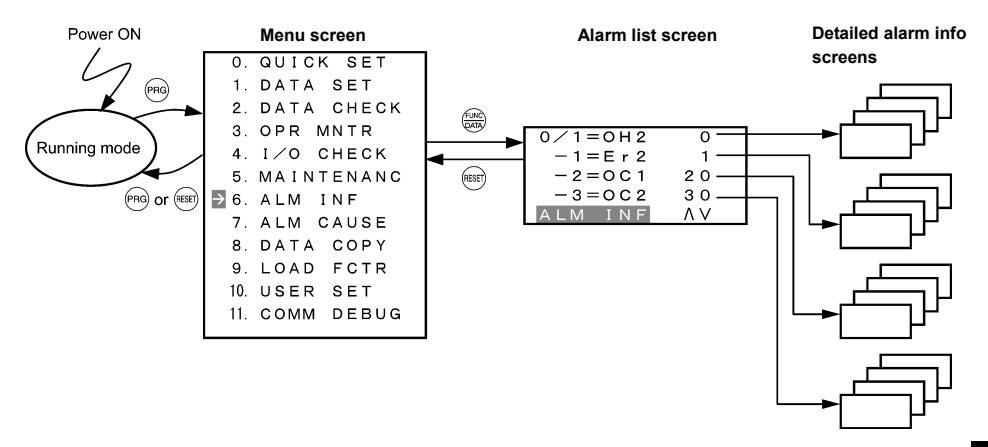

Figure 3.19 Configuration of Screens for "ALM INF"

### **Screen samples for viewing alarm info**

The alarm list screen shows the current alarm and alarm history.

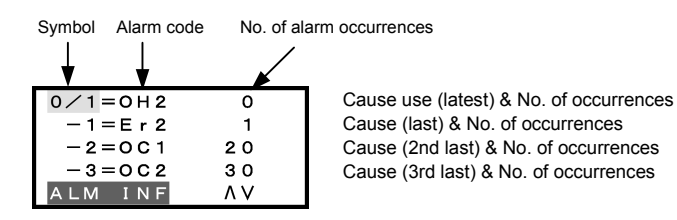

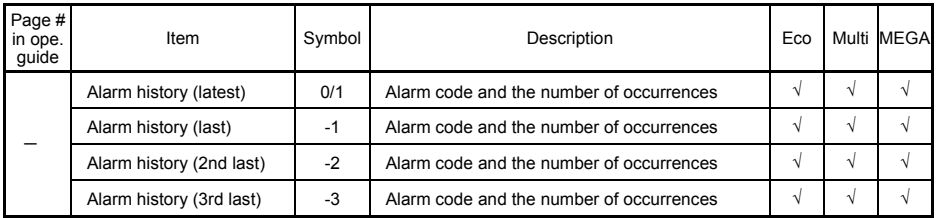

On the "detailed alarm info screen," you can view the information on the inverter running status at the time an alarm occurred. Table 3.16 lists the alarm information displayed on the LCD monitor for "ALM INF."

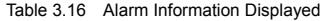

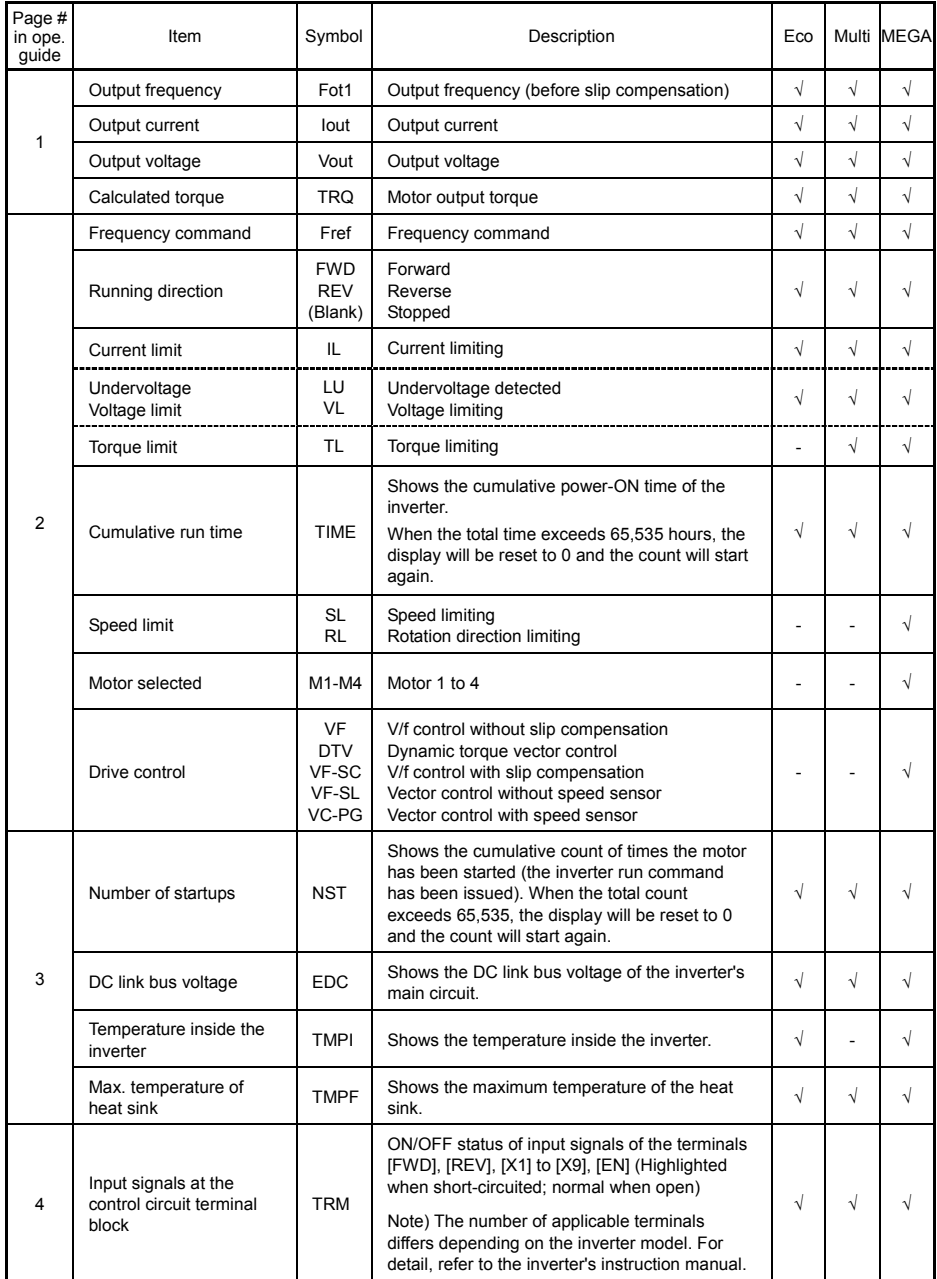

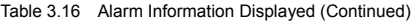

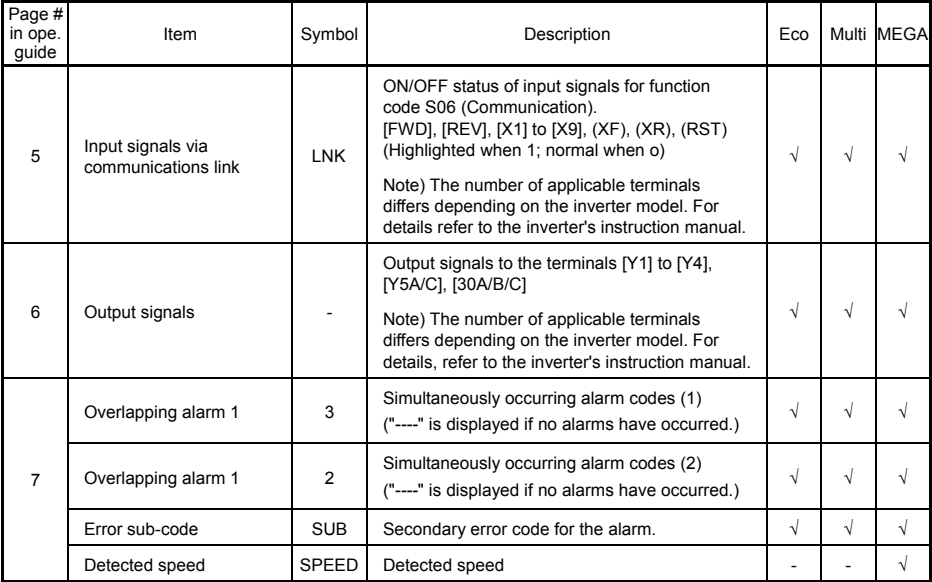

Note The information of the first alarm is saved as "Alarm history (last)" (Symbol: -1), and that of the latest alarm is retained as " Alarm history (latest)" (Symbol: 0/1).

### **Basic key operation**

- (1) When the inverter is powered ON, it automatically enters Running mode. In Running mode, press the key to enter Programming mode. The menu for function selection will be displayed.
- (2) Select "6. ALM INF" by moving the pointer  $\rightarrow$  with the  $\Diamond$  and  $\Diamond$  keys.
- (3) Press the  $\frac{f(x)}{f(x)}$  key to get the Alarm list screen, which displays information on the four most recent alarm conditions (alarm code and the number of occurrences for each alarm condition).
- (4) Select the alarm condition to be displayed, by using the  $\Diamond$  and  $\Diamond$  keys.
- (5) Press the key to display the alarm code on the LED Monitor and the screen (by one page) for the status data at the time of the alarm on the LCD Monitor.
- (6) Select the page for the desired item by using the  $\Diamond$  and  $\Diamond$  keys and confirm the status data for the desired item.
- (7) Press the  $Ker$  key to go back to the alarm list. Press the  $Ker$  key again to go back to the menu.

Figure 3.20 shows an example of the LCD screen transition starting from Menu #6 "Alarm Information."

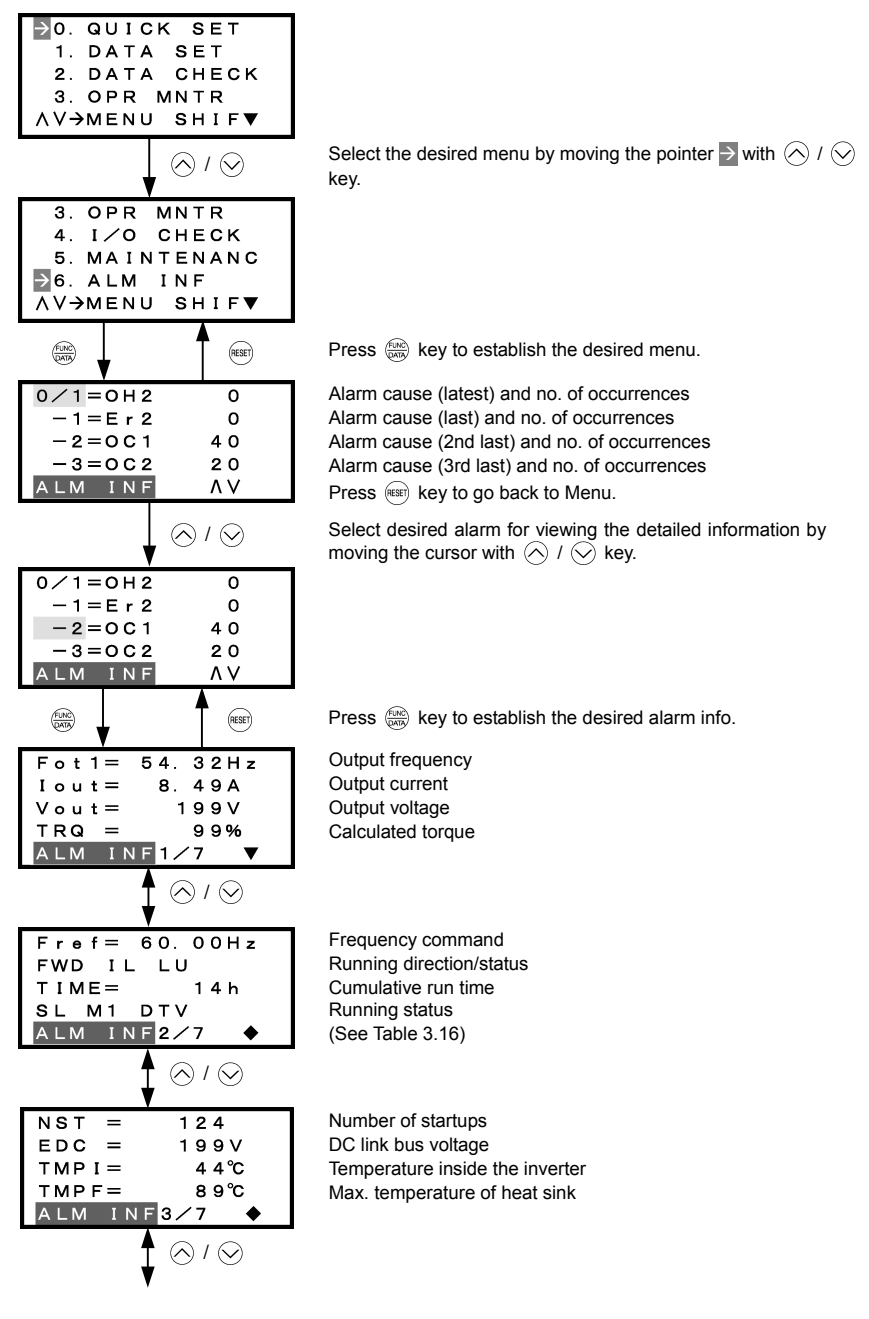

Figure 3.20 Screen Transition for "ALM INF"

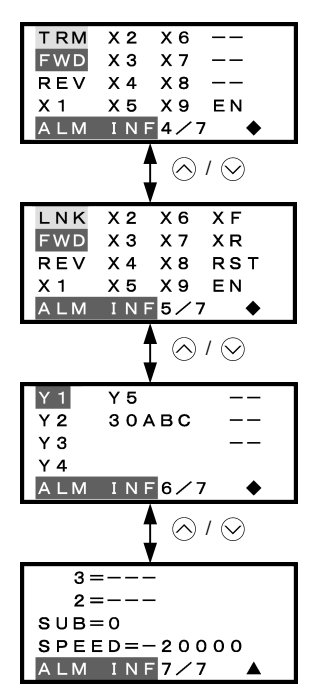

#### **Input signals at the control circuit terminal block**

Highlighted when short-circuited; Normal when opened

Note: The number of applicable terminals differs depending on the inverter model.

### **Input signals via communications link**

Highlighted when 1; Normal when 0

Note: The number of applicable terminals differs depending on the inverter model.

## **Output signals**

Highlighted when ON; Normal when OFF

Note: The number of applicable terminals differs depending on the inverter model.

Overlapping alarm 2 Overlapping alarm 1 Error sub-code Detected speed

Common operation items

To access the target data, switch to the desired page using the  $\Diamond$  and  $\Diamond$  keys.

- $\blacktriangledown$ : This page continues to the next page.
- $\blacklozenge$ : This page is continued from the previous page and continues to the next page.
- $\triangle$ : This page is continued from the previous page.

Figure 3.20 Screen Transition for "ALM INF" (Continued)

#### **3.4.8 Viewing cause of alarm** -- Menu #7 "Alarm Cause" --

Menu #7 "ALM CAUSE" in Programming mode allows you to view the information on the four most recent alarm conditions that triggered protective functions (in alarm code and the number of occurrences). It also shows the cause of each alarm.

#### **Basic configuration of screens**

Figure 3.21 shows the LCD screen transition for Menu #7 "Alarm Cause."

A hierarchy exists among those screens that are shifted in the order of "menu screen," "alarm list screen," and "detailed alarm code screens."

On the "detailed alarm code screen" of the target function code, you can view the cause of alarms.

The alarm list screen is the same as that for Menu #6 "Alarm Information."

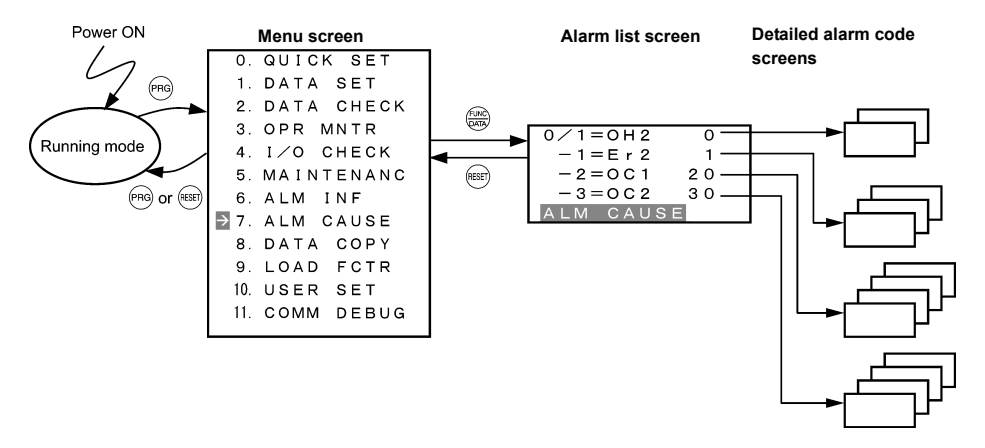

Figure 3.21 Configuration of Screens for "ALM CAUSE"

#### **Basic key operation**

- (1) When the inverter is powered ON, it automatically enters Running mode. In Running mode, press the  $[98]$ key to enter Programming mode. The menu for function selection will be displayed.
- (2) Select "7. ALM CAUSEF" by moving the pointer  $\rightarrow$  with the  $\Diamond$  and  $\Diamond$  keys.
- (3) Press the key to get the Alarm list screen, which displays information on the four most recent alarm conditions (alarm code and the number of occurrences for each alarm condition).
- (4) Select the alarm condition to be displayed, by using the  $\Diamond$  and  $\Diamond$  keys.
- (5) Press the  $\frac{f(x)}{1000}$  key to display the alarm code on the LED Monitor and the screen for the cause of the alarm (can be more than 1 page) on the LCD Monitor.
- (6) Press the  $\widehat{\wedge}$  or  $\widehat{\vee}$  key to view the previous or next page.
- (7) Press the (RESET) key to go back to the alarm list. Press the (RESET) key again to go back to the menu.

Figure 3.22 shows the LCD screen transition starting from Menu #7 "Alarm Cause."

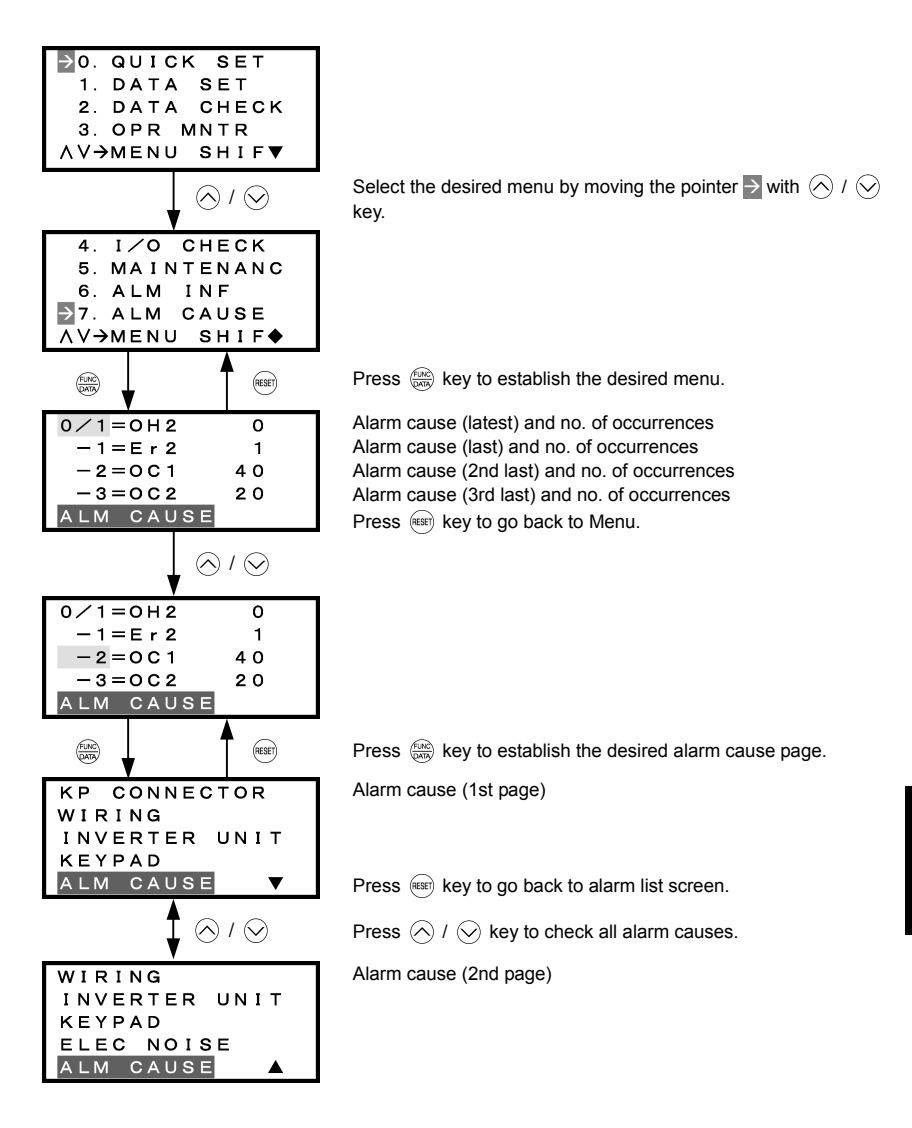

Common operation items

To access the target data, switch to the desired page using the  $\Diamond$  and  $\Diamond$  keys.

- $\blacktriangledown$ : This page continues to the next page.
- $\blacklozenge$ : This page is continued from the previous page and continues to the next page.
- $\triangle$ : This page is continued from the previous page.

Figure 3.22 Screen Transition for "ALM CAUSE"

### **3.4.9 Data copying -- Menu #8 "Data Copying" --**

Menu #8 "Data Copying" in Programming mode provides various copy functions.

The multi-function keypad can hold three sets of function code data in its internal memory so that it can be used with three different inverters. The copy function includes "Read," "Write," and "Verify" functions, which can be used as follows.

- (a) Reading function code data out of an inverter for which function codes are already configured and then writing such function code data altogether into another inverter.
- (b) Copying the function code data saved in the inverter memory into the keypad memory for backup.
- (c) Saving function code data in the multi-function keypad as master data--saving more than one set of function code data in the multi-function keypad and writing a set of data suited to the machinery into the target inverter.

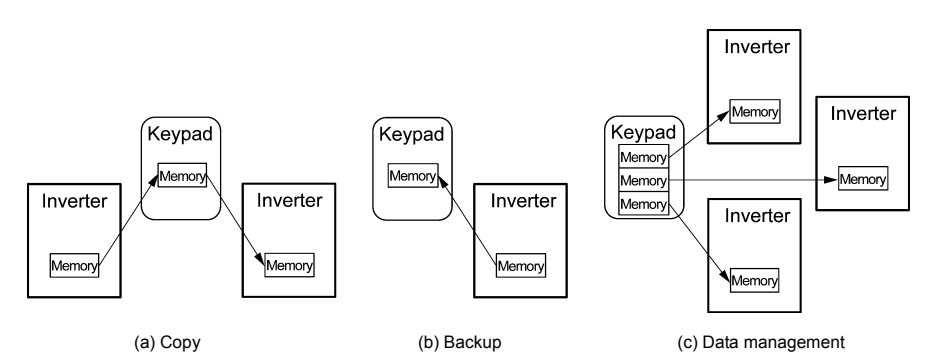

Table 3.17 lists the menu of copy function by the multi-function keypad.

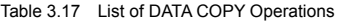

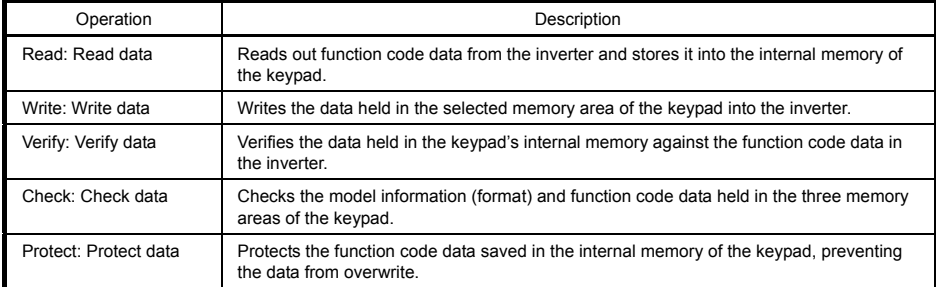

Items that can be copied by this function are:

- Function code data
- Function code items subject to quick setup, and
- Digital frequency command and PID commands.

### **Basic configuration of screens**

Figure 3.23 shows the LCD screen transition for Menu #8 "Data Copying."

A hierarchy exists among those screens that are shifted in the order of "menu screen," "copy function list screen," and "data selection screen."

On the "data selection screen," you can select the target memory in the multi-function keypad and the desired copy function to proceed.

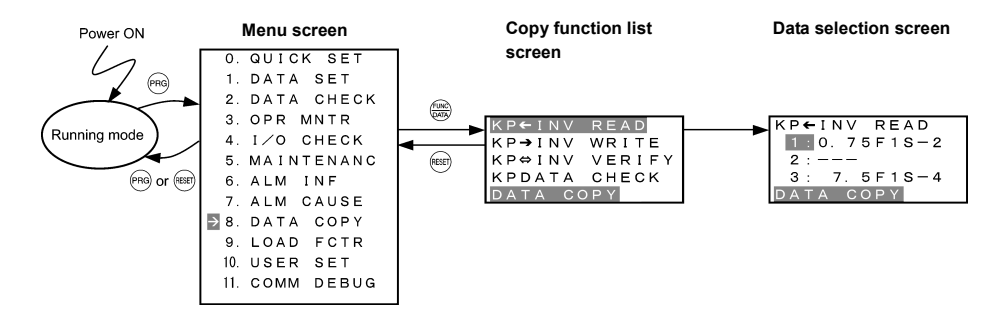

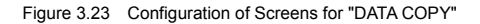

### **(1) Read operation**

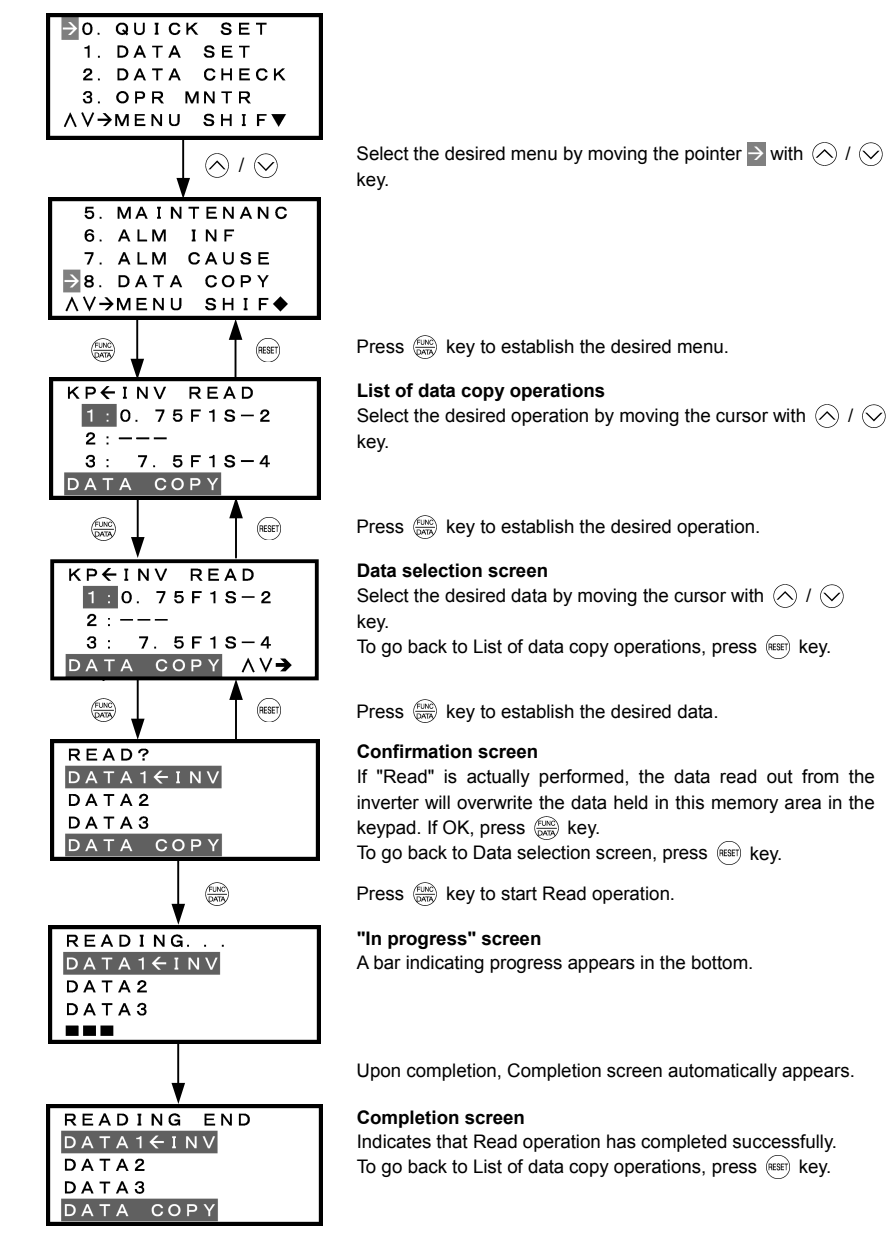

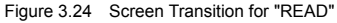

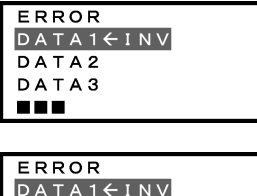

**RES** 

DATA2 DATA3 DATA COPY If you press  $(\overline{PB})$  /  $(\overline{R}SP)$  key during Read operation, the operation under way will be aborted, and this Error screen will appear.(Note) Once aborted, all the data held in the keypad's memory would be deleted.

If a communication error is detected between the keypad and the inverter, this Error screen will appear.

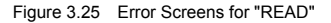

Note If an ERROR screen or an ERROR Ver. Screen appears during operation, press the (ERF) key to reset the error condition. When Reset is complete, the screen will go back to List of data copy operations.

## **(2) Write operation**

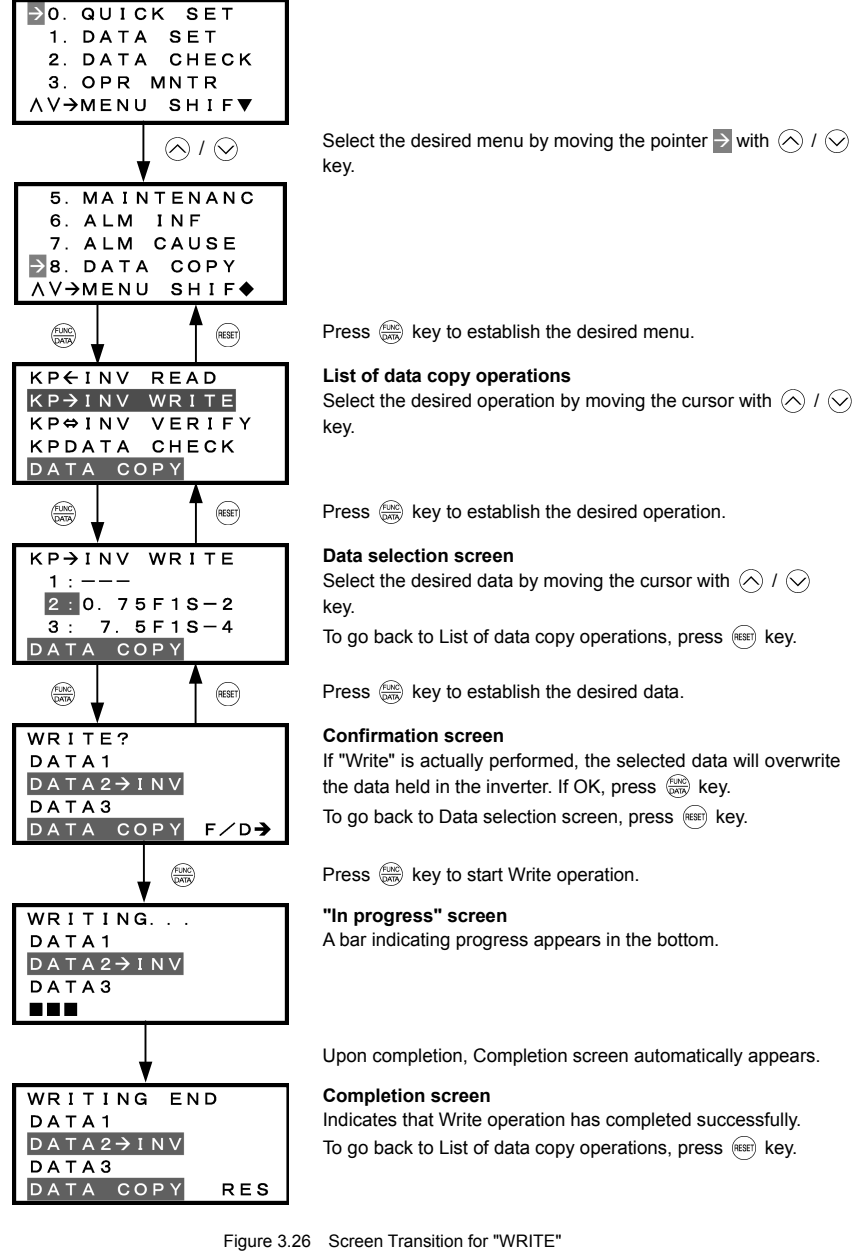

# **ERROR** DATA1  $DATA2 \rightarrow INV$ DATA3 8 H H

ERROR DATA1  $DATA 2 \rightarrow INV$ DATA3 DATA COPY **RES** 

If you press  $(\overline{P}$  or  $(\overline{R}$  key during Write operation, the operation under way will be aborted, and this Error screen will appear.(Note) Updating of the function code data in the inverter is incomplete, with some of it remaining old. Do not run the inverter in this state. Before running the inverter, redo the writing or perform initialization.

For safety considerations, the following situations are treated as an error:

- No valid data is found in the keypad's memory. (No Read operation has been performed since factory shipment; or, a Read operation has been cancelled or aborted.)
- The data held in the keypad's memory has an error.
- There is a mismatch in inverter's model number.
- A Write operation has been performed while the inverter is running.
- The inverter is data-protected.
- The Write enable for keypad command *WE-KP* is OFF.

The function code data held in the keypad is incompatible with that in the inverter. (Either data may be non-standard; or a version upgrade performed in the past may have made the keypad or the inverter incompatible. Contact your Fuji Electric representative.)

Figure 3.27 Error Screens for "WRITE"

Note If an ERROR screen or an ERROR Ver. Screen appears during operation, press the (EEF) key to reset the error condition. When Reset is complete, the screen will go back to List of data copy operations.

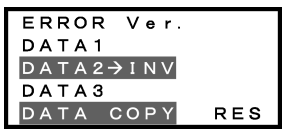

### **(3) Verify operation**

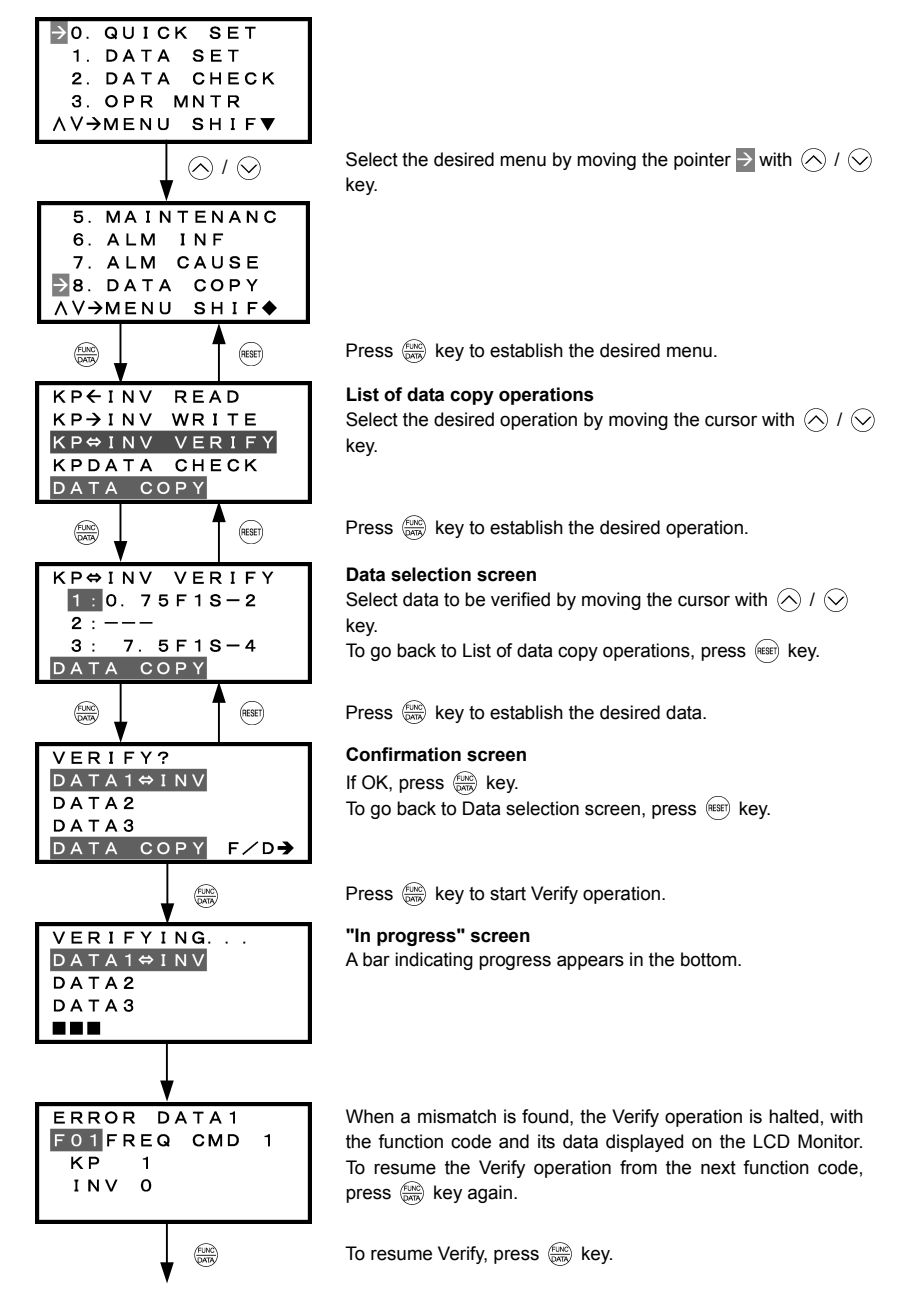

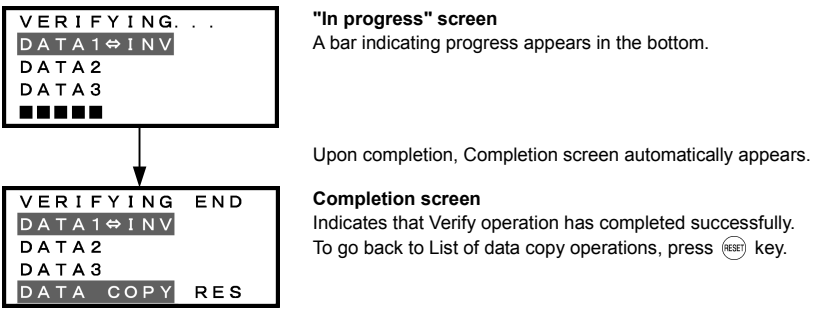

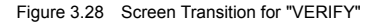

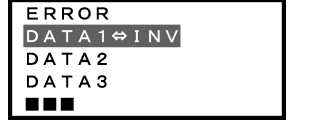

ERROR **DATA1**<sup>#</sup>INV DATA2 DATA3 DATA COPY

If you press  $(\overline{PB})$  /  $(\overline{R}SP)$  key during Verify operation, the operation under way will be aborted, and this Error screen will appear. (Note)

If the keypad does not have any valid data, this Error screen will appear. (Note)

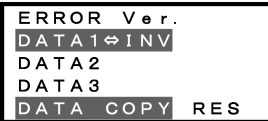

**RES** 

The function code data held in the keypad is incompatible with that in the inverter. (Either data may be non-standard; or a version upgrade performed in the past may have made the keypad or the inverter incompatible. Contact your Fuji Electric representative.)

Figure 3.29 Error Screen for "VERIFY"

Note If an ERROR screen or an ERROR Ver. Screen appears during operation, press the (EEET) key to reset the error factor. When Reset is complete, the screen will go back to List of data copy operations.

### **(4) Check operation**

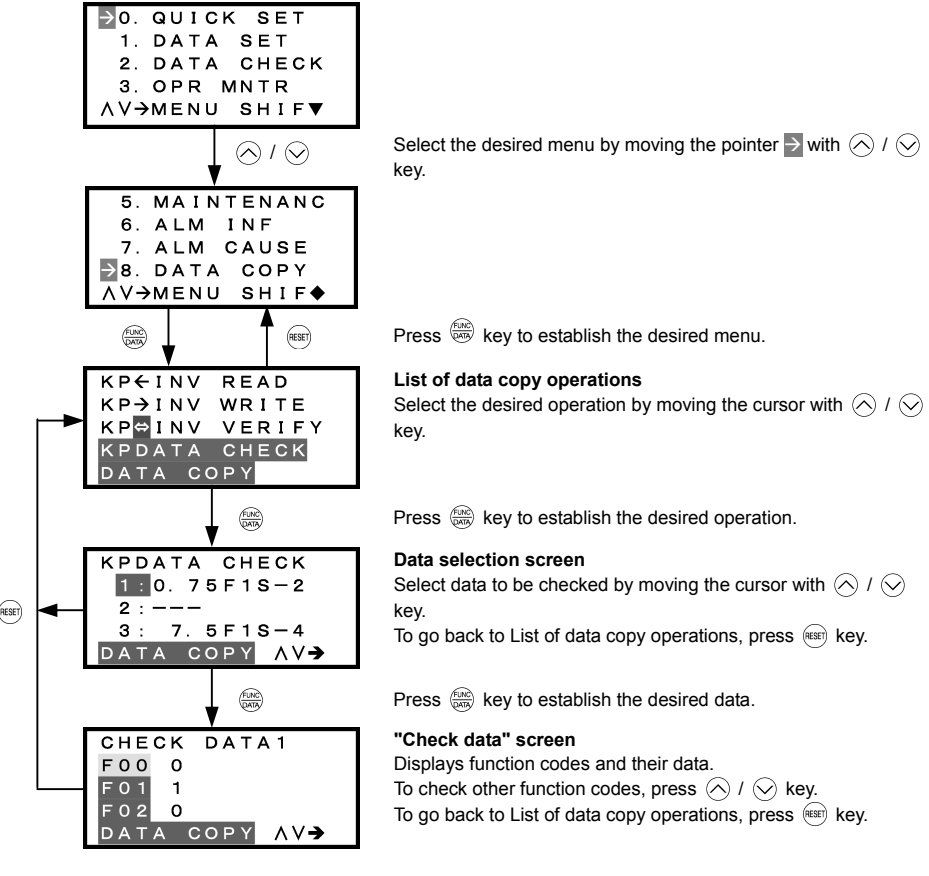

Figure 3.30 Screen Transition for "DATA CHECK"

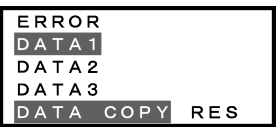

If no valid data is found in the keypad, this Error screen will appear. (Note)

Figure 3.31 Error Screen for "DATA COPY"

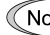

Note If an ERROR screen appears during operation, press the (sse) key to reset the error factor. When Reset is complete, the screen will go back to List of data copy operations.

### **(5) Data protect operation**

Perform the operation for function code protection on the "KP $\leftarrow$ INV READ" screen.

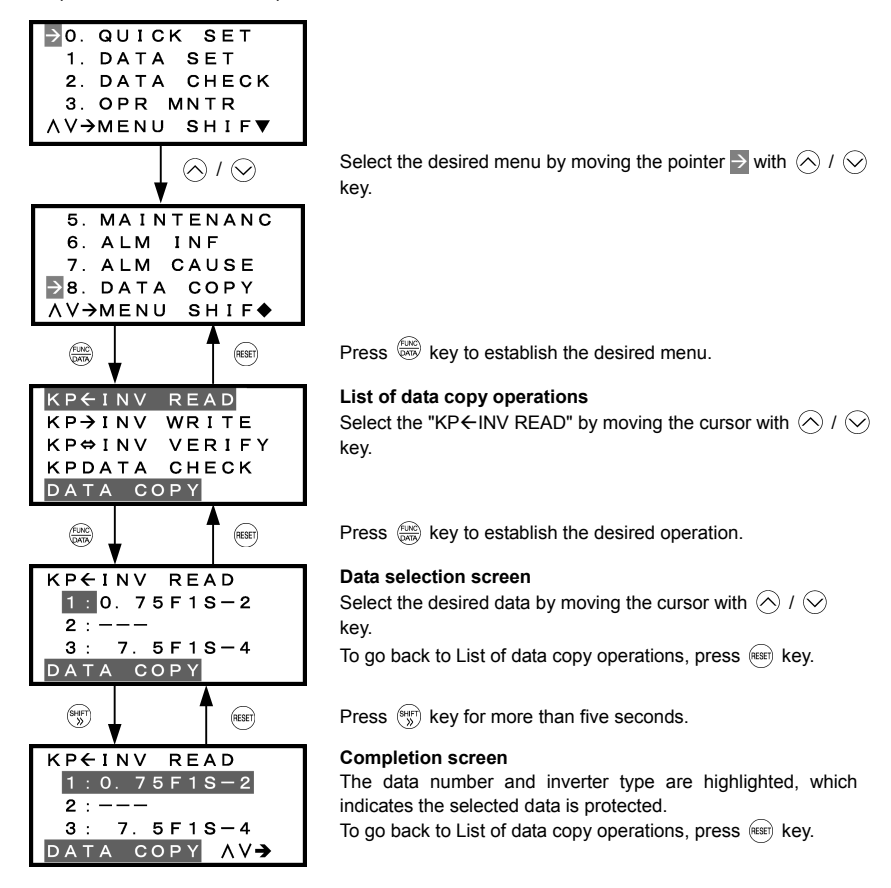

(Note) To release the data protection, press the  $\binom{8\pi}{3}$  key for more than five seconds in the same procedure shown above. The screen returns to the normal state (not highlighted), which indicates the selected data is not protected.

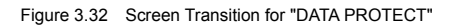

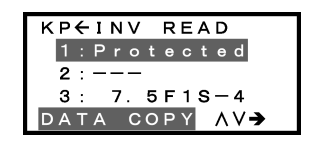

In the process of DATA READ operation, selecting protected data and pressing the  $\frac{f(x)}{f(x)}$  causes the screen to display the "Protected" (indicating that the data cannot be copied) and return to the normal state.

Figure 3.33 Warning Against Selecting Protected Data

### **3.4.10 Measuring load factor** -- Menu #9 "Load Factor Measurement" --

Menu #9 "LOAD FCTR" in Programming mode allows you to measure the maximum output current, the average output current, and the average braking power. There are two types of measurement modes as listed below.

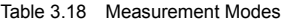

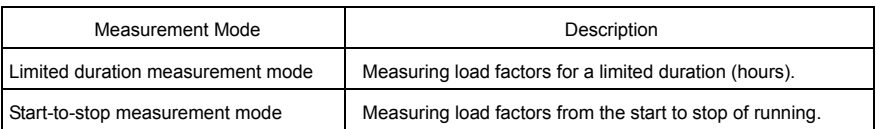

Note If the "start to stop" mode is entered while the inverter is running, the measurement takes place until it is stopped. If the "start to stop" mode is entered while the inverter is stopped, the measurement will take place from the next start of running until it is stopped.

#### **( 1 ) Limited duration measurement mode**

#### **Basic key operation**

- (1) When the inverter is powered ON, it automatically enters Running mode. In Running mode, press the key to enter Programming mode. The menu for function selection will be displayed.
- (2) Select "9. LOAD FCTR" by moving the pointer  $\rightarrow$  with the  $\Diamond$  and  $\Diamond$  keys.
- (3) Press the  $\frac{f(x)}{x^{1-x}}$  key to get the measurement mode selection screen.
- (4) Select the "HOURS SET" mode by moving the pointer  $\rightarrow$  with the  $\oslash$  and  $\oslash$  keys.
- (5) Press the key to establish the measurement mode. Then specify the measurement duration (default: 1 hour). For details, refer to the screen transition in Figure 3.34.
- (6) Press the  $\binom{600}{6000}$  key to start the measurement.
- (7) Press the  $f$ <sup>(ESET</sup>) key to go back to the menu.

Figure 3.34 shows an example of the LCD screen transition starting from Menu #9 "Load Factor Measurement."
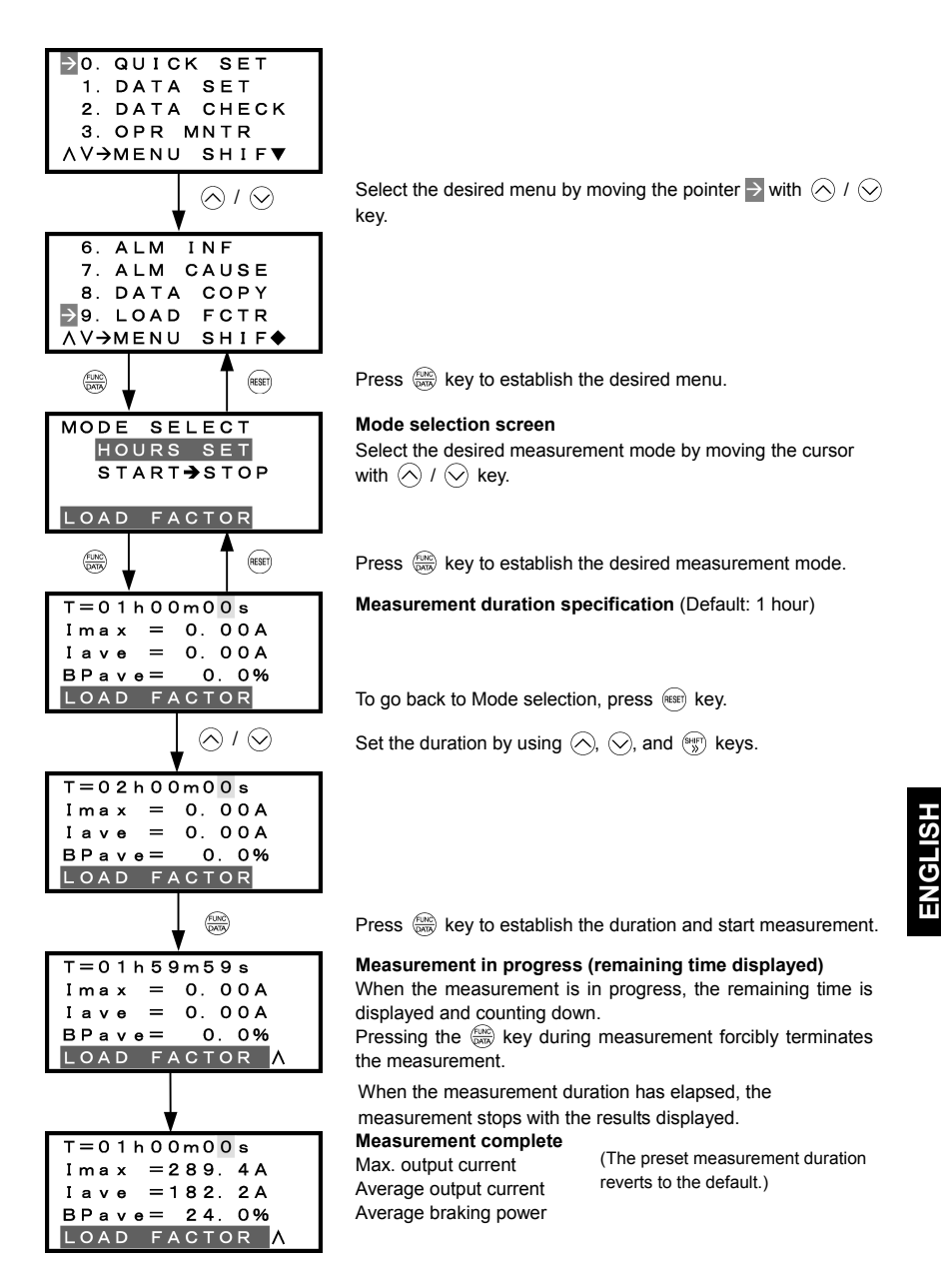

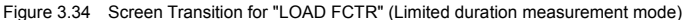

#### **( 2 ) Start-to-stop measurement mode**

#### **Basic key operation**

- (1) When the inverter is powered ON, it automatically enters Running mode. In Running mode, press the key to enter Programming mode. The menu for function selection will be displayed.
- (2) Select "9. LOAD FCTR" by moving the pointer  $\rightarrow$  with the  $\Diamond$  and  $\Diamond$  keys.
- (3) Press the  $\frac{f(x)}{f(x)}$  key to get the measurement mode selection screen.
- (4) Select the "START  $\rightarrow$  STOP" mode by moving the pointer  $\rightarrow$  with the  $\oslash$  and  $\oslash$  keys.
- (5) Press the key to establish the measurement mode. The start-to-stop measurement mode requires the entry of a run command. For details, refer to the screen transition in Figure 3.35.
- (7) Press the  $f$ <sup>(ESET</sup>) key to go back to the menu.

Figure 3.35 shows an example of the LCD screen transition starting from Menu #9 "Load Factor Measurement."

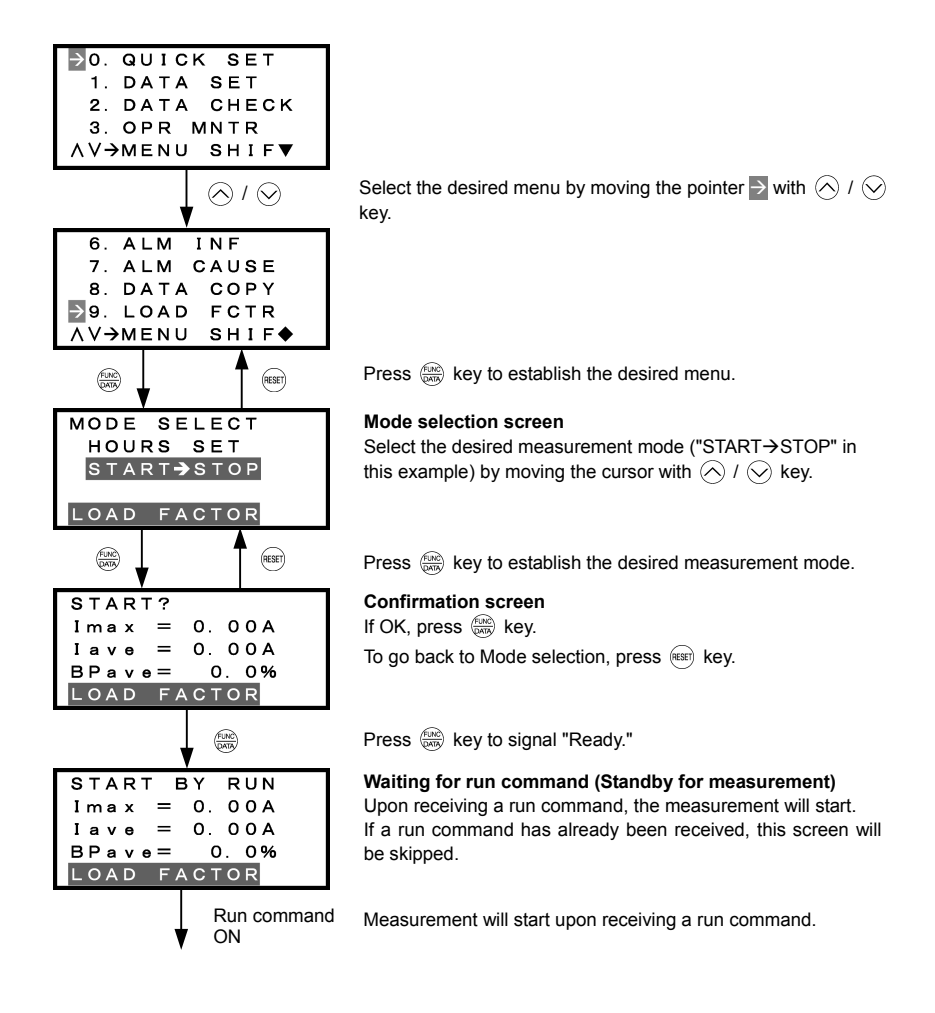

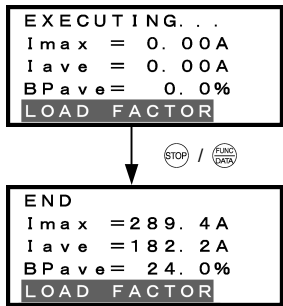

#### **Measurement in progress**

The measurement will continue until the inverter is stopped. To discontinue the measurement, press  $\frac{f(x)}{g(x)}$  key.

Pressing the  $\binom{600}{1000}$  key stops the measurement.

**Measurement complete**  Max. output current Average output current Average braking power

(When the measurement completes, the results are displayed.)

To go back to Mode selection, press (RESET) key.

Figure 3.35 Screen Transition for "LOAD FCTR" ("START→STOP" mode)

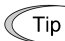

#### **Going back to Running mode**

While the measurement of the load factor is in progress, you can go back to the running mode by pressing the  $F_{R}$  key (or, to the Mode selection screen by pressing the  $F_{R}$  key).

In these cases, the measurement of the load factor will continue. You can go back to "9. LOAD FCTR" and confirm, on the Mode selection screen, that the measurement is in progress.

After the measurement has ended, you can view the results of the measurement by pressing the  $\frac{f(x,y)}{f(x,y)}$ key on the Mode selection screen.

Screen when the measurement is in progress

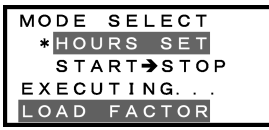

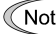

The results of the measurement will be deleted when the inverter is powered OFF.

#### **3.4.11 Changing function codes covered by Quick setup -- Menu #10 "User Setting" --**

Menu #10 "USER SET" in Programming mode allows you to change the set of function codes that are covered by Quick setup.

#### **Basic key operation**

- (1) When the inverter is powered ON, it automatically enters Running mode. In Running mode, press the key to enter Programming mode. The menu for function selection will be displayed.
- (2) Select "10. USER SET" by moving the pointer  $\rightarrow$  with the  $\Diamond$  and  $\Diamond$  keys.
- (3) Press the  $\frac{f(x_0)}{f(x_0)}$  key to get the list of function codes.
- (4) Select the function codes to be added or deleted, by moving the pointer  $\rightarrow$  with the  $\otimes$  and  $\otimes$  keys.
- (5) Press the  $\binom{600}{6000}$  key to perform the addition or deletion.
- (6) Press the  $(kest)$  key to go back to the menu.

Figure 3.36 shows the LCD screen transition starting from the "10. USER SET" menu.

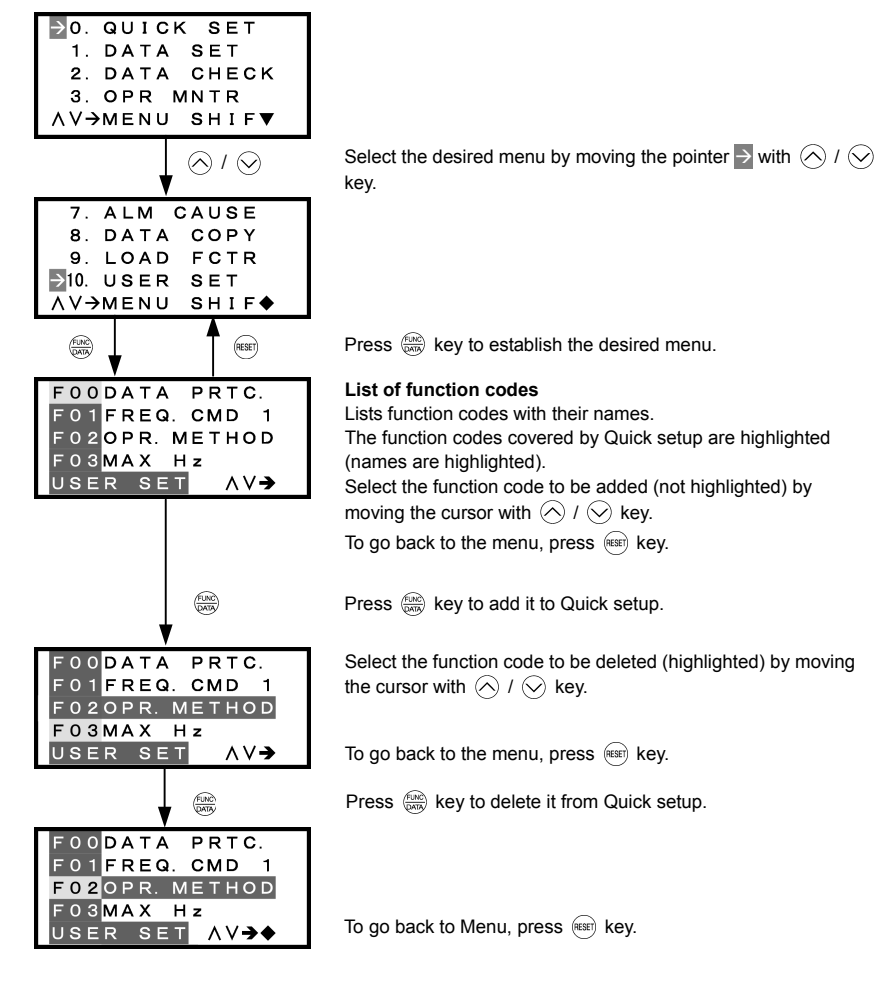

Figure 3.36 Screen Transition for Changing Function Codes Covered by Quick Setup

#### **3.4.12 Performing communication debugging** -- Menu #11 "Communication Debugging" --

Menu #11 "Communication Debugging" in Programming mode allows you to view the data of communication-related function codes (S, M, W, X, and Z codes) to help debug programs for communication with host equipment.

#### **Basic key operation**

- (1) When the inverter is powered ON, it automatically enters Running mode. In Running mode, press the key to enter Programming mode. The menu for function selection will be displayed.
- (2) Select "11. COMM DEBUG" by moving the pointer  $\rightarrow$  with the  $\oslash$  and  $\oslash$  keys.
- (3) Press the  $\frac{f(x,y)}{f(x,y)}$  key to get the list of communication-related function codes.
- (4) Select the function code, by moving the pointer  $\rightarrow$  with the  $\Diamond$  and  $\Diamond$  keys.
- (5) Press the  $\frac{f(x)}{f(x)}$  key to check or change the function code.
- (6) Press the  $(kexp)$  key to go back to the menu.

Figure 3.37 shows the LCD screen transition starting from the "11. COMM DEBUG" menu.

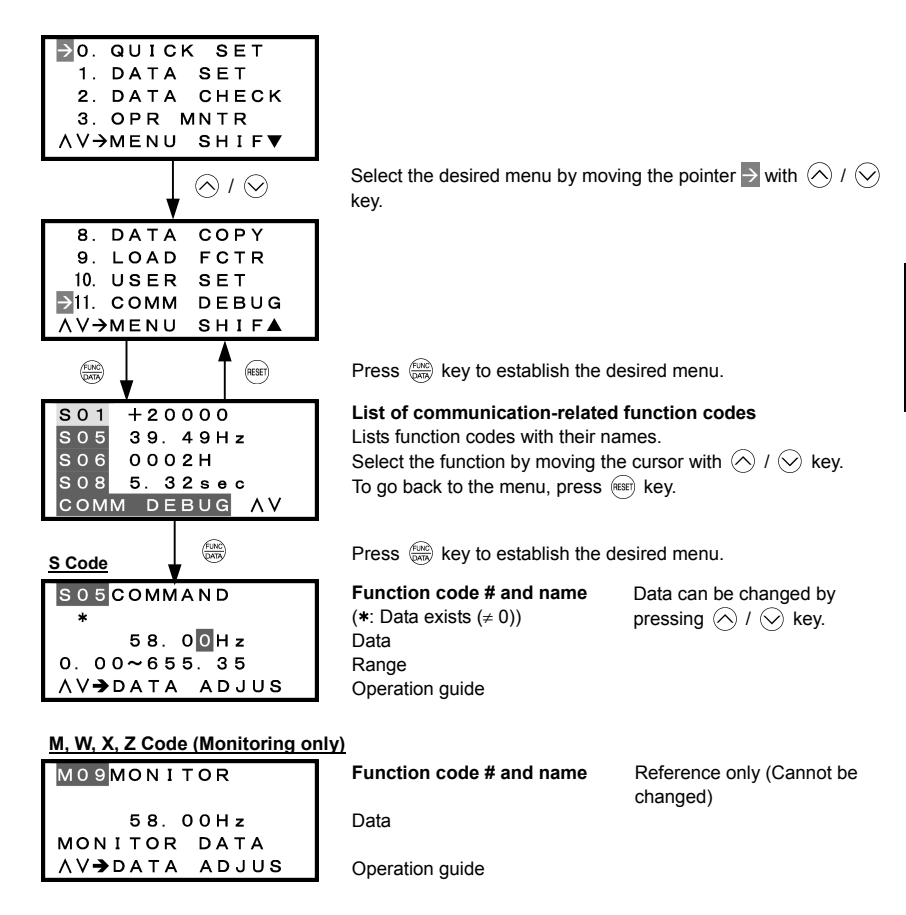

Figure 3.37 Screen Transition for Communication Debugging

#### **3.5 Alarm Mode**

When a protective function is triggered, resulting in an alarm, the inverter automatically enters the alarm mode, displaying the alarm code on the LED Monitor and the details of the alarm on the LCD Monitor as shown below.

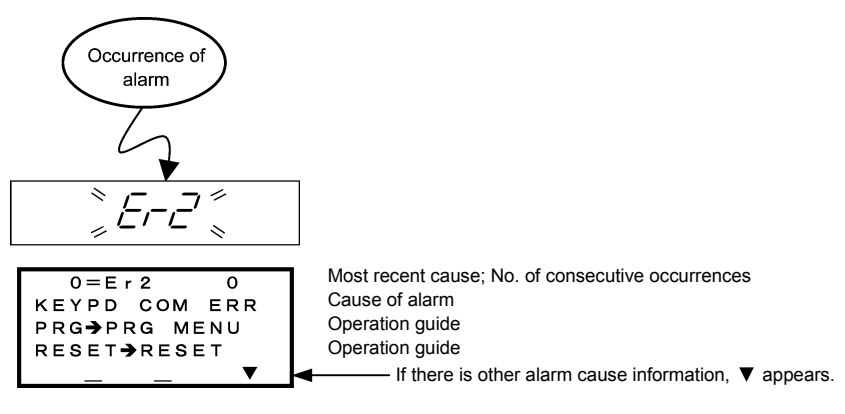

Figure 3.38 Without Non-overlapping Alarm

If more than one alarm (overlapping alarm) occurs, the display appears as shown below. You can check the overlapping alarms.

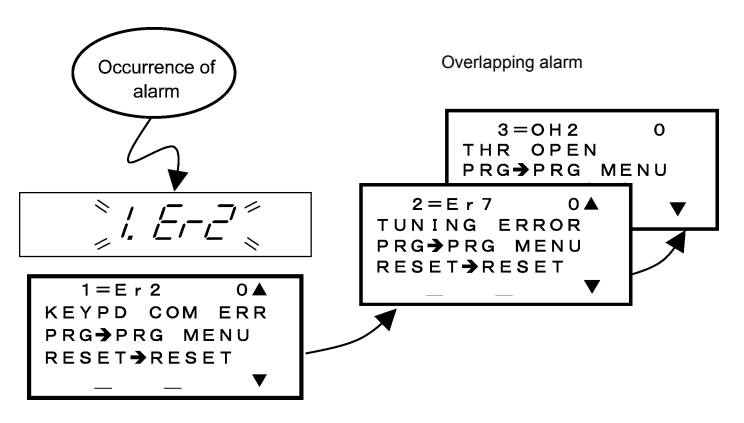

If overlapping alarms occur, the most recent cause appears as "1 = alarm code," not as "0 = alarm code."

Figure 3.39 With Overlapping Alarm

Also, you can view the alarm history.

In addition to the most recent (current) alarm, you can view three recent alarms and any overlapping alarms by using the  $\Diamond$  and  $\Diamond$  keys while the most recent one is being displayed.

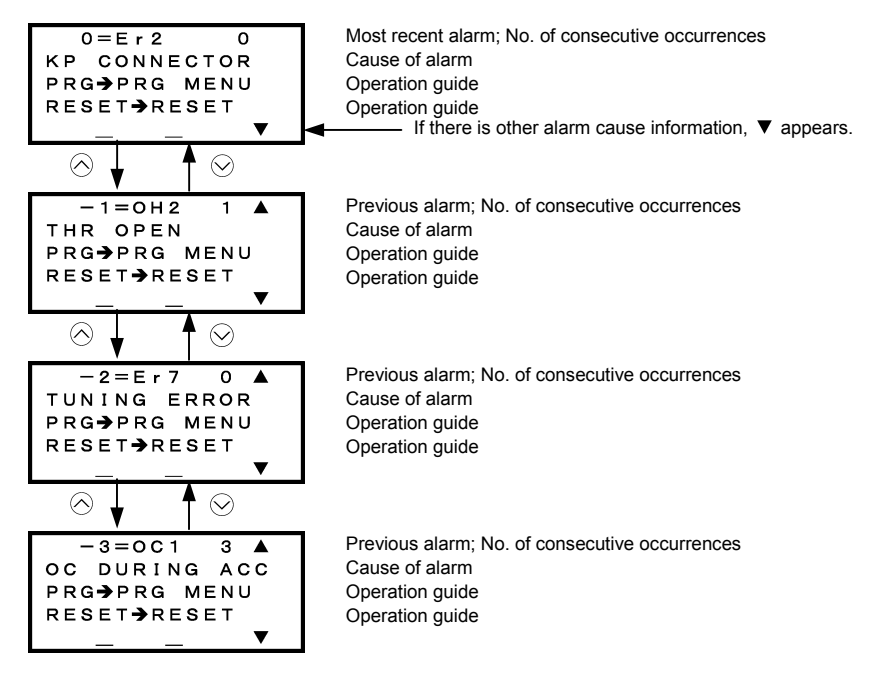

Figure 3.40 Switching of Display of Overlapping Alarm History

#### ■ Display of running status information at the time of alarm (Note 1 in Figure 3.41)

By pressing the  $\frac{1}{2}$  key while an alarm code is displayed, you can view the output frequency, output current, and other data concerning the running status. The data you can view is the same as with "6. ALM INF." Use the  $\Diamond$  and  $\Diamond$  keys for scrolling pages within the menu.

Also, while a past alarm code is displayed, you can view the inverter running status at the occurrence of the displayed alarm.

Pressing the (PRG) key or (RESR) key with the running status information being displayed will switch back to the display of the alarm code.

#### ■ Transition to Programming mode (Note 2 in Figure 3.41)

To change function code data for investigating alarm causes or removing alarm factors, press the (PRG) key while alarm information is displayed. Then the inverter enters the Programming mode, in which you can use a variety of features including function code data change.

#### Resetting alarm (Note 3 in Figure 3.41)

When you remove the cause of the alarm and press the (ess) key, the alarm condition will be reset, and the inverter will go back to the Running mode.

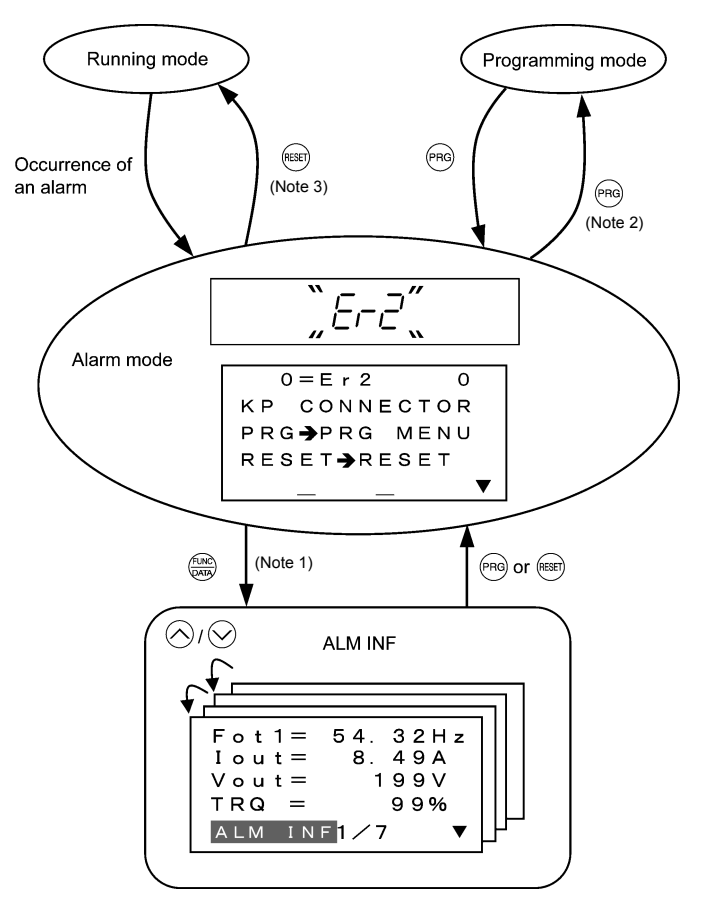

Figure 3.41 Screen Transition in/from Alarm Mode

## **3.6 Other Notes**

The language selection and contrast adjustment of the multi-function keypad can be made with function codes, as detailed in Sections 3.6.1 and 3.6.2, respectively.

The keypad is available in two types--multi-function keypad ( $TP-G1-DD$ ) and remote keypad, which differ in the points given in Sections 3.6.3 through 3.6.6.

#### **3.6.1 Language selection (Function code E46)**

Function code E46 selects the language of the multi-function keypad as listed below.

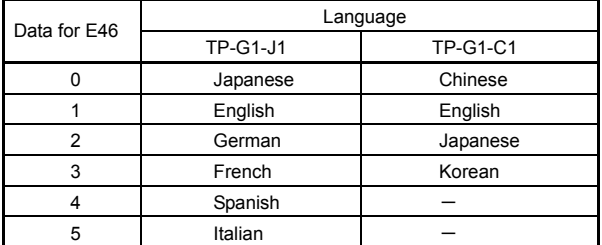

#### **3.6.2 Contrast adjustment (Function code E47)**

Function code E47 adjusts the contrast of the multi-function keypad as listed below.

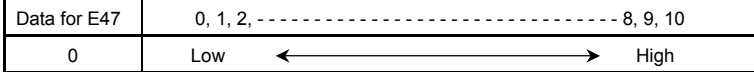

#### **3.6.3 Run command source (Function code F02)**

The multi-function keypad has the  $(m)$ ,  $(m)$ , and  $(m)$  keys and requires no rotational direction command, while the remote keypad has only the  $\overline{P}(x)$  and  $\overline{S}(x)$  keys.

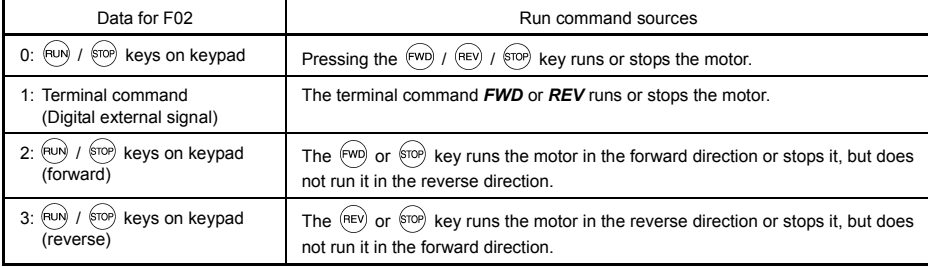

#### **3.6.4 Jogging operation**

If the jogging operation is enabled, the remote keypad displays  $\sqrt{2L}$  on the LED monitor. However, the multi-function keypad does not display it but lights the lower indicator above the "JOG" index.

 For details, refer to Section 3.3.4 "Jogging (inching) the motor."

#### **3.6.5 Remote and local modes**

The multi-function keypad has the  $\frac{f_{\text{max}}}{f_{\text{max}}}$  key to switch between the remote and local modes.

For details, refer to Section 3.3.5 "Switching between the remote and local modes."

#### **3.6.6 Auto-tuning**

To get the most out of the performance built into the inverter, auto-tuning the motor is required. There are the following types of auto-tuning--"tuning with the motor stopped," "tuning while the motor is running," and "tuning required depending on the drive mode." Select the proper auto-tuning type referring to the inverter's instruction manual.

#### **Auto-tuning procedure**

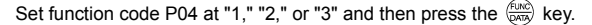

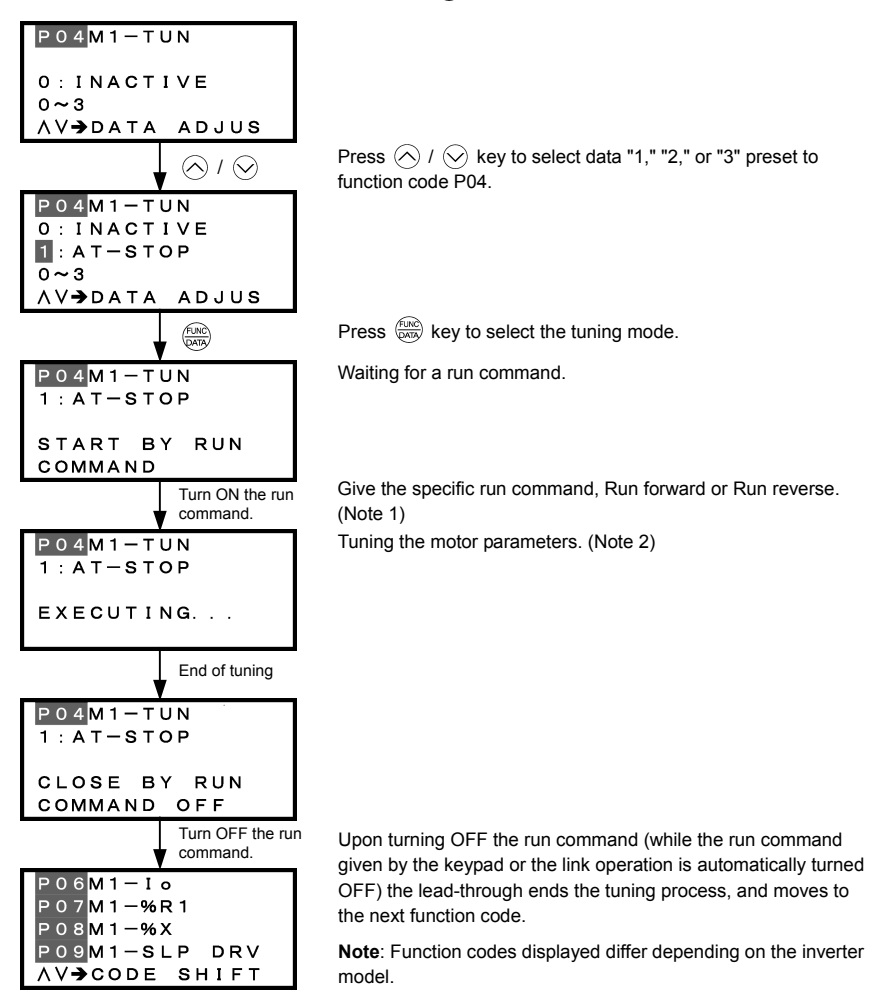

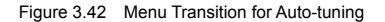

(Note 1) The factory default is "Run forward" for the  $F^{\text{(WO)}}$  key on the keypad. To tune the motor parameters in the reverse direction, change setting of the function code F02.

- (Note 2) In tuning while the motor is running (P04 = 2), the inverter accelerates the motor up to around 50% of the base frequency, starts tuning of motor parameters, and decelerates to stop the motor after the end of tuning.
	- In tuning while the motor is running (P04 = 3), the inverter accelerates the motor up to around 50% of the base frequency, starts tuning of motor parameters, and decelerates to stop the motor. Then it performs the same operation again for the second round of tuning. Be careful, at that time, that the inverter automatically accelerates.

 Time required for auto-tuning differs depending on the tuning method specified by P04 and the motor capacity. For details, refer to the inverter's instruction manual, Section 4.1 "Running the Motor for a Test."

#### **3.7 Measuring the capacitance of DC link bus capacitor**

Each part of the inverter has its own service life that will vary according to the environmental and operating conditions.

As a function to judge the service life of parts, the inverter can measure the capacitance of the DC link bus capacitor, and issue an alarm when the measured value is 85% or lower of the initial capacitance at shipment. The inverter obtains the capacitance of DC link bus capacitor by measuring the discharging time of the capacitor and calculating the capacitance value based on the measured value.

The discharging time of the DC link bus capacitor depends largely on the inverter's internal load conditions, e.g. options attached or ON/OFF of digital I/O signals. If actual load conditions are so different from the ones at which the initial/reference capacitance is measured that the measurement result falls out of the accuracy level required, then the inverter does not perform measuring. For details, refer to the inverter's instruction manual, Chapter 7 "MAINTENANCE AND INSPECTION."

The initial capacitance at shipment (reference capacitance) is usually measured with a remote keypad mounted. If the inverter is used with a multi-function keypad mounted and measures the capacitance for life prediction, set up the reference capacitance using the following procedure.

------------------- Reference capacitance setup procedure -------------

- 1) Set function code H98 (Protection/maintenance function) to enable the user to specify the judgment criteria for the service life of the DC link bus capacitor (Bit 3 = 1) (refer to function code H98).
- 2) Turn OFF all run commands.
- 3) Make the inverter ready to be turned OFF under ordinary operating conditions.
- 4) Set both function codes H42 (Capacitance of DC link bus capacitor) and H47 (Initial capacitance of DC link bus capacitor) to "0000."
- 5) Turn OFF the inverter, and the following operations are automatically performed.

 The inverter measures the discharging time of the DC link bus capacitor and saves the result in function code H47 (Initial capacitance of DC link bus capacitor).

 The conditions under which the measurement has been conducted will be automatically collected and saved. During the measurement, " . . . . " will appear on the LED monitor.

6) Turn ON the inverter again.

 Confirm that H42 (Capacitance of DC link bus capacitor) and H47 (Initial capacitance of DC link bus capacitor) hold right values. Shift to Menu #5 "Maintenance Information" and confirm that the relative capacitance (ratio to full capacitance) is 100%.

Note If the measurement has failed, "0001" is entered into both H42 and H47. Remove the factor of the failure and conduct the measurement again.

----------------------------------------------------------------------------------------------------------------------------------------------------

Hereafter, each time the inverter is turned OFF, it automatically measures the discharging time of the DC link bus capacitor if the above conditions are met. Periodically check the relative capacitance of the DC link bus capacitor (%) with Menu #5 "Maintenance Information" in Programming mode.

Note The condition given above produces a rather large measurement error. If this mode gives you a lifetime alarm, set H98 (Maintenance operation) back to the default setting (Bit 3 (Select life judgment threshold of DC link bus capacitor) = 0) and conduct the measurement under the condition at the time of factory shipment.

Note If the multi-function keypad is mounted, the inverter does not measure the discharging time automatically since the inverter's conditions are different from the ones applied at shipment.

# **Chapter 4 SPECIFICATIONS**

# **4.1 General Specifications**

Table 4.1 summarizes the general specifications of the multi-function keypad "TP-G1-J1."

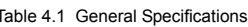

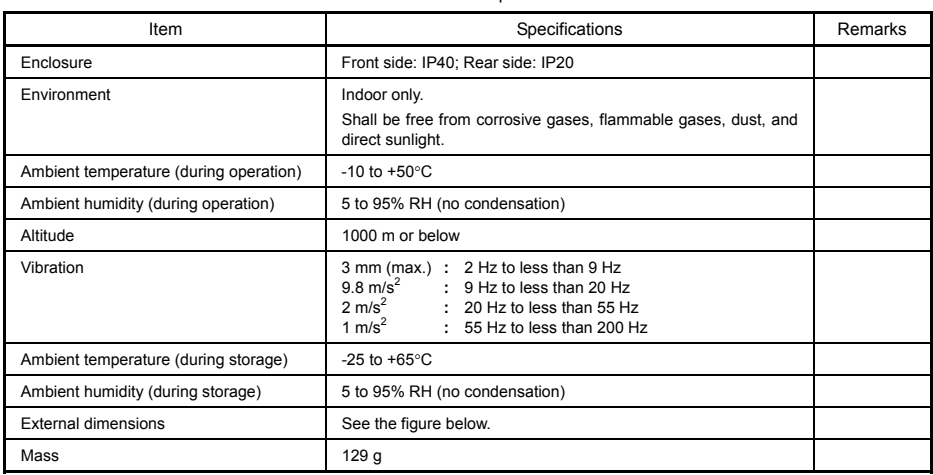

#### External dimensions

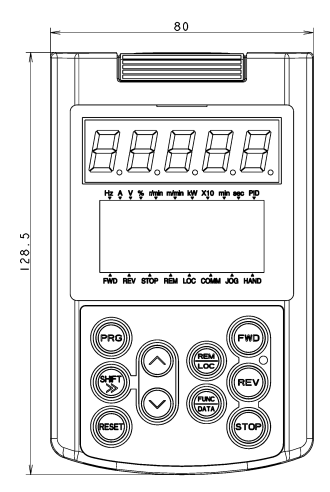

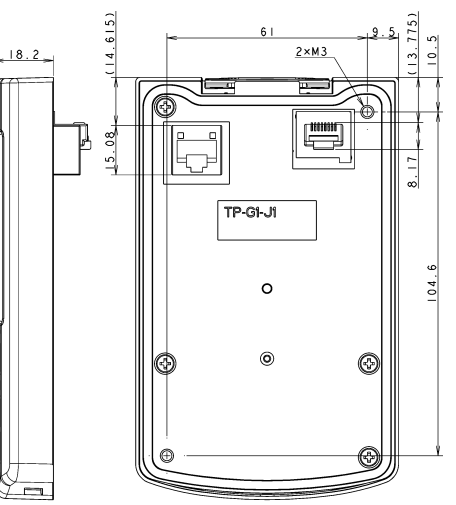

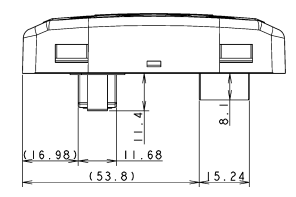

(Unit: mm)

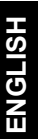

## **4.2 Communication Specifications**

Tables 4.2 and 4.3 summarize the communication specifications.

| Item                              | Specifications                                                                                 | Remarks                                                                                                    |
|-----------------------------------|------------------------------------------------------------------------------------------------|----------------------------------------------------------------------------------------------------|
| No. of inverters<br>connected     | One inverter for one multi-function keypad                                                     |                                                                                                    |
| Connection cable                  | Shall meet the US ANSI/TIA/EIA-568A<br>Category 5 standard<br>(10BASE-T/100BASE-TX, straight). | The remote operation extension cable<br>is available as an option (CB-5S,<br>CB-3S, or CB-1S, depending on the<br>distance). |
| Maximum<br>communication distance | 20 <sub>m</sub>                                                                                |                                                                                                    |
| Connector                         | RJ-45 connector                                                                                | See Table 4.3.                                                                                                    |

Table 4.2 Hardware Specifications

#### Table 4.3 RJ-45 Connector Pin Assignment

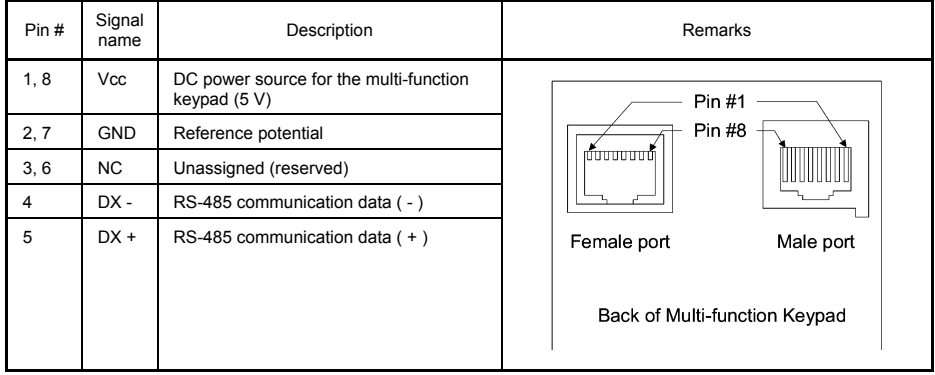

**Worker SW3** for the terminating resistor on the control circuit board in the inverter must be set to OFF (open).

# **4.3 Transmission Specifications**

Table 4.4 summarizes the transmission specifications.

Table 4.4 Transmission Specifications

| Item                               | Specifications      | Remarks                                                                                                    |
|------------------------------------|---------------------|----------------------------------------------------------------------------------------------------|
| Area code                          | No need to specify. | There is no need to specify function<br>codes y01 through y10 for RS-485<br>communication, which will be ignored<br>anyway. |
| Communications protocol            | Modbus-RTU          |                                                                                                    |
| Synchronization system             | Start-stop          |                                                                                                    |
| Communication system               | Half-duplex         |                                                                                                    |
| Communication speed<br>(Baud rate) | 19200 bps           |                                                                                                    |
| Parity                             | Even parity         |                                                                                                    |
| Stop bit length                    | 1 bit               |                                                                                                    |
| Error checking                     | CRC-16              |                                                                                                    |

## 多機能タッチパネル / **Multi-function Keypad "TP-G1-J1"**

## 取扱説明書 / **Instruction Manual**

First Edition, December 2007 Third Edition, April 2011 Fuji Electric Co., Ltd.

- この取扱説明書の一部または全部を無断で複製・転載することはお断りします。
- この説明書の内容は将来予告なしに変更することがあります。
- 本書の内容については, 万全を期して作成いたしましたが, 万一ご不審の点や誤り, 記載もれなど, お気づきの点がありましたら,ご連絡ください。
- 運用した結果の影響については, 上項にかかわらず責任を負いかねますのでご了承ください。

The purpose of this instruction manual is to provide accurate information in handling, setting up and operating of Multi-function keypad "TP-G1-J1" for the FRENIC-Eco/Multi/MEGA series of inverters. Please feel free to send your comments regarding any errors or omissions you may have found, or any suggestions you may have for generally improving the manual.

In no event will Fuji Electric Co., Ltd. be liable for any direct or indirect damages resulting from the application of the information in this manual.

## 富士電機株式会社 パワエレ機器事業本部 ドライブ事業部

〒141-0032 東京都品川区大崎一丁目 11 番 2 号 (ゲートシティ大崎イーストタワー) **URL http://www.fujielectric.co.jp/** 

# **Fuji Electric Co., Ltd.**

Gate City Ohsaki, East Tower, 11-2, Osaki 1-chome, Shinagawa-ku, Tokyo 141-0032, Japan **URL http://www.fujielectric.com/**